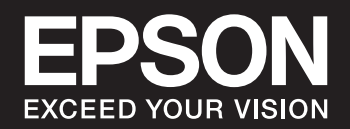

# **SC-P900 Series SC-P700 Series**

# *Índice de Conteúdo*

### *[Guia para este manual](#page-4-0)*

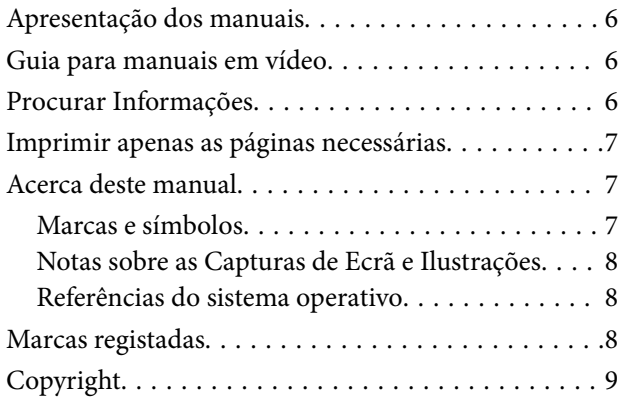

### *[Instruções Importantes](#page-9-0)*

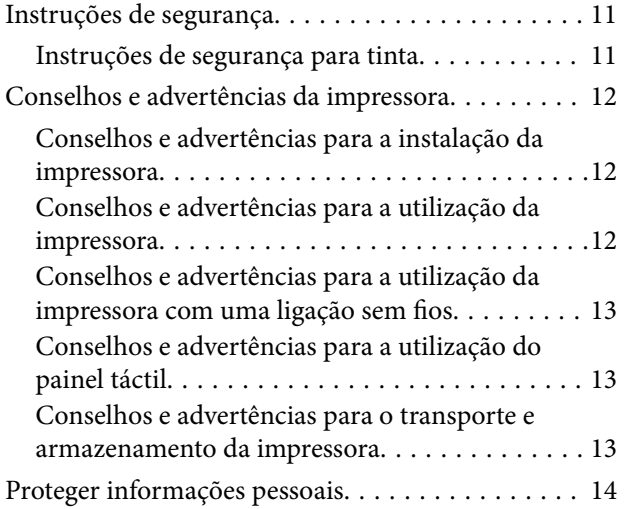

### *[Nomes das peças e funções](#page-14-0)*

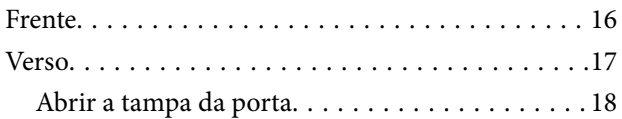

### *[Guia do Painel de Controlo](#page-18-0)*

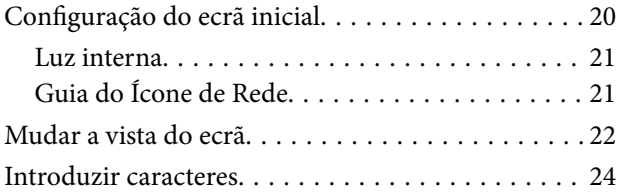

### *[Colocar papéis e CD/DVDs](#page-24-0)*

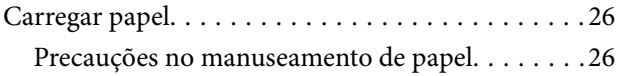

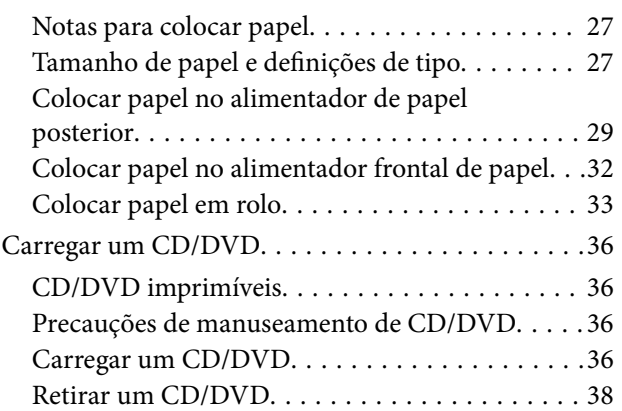

### *[Impressão](#page-39-0)*

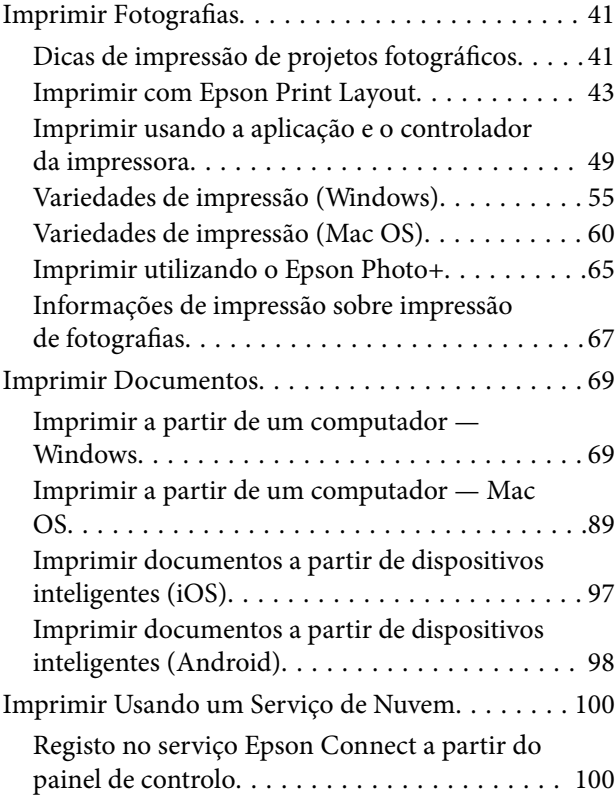

### *[Manutenção da impressora](#page-101-0)*

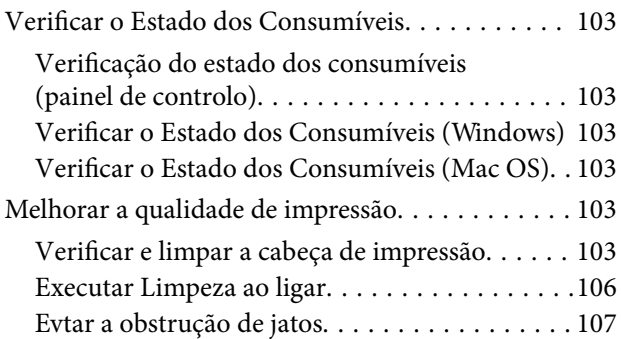

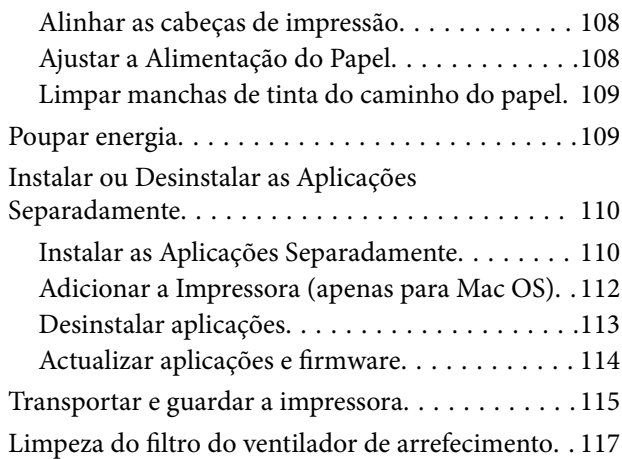

### *[Resolução de problemas](#page-117-0)*

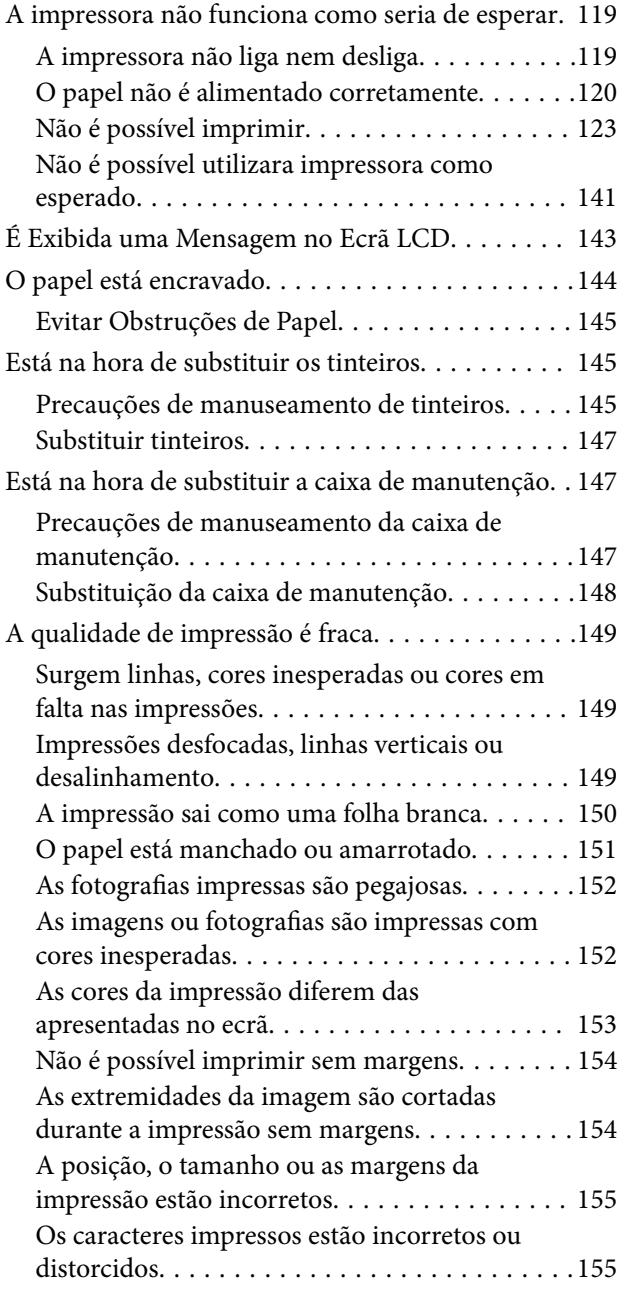

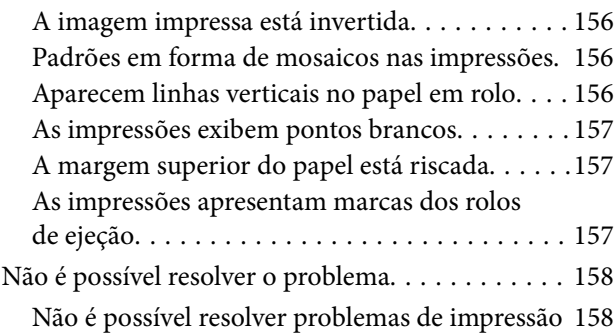

### *[Adicionar ou substituir o computador](#page-159-0)  [ou dispositivos](#page-159-0)*

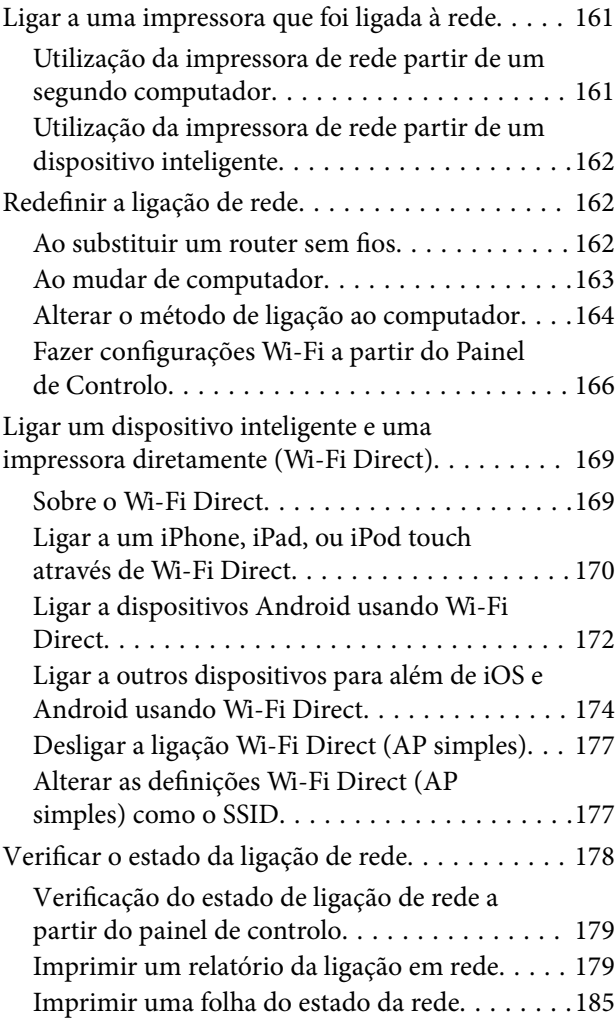

### *[Informações sobre o produto](#page-186-0)*

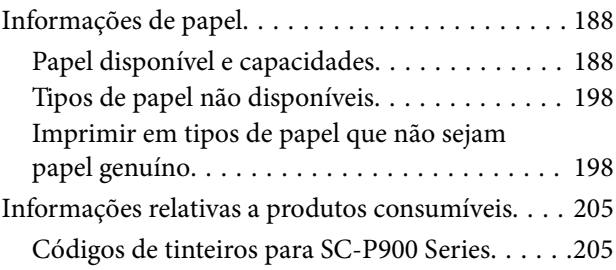

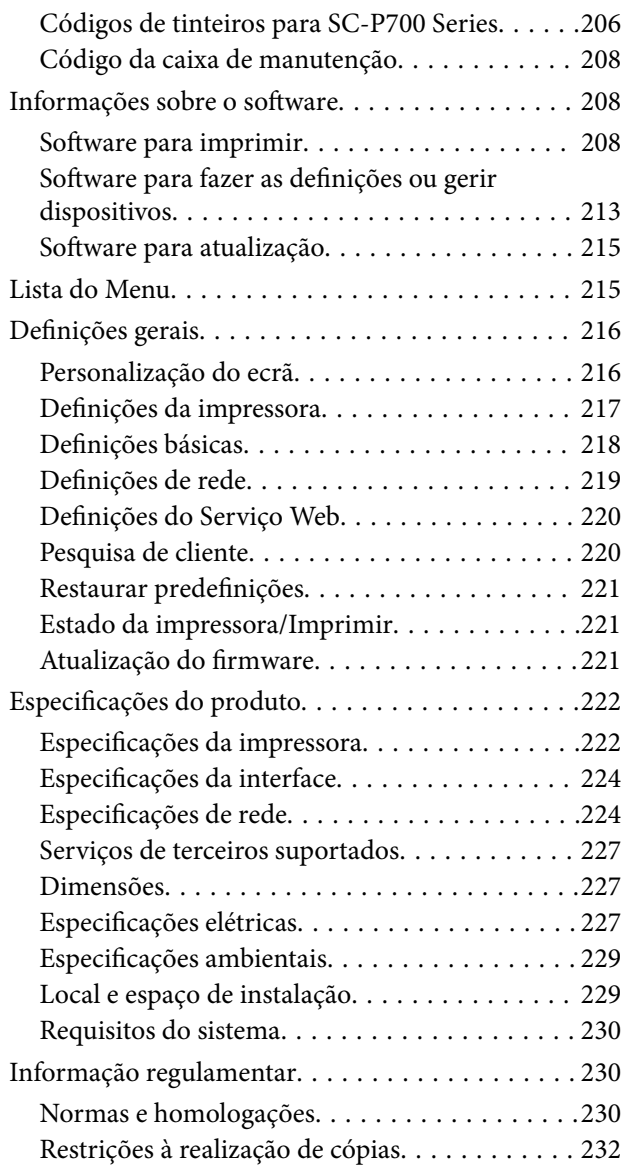

## *[Onde obter ajuda](#page-232-0)*

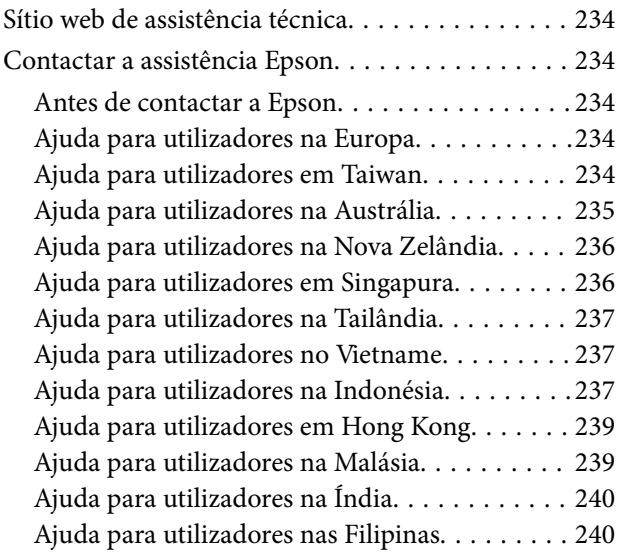

# <span id="page-4-0"></span>**Guia para este manual**

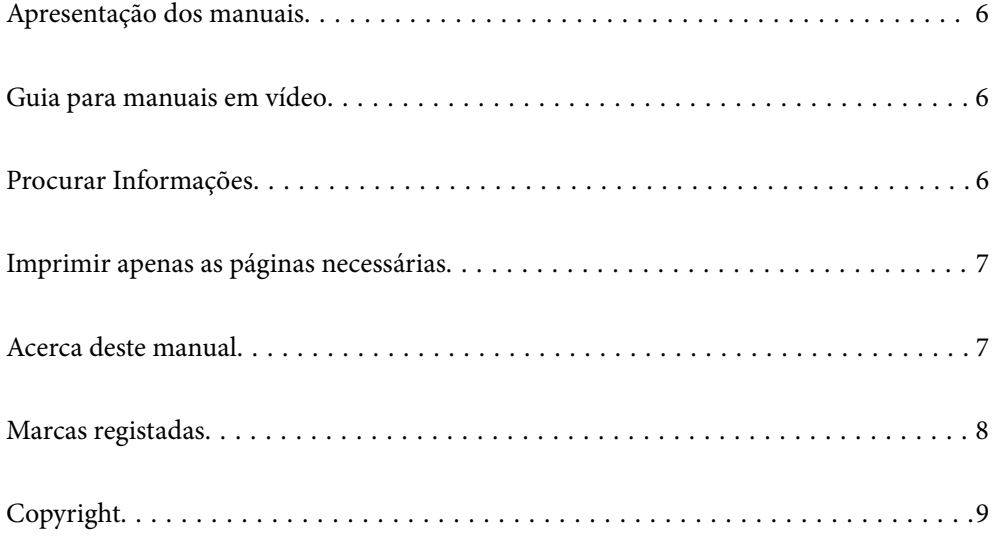

# <span id="page-5-0"></span>**Apresentação dos manuais**

Os manuais seguintes são fornecidos com a sua impressora Epson. Para além dos manuais, consulte os diversos tipos de informações de ajuda disponíveis na própria impressora ou nas aplicações de software Epson.

❏ Começar por aqui (manual impresso em papel)

Fornece-lhe informações sobre a configuração da impressora, instalação do software, utilização da impressora, resolução de problemas, etc.

Para obter a versão mais recente, visite o website de assistência da Epson Europe em <http://www.epson.eu/Support>, ou o website de assistência a nível mundial da Epson em <http://support.epson.net/>.

❏ Guia do Utilizador (manual digital)

Este manual. Este manual está disponível em versões PDF e Web. Fornece informações gerais e instruções sobre como usar a impressora, sobre configurações de rede ao usar a impressora numa rede e sobre a resolução de problemas.

Para consultar o manual Web, visite o website que se segue, introduza o nome do produto e aceda a **Assistência**. <http://epson.sn>

# **Guia para manuais em vídeo**

Pode consultar manuais em vídeo para aprender a ligar a impressora por Wi-Fi ou a utilizar o software. Aceda ao website que se segue. O conteúdo dos manuais em vídeo está sujeito a alterações sem aviso prévio.

SC-P900 Series: [https://support.epson.net/p\\_doc/785/](https://support.epson.net/p_doc/785/)

SC-P700 Series: [https://support.epson.net/p\\_doc/784/](https://support.epson.net/p_doc/784/)

## **Procurar Informações**

O manual PDF permite procurar informações por palavra-chave, ou avançar diretamente para secções específicas usando marcadores. Esta seção explica como usar um manual PDF aberto no Adobe Reader X no seu computador.

#### **Procura por palavra-chave**

Clique em **Editar** > **Procura avançada**. Digite o palavra-chave (texto) das informações que pretende encontrar na janela de procura e clique em **Procurar**. Os resultados são exibidos em forma de lista. Clique num dos resultados para avançar para a página.

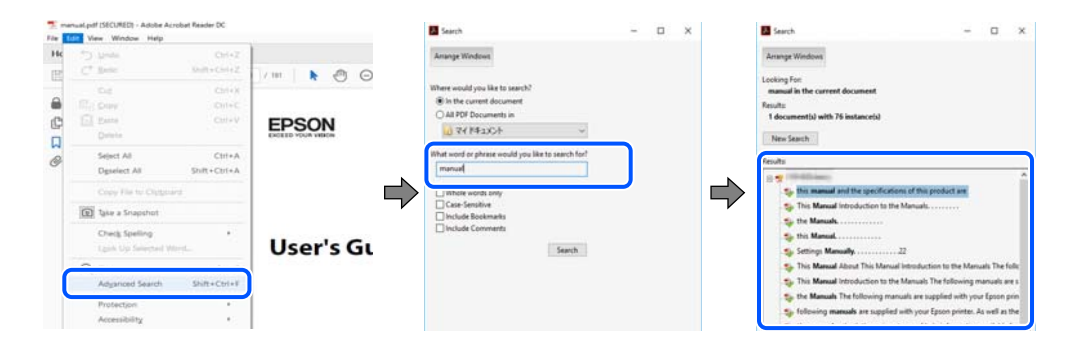

#### <span id="page-6-0"></span>**Avançar diretamente a partir dos marcadores**

Clique num título para avançar para essa página. Clique em + ou > para exibir os títulos do nível inferior dessa secção. Para regressar à página anterior, execute a seguinte operação no seu teclado.

- ❏ Windows: mantenha pressionado **Alt**, e a seguir pressione **←**.
- ❏ Mac OS: mantenha pressionada a tecla comando, e a seguir pressione **←**.

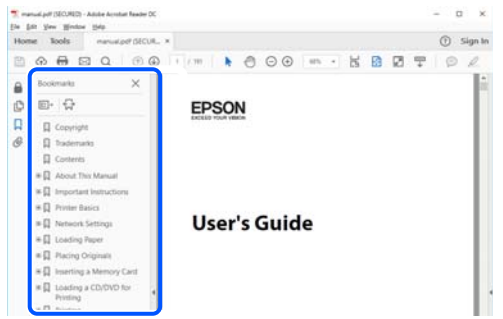

## **Imprimir apenas as páginas necessárias**

Também pode extrair e imprimir apenas as páginas necessárias. Clique em **Imprimir** no menu **Ficheiro**, e a seguir especifique as páginas que pretende imprimir em **Páginas** em **Páginas para imprimir**.

- ❏ Para especificar uma série de páginas, indique a página inicial separada por um hífen da página final. Exemplo: 20-25
- ❏ Para especificar páginas que não se encontram em série, separe as páginas por vírgulas.

Exemplo: 5, 10, 15

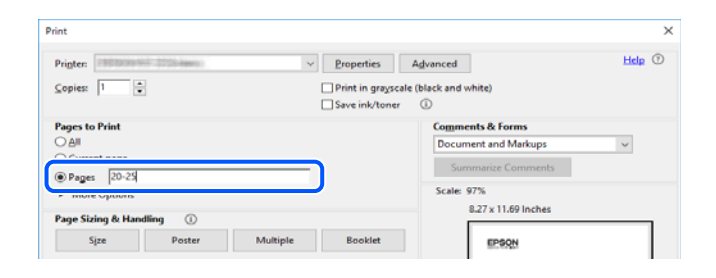

## **Acerca deste manual**

Esta secção explica o significado de marcas e símbolos, notas sobre descrições, e informações de referência do sistema operativo utilizadas neste manual.

### **Marcas e símbolos**

#### !*Aviso:*

Instruções que têm de ser rigorosamente cumpridas a fim de evitar lesões corporais.

<span id="page-7-0"></span>c*Importante:*

Instruções que têm de ser cumpridas a fim de evitar danos no equipamento.

#### *Nota:*

Fornece informações complementares e de referência.

#### **Informações relacionadas**

& Ligações para as secções relacionadas.

### **Notas sobre as Capturas de Ecrã e Ilustrações**

- ❏ As capturas dos ecrãs do controlador da impressora são do Windows 10 ou do macOS High Sierra. O conteúdo apresentado nos ecrãs varia consoante o modelo e a situação.
- ❏ As ilustrações incluídas neste manual servem apenas como exemplo. Apesar de poderem existir ligeiras diferenças consoante o modelo, o método de funcionamento é idêntico.
- ❏ Alguns dos itens de menu no ecrã LCD podem variar consoante o modelo e as definições.
- ❏ Pode ler o código QR usado uma aplicação dedicada.

### **Referências do sistema operativo**

#### **Windows**

Neste manual, termos como "Windows 10", "Windows 8.1", "Windows 8" e "Windows 7" referem-se aos seguintes sistemas operativos. Adicionalmente, "Windows" é utilizado para se referir a todas as versões.

- ❏ Sistema operativo Microsoft® Windows® 10
- ❏ Sistema operativo Microsoft® Windows® 8.1
- ❏ Sistema operativo Microsoft® Windows® 8
- ❏ Sistema operativo Microsoft® Windows® 7

#### **Mac OS**

Neste manual, "Mac OS" é usado para referir macOS Catalina, macOS Mojave, macOS High Sierra, macOS Sierra, OS X El Capitan, OS X Yosemite, e OS X Mavericks.

## **Marcas registadas**

- ❏ EPSON® é uma marca comercial registada e EPSON EXCEED YOUR VISION ou EXCEED YOUR VISION é uma marca comercial da Seiko Epson Corporation.
- ❏ QR Code is a registered trademark of DENSO WAVE INCORPORATED in Japan and other countries.
- ❏ Microsoft®, Windows®, and Windows Vista® are registered trademarks of Microsoft Corporation.
- ❏ Apple, Mac, macOS, OS X, Bonjour, ColorSync, Safari, AirPrint, iPad, iPhone, iPod touch, and iTunes are trademarks of Apple Inc., registered in the U.S. and other countries.
- <span id="page-8-0"></span>❏ Use of the Works with Apple badge means that an accessory has been designed to work specifically with the technology identified in the badge and has been certified by the developer to meet Apple performance standards.
- ❏ Chrome, Google Play, and Android are trademarks of Google LLC.
- ❏ Adobe, Adobe RGB, Lightroom, Photoshop, and Photoshop Elements are either registered trademarks or trademarks of Adobe Systems Incorporated in the United States and/or other countries.
- ❏ The SuperSpeed USB Trident Logo is a registered trademark of USB Implementers Forum, Inc.
- ❏ Firefox is a trademark of the Mozilla Foundation in the U.S. and other countries.
- ❏ Mopria® and the Mopria® Logo are registered and/or unregistered trademarks and service marks of Mopria Alliance, Inc. in the United States and other countries. Unauthorized use is strictly prohibited.
- ❏ Aviso Geral: outros nomes de produtos aqui utilizados servem apenas propósitos de identificação e podem ser marcas comerciais dos respectivos proprietários.A Epson declina todos e quaisquer direitos sobre essas marcas.

# **Copyright**

Esta publicação não pode ser integral ou parcialmente reproduzida, arquivada nem transmitida por qualquer processo eletrónico, mecânico, fotocópia, gravação ou outro, sem prévia autorização por escrito da Seiko Epson Corporation. Não é assumida nenhuma responsabilidade de patente no que respeita ao uso das informações aqui contidas. De igual modo, não é assumida nenhuma responsabilidade por danos resultantes da utilização das informações aqui contidas. As informações aqui contidas destinam-se apenas à utilização deste produto Epson. A Epson não se responsabiliza pela aplicação das informações aqui contidas a outros produtos.

O comprador deste produto ou terceiros não podem responsabilizar a Seiko Epson Corporation, ou as suas filiais, por quaisquer danos, perdas, custos ou despesas incorridos por ele ou por terceiros, resultantes de acidentes, abusos ou má utilização do produto, de modificações não autorizadas, reparações ou alterações do produto, ou que (excluindo os E.U.A.) resultem ainda da inobservância estrita das instruções de utilização e de manutenção estabelecidas pela Seiko Epson Corporation.

A Seiko Epson Corporation e as respetivas filiais não se responsabilizam por nenhuns danos ou problemas decorrentes da utilização de opções ou consumíveis não reconhecidos como sendo produtos originais Epson ou produtos aprovados pela Seiko Epson Corporation.

A Seiko Epson Corporation não se responsabiliza por quaisquer avarias provocadas por interferências eletromagnéticas resultantes da utilização de quaisquer cabos de interface não reconhecidos como sendo produtos aprovados pela Seiko Epson Corporation.

© 2020 Seiko Epson Corporation

O conteúdo deste manual e as especificações deste produto estão sujeitas a alterações sem aviso prévio.

# <span id="page-9-0"></span>**Instruções Importantes**

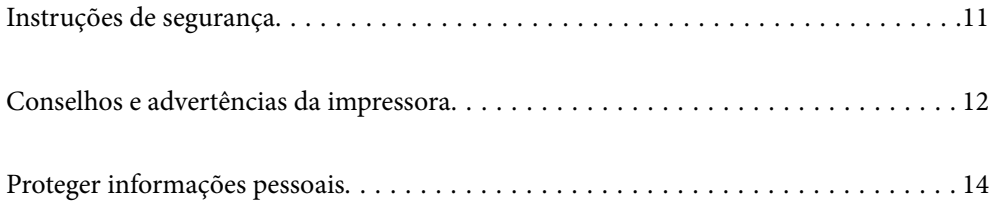

# <span id="page-10-0"></span>**Instruções de segurança**

Leia e siga estas instruções para garantir a utilização da impressora em segurança.Certifique-se de que conserva este manual para referência futura.De igual modo, assegure que segue todos os avisos e instruções assinalados na impressora.

❏ Alguns dos símbolos usados na sua impressora destinam-se a garantir a segurança e a correta utilização da impressora. Visite o seguinte Web site para se informar sobre o significado dos símbolos.

<http://support.epson.net/symbols>

- ❏ Utilize apenas o cabo de alimentação fornecido com a impressora e não utilize o cabo com qualquer outro equipamento. A utilização de outros cabos com esta impressora ou a utilização do cabo fornecido com outros equipamentos pode resultar em incêndio ou choque eléctrico.
- ❏ Certifique-se de que o cabo de corrente AC está de acordo com as normas de segurança locais.
- ❏ Nunca desmonte, modifique nem tente reparar o cabo de alimentação, a ficha, a unidade de impressão ou as opções por si mesmo, excepto quando especificamente indicado nos manuais da impressora.
- ❏ Desligue a impressora e recorra aos serviços de técnicos qualificados nas seguintes condições:

Se o cabo de alimentação ou a ficha estiverem danificados; se algum líquido tiver sido derramado na impressora; se a impressora tiver caído ou se a caixa exterior estiver danificada; se a impressora não funcionar corretamente ou apresentar uma alteração significativa no desempenho. Não ajuste controlos que não sejam referidos nas instruções de funcionamento.

- ❏ Coloque a impressora junto a uma tomada de parede, de onde a respetiva ficha possa ser retirada facilmente.
- ❏ Não coloque nem guarde a impressora no exterior, perto de locais sujeitos a sujidade ou pó excessivos, água, fontes de calor ou locais sujeitos a choques, vibrações, temperaturas ou humidade elevadas.
- ❏ Tenha cuidado para não derramar líquidos sobre a impressora e não a manuseie com as mãos molhadas.
- ❏ Mantenha a impressora afastada pelo menos 22 cm de pacemakers. As ondas de rádio emitidas por esta impressora poderão afectar negativamente o funcionamento de pacemakers.
- ❏ Se o ecrã LCD for danificado, contacte o seu fornecedor. Se a solução de cristais líquidos do ecrã entrar em contacto com as mãos, lave-as cuidadosamente com água e sabão. Se a solução de cristais líquidos entrar em contacto com os olhos, lave-os imediatamente com água em abundância. Recorra imediatamente a um médico se o desconforto ou os problemas de visão não desaparecerem após enxaguar abundantemente os olhos com água.

### **Instruções de segurança para tinta**

- ❏ Se a tinta entrar em contacto com a sua pele, olhos ou boca, execute as seguintes ações.
	- ❏ Se a tinta entrar em contacto com a pele, lave a área cuidadosamente com água e sabão.
	- ❏ Se a tinta entrar em contacto com os olhos, lave-os imediatamente com água. Caso os problemas de visão e desconforto permaneçam após um enxaguamento rigoroso, consulte um médico imediatamente.
	- ❏ Se lhe entrar tinta para a boca, consulte um médico de imediato.
- ❏ Não desmonte o tinteiro nem a caixa de manutenção, pois a tinta pode entrar em contacto com os olhos ou a pele.
- ❏ Não agite os tinteiros com demasiada força, pois a tinta pode verter do tinteiro.
- ❏ Mantenha os tinteiros e a caixa de manutenção fora do alcance das crianças.

# <span id="page-11-0"></span>**Conselhos e advertências da impressora**

Leia e cumpra estas instruções para evitar danificar a impressora ou causar danos materiais. Certifique-se de que conserva este manual para futuras consultas.

### **Conselhos e advertências para a instalação da impressora**

- ❏ Não bloqueie nem cubra as saídas de ventilação e as aberturas existentes na impressora.
- ❏ Se colocar a impressora numa secretária que fica facilmente arranhada, coloque um tapete de secretária ou algo semelhante sobre a mesma antes de colocar a impressora.
- ❏ Utilize apenas o tipo de fonte de alimentação indicado na etiqueta da impressora.
- ❏ Evite utilizar tomadas no mesmo circuito de fotocopiadoras ou sistemas de controlo de ar que sejam regularmente ligados e desligados.
- ❏ Evite utilizar tomadas elétricas que sejam controladas por interruptores de parede ou temporizadores automáticos.
- ❏ Mantenha o sistema informático afastado de potenciais fontes de interferência eletromagnética, tais como altifalantes ou bases de telefones sem fio.
- ❏ Os cabos de alimentação devem ser colocados de forma a evitar abrasões, cortes, desgaste, dobras e curvaturas. Não coloque objetos em cima dos cabos de alimentação, nem permita que estes sejam pisados ou que algo lhe passe por cima. Tenha especial cuidado em manter todos os cabos de alimentação bem esticados nas extremidades e nos pontos de entrada e saída do transformador.
- ❏ Se utilizar uma extensão com a impressora, certifique-se de que a soma total da amperagem dos dispositivos ligados à extensão não excede a amperagem total da própria extensão. Certifique-se também de que a amperagem total de todos os dispositivos ligados à tomada de parede não excede a amperagem da mesma.
- ❏ Se pretende utilizar a impressora na Alemanha, tenha em atenção que, para a proteger de curto-circuitos e sobrecargas, a instalação elétrica do edifício deve estar protegida por um disjuntor de 10 ou 16 A.
- ❏ Quando ligar a impressora a um computador ou a outro dispositivo através de um cabo, certifique-se de que os conectores se encontram na posição correta. Cada conector tem apenas uma posição correta. Se inserir incorretamente um conector, poderá danificar ambos os dispositivos ligados através do cabo.
- ❏ Coloque a impressora sobre uma superfície plana e estável que seja mais larga do que a base da impressora em todas as direções. A impressora não funcionará corretamente se estiver inclinada.
- ❏ Deixe espaço por cima da impressora para que possa levantar a tampa da impressora na totalidade.
- ❏ Deixe espaço suficiente na parte frontal da impressora para permitir que o papel seja totalmente ejectado.
- ❏ Evite locais sujeitos a variações bruscas de temperatura e humidade. Mantenha também a impressora afastada de luz solar direta, luzes intensas ou fontes de calor.

### **Conselhos e advertências para a utilização da impressora**

- ❏ Não introduza objetos nas ranhuras existentes na impressora.
- ❏ Não coloque as mãos no interior da impressora durante a impressão.
- ❏ Não toque no cabo fita branco existente no interior da impressora.
- ❏ Não utilize aerossóis que contenham gases inflamáveis no interior ou à volta da impressora. Fazê-lo pode provocar um incêndio.
- <span id="page-12-0"></span>❏ Não mova a cabeça de impressão manualmente, dado que pode danificar a impressora.
- ❏ Desligue sempre a impressora no botão P. Não desligue a impressora da ficha nem desligue a alimentação na tomada até que a luz  $\bigcup$  deixe de estar intermitente.
- ❏ Se não pretende utilizar a impressora durante um longo período de tempo, certifique-se de que desliga o cabo de alimentação da tomada elétrica.

### **Conselhos e advertências para a utilização da impressora com uma ligação sem fios**

- ❏ As ondas de rádio emitidas por esta impressora podem afectar negativamente o funcionamento de equipamento médico electrónico e fazer com que avarie.Quando utilizar esta impressora dentro de instalações médicas ou perto de equipamento médico, siga as recomendações do pessoal autorizado que representa as instalações médicas, bem como todos os avisos afixados e indicações do próprio equipamento médico.
- ❏ As ondas de rádio emitidas por esta impressora podem afectar negativamente o funcionamento de dispositivos de controlo automático, como portas ou alarmes de incêndio automáticos, e provocar acidentes devido a avaria.Quando utilizar esta impressora perto de dispositivos controlados automaticamente, siga todos os avisos afixados e indicações dos próprios dispositivos.

### **Conselhos e advertências para a utilização do painel táctil**

- ❏ O painel tátil responde apenas quando lhe toca diretamente com o dedo.
- ❏ O painel tátil pode não responder se tiver os dados molhados, utilizar luvas ou se existir uma película protetora ou adesivo no painel tátil.
- ❏ Não utilize objetos pontiagudos, como uma esferográfica ou lapiseira, para executar operações. O painel tátil pode ficar danificado.
- ❏ Se o painel tátil estiver sujo, limpe-o com um pano macio. Se estiver muito sujo, mergulhe um pano macio numa solução diluída com um detergente neutro, esprema bem, retire a sujidade, e, em seguida, passe um pano macio seco. Não utilize substâncias químicas voláteis, como diluente, benzeno ou álcool. A superfície do painel tátil pode ficar danificada.
- ❏ Evite locais sujeitos a variações bruscas de temperatura e humidade. Irá formar-se condensação no interior do painel tátil, podendo prejudicar o desempenho.
- ❏ O ecrã LCD pode conter algumas pequenas manchas claras ou escuras e, por causa das suas funcionalidades, ter um brilho irregular. Isto é normal e não significa que o ecrã esteja de forma alguma danificado.
- ❏ Não pressione o painel tátil com muita força nem o sujeite a impactos fortes. O painel tátil pode partir. Contacte o seu revendedor se a superfície do painel tátil se partir ou estalar e não toque nos pedaços partidos nem tente retirá-los.

### **Conselhos e advertências para o transporte e armazenamento da impressora**

- ❏ Quando guardar ou transportar a impressora, evite incliná-la, colocá-la na vertical ou virá-la ao contrário, já que a tinta pode verter.
- ❏ Antes de transportar a impressora, certifique-se de que a cabeça de impressão está na posição inicial (encostada totalmente à direita).

# <span id="page-13-0"></span>**Proteger informações pessoais**

Se entregar a impressora a outra pessoa ou se quiser eliminá-la, apague todas as informações pessoais armazenadas na memória da impressora selecionando > **Definições gerais** > **Restaurar predefinições** > **Limpar todos os dados e definições** no painel de controlo.

# <span id="page-14-0"></span>Nomes das peças e funções

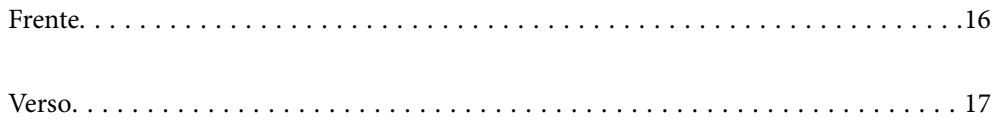

# <span id="page-15-0"></span>**Frente**

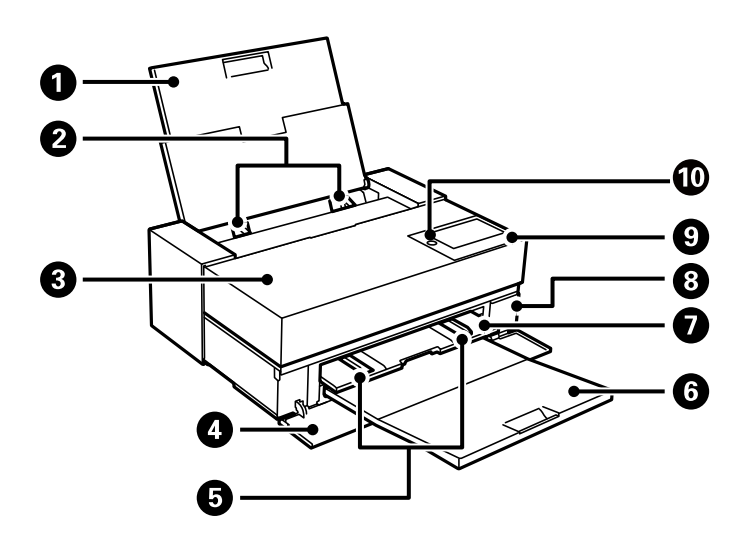

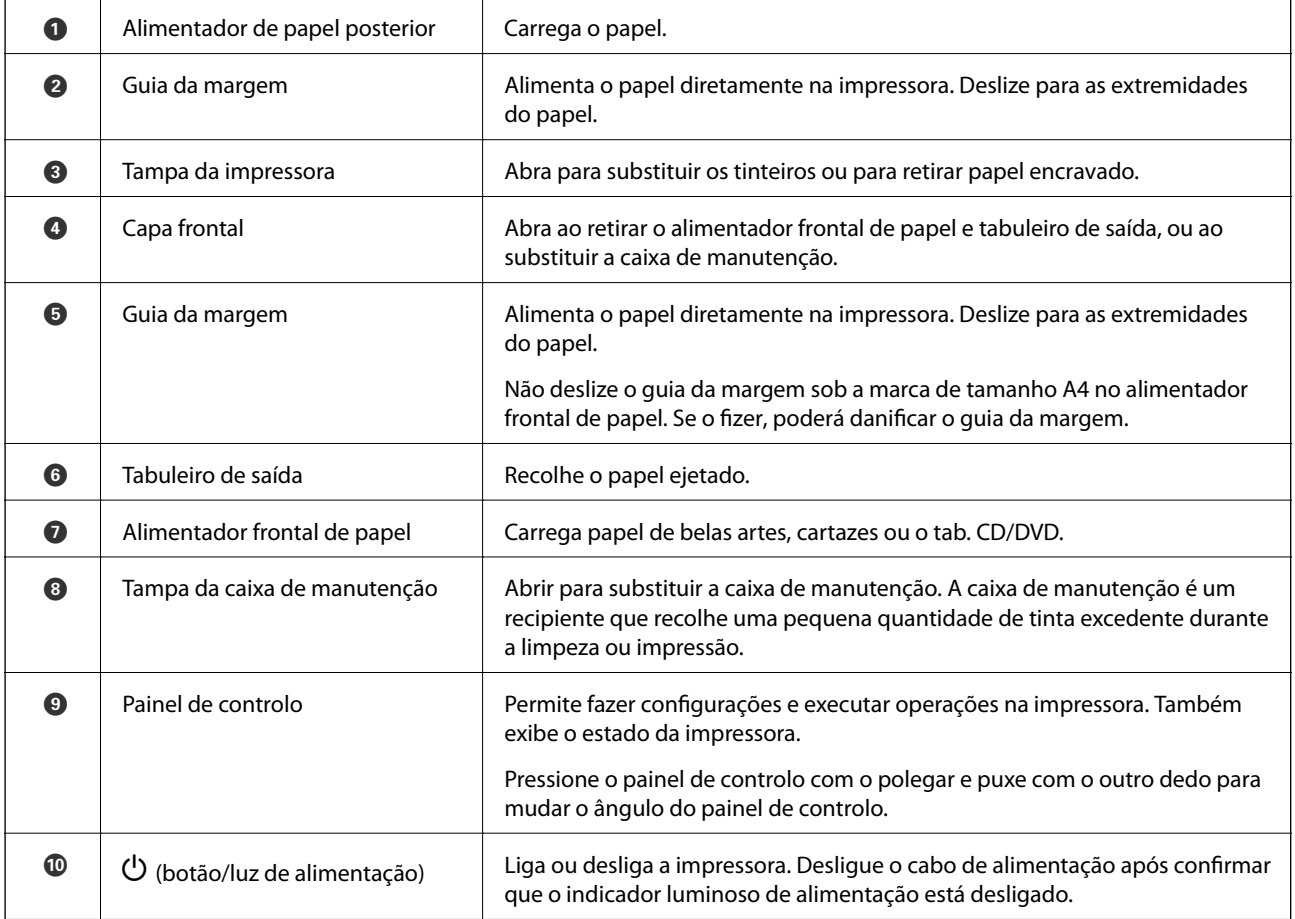

# <span id="page-16-0"></span>**Verso**

SC-P900 Series

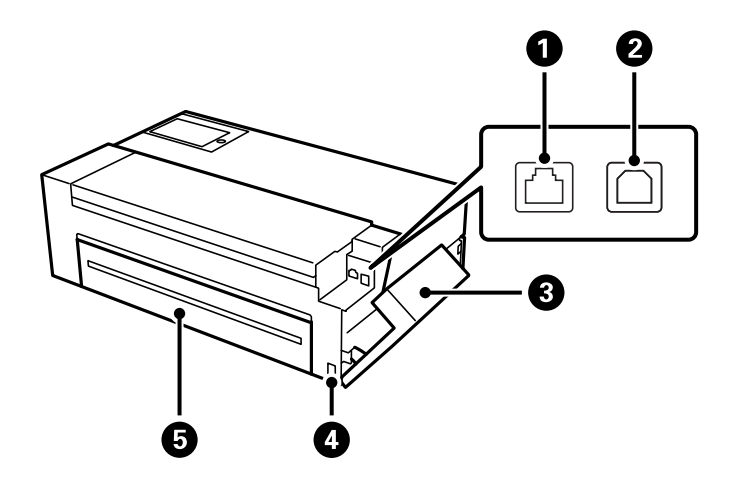

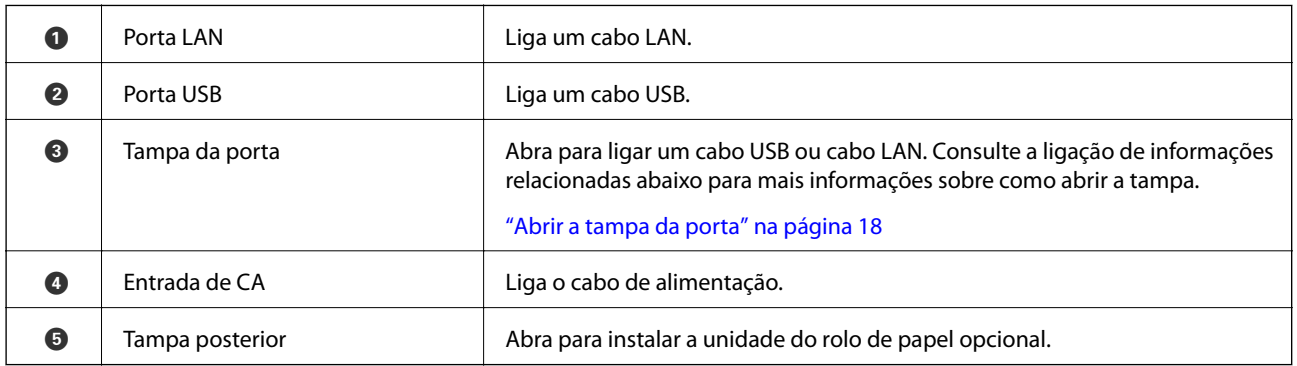

SC-P700 Series

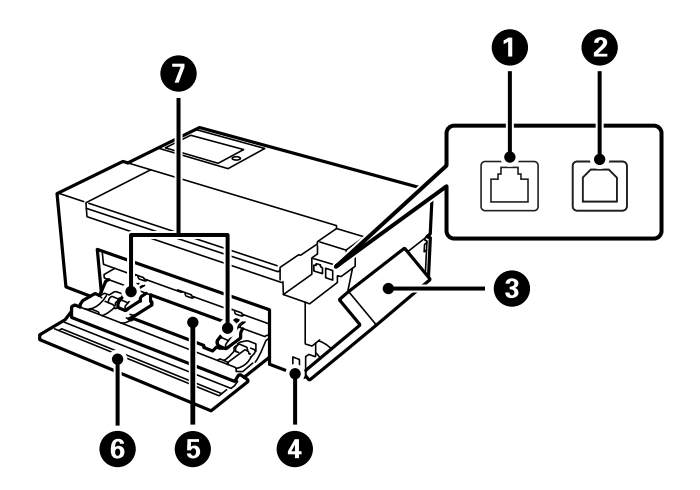

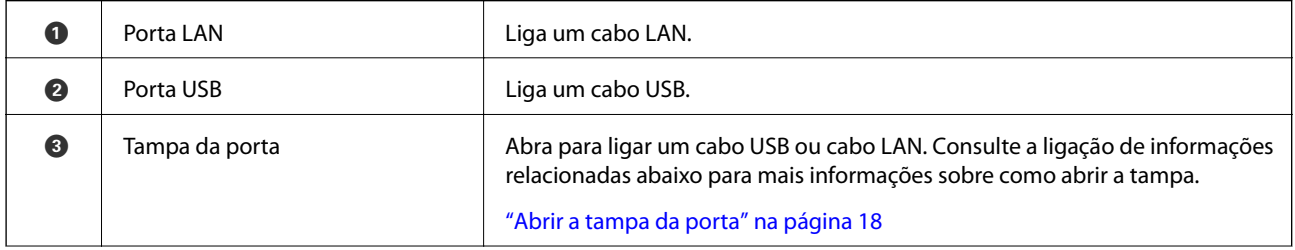

<span id="page-17-0"></span>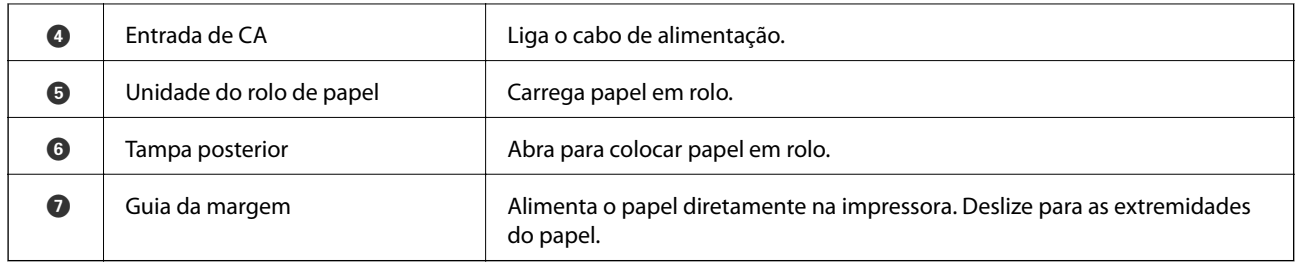

# **Abrir a tampa da porta**

Abra o alimentador de papel posterior e, em seguida, abra a tampa da porta.

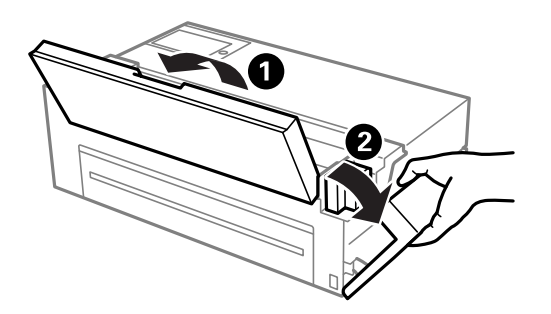

# <span id="page-18-0"></span>**Guia do Painel de Controlo**

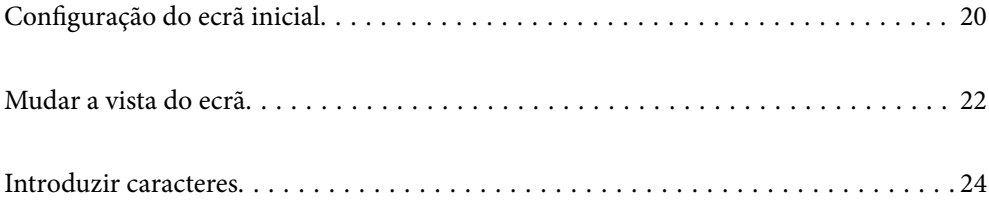

<span id="page-19-0"></span>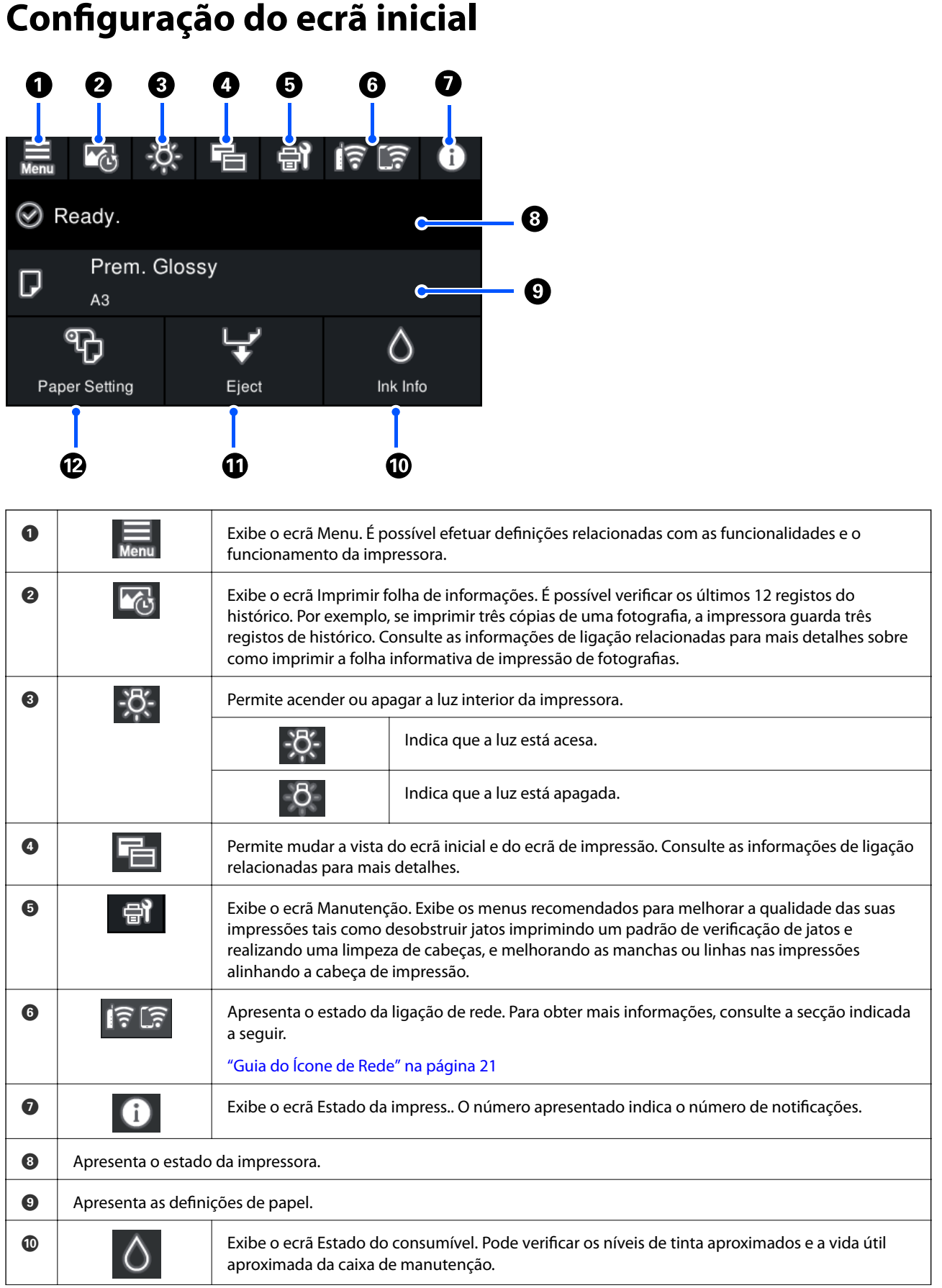

<span id="page-20-0"></span>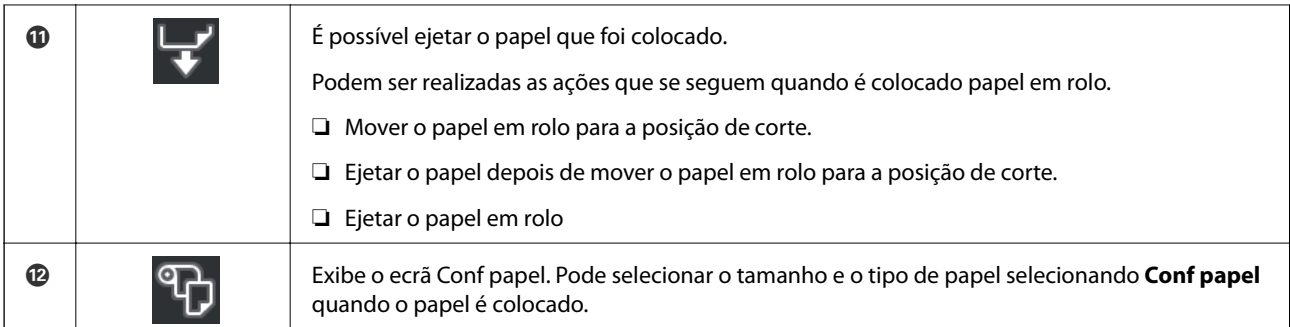

#### **Informações relacionadas**

- & ["Mudar a vista do ecrã" na página 22](#page-21-0)
- & ["Informações de impressão sobre impressão de fotografias" na página 67](#page-66-0)

### **Luz interna**

Quando a impressão começa, a luz interna liga, permitindo ver a impressão através da tampa da impressora. Para apagar a luz, efetue definições no ecrã inicial conforme descrito abaixo.

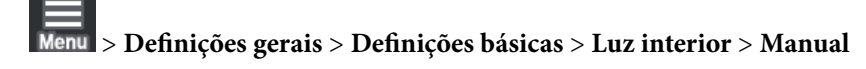

Também pode aceder ou apagar a luz selecionando  $\frac{1}{2}$  no ecrã inicial.

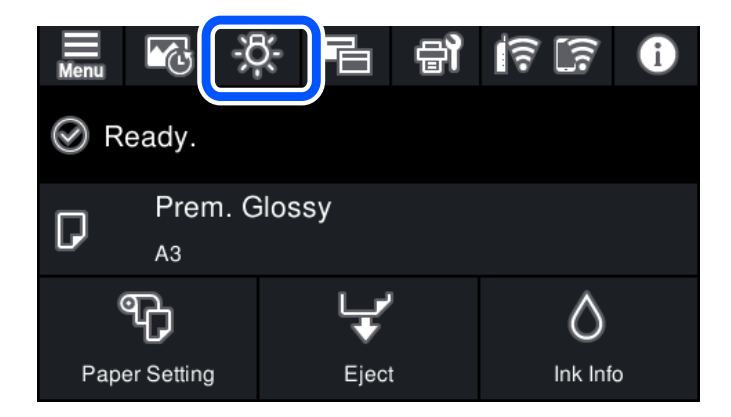

### **Guia do Ícone de Rede**

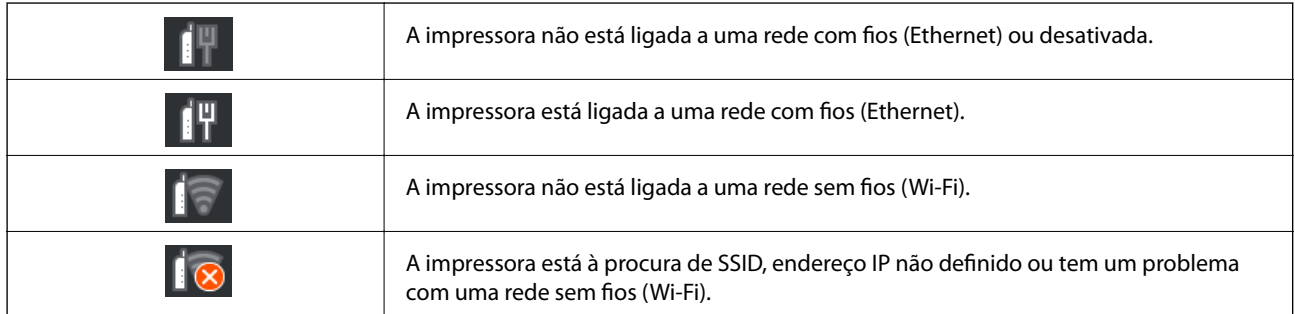

<span id="page-21-0"></span>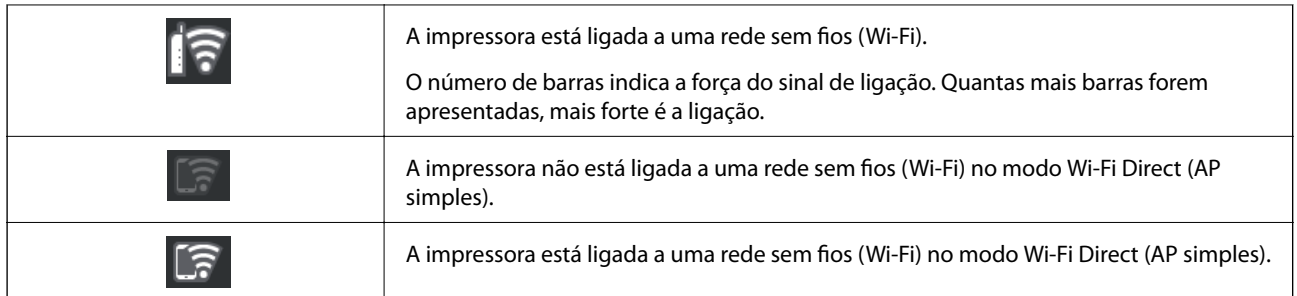

# **Mudar a vista do ecrã**

Quando seleciona **en enquanto o ecrã inicial ou o ecrã de impressão está a ser apresentado**, a vista do ecrã é alterada.

#### **Ecrã inicial**

Modo normal

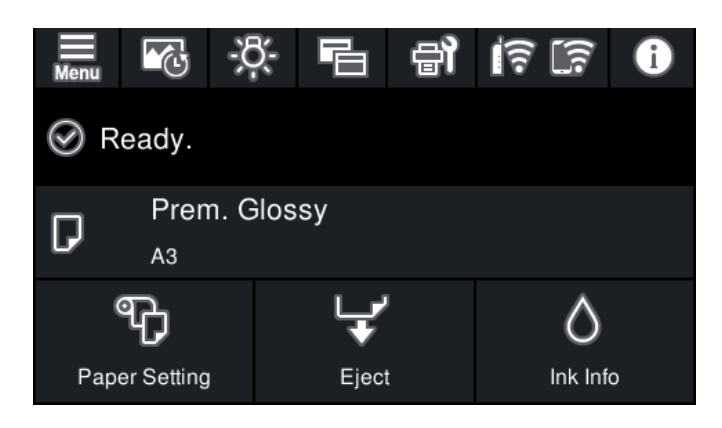

Modo de informações de consumíveis

Pode verificar os níveis de tinta aproximados e a vida útil aproximada da caixa de manutenção.

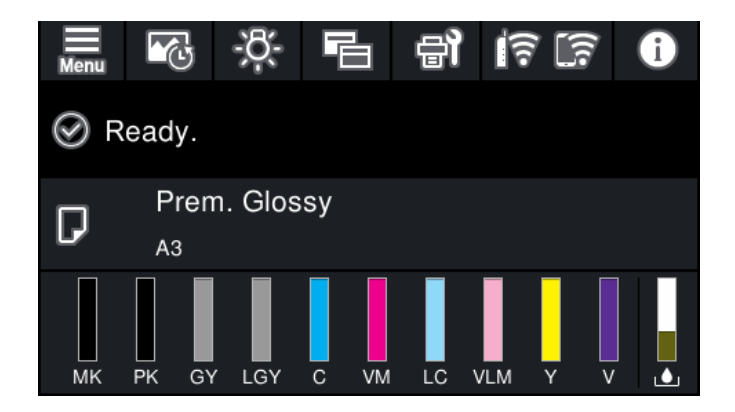

#### **Ecrã de impressão**

Modo de exibição de fotografias

Apresenta as miniaturas de imagens quando imprime usando o controlador da impressora e Epson Print Layout.

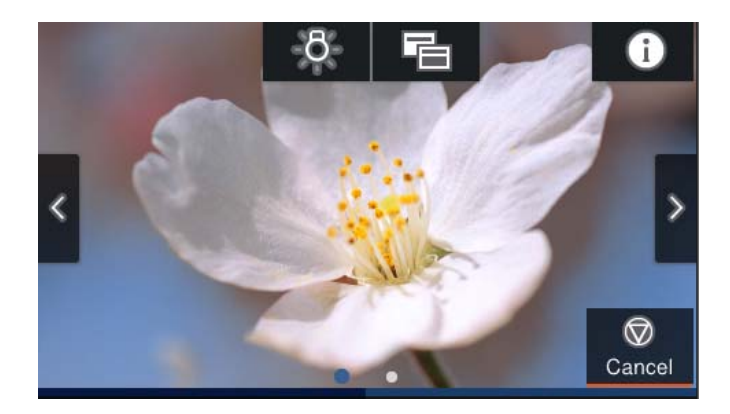

Modo de exibição do estado de impressão

Apresenta os níveis de tinta e uma barra de progresso durante a impressão.

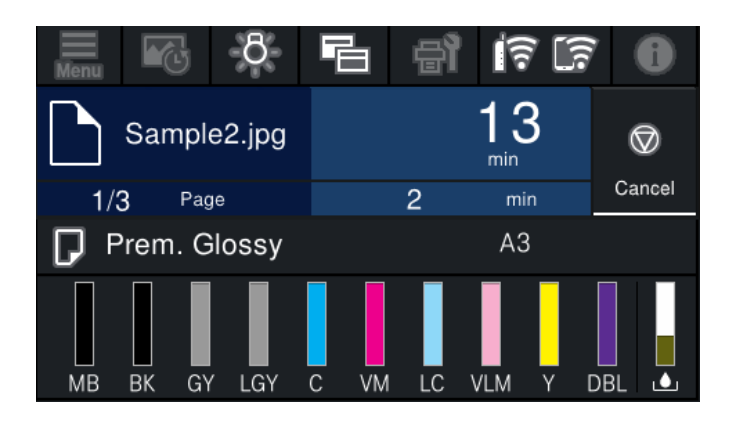

Modo de exibição das definições de impressão

Apresenta as definições de impressão do controlador da impressora e Epson Print Layout.

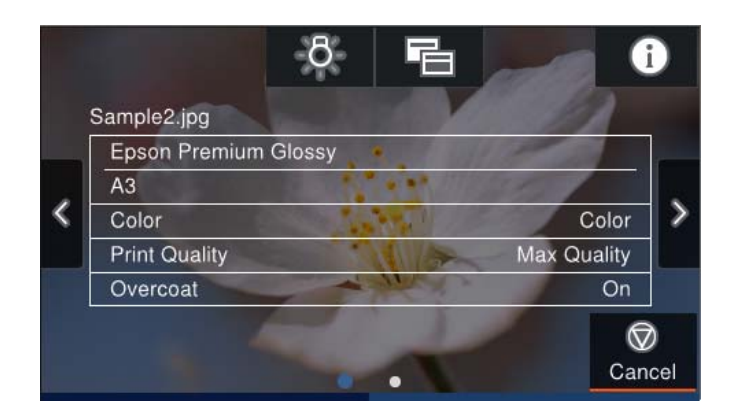

# <span id="page-23-0"></span>**Introduzir caracteres**

Pode introduzir caracteres e símbolos utilizando o teclado no ecrã quando efetuar definições de rede, etc.

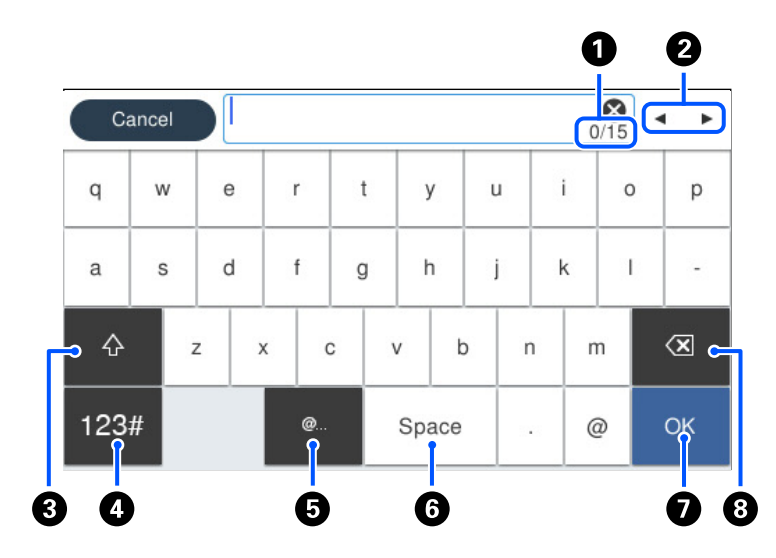

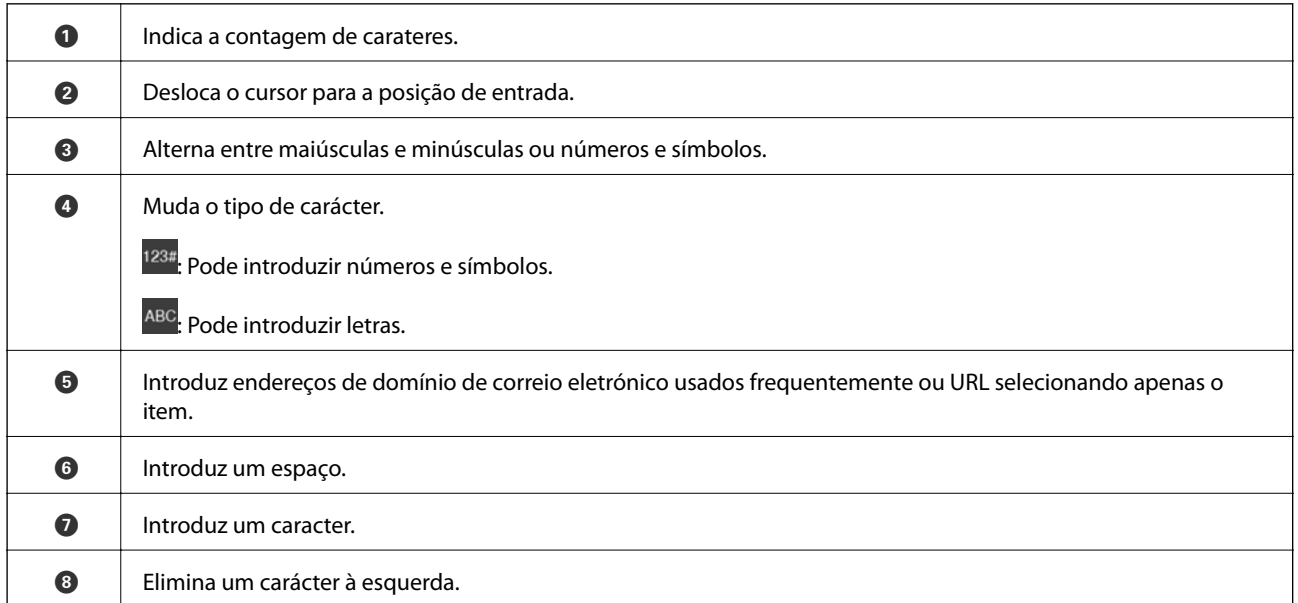

# <span id="page-24-0"></span>**Colocar papéis e CD/DVDs**

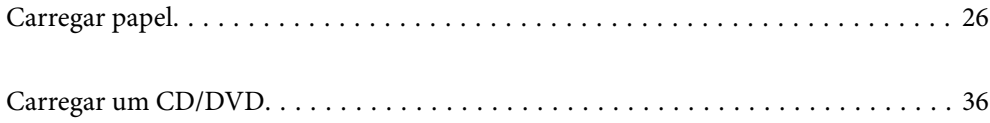

# <span id="page-25-0"></span>**Carregar papel**

### **Precauções no manuseamento de papel**

Tenha em atenção os pontos seguintes quando manusear e guardar o papel. Se o papel não estiver em bom estado, a qualidade da impressão pode diminuir.

Consulte os manuais fornecidos com cada papel.

### **Precauções de manuseamento**

- ❏ Utilize o papel especial Epson em condições ambientais normais (temperatura: entre 15 ˚C e 25 ˚C; humidade: entre 40% e 60%).
- ❏ Não dobre o papel nem risque a sua superfície.
- ❏ Evite tocar com as mãos na superfície imprimível do papel. A humidade e oleosidade das mãos podem afetar a qualidade de impressão.
- ❏ O papel pode ficar ondulado ou com folgas devido a alterações de temperatura e humidade. Tenha cuidado para não riscar ou sujar o papel e alise-o antes de o colocar na impressora.
- ❏ Não molhe o papel.
- ❏ Não deite fora a embalagem do papel, pois pode utilizá-la para o guardar.
- ❏ Evite guardar o papel em locais sujeitos a luz solar direta, calor excessivo ou humidade.
- ❏ Guarde o papel na embalagem original depois de a abrir e coloque-o numa superfície plana.

### **Precauções no manuseamento de papel impresso**

Para manter resultados de impressão de alta qualidade e duradouros, tenha em conta os pontos seguintes.

- ❏ Não esfregue nem risque a superfície impressa. Se o fizer, a tinta poderá sair.
- ❏ Não toque na superfície impressa, caso contrário, a tinta pode sair.
- ❏ Certifique-se de que as impressões estão completamente secas antes de as dobrar ou empilhar, caso contrário, a cor pode sofrer alterações com o toque (deixa marca). Estas marcas desaparecem se as impressões forem separadas imediatamente e secas; contudo, se não as separar, irão permanecer.
- ❏ Se colocar as impressões num álbum antes de estarem completamente secas, poderão ficar esborratadas.
- ❏ Não utilize um secador para secar as impressões.
- ❏ Evite a luz solar direta.
- ❏ Evite a distorção das cores enquanto expuser ou guardar as impressões seguindo as instruções do manual do papel.
- ❏ Para evitar a descoloração das impressões, guarde-as num local escuro que não esteja sujeito a temperaturas elevadas, humidade elevada e luz solar direta.

#### <span id="page-26-0"></span>*Nota:*

Normalmente, as impressões e as fotografias ficam esbatidas (distorção das cores) com o passar do tempo devido à ação da luz e de vários elementos constituintes do ar. Isto também se aplica ao papel especial Epson. No entanto, se as fotografias forem guardadas convenientemente, o grau de distorção das cores pode ser minimizado.

- ❏ Para obter informações detalhadas sobre o manuseamento do papel após a impressão, consulte os manuais fornecidos com o papel especial Epson.
- ❏ As cores de fotografias, posters e outros materiais impressos são vistas de forma diferente em diferentes condições de iluminação (fontes de luz $^*$ ). As cores das impressões desta impressora podem também ser vistas de forma diferente quando expostas a fontes de luz diferentes.
- As fontes de luz incluem luz solar, luz fluorescente, luz incandescente e outros tipos.

### **Notas para colocar papel**

A impressora tem três fontes de papel. Coloque o papel do tamanho adequado às suas necessidades de impressão e tamanho adequado.

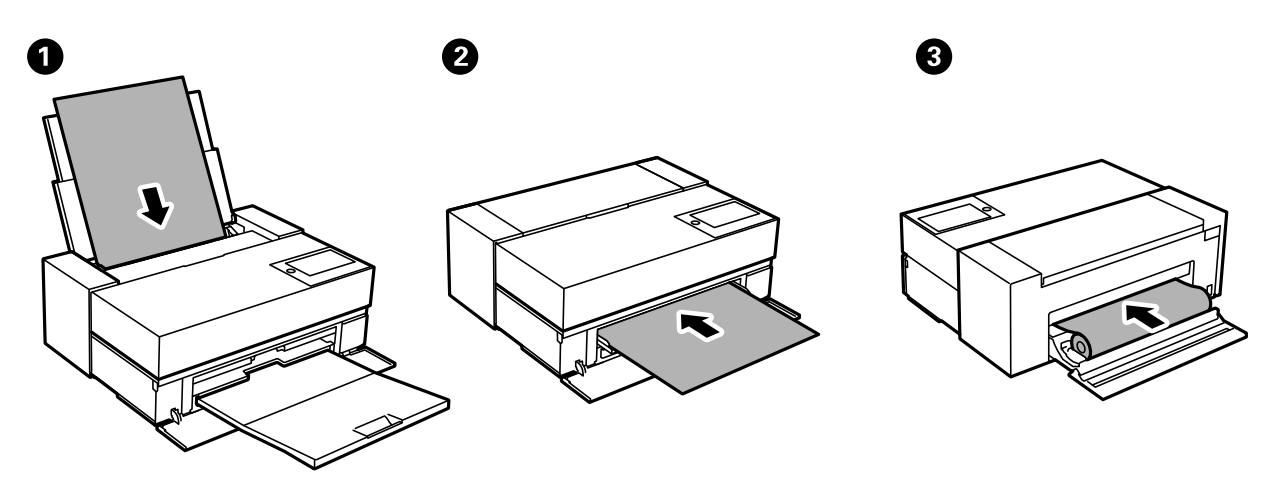

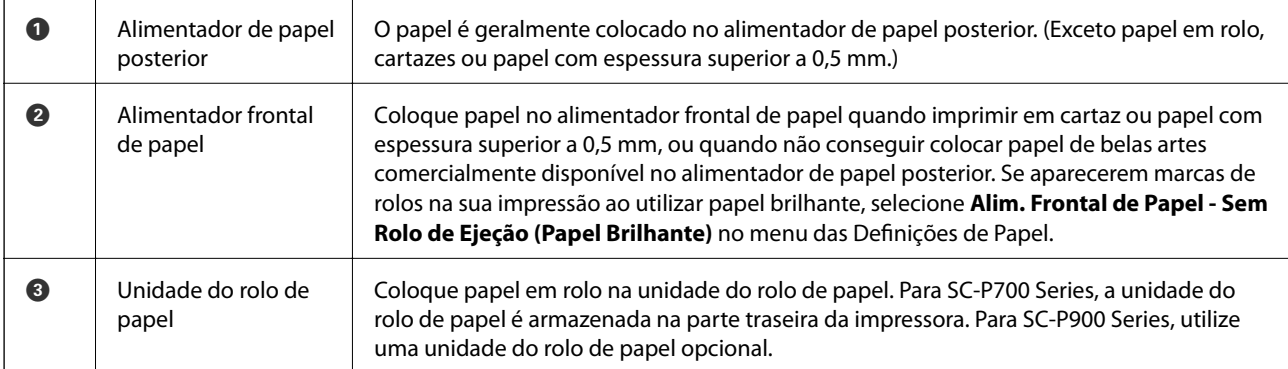

### **Tamanho de papel e definições de tipo**

Se registar o tamanho e tipo de papel no ecrã exibido ao colocar o papel, a impressora informa-o quando as informações registadas e definições de impressora forem diferentes. Isto evita que desperdice papel e tinta uma vez que não imprime no tamanho errado de papel nem imprime na cor errada devido à utilização de definições que não correspondem ao tipo de papel.

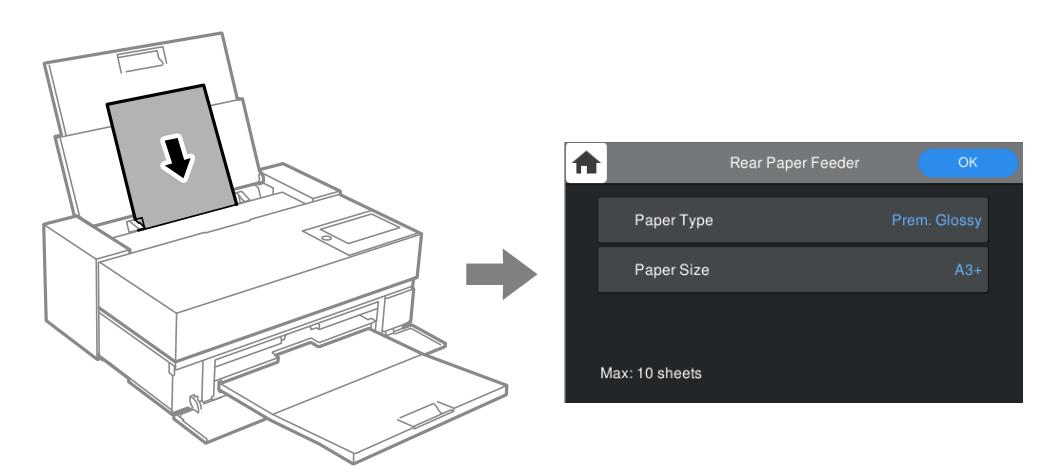

Se o tamanho e tipo de papel exibidos forem diferentes do papel colocado, selecione o item que pretende mudar. Se as definições corresponderem ao papel carregado, feche o ecrã.

### **Lista de tipos de papel**

Para obter resultados ótimos de impressão, selecione o tipo de papel que se adequa ao papel. Quando utilizar papel disponível comercialmente que não seja papel genuíno Epson, selecione o tipo de papel mais parecido com esse papel.

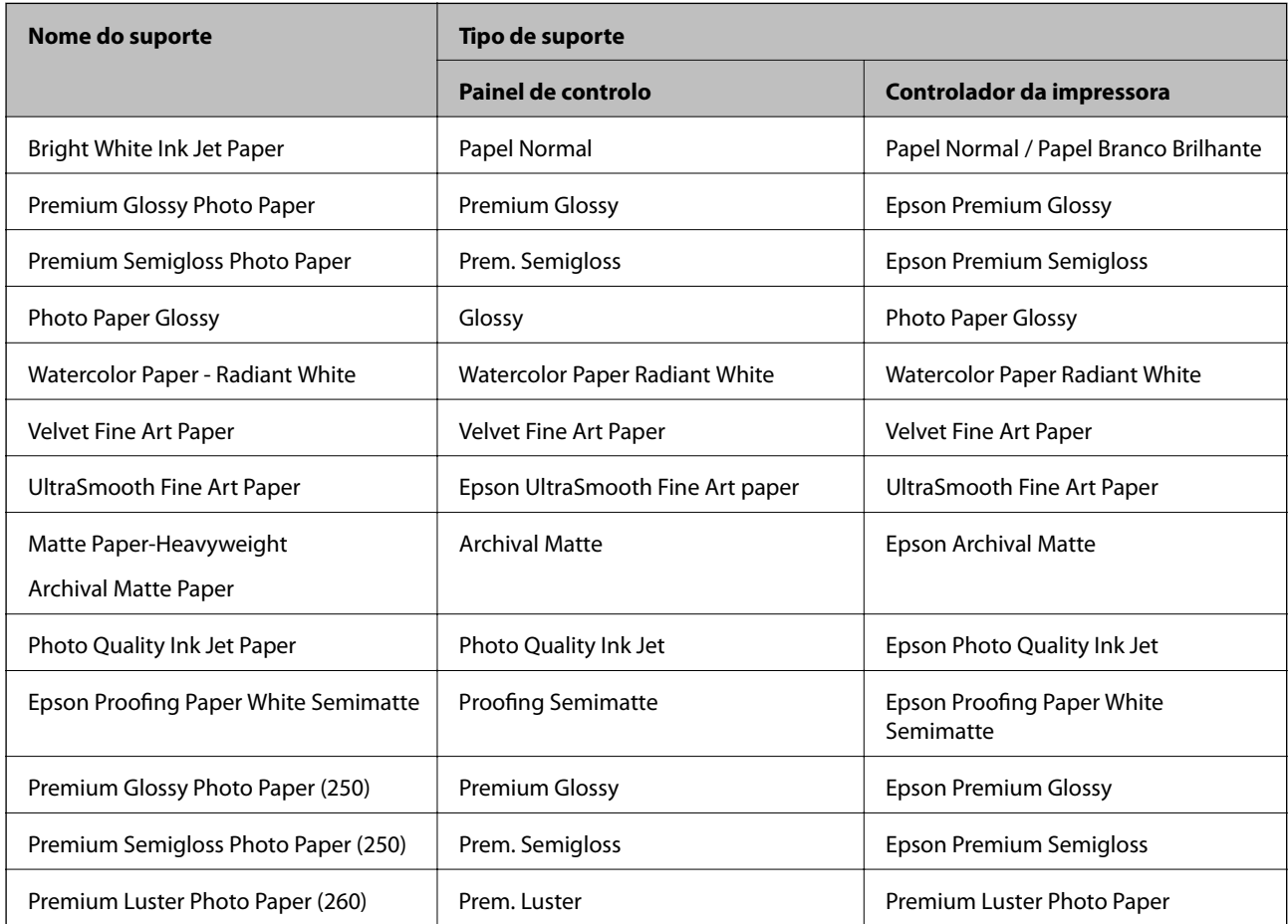

<span id="page-28-0"></span>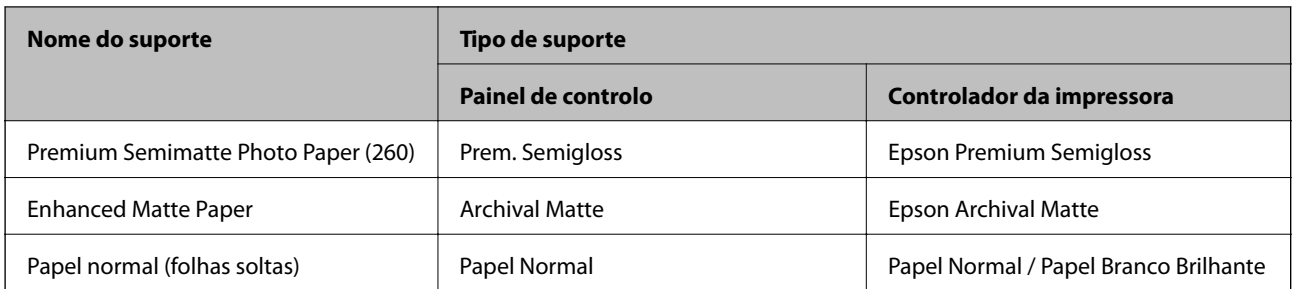

## **Colocar papel no alimentador de papel posterior**

1. Abra e retire o alimentador de papel posterior até à sua posição máxima.

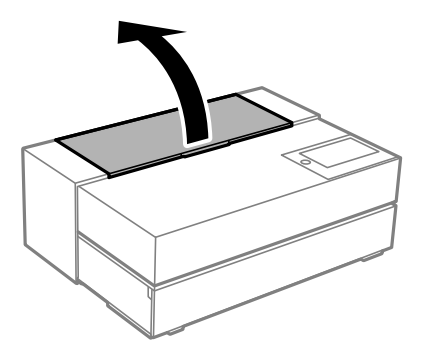

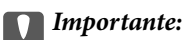

Tenha cuidado para não prender os dedos nos pontos exibidos na ilustração.

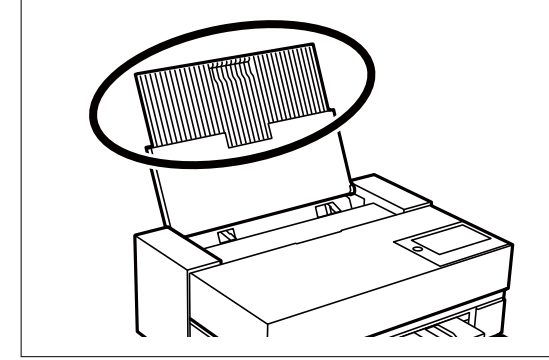

2. Deslize os guias de margem para fora.

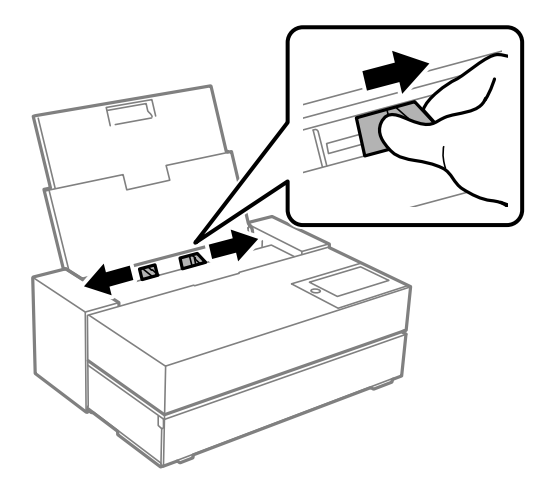

3. Carregue o papel com a face imprimível virada para cima.

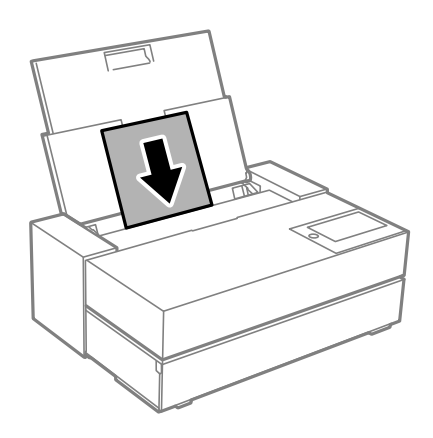

4. Deslize os guias de margem indicados por (a) para as extremidades do papel.

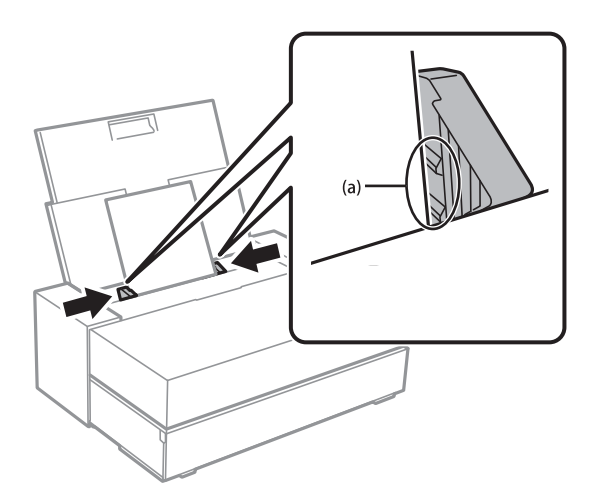

5. O ecrã de definição do papel é exibido no painel de controlo da impressora.

Selecione o tamanho e o tipo de papel e selecione **OK**. Quando utilizar papel disponível comercialmente que não seja papel genuíno Epson, selecione o tipo de papel mais parecido com esse papel.

#### *Nota:*

Caso tenha registado informações de papel na sua impressora, a mesma irá informá-lo quando as informações registadas e definições de impressão forem diferentes. Assim, evita fazer impressões incorretas.

Se não utilizou a função de registo, selecione **E** *Definições gerais* > *Definições da impressora, e desative a* definição *Exibir automaticamente configuração de papel*. Se desativar esta definição, algumas funções ficarão indisponíveis. Consulte a secção Informações relacionadas para mais detalhes.

6. Abra a tampa frontal.

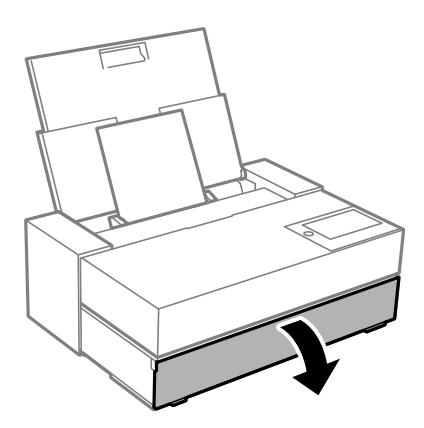

7. Deslize o tabuleiro de saída para fora até à sua posição máxima.

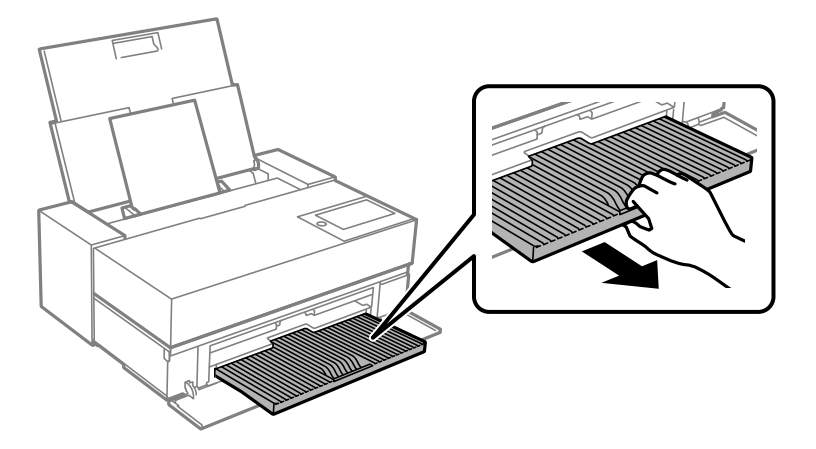

#### c*Importante:*

Para evitar que o papel encrave, assegure a abertura do alimentador frontal de papel e a extensão do tabuleiro de saída antes de imprimir.

#### **Informações relacionadas**

- & ["Exibir automaticamente configuração de papel:" na página 217](#page-216-0)
- & ["Papel disponível e capacidades" na página 188](#page-187-0)
- & ["Tamanho de papel e definições de tipo" na página 27](#page-26-0)

### <span id="page-31-0"></span>**Colocar papel no alimentador frontal de papel**

Pode colocar papel no alimentador frontal de papel consultando as animações apresentadas no painel de controlo da impressora.

O papel fica de fora na parte posterior da impressora quando é colocado no alimentador frontal de papel. Deixe um espaço (A) entre a parte posterior da impressora e a parede mais próxima como ilustrado na figura.

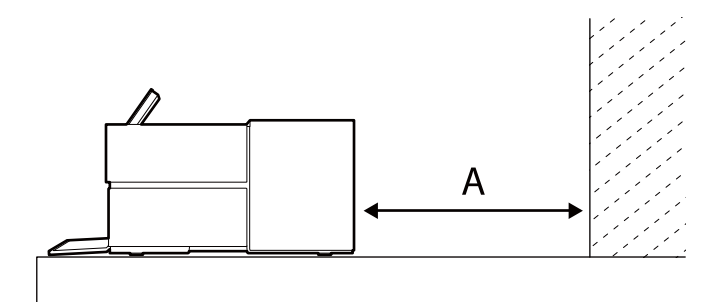

SC-P900 Series: 405 mm ou superior

SC-P700 Series: 330 mm ou superior

#### c*Importante:*

- ❏ Pode ocorrer um erro se realizar as operações que se seguem durante o movimento de inicialização.
	- Estender o alimentador frontal de papel.
	- Colocar um cartaz.
- ❏ Colocar papel a partir da traseira pode provocar uma avaria ou erro.
- 1. Selecione **Conf papel** no painel de controlo da impressora.

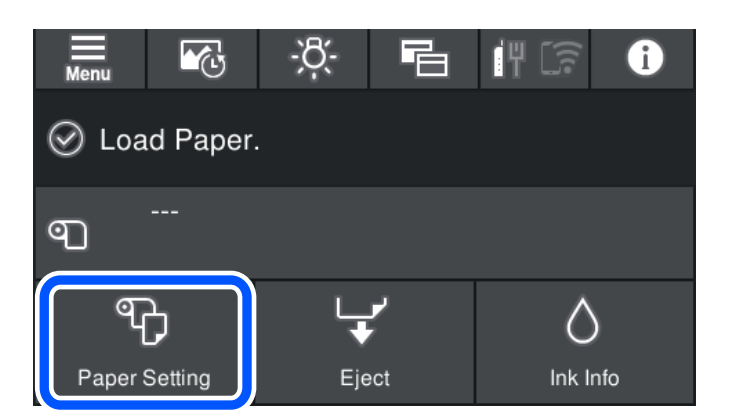

<span id="page-32-0"></span>2. Selecione **Frontal - Belas-artes (Espesso)** ou **Frontal - Cartão de Poster**.

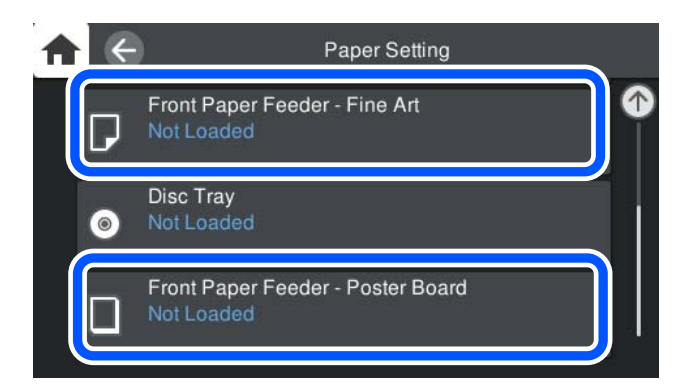

3. Retire o alimentador frontal de papel consultando as animações apresentadas no ecrã.

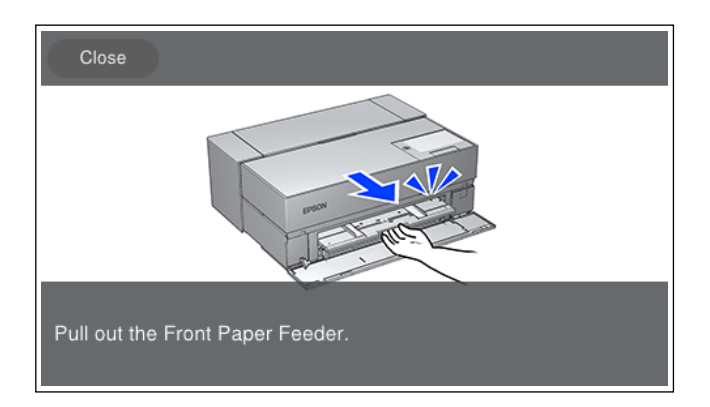

Coloque papel consultando as animações apresentadas no ecrã.

4. O ecrã de definição do papel é exibido no painel de controlo da impressora.

Selecione o tamanho e o tipo de papel e selecione **OK**. Quando utilizar papel disponível comercialmente que não seja papel genuíno Epson, selecione o tipo de papel mais parecido com esse papel.

#### *Nota:*

Caso tenha registado informações de papel na sua impressora, a mesma irá informá-lo quando as informações registadas e definições de impressão forem diferentes. Assim, evita fazer impressões incorretas.

Se não utilizou a função de registo, selecione **E de Apricão de Serais** > *Definições da impressora***,** e desative a definição *Exibir automaticamente configuração de papel*. Se desativar esta definição, algumas funções ficarão indisponíveis. Consulte a secção Informações relacionadas para mais detalhes.

#### **Informações relacionadas**

- $\blacktriangleright$  ["Exibir automaticamente configuração de papel:" na página 217](#page-216-0)
- & ["Papel disponível e capacidades" na página 188](#page-187-0)
- & ["Tamanho de papel e definições de tipo" na página 27](#page-26-0)

### **Colocar papel em rolo**

Pode colocar papel em rolo consultando as animações apresentadas no painel de controlo da impressora.

1. Selecione **Conf papel** no painel de controlo da impressora.

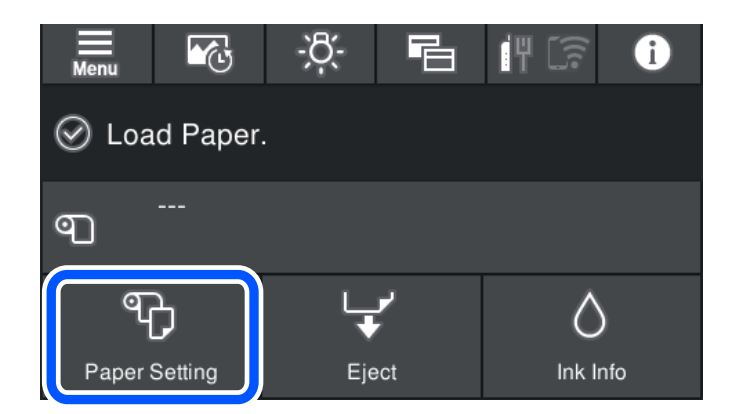

2. Selecione **Papel em rolo**.

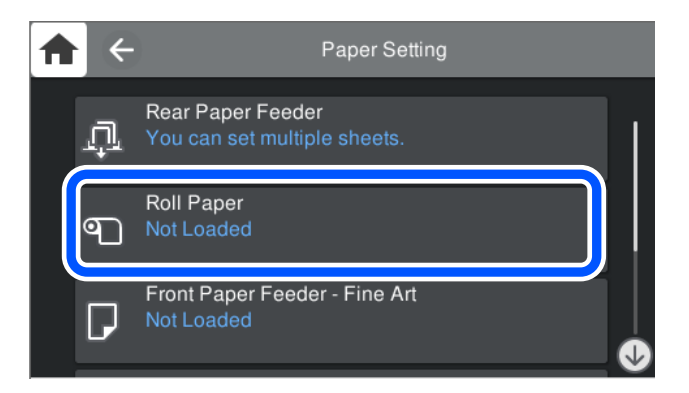

3. Coloque o papel em rolo consultando as animações apresentadas no ecrã.

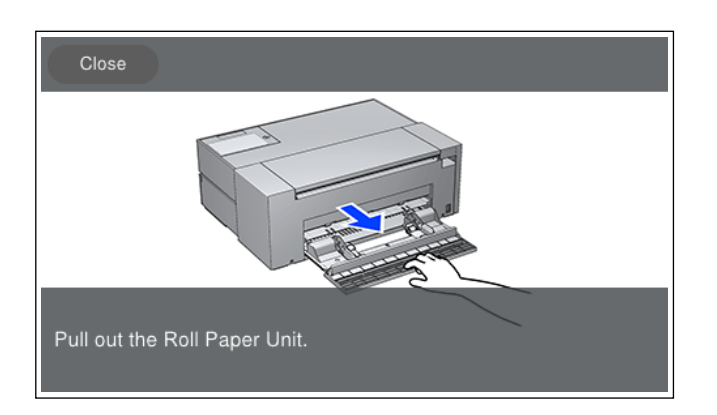

#### c*Importante:*

- ❏ Retirar qualquer folga do rolo de papel antes de o colocar na unidade de rolo de papel. Se o rolo de papel tiver folga, pode não ser puxado corretamente.
- ❏ Não armazenar o rolo de papel na unidade de rolo de papel. A superfície do rolo de papel pode ficar arranhada ou suja.

4. O ecrã de definição do papel é exibido no painel de controlo da impressora.

Selecione o tamanho e o tipo de papel e selecione **OK**. Quando utilizar papel disponível comercialmente que não seja papel genuíno Epson, selecione o tipo de papel mais parecido com esse papel.

#### *Nota:*

Caso tenha registado informações de papel na sua impressora, a mesma irá informá-lo quando as informações registadas e definições de impressão forem diferentes. Assim, evita fazer impressões incorretas.

Se não utilizou a função de registo, selecione **E de memples** > *Definições gerais* > *Definições da impressora*, e desative a definição *Exibir automaticamente configuração de papel*. Se desativar esta definição, algumas funções ficarão indisponíveis. Consulte a secção Informações relacionadas para mais detalhes.

#### **Informações relacionadas**

- & ["Exibir automaticamente configuração de papel:" na página 217](#page-216-0)
- & ["Papel disponível e capacidades" na página 188](#page-187-0)
- & ["Tamanho de papel e definições de tipo" na página 27](#page-26-0)

### **Cortar e remover o papel em rolo**

Depois de imprimir no papel em rolo, remova-o seguindo os passos abaixo.

- 1. Selecione **Cortar/Ejetar** no painel de controlo da impressora.
- 2. Selecione **Cortar e ejetar**.

O papel em rolo é movido para a posição de corte.

- 3. Corte o papel ejetado com tesoura.
- 4. Selecione **Concluído**.
- 5. Abra a unidade do rolo de papel. (Apenas para utilizadores de SC-P900 Series)

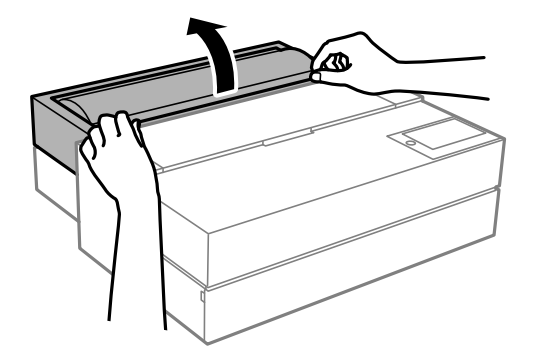

6. Remova o papel em rolo.

# <span id="page-35-0"></span>**Carregar um CD/DVD**

### **CD/DVD imprimíveis**

Pode imprimir num CD/DVD circular de 12 cm adequado para impressão, por exemplo, com a indicação "imprimível na superfície da etiqueta" ou "imprimível com impressoras de jacto de tinta".

Pode também imprimir em Blu-ray Discs™.

### **Precauções de manuseamento de CD/DVD**

- ❏ Para obter mais informações sobre o manuseamento de CD/DVD ou saber como gravar dados, consulte a documentação fornecida com o CD/DVD.
- ❏ Não imprima no CD/DVD antes de gravar os dados. Se o fizer, a presença de dedadas, sujidade ou riscos poderá provocar erros ao gravar os dados.
- ❏ Consoante o tipo de CD/DVD ou os dados de impressão, poderão ocorrer manchas. Experimente imprimir um teste num CD/DVD suplente. Verifique a superfície impressa depois de aguardar um dia inteiro.
- ❏ Em comparação com a impressão em papel genuíno Epson, a densidade de impressão é reduzida para evitar que a tinta do CD/DVD manche. Ajuste a densidade de impressão conforme necessário.
- ❏ Deixe que os CD/DVD impressos sequem durante pelo menos 24 horas, evitando colocá-los sob luz solar directa. Não empilhe nem introduza os CD/DVD no dispositivo até que estejam completamente secos.
- ❏ Se a superfície impressa estiver a colar mesmo depois de seca, reduza a densidade de impressão.
- ❏ Reimprimir o mesmo CD/DVD poderá não melhorar a qualidade de impressão.
- ❏ Se o tabuleiro do disco ou o compartimento transparente interno forem impressos inadvertidamente, limpe imediatamente a tinta.
- ❏ Consoante a definição de área de impressão, o tabuleiro do disco ou CD/DVD poderá ficar sujo. Efectue definições para imprimir na área imprimível.
- ❏ Pode definir o intervalo de impressão para o CD/DVD para um mínimo de 18 mm para o diâmetro interior e um máximo de 120 mm para o diâmetro exterior. Consoante as definições, o CD/DVD ou o tabuleiro do disco poderá ficar sujo. Efectue definições dentro do intervalo de impressão para o CD/DVD que pretende imprimir.

### **Carregar um CD/DVD**

Pode colocar o CD/DVD consultando as animações apresentadas no painel de controlo da impressora.
c*Importante:*

- ❏ Não ligue nem desligue a impressora enquanto o tabuleiro estiver introduzido. Tal pode provocar uma avaria.
- ❏ Guarde o tabuleiro numa superfície plana. Pode ocorrer uma avaria se o tabuleiro estiver ondulado ou deformado.
- ❏ Pode ocorrer um erro se realizar as operações que se seguem durante a impressão.
	- Estender o alimentador frontal de papel.
	- Colocar um cartaz.
- ❏ Utilize o tabuleiro do disco fornecido com a impressora. A utilização de um tabuleiro diferente pode danificar a impressora, tabuleiro ou disco, ou provocar a avaria da impressora.
- ❏ Colocar o tabuleiro do disco a partir da traseira pode provocar uma avaria ou erro.
- 1. Selecione **Conf papel** no painel de controlo da impressora.

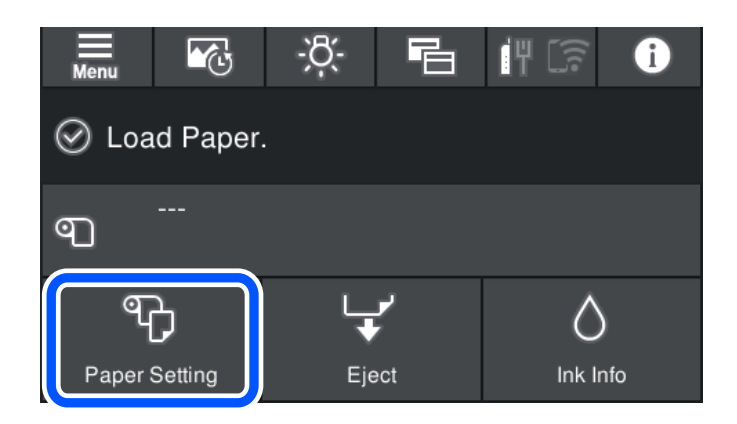

2. Selecione **Tabuleiro do disco**.

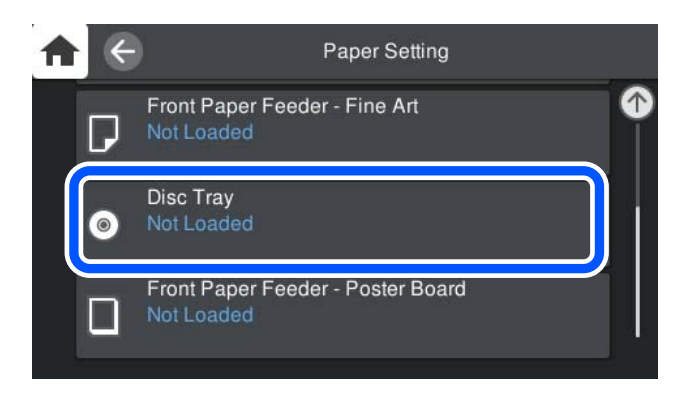

<span id="page-37-0"></span>3. Retire o alimentador frontal de papel consultando as animações apresentadas no ecrã.

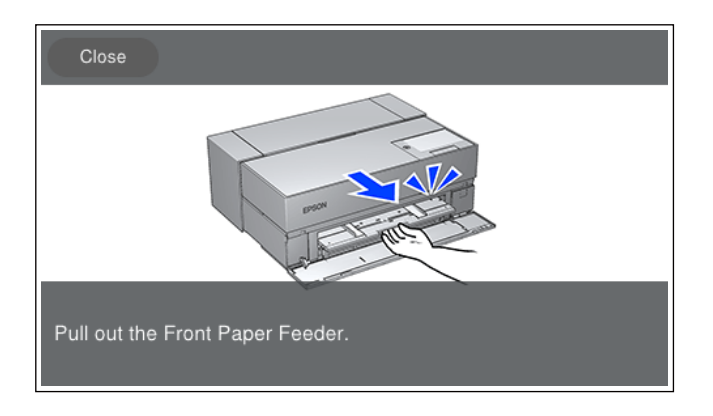

Coloque o CD/DVD consultando as animações apresentadas no ecrã.

# **Informações relacionadas**

& ["Papel disponível e capacidades" na página 188](#page-187-0)

# **Retirar um CD/DVD**

1. Quando o tabuleiro do disco é ejetado após a impressão, segure na extremidade do mesmo e puxe-o para fora.

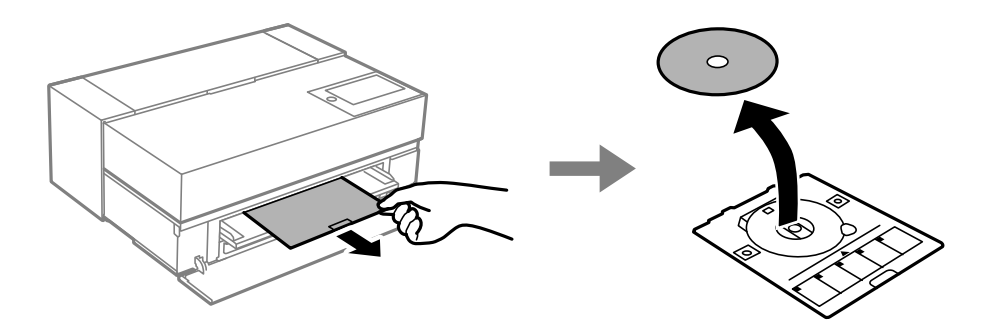

2. Guarde o alimentador frontal de papel.

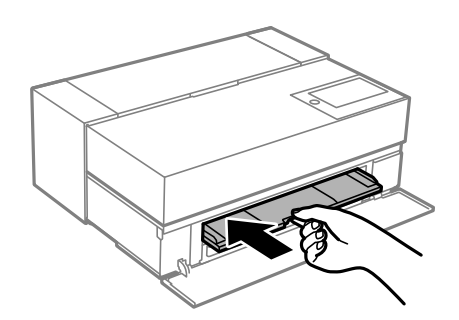

3. Feche a tampa frontal.

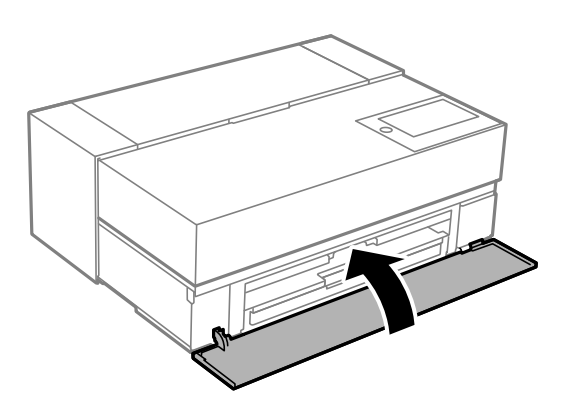

# c*Importante:*

Depois de concluir a impressão, não se esqueça de remover o tabuleiro do disco. Se não retirar o tabuleiro e ligar ou desligar a impressora, ou efetuar a limpeza da cabeça, o tabuleiro do disco irá atingir a cabeça de impressão e poderá provocar avarias na impressora.

# *Nota:*

Selecione *Remover* no painel de controlo da impressora para remover o tabuleiro do disco sem imprimir.

# <span id="page-39-0"></span>**Impressão**

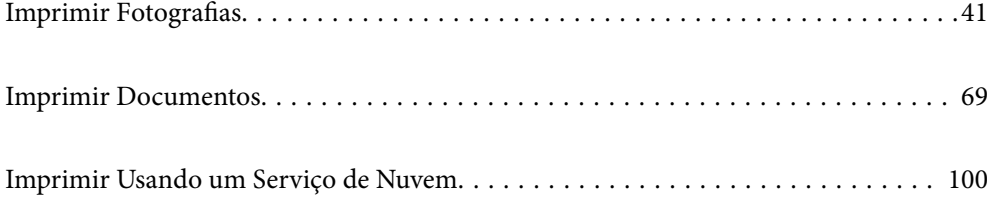

# <span id="page-40-0"></span>**Imprimir Fotografias**

# **Dicas de impressão de projetos fotográficos**

Esta secção explica pontos importantes a considerar ao criar projetos fotográficos.

# **Captura (Definições de câmara)**

A criação de um projeto fotográfico começa com a captura. O formato e tamanho (resolução) de armazenamento de dados também são pontos importantes.

Alguns itens precisam de ser definidos apenas na primeira vez, enquanto outros itens precisam de ser definidos todas as vezes consoante o tema.

# **Itens que precisam de ser definidos apenas na primeira vez**

❏ Espaços de cor: selecione sRGB se não tiver a certeza.

❏ Tamanho do armazenamento: recomendamos que guarde com uma resolução adequada ao tamanho do papel que irá utilizar para imprimir, usando a tabela abaixo como guia.

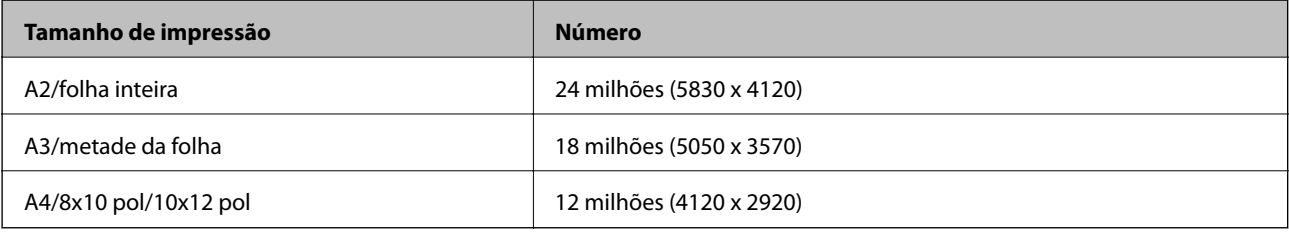

❏ Formato de dados: recomendamos que selecione RAW ao editar e imprimir dados de fotografias, ou selecione JPEG apenas na impressão.

# **Itens que precisam de ser definidos de todas as vezes**

Defina os itens seguintes de forma apropriada e de acordo com o tema.

- ❏ Selecione o modo A (prioridade da abertura automática) a partir do modo de captura e controle o valor de F (abertura) para definir o nível de desfocagem.
- ❏ Exposição: defina um valor aproximado para evitar efeito de auréola ou defeitos de preto.
- ❏ Velocidade do obturador: defina a velocidade para evitar a desfocagem.
- ❏ Velocidade ISO: recomendamos que reduza esta definição o máximo possível.
- ❏ Equilíbrio de branco: efetue uma definição aproximada de acordo com o tema.

# **Edição e revelação de Raw (acabamento impresso)**

Este processo é tão importante quanto a captura para concluir projetos fotográficos.

Permite editar fotografias (ou realizar correção de cor, correção da gradação, recorte, etc.) com aplicações $^*$  como Adobe Photoshop ou Lightroom, e guardá-las em formato JPEG ou TIFF.

\*Também pode realizar revelação de RAW usando o software da câmara.

- ❏ Ajuste a temperatura da cor para corresponder ao assunto ou tema.
- ❏ Mantenha uma gradação rica e não aumente a intensidade de vermelho e amarelo.
- ❏ Ajuste o nível de preto e crie uma fotografia definida.

# **Imprimir (selecionar corretamente as definições de papel e impressão)**

É possível criar fotografias mais atrativas selecionando papel adequado ao tema da fotografia.

A maioria das pessoas pensa que o papel brilhante é o melhor para imprimir todas as fotografias, mas existem outras texturas disponíveis, como papel semibrilhante e mate. Estas fornecem uma grande variedade de fotografias com acabamento.

Além disso, a textura suave do papel de belas artes permite imprimir fotografias que parecem pinturas.

As páginas que se seguem apresentam as características e utilizações recomendadas do papel Epson genuíno típico.

["Papel disponível e capacidades" na página 188](#page-187-0)

Quando imprimir uma fotografia, selecione um dos três métodos que se seguem dependendo do seu conhecimento e da finalidade da impressão da fotografia.

❏ Se pretender imprimir facilmente fotografias que foram editadas numa aplicação (correção de cor, etc.).

["Imprimir com Epson Print Layout" na página 43](#page-42-0)

❏ Se pretender imprimir usando uma aplicação ou o controlador da impressora.

["Imprimir usando a aplicação e o controlador da impressora" na página 49](#page-48-0)

❏ Se pretender imprimir fotografias rapidamente e deixar a reprodução de cor para a impressora. ["Imprimir utilizando o Epson Photo+" na página 65](#page-64-0)

#### **Para aproximar a cor do monitor da cor do material impresso**

A imagem no monitor é reproduzida através de três cores primárias da luz (RGB) e o documento impresso pela impressora é reproduzido através de três cores primárias (CMY) + K. Portanto, é difícil produzir rigorosamente a mesma cor.

Os três pontos que se seguem podem ajudar a aproximar as cores o máximo possível.

- ❏ Utilize um monitor calibrado
- ❏ Verifique sob uma luz que permita ver a cor correta da fotografia
- $\Box$  Efetue as definições de gestão de cores $^*$  e impressão corretamente

\*Definições para correspondência de cores apresentadas em diferentes dispositivos, como monitores, câmaras digitais e impressoras. Quando importa fotografias tiradas com uma câmara digital e as exporta para a impressora ou monitor, cada cor pode parecer ligeiramente diferente. Isto acontece porque as características das cores variam de dispositivo para dispositivo.

### **Quando imprime utilizando papel comercial**

Adicione as informações do papel quando pretende imprimir facilmente usando correspondência de cor em papel comercial comum.

["Imprimir em tipos de papel que não sejam papel genuíno" na página 198](#page-197-0)

# <span id="page-42-0"></span>**Imprimir com Epson Print Layout**

O Epson Print Layout permite efetuar definições de impressão a serem executadas pela aplicação e pelo controlador da impressora no ecrã.

# **Resumo de Epson Print Layout**

O Epson Print Layout é uma aplicação que permite imprimir fotografias retocadas ou melhoradas em apenas alguns passos. Também pode ser utilizada como plug-in para Adobe Photoshop, Adobe Lightroom, Nikon ViewNX-i e SILKYPIX. Consulte o manual Epson Print Layout para mais detalhes sobre aplicações suportadas e formatos de dados.

Pode transferir o Epson Print Layout a partir do website da Epson.

*Nota:*

Pode transferir o manual para o Epson Print Layout para iPad/iPhone a partir da App Store.

# **Composição do ecrã**

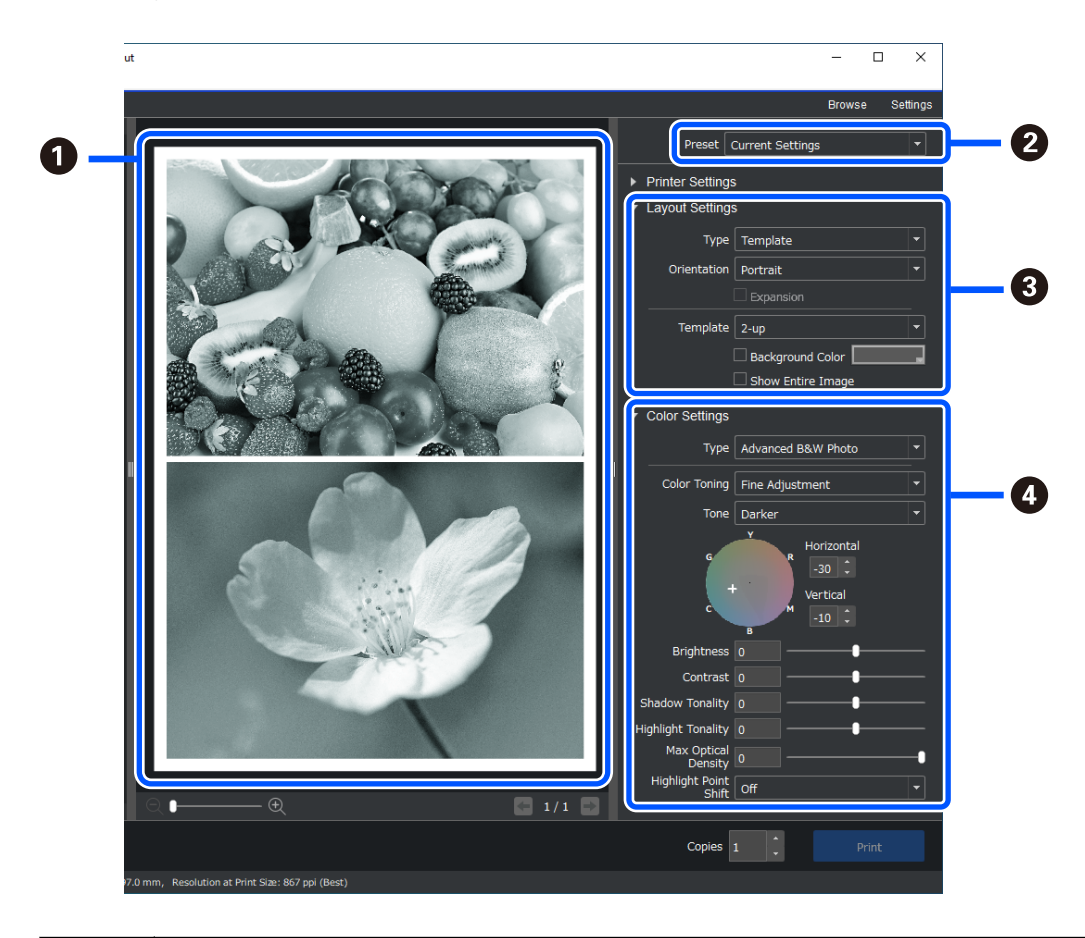

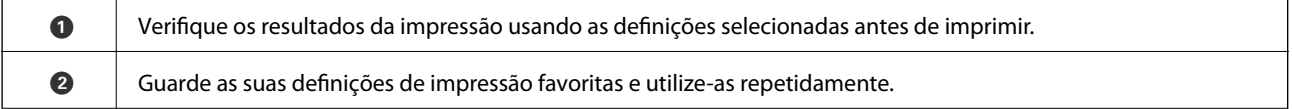

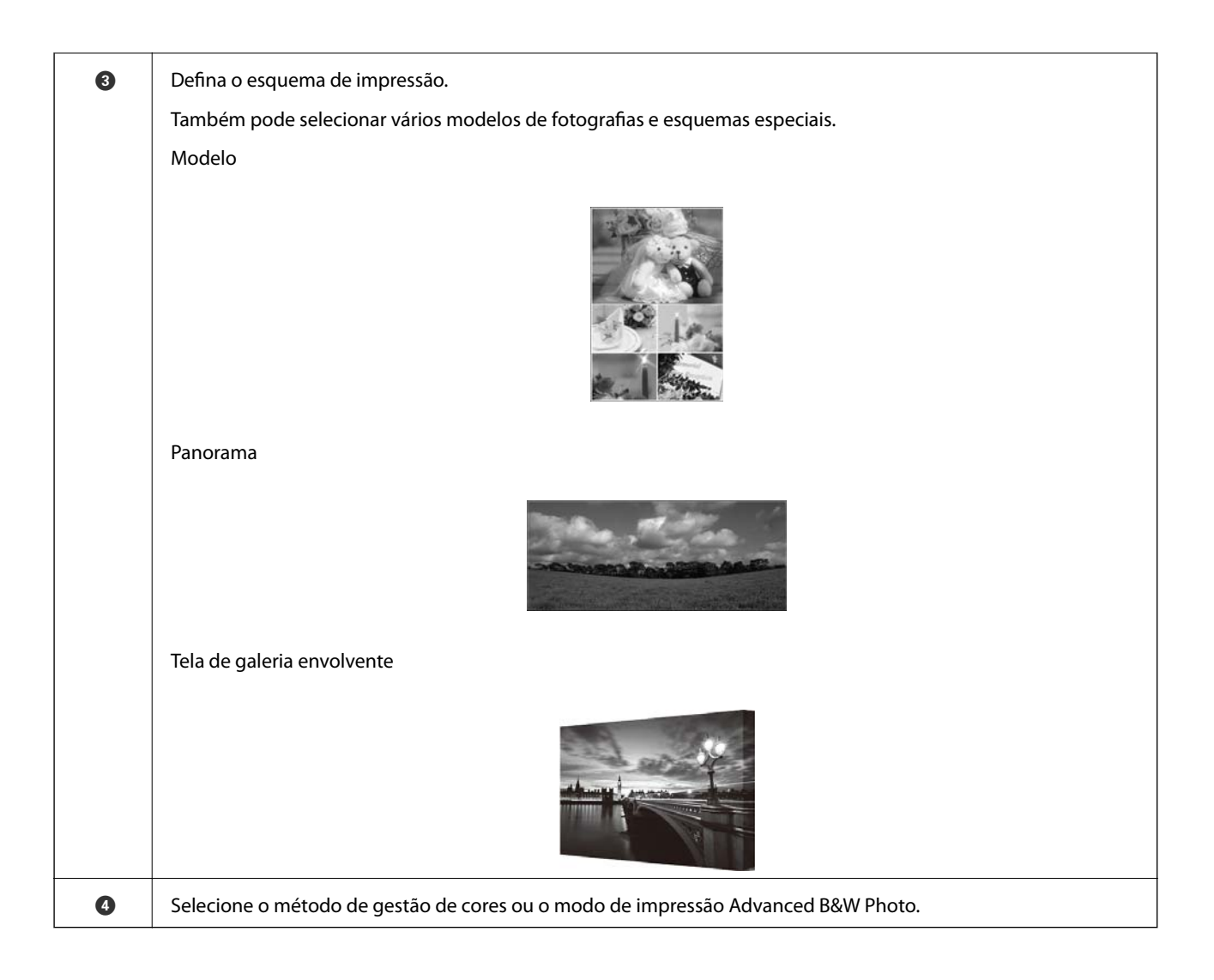

# **Configurar definições de impressão**

Esta secção explica o procedimento de impressão de uma fotografia utilizando um esquema padrão.

1. Inicie o Epson Print Layout.

Esta secção explica o procedimento para iniciar diretamente a partir da fotografia a imprimir.

Consulte o manual Epson Print Layout para obter detalhes sobre como iniciar a partir das suas aplicações.

# ❏ Windows

Clique com o botão direito e selecione **Enviar para** > **Epson Print Layout**.

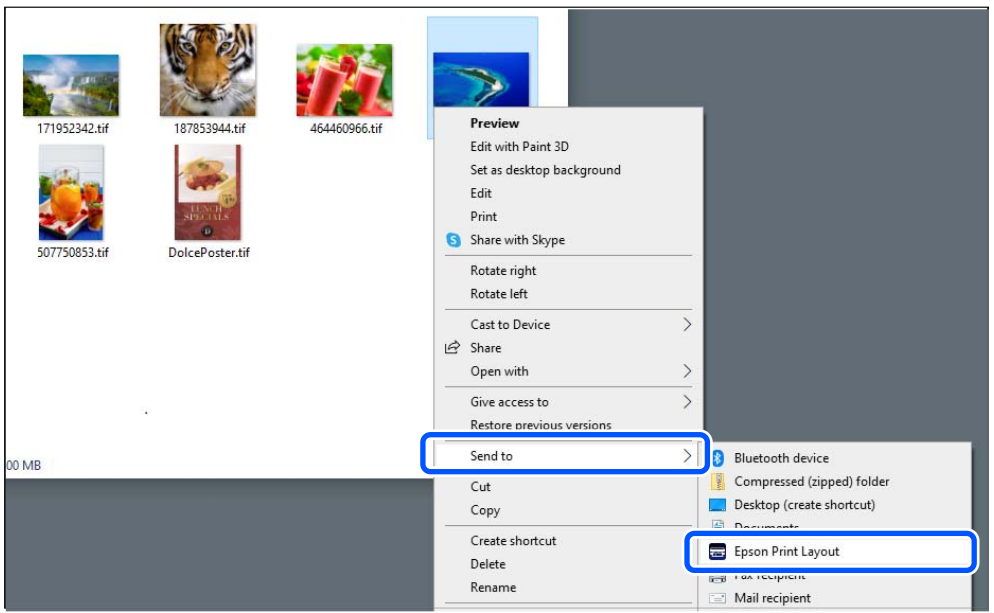

# ❏ Mac OS

Clique na fotografia a imprimir mantendo pressionada a tecla **Ctrl** e selecione **Abrir com** > **Epson Print Layout**.

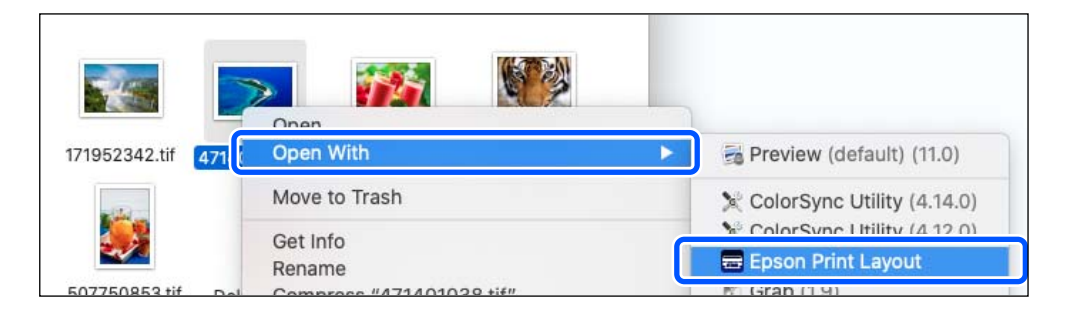

2. Defina as informações do papel e a qualidade de impressão em **Definições da Impressora**.

Certifique-se de que a sua impressora está selecionada e selecione o tipo, tamanho e origem do papel corretos.

Coloque papel de belas artes no **Alimentador de papel posterior** exceto algum papel comercial (que não seja papel genuíno Epson).

Selecione **Normal** como a qualidade de impressão. **Normal** é o modo com o melhor equilíbrio entre qualidade de imagem e velocidade.

Para imprimir sem margens, selecione uma definição **Sistema Alim.** com uma opção Sem margens como (exemplo: **alimentador de papel posterior (Sem margens)**).

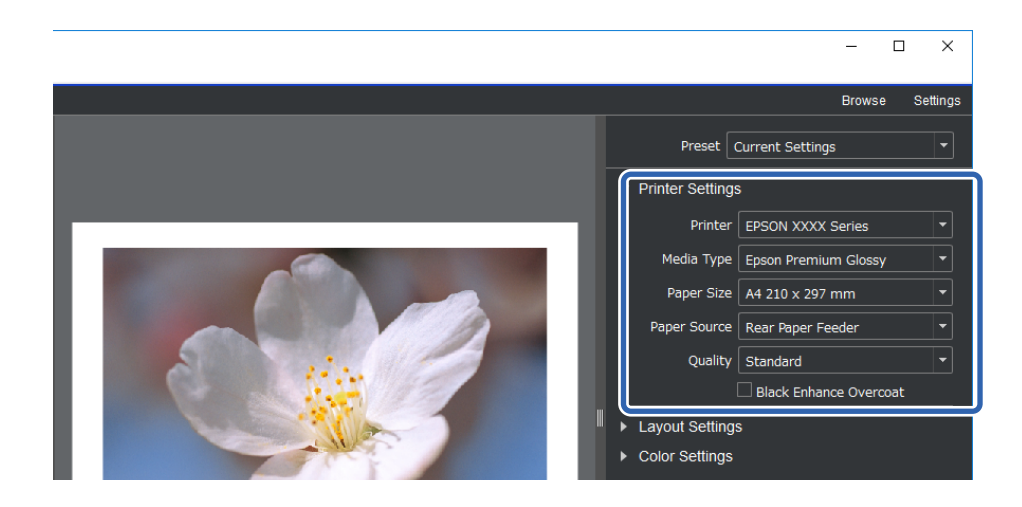

3. Defina o esquema de impressão em **Definições Esquema**.

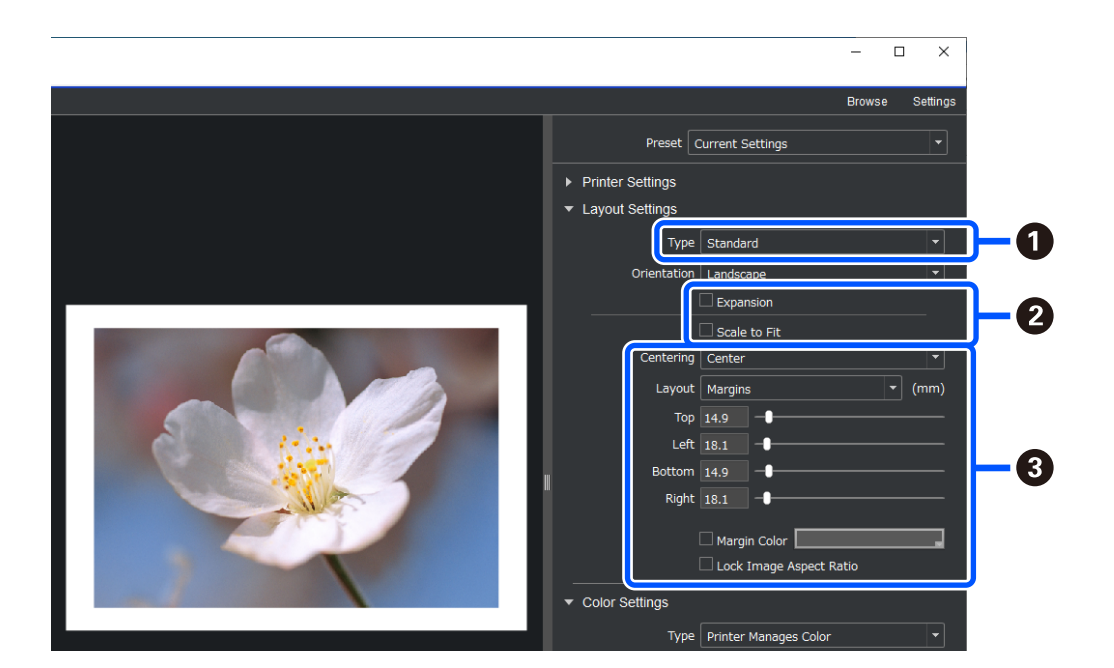

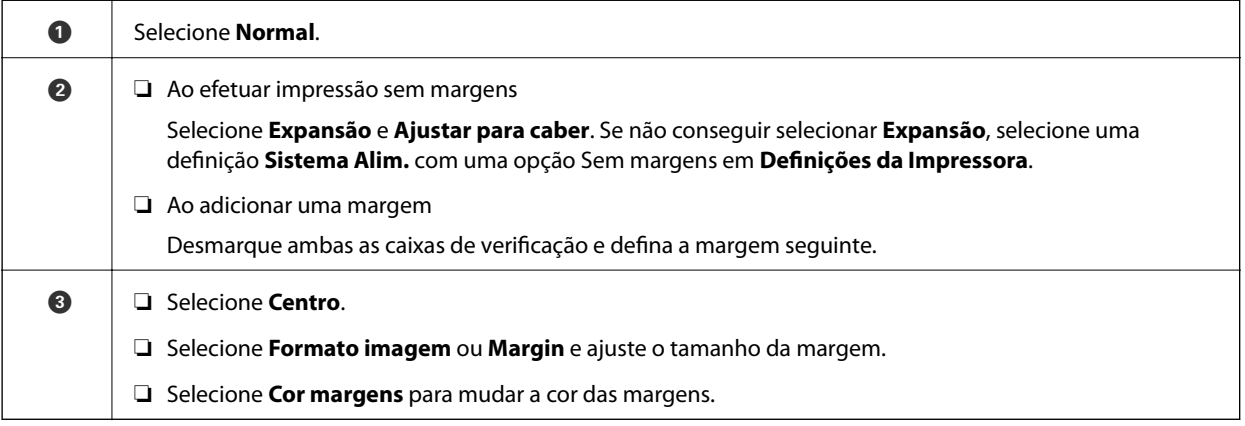

4. Defina o método de gestão de cores em **Definições Cor**.

Defina um dos métodos que se seguem e clique em **Imprimir**.

❏ Gerir cor usando o controlador da impressora (esta função utiliza a definição recomendada para aproveitar ao máximo a gama de cores da impressora\* )

\* Utilize o método de definição que se segue quando usar papel adicionado ao Epson Media Installer: gerir cor usando uma aplicação.

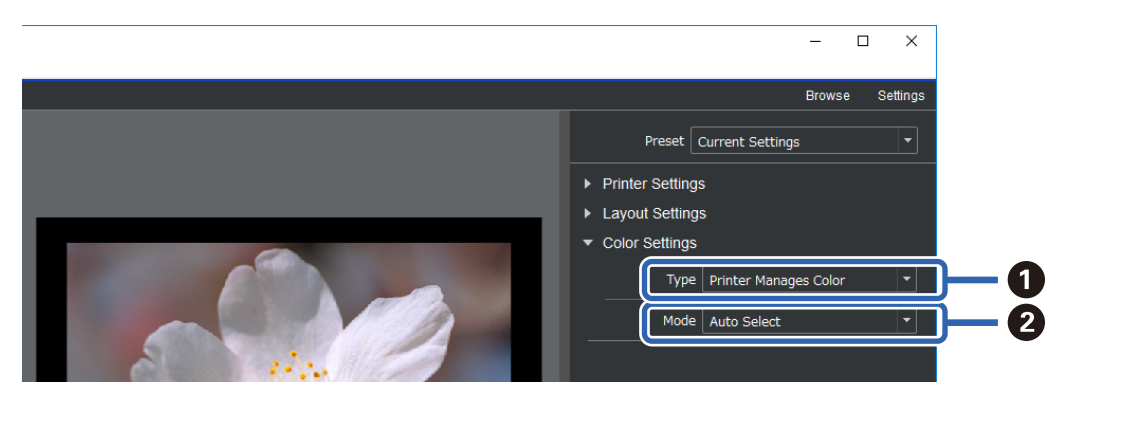

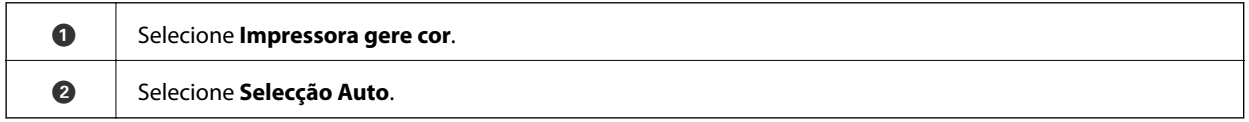

❏ Gerir cor usando uma aplicação (para utilizadores com conhecimentos sobre gestão de cores e equipamento especializado)

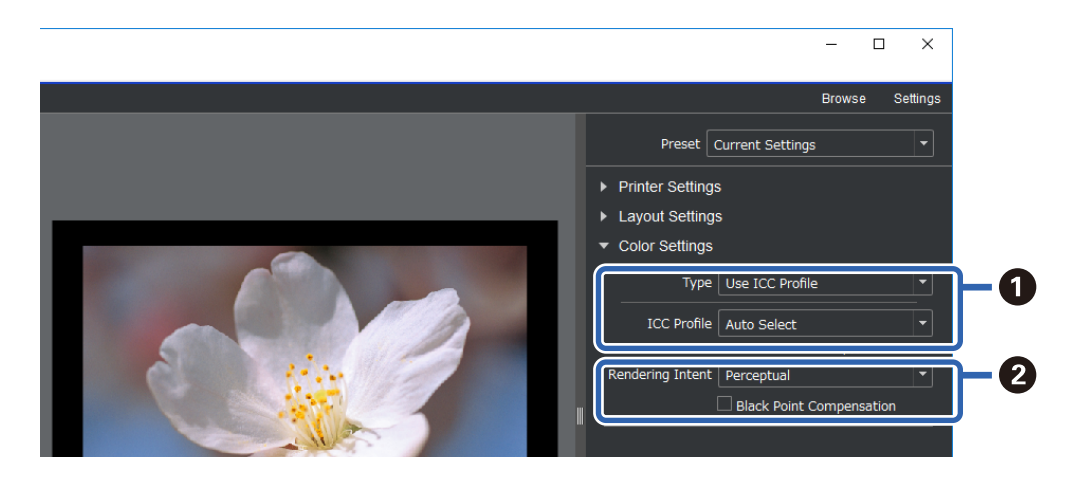

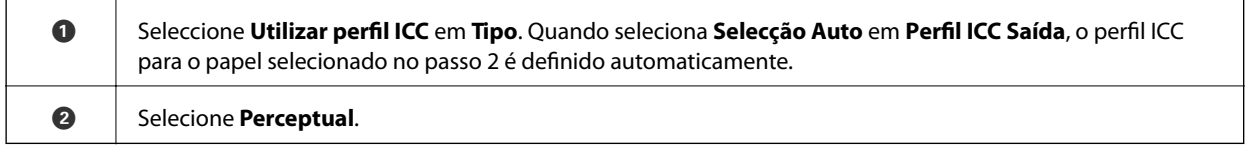

# **Imprimir fotografias a preto e branco facilmente**

Em **Advanced B&W Photo**, pode efetuar ajustes enquanto verifica os resultados na área de pré-visualização para criar facilmente impressões bonitas a preto e branco. Os próprios dados de fotografias podem ser coloridos ou monocromáticos.

Dependendo do papel selecionado em **Papel** em **Definições da Impressora**, **Advanced B&W Photo** pode não ser apresentado.

1. Selecione **Advanced B&W Photo** em **Tipo** em **Definições Cor**.

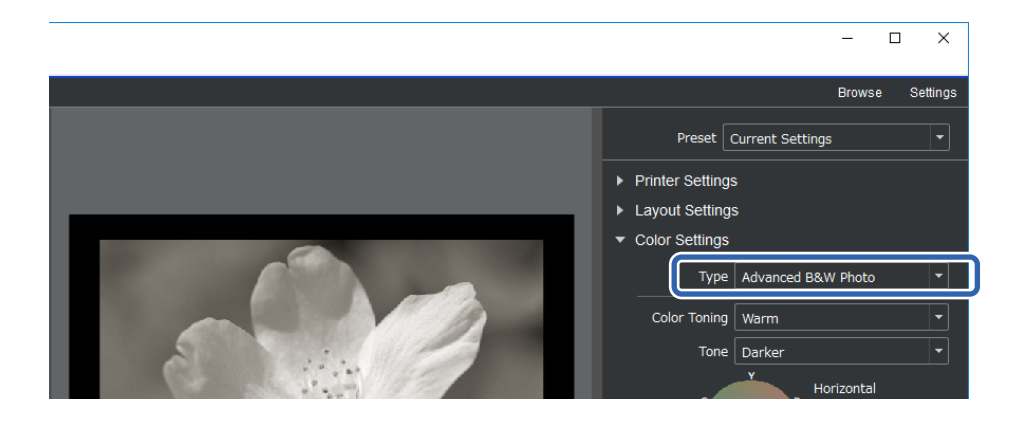

2. Efetue quaisquer definições detalhadas necessárias e clique em **Imprimir**.

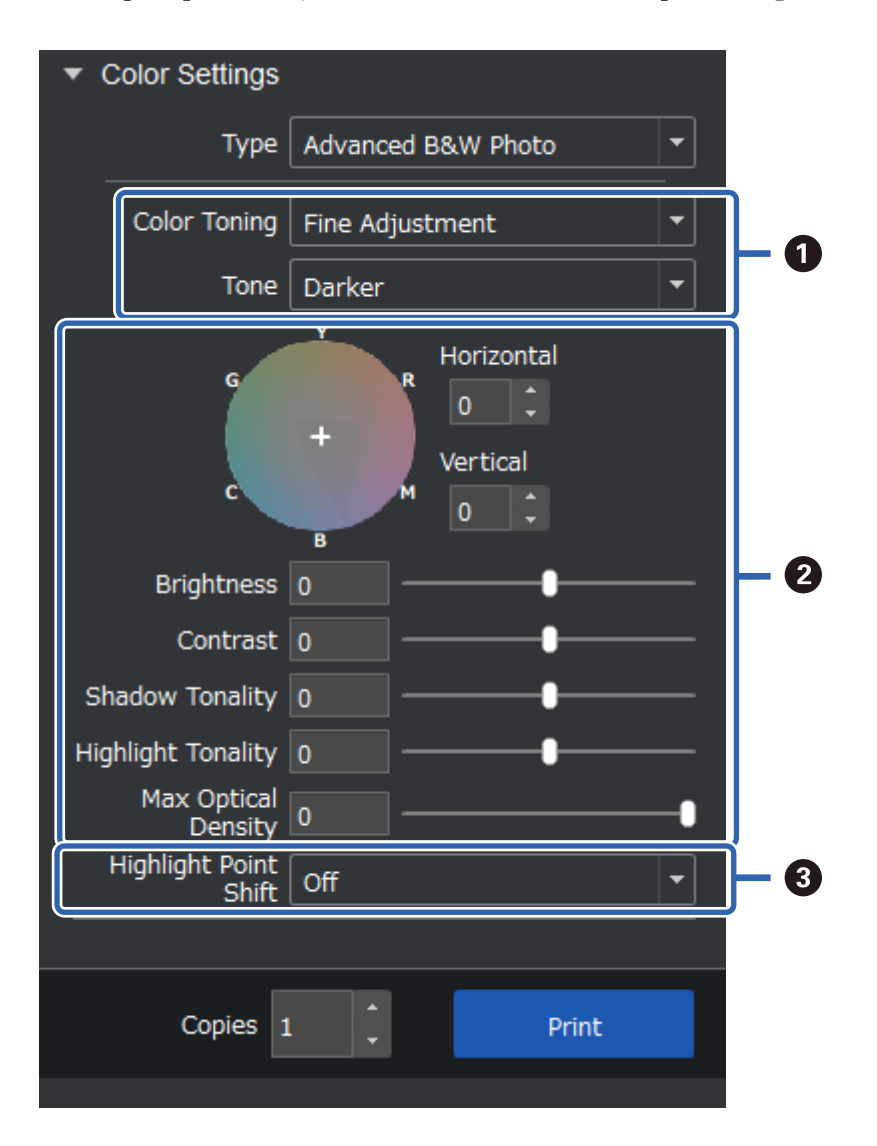

<span id="page-48-0"></span>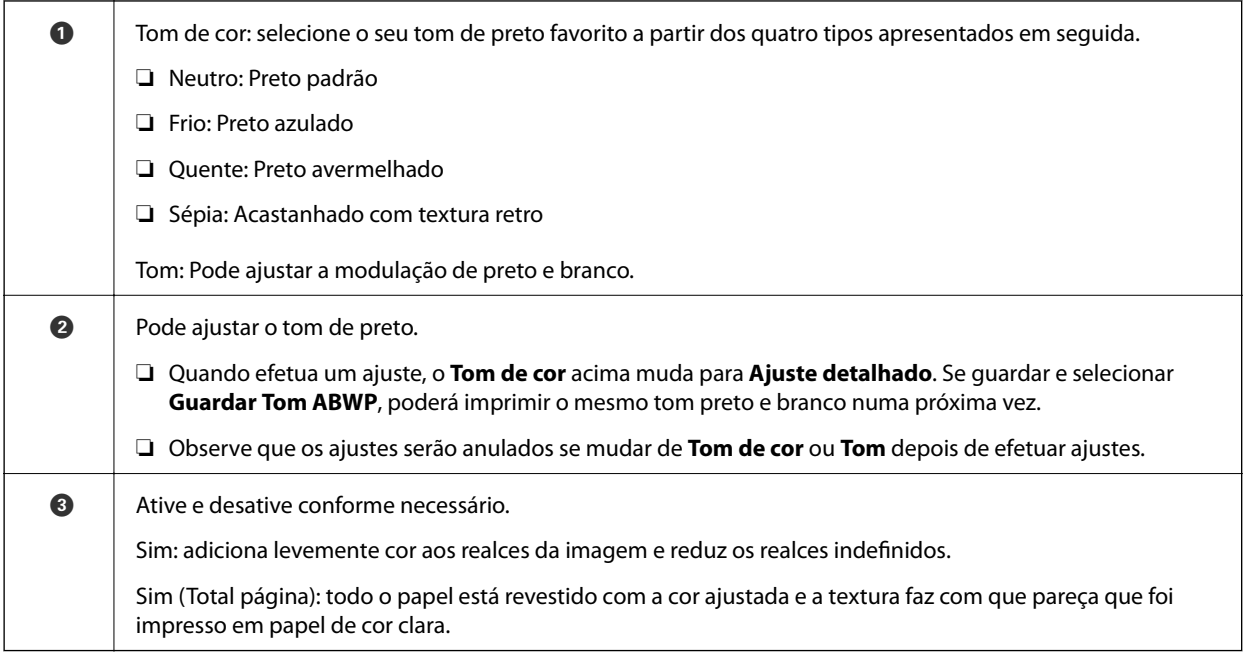

# **Imprimir usando a aplicação e o controlador da impressora**

Algumas funcionalidades, como vários esquemas em Adobe Photoshop e ajustes avançados no controlador da impressora não podem ser realizados com Epson Print Layout. Neste caso, é possível efetuar definições individualmente na aplicação e no controlador da impressora. Esta secção explica como efetuar definições de gestão de cores em situações deste tipo.

# **Imprimir usando a gestão de cores em aplicações (Windows)**

Este método é recomendado quando pretende imprimir cores no monitor corretamente. Precisa das condições ambientais corretas, como calibragem de ecrã e iluminação envolvente para ver as cores de impressão corretas. Os dois pontos que se seguem são importantes para as definições de gestão de cor.

❏ Ative as definições de gestão de cores na aplicação e desative as definições no controlador da impressora.

❏ Selecione o perfil ICC do papel na aplicação e selecione o nome do papel correspondente no controlador da impressora.

Consulte a secção seguinte para mais informações sobre os nomes de papel genuíno Epson e perfis ICC correspondentes.

["Papel disponível e capacidades" na página 188](#page-187-0)

1. Efetue definições na aplicação.

Exemplo de definição para Adobe Photoshop Elements 2020

Clique em **Mais opções** no ecrã de impressão.

Selecione **Gestão de cores** e, em seguida, selecione **Cores geridas pelo Photoshop** em **Controlo das cores**. Selecione o perfil ICC do papel em **Perfil de impressora** e clique em **Preferências de impressão**.

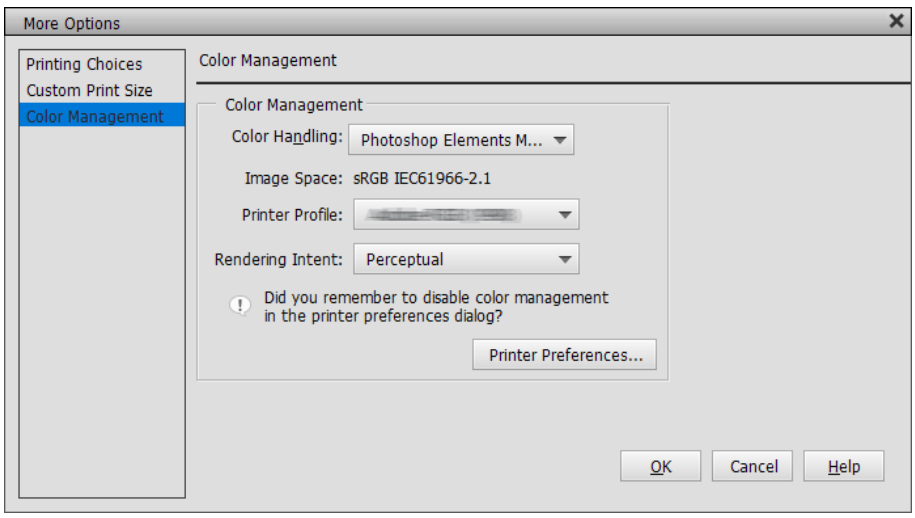

- 2. Apresente o ecrã de definições do controlador da impressora.
- 3. Efetue as seguintes definições no separador **Principal**.
	- ❏ Papel: Selecione o nome de papel correspondente ao perfil ICC selecionado como **Perfil de impressora** no passo 1.

❏ Modo: selecione **Desactivado (Sem Ajuste de Cor)**.

*Nota:*

Para Windows 7, *Desactivado (Sem Ajuste de Cor)* é selecionado automaticamente.

4. Verifique outras definições e inicie a impressão.

# **Imprimir usando a gestão de cores do controlador da impressora (Windows)**

Este método é recomendado quando pretende tirar o máximo proveito dos espaços de cor amplos e da gradação da impressora. Assim, reduz a correspondência de cores no monitor. A gestão de cores definida no controlador da impressora não é guardada nos dados da imagem.

Os dois pontos que se seguem são importantes para as definições de gestão de cor.

- ❏ Desative as definições de gestão de cores na aplicação e ative as definições no controlador da impressora.
- ❏ Defina **Modo** para coincidir o espaço de cor da imagem (sRGB/Adobe RGB) com a impressão no controlador da impressora.
- 1. Quando utilizar aplicações com uma função de gestão de cores, especifique como ajustar as cores a partir dessas aplicações.

Quando utilizar aplicações sem uma função de gestão de cores, comece a partir do passo 2.

Dependendo do tipo de aplicação, efetue as definições seguindo a tabela abaixo.

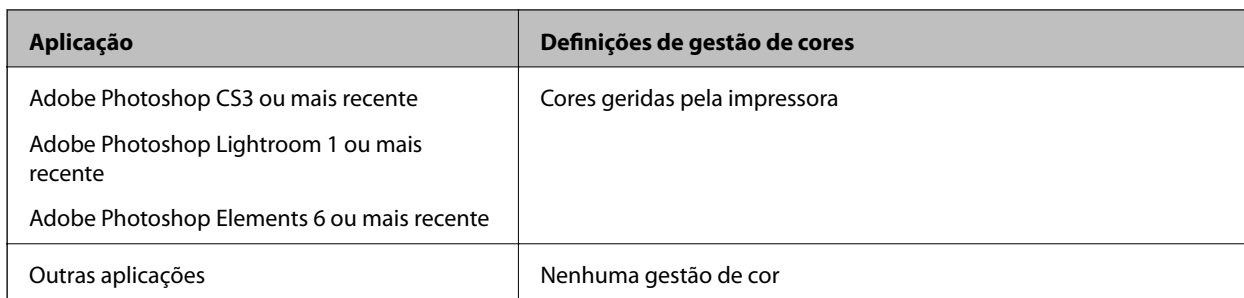

*Nota:*

Para mais informações sobre os sistemas operativos suportados por cada aplicação, visite o website do distribuidor.

Exemplo de definição para Adobe Photoshop Elements 2020

Clique em **Mais opções** no ecrã de impressão.

Selecione **Gestão de cores** e, em seguida, selecione **Cores geridas pela impressora** em **Controlo das cores**. Tome nota das informações apresentadas em **Espaço de imagem** e clique em **Preferências de impressão**.

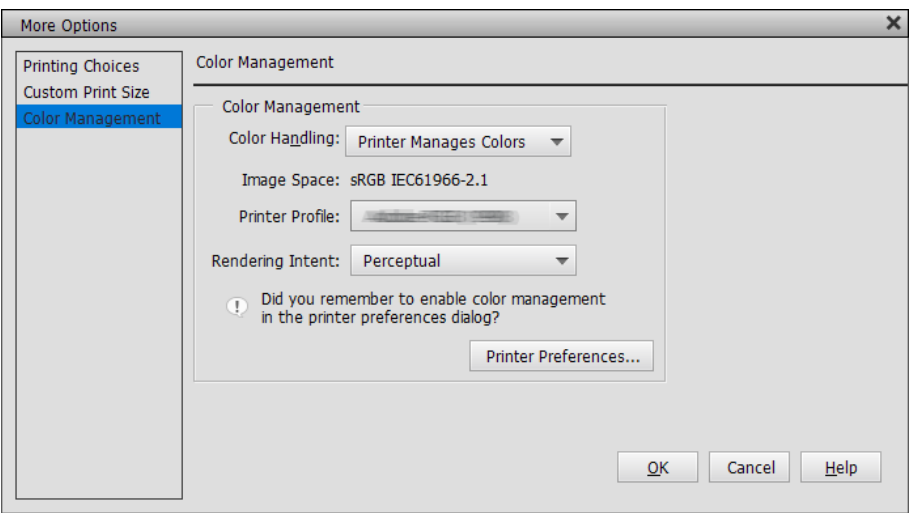

2. No separador **Principal** do controlador da impressora, selecione **Papel** e a opção **Modo**. Para **Modo**, selecione o seguinte dependendo das informações que anotou no passo 1. ❏ sRGB: Padrão EPSON (sRGB)

❏ Adobe RGB: Adobe RGB

Para ajustar manualmente, clique em **Avançado** para apresentar o ecrã **Ajuste de Cor**.

3. Se apresentou o ecrã **Ajuste de Cor** no passo 2, efetue definições para cada item. Consulte a ajuda do controlador da impressora para mais detalhes sobre cada item.

**Color Controls** Printer Color Adjustment Color Adjustment Method Mode: EPSON Standard (sRGB)  $\ddot{\phantom{0}}$ **◎ Color Circle**  $\bigcap$  Slide Bar Gamma: 2.2  $\ddot{\phantom{0}}$  $\overline{Y}$ Before **After** Horizonta G  $\overline{R}$  $\overline{\bullet}$  $\left| \frac{\bullet}{\bullet} \right|$ Vertical  $\overline{\mathfrak{o}}$ E  $\epsilon$ M  $\overline{B}$  $\triangle$  Cyan **Brightness**  $\overline{0}$  $\overline{+}$  $\overline{0}$  $\overline{+}$  $\overline{1}$ Contras  $\blacklozenge$  Magent  $\overline{+}$  $\overline{0}$  $\left| + \right|$  $\overline{0}$  $\overline{1}$ ∆ Yellow Saturation  $+ 0$  $\left| + \right|$  $\mathbf 0$  $\overline{1}$ Default  $\overline{\alpha}$ Cancel Help

### *Nota:*

Pode ajustar valores enquanto verifica a imagem de amostra do lado esquerdo do ecrã. Pode também ajustar o equilíbrio de cores utilizando a roda de cores.

4. Verifique outras definições e inicie a impressão.

# **Imprimir usando a gestão de cores em aplicações (Mac OS)**

Este método é recomendado quando pretende imprimir cores no monitor corretamente. Precisa das condições ambientais corretas, como calibragem de ecrã e iluminação envolvente para ver as cores de impressão corretas. Os dois pontos que se seguem são importantes para as definições de gestão de cor.

❏ Ative as definições de gestão de cores na aplicação e desative as definições no controlador da impressora.

❏ Selecione o perfil ICC do papel na aplicação e selecione o nome do papel correspondente no controlador da impressora.

Consulte a secção seguinte para mais informações sobre os nomes de papel genuíno Epson e perfis ICC correspondentes.

["Papel disponível e capacidades" na página 188](#page-187-0)

1. Efetue definições na aplicação.

Exemplo de definição para Adobe Photoshop Elements 2020

Clique em **Mais opções** no ecrã de impressão.

Selecione **Gestão de cores** e, em seguida, selecione **Cores geridas pelo Photoshop** em **Controlo das cores**. Selecione o perfil ICC do papel em **Perfil de impressora**, clique em **OK** e clique em **Imprimir** no ecrã de impressão.

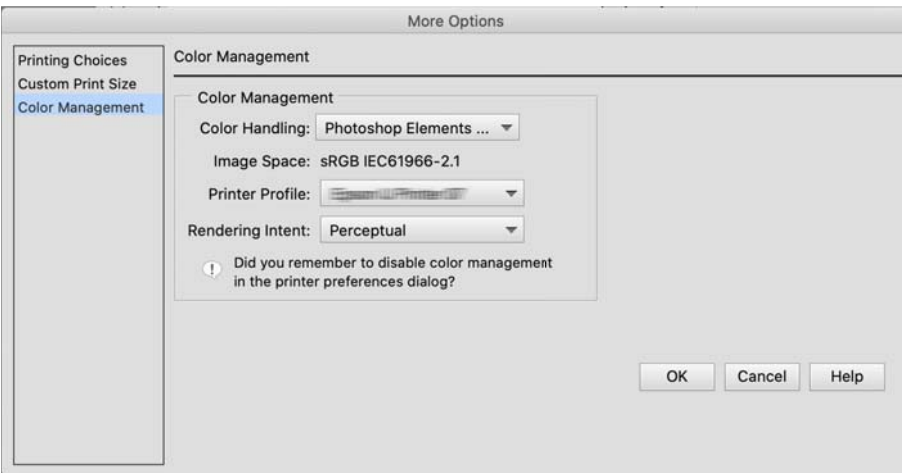

- 2. Na caixa de diálogo de impressão do controlador da impressora, selecione **Definições de Impressão** no menu pop-up.
- 3. Efetue as definições abaixo indicadas.
	- ❏ Papel: Selecione o nome de papel correspondente ao perfil ICC selecionado como **Perfil de impressora** no passo 1
	- ❏ Definições de Cor: selecione **Desactivado (Sem Ajuste de Cor)**.
- 4. Verifique outras definições e inicie a impressão.

# **Imprimir usando a gestão de cores do controlador da impressora (Mac OS)**

Este método é recomendado quando pretende tirar o máximo proveito dos espaços de cor amplos e da gradação da impressora. Assim, reduz a correspondência de cores no monitor. A gestão de cores definida no controlador da impressora não é guardada nos dados da imagem.

Os dois pontos que se seguem são importantes para as definições de gestão de cor.

- ❏ Desative as definições de gestão de cores na aplicação e ative as definições no controlador da impressora.
- ❏ Defina **Definições de Cor** para coincidir o espaço de cor da imagem (sRGB/Adobe RGB) com a impressão no controlador da impressora.
- 1. Quando utilizar aplicações com uma função de gestão de cores, especifique como ajustar as cores a partir dessas aplicações.

Quando utilizar aplicações sem uma função de gestão de cores, comece a partir do passo 2.

Dependendo do tipo de aplicação, efetue as definições seguindo a tabela abaixo.

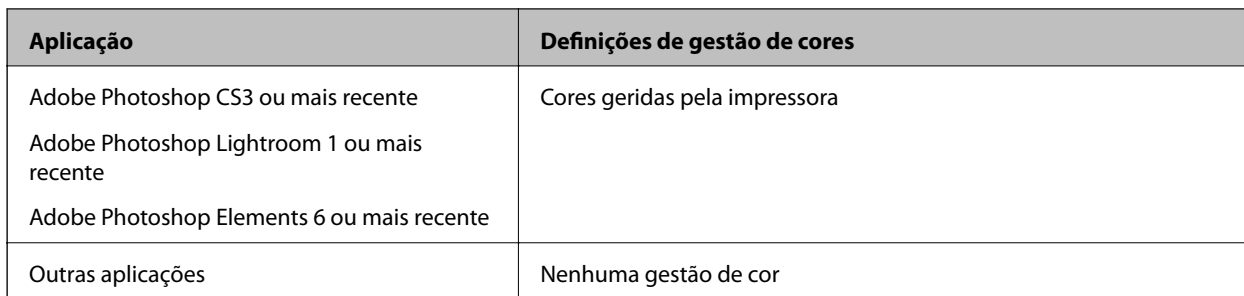

*Nota:*

Para mais informações sobre os sistemas operativos suportados por cada aplicação, visite o website do distribuidor.

Exemplo de definição para Adobe Photoshop Elements 2020

Clique em **Mais opções** no ecrã de impressão.

Selecione **Gestão de cores** e, em seguida, selecione **Cores geridas pela impressora** em **Controlo das cores**. Tome nota das informações apresentadas em **Espaço de imagem**, clique em **OK** e clique em **Imprimir** no ecrã de impressão.

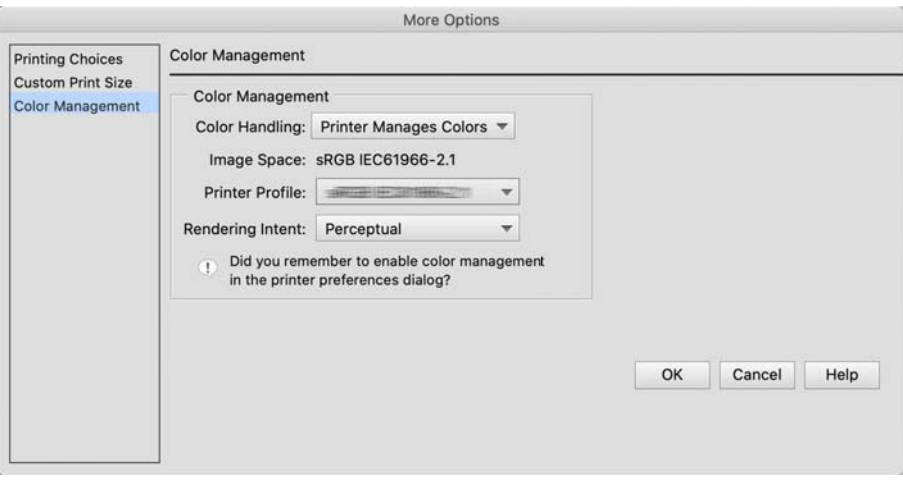

2. Na caixa de diálogo de impressão do controlador da impressora, selecione **Correspondência de cor** no menu pop-up e clique em **EPSON Ajuste de Cor**.

*Nota:*

Para as aplicações que se seguem, terá de efetuar definições no passo 1 para selecionar *EPSON Ajuste de Cor*.

- ❏ Adobe Photoshop CS3 ou mais recente
- ❏ Adobe Photoshop Lightroom 1 ou mais recente
- ❏ Adobe Photoshop Elements 6 ou mais recente
- 3. Selecione **Definições de Impressão** no menu pop-up e, em seguida, selecione a opção **Definições de Cor**.

Para **Definições de Cor**, selecione o seguinte dependendo das informações que anotou no passo 1.

❏ sRGB: Padrão EPSON (sRGB)

❏ Adobe RGB: Adobe RGB

Para ajustar o valor manualmente, clique em **Definições de Cor Avançadas**.

4. Defina cada item nas definições básicas.

<span id="page-54-0"></span>5. Verifique outras definições e inicie a impressão.

# **Variedades de impressão (Windows)**

# **Imprimir fotografias a preto e branco**

É possível imprimir fotografias a preto e branco com uma vasta gradação, ajustando a cor dos dados de imagem através do controlador da impressora.

Os dados originais não são afetados.

É possível corrigir os dados de imagem quando imprimir sem processar os dados a partir de aplicações.

### *Nota:*

Recomenda-se que utilize imagens com um espaço de cor de sRGB.

1. Quando utilizar aplicações com uma função de gestão de cores, especifique como ajustar as cores a partir dessas aplicações.

Quando utilizar aplicações sem uma função de gestão de cores, comece a partir do passo 2.

Dependendo do tipo de aplicação, efetue as definições seguindo a tabela abaixo.

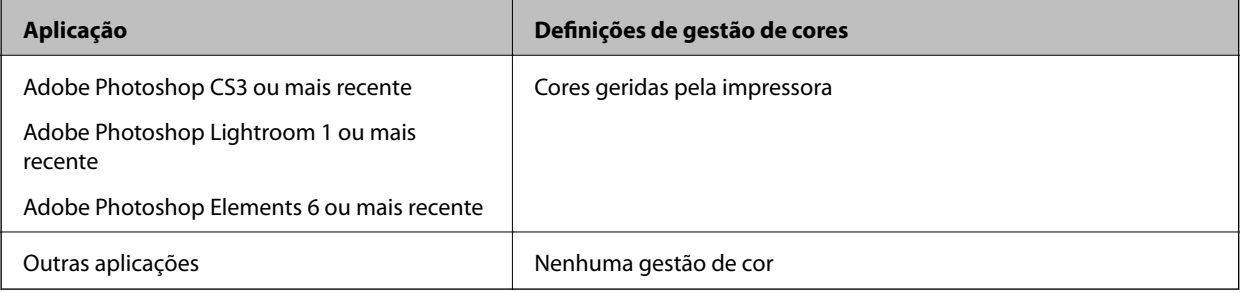

# *Nota:*

Para mais informações sobre os sistemas operativos suportados por cada aplicação, visite o website do distribuidor.

Exemplo de definição para Adobe Photoshop Elements 2020

Clique em **Mais opções** no ecrã de impressão.

Selecione **Gestão de cores** e, em seguida, selecione **Cores geridas pela impressora** em **Controlo das cores**. Clique em **Preferências de impressão**.

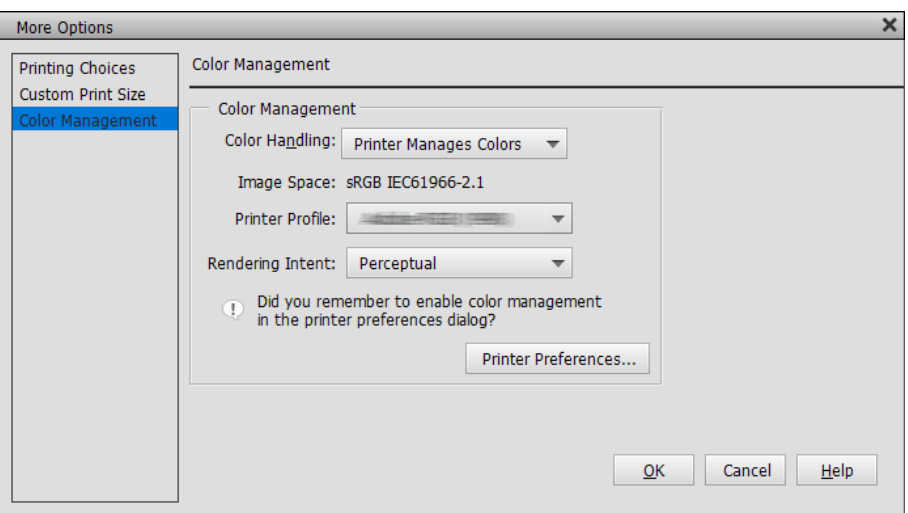

- 2. Exiba o separador **Principal** do controlador da impressora e selecione **Foto P&B Avançada** como **Cor**.
- 3. Clique em **Avançado** para **Modo**.
- 4. Efetue as definições de cada item no ecrã **Ajuste de Cor**.

Consulte a ajuda do controlador da impressora para mais detalhes sobre cada item.

5. Verifique outras definições e inicie a impressão.

# **Impressão com correção de cor automática**

O controlador desta impressora inclui a função exclusiva da Epson PhotoEnhance que tira o máximo proveito da área de reprodução de cor, corrigindo os dados de imagem para otimizar as cores antes da impressão.

Ao utilizar o PhotoEnhance, pode corrigir as cores das fotografias de forma a que correspondam aos tipos de objeto, como pessoas, cenários ou visão noturna. Pode imprimir os dados a cores em sépia ou a preto e branco. As cores são corrigidas automaticamente, bastando selecionar o modo de impressão.

#### *Nota:*

Recomenda-se que utilize imagens com um espaço de cor de sRGB.

1. Quando utilizar aplicações com uma função de gestão de cores, especifique como ajustar as cores a partir dessas aplicações.

Quando utilizar aplicações sem uma função de gestão de cores, comece a partir do passo 2.

Dependendo do tipo de aplicação, efetue as definições seguindo a tabela abaixo.

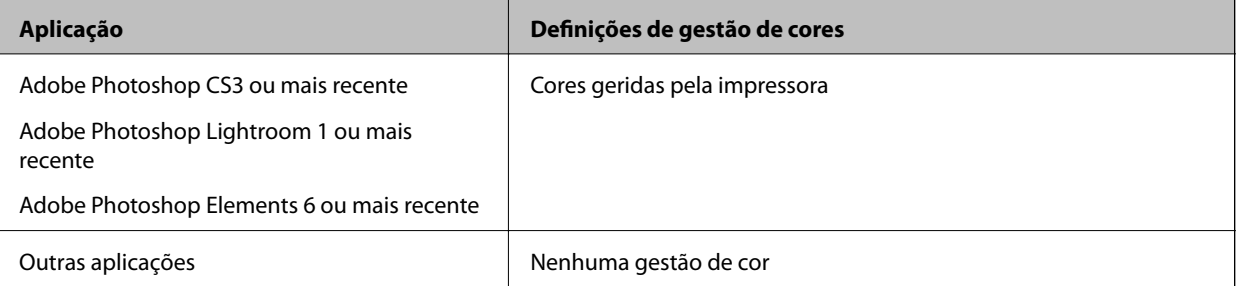

#### *Nota:*

Para mais informações sobre os sistemas operativos suportados por cada aplicação, visite o website do distribuidor.

Exemplo de definição para Adobe Photoshop Elements 2020

Clique em **Mais opções** no ecrã de impressão.

Selecione **Gestão de cores** e, em seguida, selecione **Cores geridas pela impressora** em **Controlo das cores**. Clique em **Preferências de impressão**.

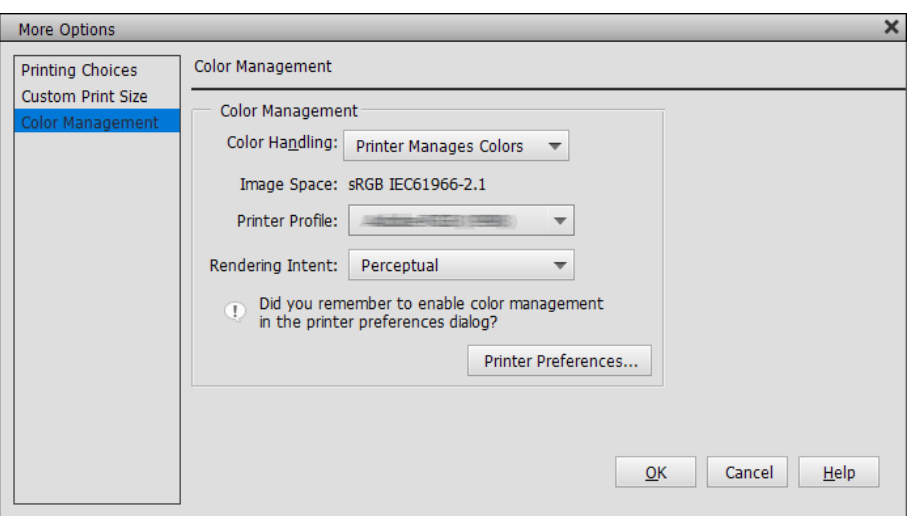

- 2. Apresente o separador **Principal** no controlador da impressora, selecione **PhotoEnhance** para **Modo**, e clique em **Avançado**.
- 3. No ecrã **PhotoEnhance** pode definir efeitos a aplicar nos dados de impressão.

Consulte a ajuda do controlador da impressora para mais detalhes sobre cada item.

4. Verifique outras definições e inicie a impressão.

# **Imprimir faixas**

Pode imprimir faixas e fotografias panorâmicas se criar e configurar os dados de impressão para a imprimir faixas na sua aplicação. Quando imprimir utilizando software de preparação de documentos, software de edição de imagens, etc., crie dados de impressão com a mesma de relação de comprimento e largura do tamanho que deseja imprimir.

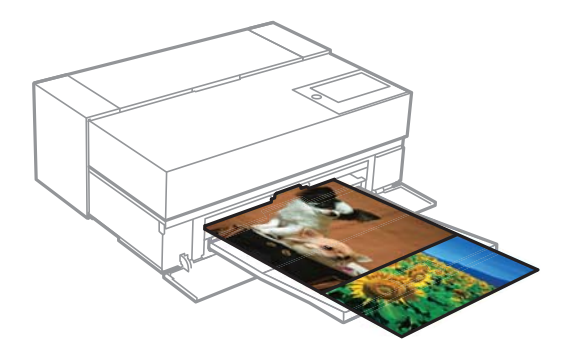

Estão disponíveis os seguintes tamanhos de impressão.

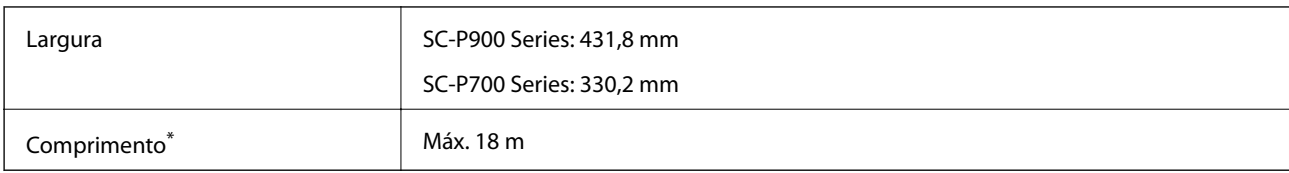

- \*: O comprimento do papel pode ser superior se utilizar aplicações que suportam a impressão de faixas. Contudo, o tamanho de impressão real depende da aplicação, do tamanho do papel colocado na impressora e do computador.
- 1. No separador **Principal** do controlador da impressora, selecione **Papel**.
- 2. Selecione **Papel em Rolo** na lista **Origem**.
- 3. Clique em **Definido pelo Utilizador** e faça corresponder o tamanho do papel com o tamanho dos dados se necessário.
- 4. Certifique-se de que a caixa **Optimizar Ampliação** está selecionada no separador **Esquema**.
- 5. Verifique outras definições e, em seguida, inicie a impressão.

# **Imprimir aumentando a densidade de preto**

Para imprimir aumentando a densidade de preto, utilize a cobertura de melhoria de preto no controlador da impressora. Esta funcionalidade reveste as partes escuras das impressões com tinta de cinzento claro para aumentar a densidade máxima de preto e o alcance dinâmico.

A cobertura de melhoria de preto está disponível apenas para papel brilhante. Observe que não está disponível para todos os tipos de papel brilhante.

Efeitos de imagem para cobertura de melhoria de preto

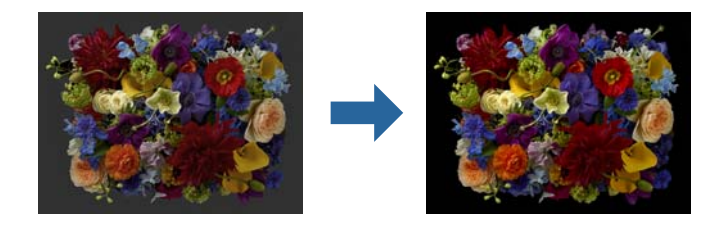

### *Nota:*

Ativar a cobertura de melhoria de preto aumenta a densidade de preto, e desativá-la aumenta a velocidade de impressão.

1. Quando utilizar aplicações com uma função de gestão de cores, especifique como ajustar as cores a partir dessas aplicações.

Quando utilizar aplicações sem uma função de gestão de cores, comece a partir do passo 2.

Dependendo do tipo de aplicação, efetue as definições seguindo a tabela abaixo.

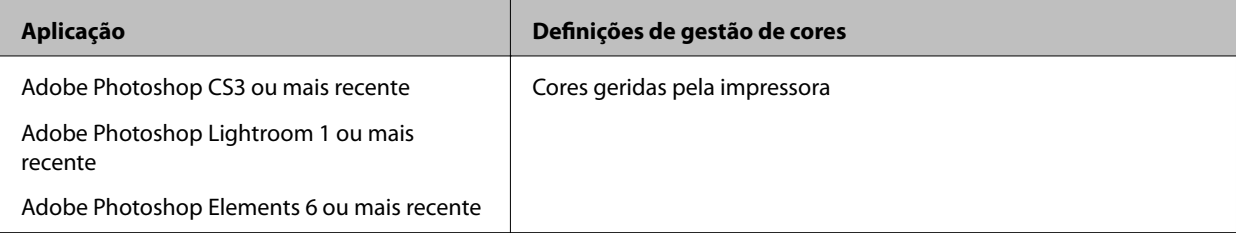

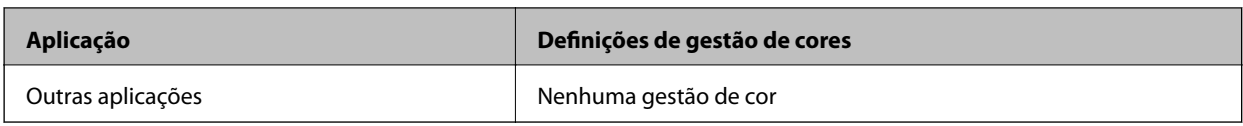

*Nota:*

Para mais informações sobre os sistemas operativos suportados por cada aplicação, visite o website do distribuidor.

Exemplo de definição para Adobe Photoshop Elements 2020

Clique em **Mais opções** no ecrã de impressão.

Selecione **Gestão de cores** e, em seguida, selecione **Cores geridas pela impressora** em **Controlo das cores**. Clique em **Preferências de impressão**.

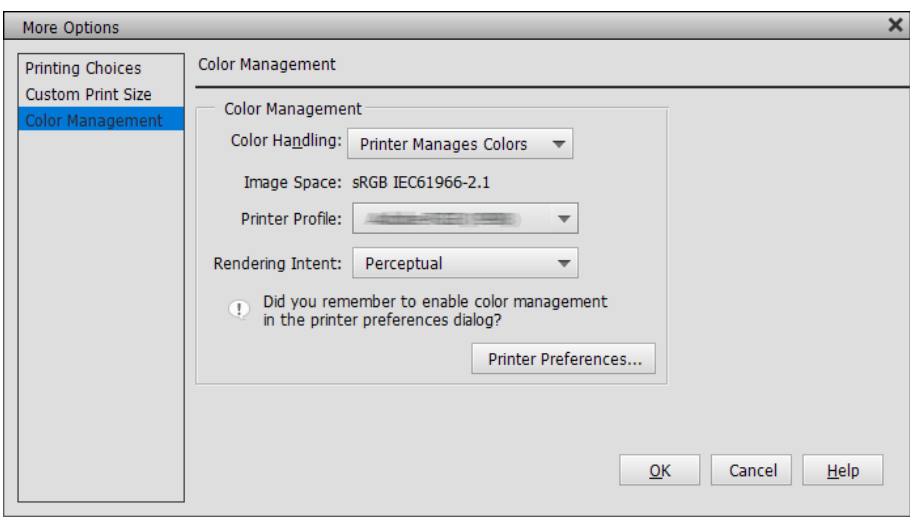

<span id="page-59-0"></span>2. Certifique-se de que a opção **Cobertura de preto otimizado** está selecionada como **Nível** no separador **Principal** do controlador da impressora.

**Cobertura de preto otimizado** é ativado automaticamente quando a única opção selecionada é **Normal** como **Nível**.

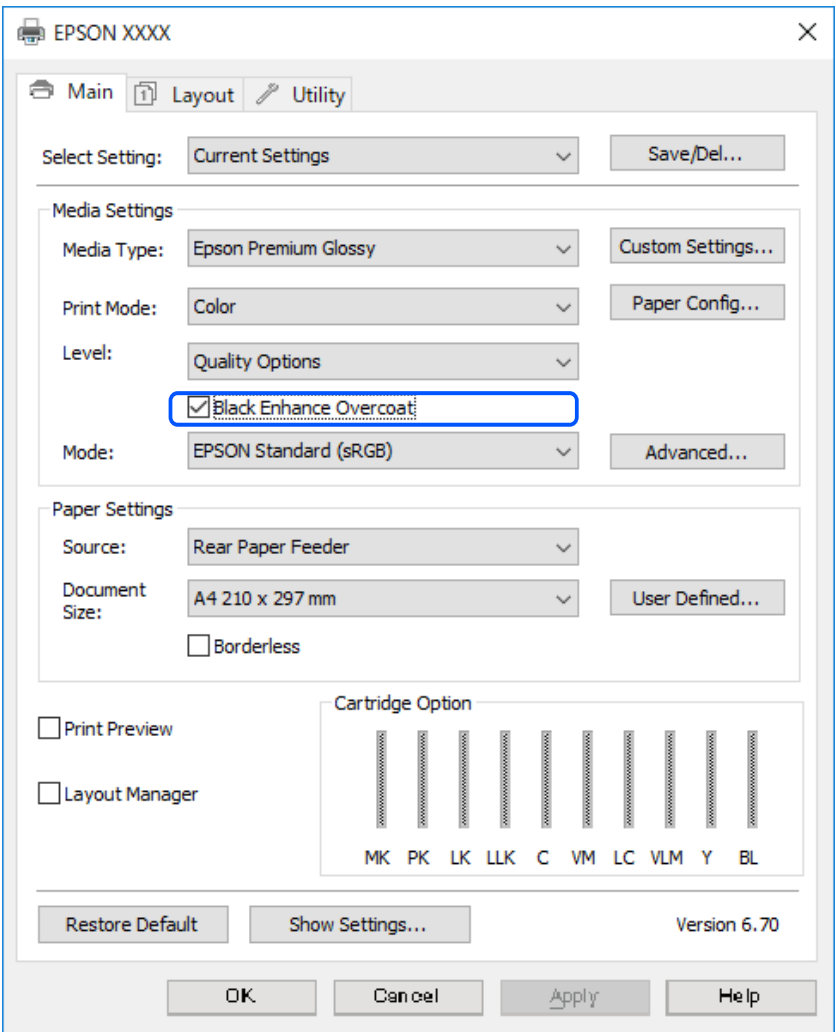

- 3. Se pretender aumentar mais a densidade de preto, selecione **Qualidade Máxima (Preto carbono)** como **Nível**.
- 4. Verifique outras definições e inicie a impressão.

# **Variedades de impressão (Mac OS)**

# **Imprimir fotografias a preto e branco**

É possível imprimir fotografias a preto e branco com uma vasta gradação, ajustando a cor dos dados de imagem através do controlador da impressora.

Os dados originais não são afetados.

É possível corrigir os dados de imagem quando imprimir sem processar os dados a partir de aplicações.

### *Nota:*

Recomenda-se que utilize imagens com um espaço de cor de sRGB.

1. Quando utilizar aplicações com uma função de gestão de cores, especifique como ajustar as cores a partir dessas aplicações.

Quando utilizar aplicações sem uma função de gestão de cores, comece a partir do passo 2.

Dependendo do tipo de aplicação, efetue as definições seguindo a tabela abaixo.

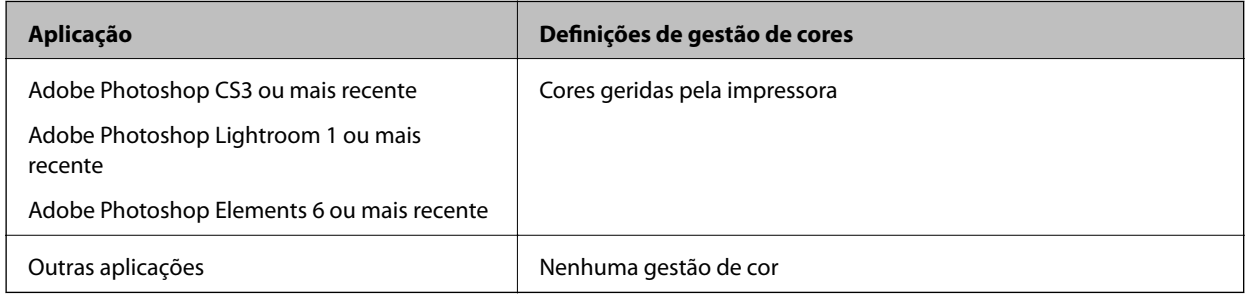

*Nota:*

Para mais informações sobre os sistemas operativos suportados por cada aplicação, visite o website do distribuidor.

Exemplo de definição para Adobe Photoshop Elements 2020

Clique em **Mais opções** no ecrã de impressão.

Selecione **Gestão de cores** e, em seguida, selecione **Cores geridas pela impressora** em **Controlo das cores**. Clique em **OK** e clique em **Imprimir** no ecrã de impressão.

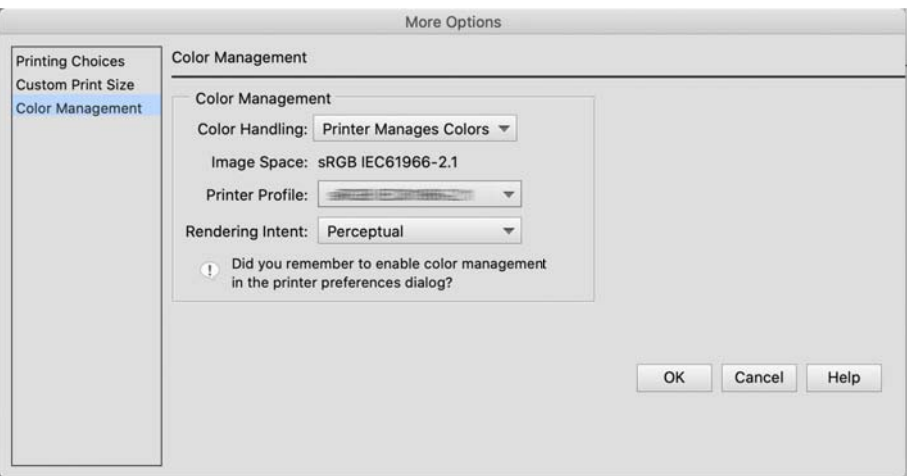

2. Na caixa de diálogo de impressão do controlador da impressora, selecione **Definições de Impressão** no menu pop-up e, em seguida, selecione **Foto P&B Avançada** como definição **Cor**.

# 3. Clique em **Definições de Cor Avançadas**.

4. Verifique outras definições e inicie a impressão.

# **Impressão com correção de cor automática**

O controlador desta impressora inclui a função exclusiva da Epson PhotoEnhance que tira o máximo proveito da área de reprodução de cor, corrigindo os dados de imagem para otimizar as cores antes da impressão.

Ao utilizar o PhotoEnhance, pode corrigir as cores das fotografias de forma a que correspondam aos tipos de objeto, como pessoas, cenários ou visão noturna. Pode imprimir os dados a cores em sépia ou a preto e branco. As cores são corrigidas automaticamente, bastando selecionar o modo de impressão.

# *Nota:*

Recomenda-se que utilize imagens com um espaço de cor de sRGB.

1. Quando utilizar aplicações com uma função de gestão de cores, especifique como ajustar as cores a partir dessas aplicações.

Quando utilizar aplicações sem uma função de gestão de cores, comece a partir do passo 2.

Dependendo do tipo de aplicação, efetue as definições seguindo a tabela abaixo.

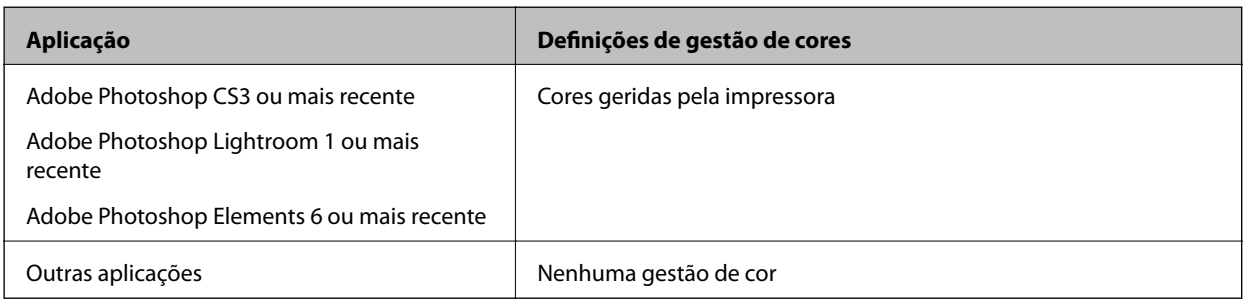

Exemplo de definição para Adobe Photoshop Elements 2020

Clique em **Mais opções** no ecrã de impressão.

Selecione **Gestão de cores** e, em seguida, selecione **Cores geridas pela impressora** em **Controlo das cores**. Clique em **OK** e clique em **Imprimir** no ecrã de impressão.

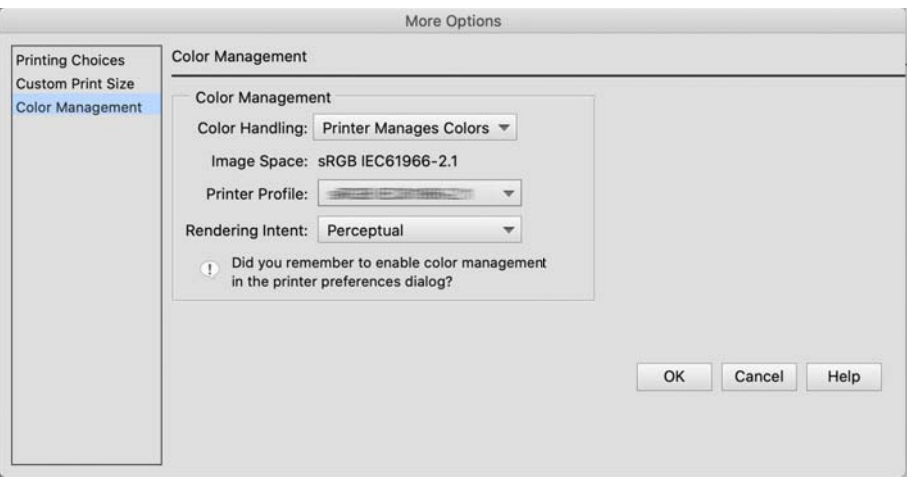

2. Na caixa de diálogo de impressão do controlador da impressora, selecione **Correspondência de cor** no menu pop-up e clique em **EPSON Ajuste de Cor**.

# *Nota:*

O *EPSON Ajuste de Cor* está indisponível em Adobe Photoshop CS3 ou mais recente, Adobe Photoshop Lightroom 1 ou mais recente, e Adobe Photoshop Elements 6 ou mais recente, a menos que seja efetuada a definição no passo 1.

- 3. Selecione **Definições de Impressão** no menu pop-up, selecione **PhotoEnhance** em **Definições de Cor** e clique em **Definições de Cor Avançadas**.
- 4. Escolha os efeitos que serão aplicados aos dados de impressão no ecrã **Definições de Cor Avançadas**.
- 5. Verifique outras definições e inicie a impressão.

# **Imprimir faixas**

Pode imprimir faixas e fotografias panorâmicas se criar e configurar os dados de impressão para a imprimir faixas na sua aplicação.

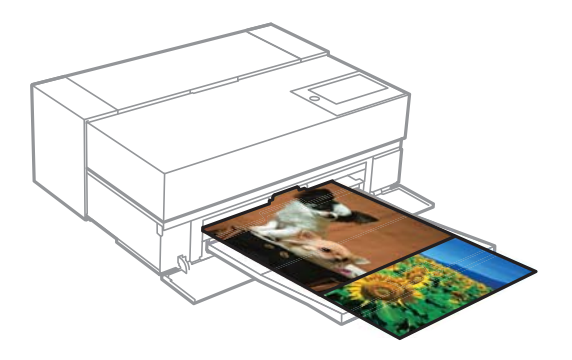

Para imprimir faixas, selecione **Papel em Rolo** como **Sist. Alimentação** no controlador da impressora.

Pode imprimir dados criados com software de preparação de documentos, software de edição de imagens, etc. Se utilizar software de edição de imagens, crie dados de impressão num tamanho suportado pela aplicação em questão, mantendo a relação entre o comprimento e a largura de impressão.

Estão disponíveis os seguintes tamanhos de impressão.

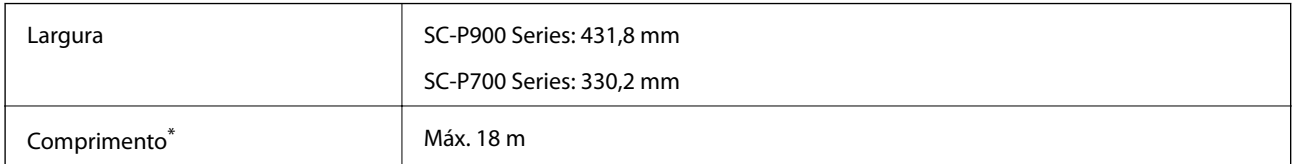

- \*: O comprimento do papel pode ser superior se utilizar aplicações que suportam a impressão de faixas. Contudo, o tamanho de impressão real depende da aplicação, do tamanho do papel colocado na impressora e do computador.
- 1. Na janela de impressão do controlador da impressora, selecione o tamanho dos dados criados com a aplicação em **Formato**.

Se os itens no ecrã **Configurar página** não forem apresentados no ecrã **Imprimir** devido à aplicação utilizada, aceda ao ecrã **Configurar página** e ajuste as definições.

2. Verifique outras definições e, em seguida, inicie a impressão.

# **Imprimir aumentando a densidade de preto**

Para imprimir aumentando a densidade de preto, utilize a cobertura de melhoria de preto no controlador da impressora. Esta funcionalidade reveste as partes escuras das impressões com tinta de cinzento claro para aumentar a densidade máxima de preto e o alcance dinâmico.

A cobertura de melhoria de preto está disponível apenas para papel brilhante. Observe que não está disponível para todos os tipos de papel brilhante.

Efeitos de imagem para cobertura de melhoria de preto

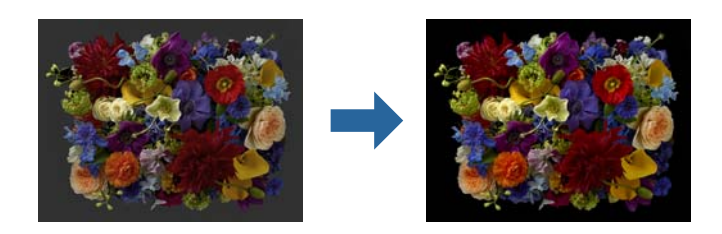

# *Nota:*

Ativar a cobertura de melhoria de preto aumenta a densidade de preto, e desativá-la aumenta a velocidade de impressão.

1. Quando utilizar aplicações com uma função de gestão de cores, especifique como ajustar as cores a partir dessas aplicações.

Quando utilizar aplicações sem uma função de gestão de cores, comece a partir do passo 2.

Dependendo do tipo de aplicação, efetue as definições seguindo a tabela abaixo.

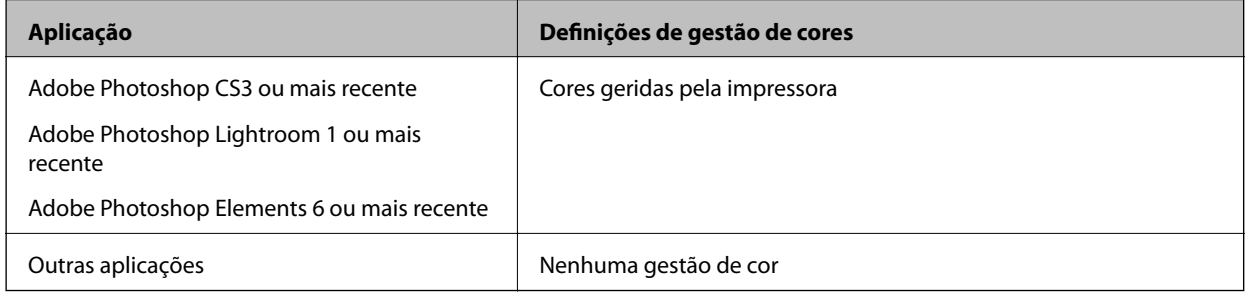

*Nota:*

Para mais informações sobre os sistemas operativos suportados por cada aplicação, visite o website do distribuidor.

Exemplo de definição para Adobe Photoshop Elements 2020

Clique em **Mais opções** no ecrã de impressão.

Selecione **Gestão de cores** e, em seguida, selecione **Cores geridas pela impressora** em **Controlo das cores**. Clique em **OK** e clique em **Imprimir** no ecrã de impressão.

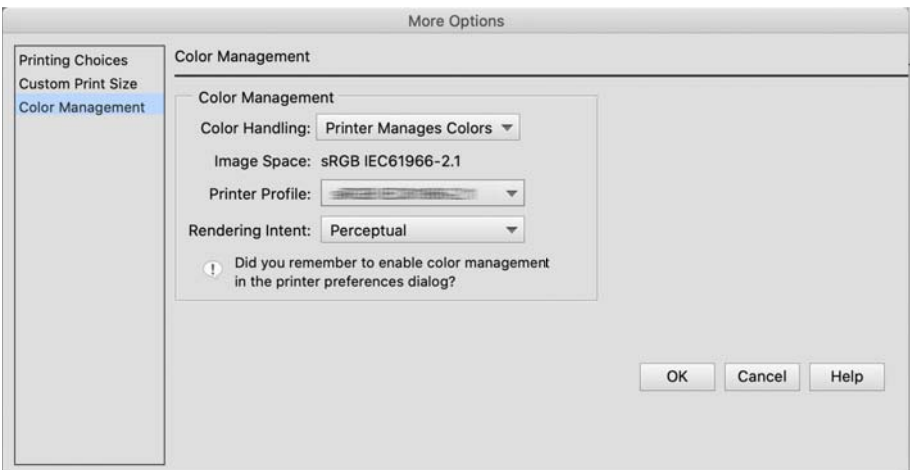

- <span id="page-64-0"></span>2. Na caixa de diálogo de impressão do controlador da impressora, selecione **Definições de Impressão** no menu pop-up e, em seguida, selecione **Qualidade** como **Resolução**.
- 3. Selecione **Cobertura de preto otimizado**.

Se a caixa de verificação estiver esbatida, mova o nivelador do nível de qualidade para **Speed** para ativar a caixa de verificação.

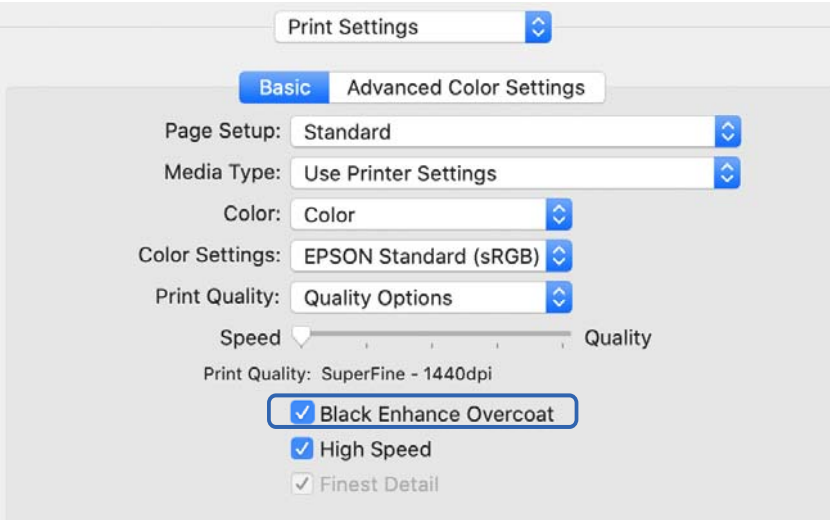

- 4. Se pretender aumentar mais a densidade de preto, selecione **Qualidade Máxima (Preto carbono)** como **Resolução**.
- 5. Verifique outras definições e inicie a impressão.

# **Imprimir utilizando o Epson Photo+**

O Epson Photo+ é uma aplicação que realiza edições simples, como correção de cor automática, permitindo também efetuar correções manuais ou ajustar o esquema.

Pode instalar o Epson Photo+ a partir do website da Epson.

O Epson Photo+ corrige automaticamente a contraluz e as cores de pele subtis para imprimir fotografias bonitas facilmente. Também pode desativar a correção automática (PhotoEnhance).

Os quatro passos que se seguem são as operações principais. Para mais detalhes sobre casa operação, aceda a Ajuda a partir do botão no canto superior direito do ecrã Epson Photo+. (As capturas de ecrã nos exemplos seguintes são de Windows 10.)

1. Selecione um menu de acordo com as suas necessidades.

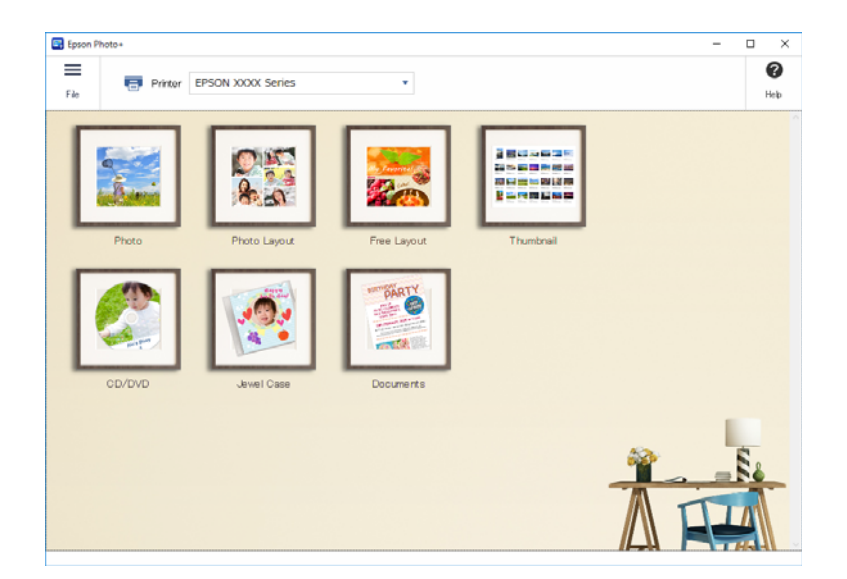

2. Selecione o modelo ou tamanho de papel consoante o menu selecionado.

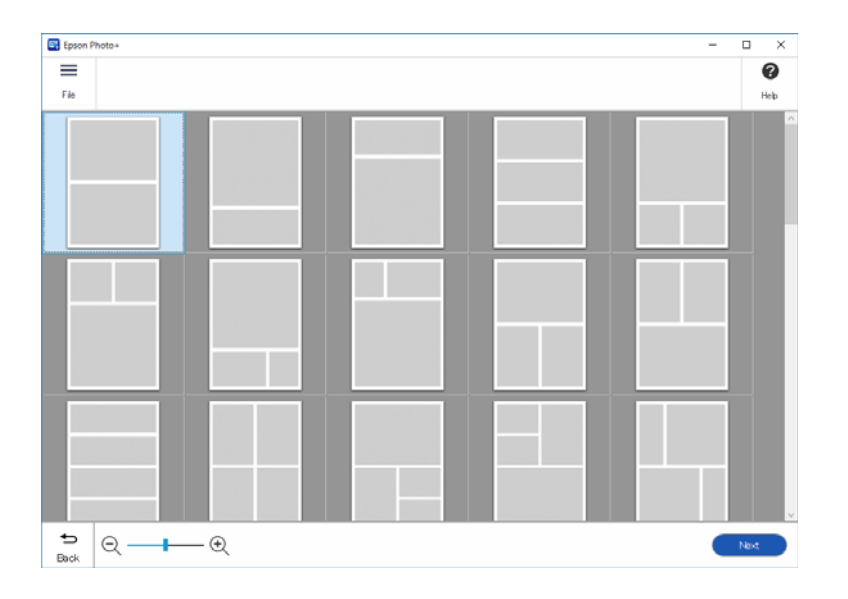

<span id="page-66-0"></span>3. Selecione a fotografia que pretende imprimir.

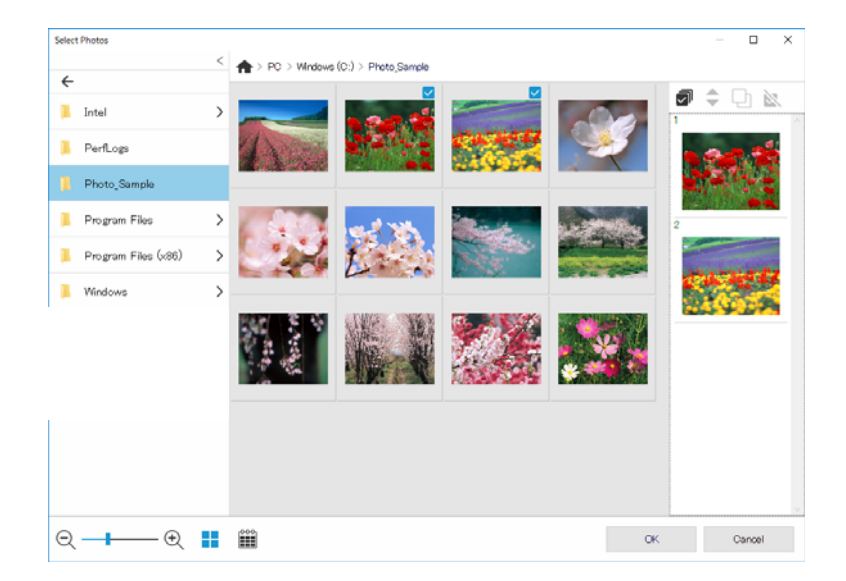

4. Edite e imprima.

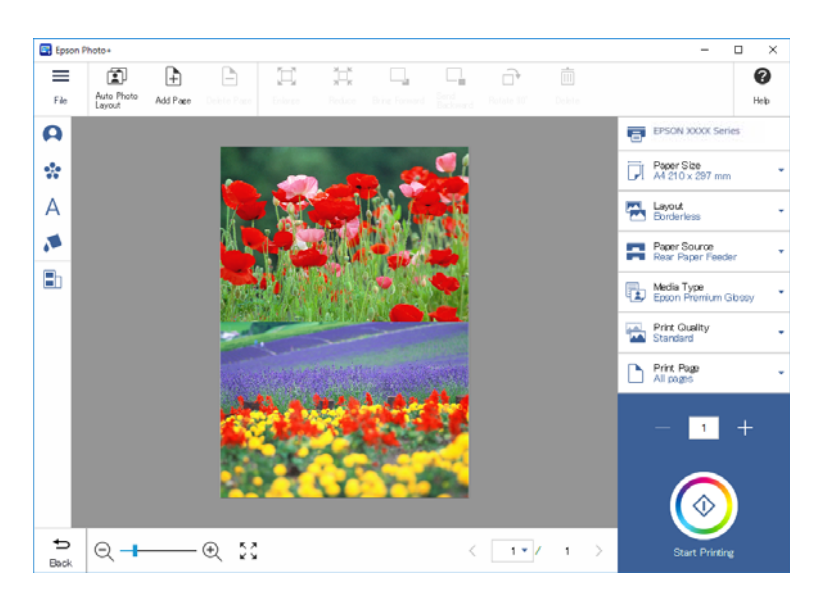

Pode realizar as seguintes edições.

- ❏ Correção de cor (luz, contraste, intensidade)
- ❏ Ajustar o esquema
- ❏ Adicionar a/recortar o ecrã
- ❏ Introduzir texto
- ❏ Adicionar carimbos (pictogramas, emoticons, alguns tipos de carimbos LINE)

# **Informações de impressão sobre impressão de fotografias**

As informações de impressão das últimas 12 folhas são guardadas na impressora. Por exemplo, se imprimir três cópias de uma fotografia, a impressora guarda três registos de histórico. Pode imprimir informações de fotografia selecionando as informações que pretende imprimir. No entanto, as informações sobre impressão de fotografias são eliminadas quando a impressora é desligada.

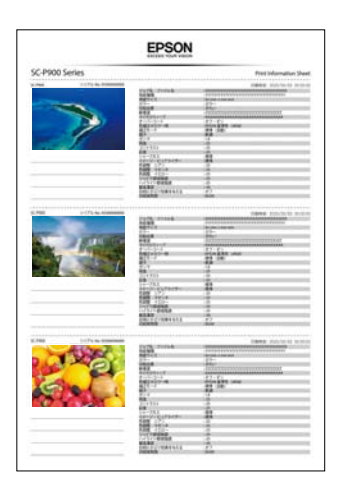

As miniaturas e a definição de impressão são impressas em cada fotografia. Pode recortar estas informações e guardá-las como notas sobre a tarefa de impressão.

1. Coloque o papel de tamanho A4 na impressora.

As informações de três fotografias estão impressas em um papel de tamanho A4. Para imprimir 12 conjuntos de informações, coloque quatro folhas de papel.

- 2. Selecione <sup>co</sup> no ecrã inicial.
- 3. Verifique as miniaturas das fotografias que pretende imprimir no ecrã Imprimir folha de informações.

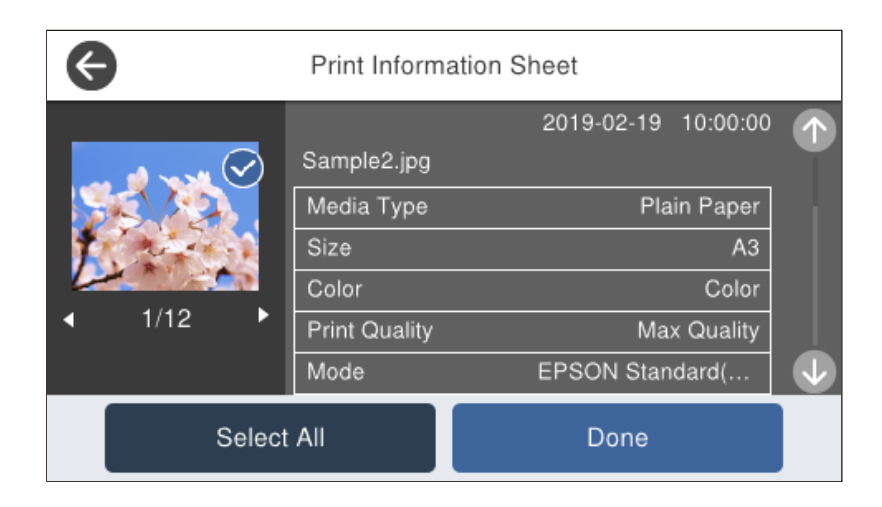

4. Selecione **Conc.** e inicie a impressão no ecrã seguinte.

# <span id="page-68-0"></span>**Imprimir Documentos**

# **Imprimir a partir de um computador — Windows**

# **Imprimir Usando Definições Fáceis**

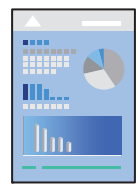

# *Nota:*

As operações podem variar dependendo da aplicação. Consulte a ajuda da aplicação para obter detalhes.

- 1. Coloque papel na impressora.
- 2. Abra o ficheiro que pretende imprimir.
- 3. Selecione **Imprimir** ou **Configurar impressão** no menu **Ficheiro**.
- 4. Selecione a impressora.

5. Selecione **Preferências** ou **Propriedades** para aceder à janela do controlador da impressora.

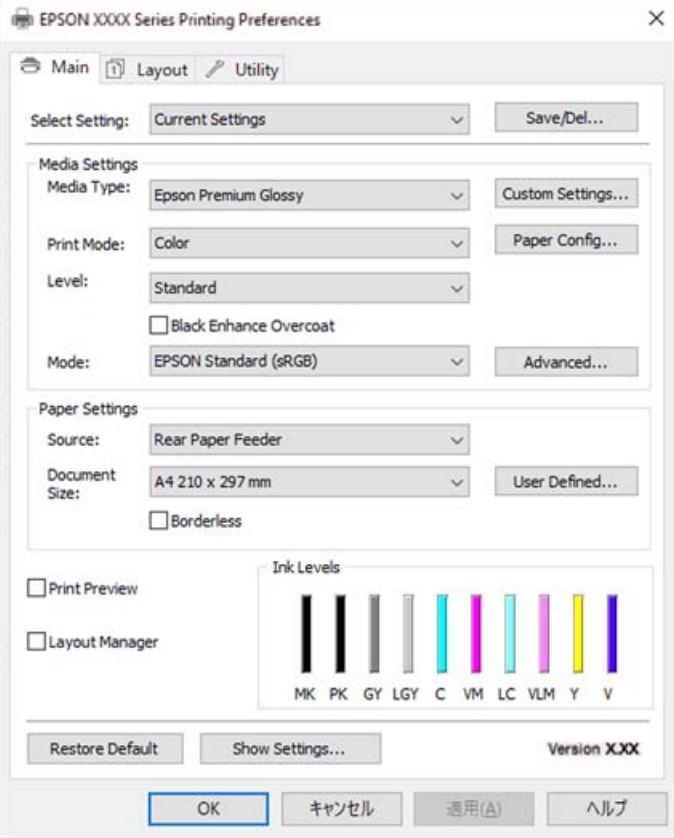

6. Mude as configurações conforme necessário.

Para obter mais detalhes, consulte as opções do menu do controlador da impressora.

### *Nota:*

- ❏ Também pode consultar a ajuda Online para obter explicações sobre os itens de definição. Ao clicar com o botão direito do rato num item é exibida a *Ajuda*.
- ❏ Ao selecionar *Pré-visualização de Impressão*, pode ver uma previsualização do seu documento antes de imprimir.
- 7. Clique em **OK** para fechar a janela do controlador da impressora.

# 8. Clique em **Imprimir**.

*Nota:*

- ❏ Ao selecionar *Pré-visualização de Impressão*, é exibida uma janela de previsualização. Para alterar as definições, clique em *Cancelar*, e repita o procedimento a partir do passo 3.
- ❏ Se pretende cancelar a impressão, no seu computador, clique com o botão direito do rato na sua impressora em *Dispositivos e Impressoras*, *Impressora*, ou em *Impressoras e Faxes*. Clique *Ver impressão atual*, clique com o botão direito do rato no trabalho que pretende cancelar e depois selecione *Cancelar*. No entanto, não é possível cancelar uma tarefa de impressão a partir do computador após ter sido enviado para a impressora. Nesse caso, cancele o trabalho de impressão utilizando o painel de controlo da impressora.

# **Informações relacionadas**

- & ["Papel disponível e capacidades" na página 188](#page-187-0)
- & ["Opções do menu para o controlador de impressora" na página 71](#page-70-0)

# <span id="page-70-0"></span>*Opções do menu para o controlador de impressora*

Abra a janela de impressão numa aplicação, selecione a impressora e a seguir, aceda à janela do controlador da impressora.

#### *Nota:*

Os menus variam consoante a opção selecionada.

### **Separador Principal**

Seleccionar Definição:

Gravar/Apagar:

Pode adicionar ou remover as suas próprias predefinições para configurações de impressão usadas com frequência. Selecione a predefinição que pretende utilizar na lista.

#### Papel:

Selecione o tipo de papel para imprimir.

#### Cor:

Selecione se pretende imprimir a cores ou a preto e branco.

# Nível:

Selecione a qualidade de impressão que pretende utilizar para imprimir. As configurações disponíveis dependem do tipo de papel que selecionar. A velocidade de impressão pode ser mais lenta quando seleciona uma qualidade superior. Se selecionar **Qualidade**, poderá efetuar definições detalhadas.

#### Suavização brilhante:

Selecione esta opção ao imprimir em papel fotográfico para reduzir a quantidade de luz que se reflete nas áreas pretas e obter um brilho mais suave. Contudo, a densidade de preto poderá diminuir. **Suavização brilhante** está disponível quando selecionar Papel Fotográfico como **Papel**. Esta opção poderá não estar disponível, dependendo das definições de qualidade de impressão.

# Cobertura de preto otimizado:

Selecione para imprimir imagens com maior contraste e tons de preto. Esta opção pode ser selecionada apenas para papel suportado.

#### Modo:

Efetue as definições de tom de cor para as impressões. As opções disponíveis dependem da definição Cor.

Ao clicar em **Avançado** abre o ecrã **Ajuste de Cor** onde pode selecionar um método detalhado para corrigir a cor.

# Origem:

Selecione a fonte de papel através da qual o papel é alimentado.

#### Formato:

Selecione o tamanho do ficheiro de impressão definido na aplicação. Se não estiver disponível um tamanho de papel predefinido, clique em **Definido pelo Utilizador** para definir o seu próprio tamanho de papel.

#### Sem margens:

Amplia os dados de impressão, ultrapassando ligeiramente o tamanho do papel, de modo a que não sejam impressas margens à volta das extremidades do papel. Clique em **Expansão** para selecionar a percentagem de aumento.

# Pré-visualização de Impressão:

Exibe uma previsualização do documento antes de imprimir.

### Gestor de Esquemas:

Quando assinala esta caixa e inicia a impressão, as tarefas de impressão são ajustadas e apresentadas na caixa de diálogo Gestor de Esquemas. Pode ajustar dados criados por diferentes aplicações por ordem de preferência e combiná-los numa única tarefa de impressão.

#### *Nota:*

Não é possível efetuar definições além de *Formato* quando *Gestor de Esquemas* está marcado. Efetue as definições de impressão detalhadas na caixa de diálogo Gestor de Esquemas.

### Níveis da Tinta:

Apresenta o nível de tinta aproximado.

### Restaurar predef.:

Repõe todas as definições com os seus valores predefinidos de fábrica. As definições no separador **Esquema** também são repostas aos seus valores predefinidos.

#### Mostrar Definições:

Exibe uma lista de itens atualmente definidos nos separadores **Principal** e **Esquema**. É possível mostrar ou ocultar a janela com as definições atuais.

#### **Separador Esquema**

### Seleccionar Definição:

Gravar/Apagar:

Pode adicionar ou remover as suas próprias predefinições para configurações de impressão usadas com frequência. Selecione a predefinição que pretende utilizar na lista.

### Orientação:

Selecione a orientação que pretende utilizar para imprimir.

#### Rodar 180°:

Roda as páginas 180 graus antes de imprimir.

### Espelho:

Inverte a imagem para imprimir como se fosse refletida num espelho.

# Cópias:

Defina o número de cópias que deseja imprimir.

#### Agrupar:

Imprime documentos de várias páginas seguidas por ordem e agrupados.
#### Inverter Ordem:

Permite imprimir a partir da última página, para que as páginas fiquem empilhadas pela ordem correta depois da impressão.

#### Formato:

Selecione o tamanho do ficheiro de impressão definido na aplicação.

#### Formato de Saída:

Selecione o tamanho do papel no qual pretende imprimir. Se o **Formato** for diferente do **Formato de Saída**, a opção **Reduzir/Aumentar** é selecionada automaticamente. Não tem de selecioná-la ao imprimir sem reduzir ou ampliar o tamanho de um documento.

#### Reduzir/Aumentar:

Permite-lhe reduzir ou ampliar o tamanho do documento.

#### Ajustar ao Formato Saída:

Reduz ou amplia automaticamente o documento para se adaptar ao tamanho do papel selecionado em **Formato de Saída**.

#### Ajustar à Largura do Papel em RoloAjustar ao Formato Saída:

Reduz ou amplia automaticamente o documento para se adaptar ao tamanho do papel em rolo selecionado em **Formato de Saída**. Esta opção está disponível quando **Papel em Rolo** é selecionado como **Origem**.

#### Especificar Formato:

Imprime com uma percentagem específica.

#### Esquema de Página:

Permite imprimir várias páginas numa folha ou executar a impressão de cartaz. Clique em **Definições** para especificar a ordem de impressão das páginas.

#### Impressão dos 2 lados:

Permite fazer impressões de 2 faces.

#### Margens:

Pode especificar a extremidade de união e as margens de união.

#### Livro Dobrado:

Selecione esta caixa de verificação se pretender imprimir um livreto de dobra única.

#### Optimizar Ampliação:

Selecione esta caixa de verificação para otimizar a ampliação e criar um poster longo ou efetuar uma impressão panorâmica sem utilizar uma aplicação em particular. Desmarque esta caixa de verificação se o texto ou gráficos estiverem distorcidos. No entanto, o comprimento de saída pode estar limitado dependendo da aplicação.

#### Impr. Cor Fundo:

Selecione esta caixa de verificação para imprimir uma cor de fundo. Clique em **Definições de Cor** para selecionar uma cor de fundo.

#### Definições de Tarefas:

Selecione esta caixa de verificação para imprimir os itens das definições. Clique em **Detalhe** para abrir a caixa de diálogo Definições de Tarefas para selecionar os itens de definição a imprimir.

#### Repor Predef.:

Repõe todas as definições com os seus valores predefinidos de fábrica. As definições no separador **Principal** também são repostas aos seus valores predefinidos.

#### Mostrar Definições:

Exibe uma lista de itens atualmente definidos nos separadores **Principal** e **Esquema**. É possível mostrar ou ocultar a janela com as definições atuais.

#### **Separador Utilitários**

#### Verificação dos Jactos:

Imprime um modelo de verificação dos jatos para determinar se o jato da cabeça de impressão está obstruído.

#### Limpeza cab. impressão:

Limpa os jatos obstruídos na cabeça de impressão. Uma vez que este recurso utiliza tinta, limpe a cabeça de impressão apenas se os jatos estiverem entupidos. Imprimir um padrão de verificação de jatos e a seguir selecione **Limpeza** se existirem apenas alguns defeitos no padrão. **Limpeza ao ligar** consome mais tinta que a **Limpeza**. Utilizar apenas se existirem muitos defeitos no padrão de verificação de jatos.

#### EPSON Status Monitor 3:

Abre a janela EPSON Status Monitor 3. Aqui é possível confirmar o estado da impressora e consumíveis.

#### Preferências:

Permite fazer configurações para itens na janela EPSON Status Monitor 3.

#### Fila de impressão:

Exibe as tarefas que aguardam ser impressas. Pode verificar, pausar ou retomar as tarefas de impressão.

#### Dados s/ a Impressora e Opções:

Clique para apresentar a caixa de diálogo Dados s/ a Impressora e Opções. Pode visualizar e efetuar definições para as informações opcionais.

#### Velocidade & Evolução:

Permite efetuar várias definições relacionadas com a velocidade e progresso da impressão. Clique com o botão direito do rato em cada item para exibir a ajuda online para mais detalhes.

#### Disposição de Menus:

É possível ajustar os itens da lista **Seleccionar Definição**, **Papel** e **Formato**. Ajuste os itens de acordo com as suas preferências, ou classifique os itens em grupos. Também pode ocultar os itens que não está a utilizar.

#### Exportar ou Importar:

É possível exportar ou importar as definições de controlador de impressora. Esta funcionalidade é prática quando pretende efetuar as mesmas definições do controlador da impressora para vários computadores.

#### Epson Media Installer:

É possível adicionar definições de suporte a impressoras e controladores de impressora a partir da internet. Clique quando não conseguir encontrar o papel no qual pretende imprimir entre os tipos de papel no controlador. Dependendo do papel que está a utilizar, poderá não ser capaz de transferir as definições de suporte.

Consulte a ligação de informações relacionadas abaixo para mais informações.

#### Língua:

Altera o idioma usado na janela do controlador da impressora. Para aplicar as configurações, feche o controlador da impressora e abra-o novamente.

#### Actualização de Software:

Inicia EPSON Software Updater para verificar a versão mis recente de aplicações na Internet.

#### **Informações relacionadas**

& ["Imprimir em tipos de papel que não sejam papel genuíno" na página 198](#page-197-0)

## **Adicionar Predefinições de Impressão para Imprimir Facilmente**

Se criar a sua própria predefinição de definições de impressão utilizadas frequentemente no controlador da impressão, pode imprimir facilmente selecionando a predefinição na lista.

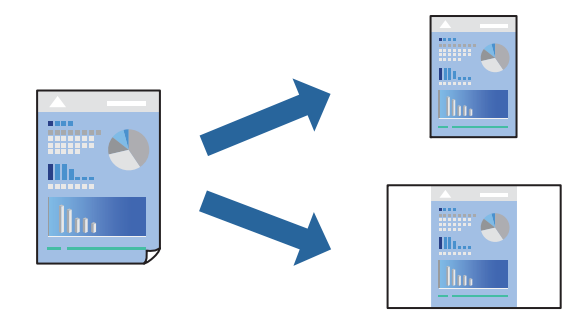

1. No separador **Principal** ou **Esquema** controlador da impressora, defina cada item (como por exemplo **Papel** e **Origem**).

["Separador Principal" na página 71](#page-70-0) ["Separador Esquema" na página 72](#page-71-0)

- 2. Clique em **Gravar/Apagar** em Seleccionar Definição.
- 3. Introduza um **Nome** e, se necessário, introduza um comentário.

#### 4. Clique em **Gravar**.

#### *Nota:*

Para apagar uma predefinição adicionada, clique em *Gravar/Apagar*, selecione o nome predefinido que pretende apagar da lista e depois apague-o.

#### 5. Clique em **Imprimir**.

A próxima vez que pretender imprimir com as mesmas definições, selecione o nome da predefinição registada em Seleccionar Definição, e clique em **OK**.

#### **Informações relacionadas**

& ["Imprimir Usando Definições Fáceis" na página 69](#page-68-0)

## **Impressão de 2 lados**

O controlador da impressora imprime automaticamente com separação de páginas pares e ímpares. Após imprimir as páginas ímpares, vire o papel de acordo com as instruções e imprima as páginas pares.

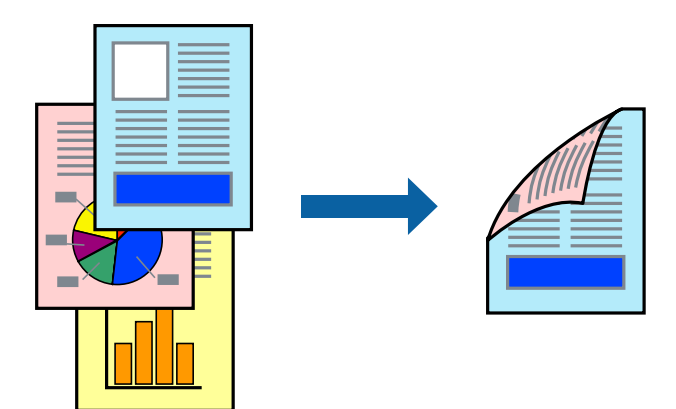

#### *Nota:*

- ❏ Esta funcionalidade não está disponível para impressão sem margens.
- ❏ A impressão de 2 lados é suportada apenas com o alimentador de papel posterior.
- ❏ Se não utilizar papel adequado à impressão de 2 faces, a qualidade de impressão pode diminuir e podem ocorrer encravamentos de papel.
- ❏ Consoante o papel e os dados, a tinta pode transferir para a outra face do papel.
- ❏ Não é possível realizar uma impressão de 2 lados a não ser quer *EPSON Status Monitor 3* estava ativado. Se o *EPSON Status Monitor 3* estiver desativado, aceda à janela do controlador da impressora, clique em *Velocidade & Evolução* no separador *Utilitários* e, em seguida, desmarque *Desactiva o EPSON Status Monitor 3*.
- ❏ No entanto, pode não estar disponível quando acede à impressora através de uma rede ou quando a mesma é utilizada como impressora partilhada.
- 1. No separador **Esquema** do controlador da impressora, selecione **Impressão dos 2 lados**.

Quando **Papel em Rolo** é selecionado como a definição **Origem**, não é possível selecionar **Impressão dos 2 lados**. Neste caso, defina primeiro **Origem** a partir do ecrã **Principal**.

2. Clique **Margens** nas definições adequadas e, de seguida, clique em **OK**.

3. Defina os outros itens nos separadores **Principal** e **Esquema** conforme necessário e, de seguida, clique **OK**. ["Separador Principal" na página 71](#page-70-0)

["Separador Esquema" na página 72](#page-71-0)

4. Clique em **Imprimir**.

Quando a impressão da primeira face estiver concluída, é apresentada uma janela instantânea no computador. Siga as instruções apresentadas no ecrã.

#### **Informações relacionadas**

- & ["Papel disponível e capacidades" na página 188](#page-187-0)
- & ["Imprimir Usando Definições Fáceis" na página 69](#page-68-0)

### **Imprimir um Folheto**

Também pode imprimir um desdobrável que pode ser criado ao reordenar as páginas e dobrar a impressão.

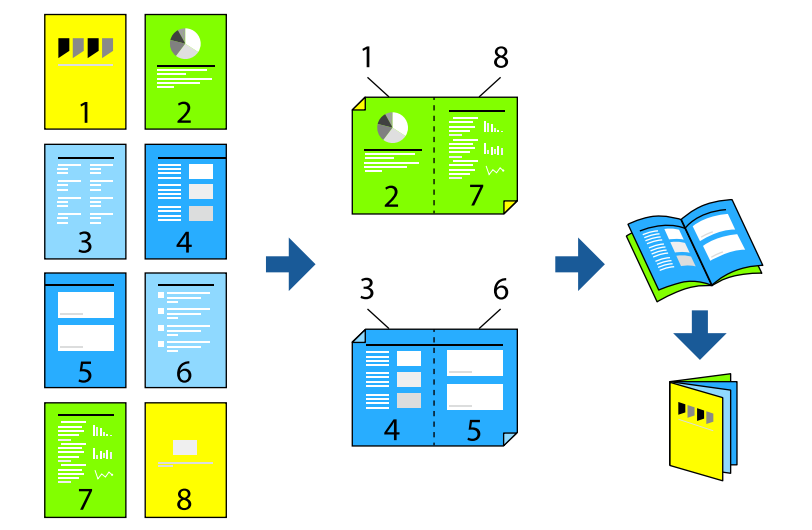

#### *Nota:*

- ❏ Esta funcionalidade não está disponível para impressão sem margens.
- ❏ A impressão de 2 lados é suportada apenas com o alimentador de papel posterior.
- ❏ Se não utilizar papel adequado à impressão de 2 faces, a qualidade de impressão pode diminuir e podem ocorrer encravamentos de papel.
- ❏ Consoante o papel e os dados, a tinta pode transferir para a outra face do papel.
- ❏ Não é possível realizar uma impressão de 2 lados a não ser quer *EPSON Status Monitor 3* estava ativado. Se o *EPSON Status Monitor 3* estiver desativado, aceda à janela do controlador da impressora, clique em *Velocidade & Evolução* no separador *Utilitários* e, em seguida, desmarque *Desactiva o EPSON Status Monitor 3*.
- ❏ No entanto, pode não estar disponível quando acede à impressora através de uma rede ou quando a mesma é utilizada como impressora partilhada.
- 1. No separador **Esquema** do controlador da impressora, selecione **Impressão dos 2 lados** e **Livro Dobrado**.
- 2. Clique em **Margens** e especifique a extremidade de união e as margens de união.
- 3. Clique em **OK**.
- 4. Defina os outros itens nos separadores **Principal** e **Esquema** conforme necessário e, de seguida, clique **OK**. ["Separador Principal" na página 71](#page-70-0) ["Separador Esquema" na página 72](#page-71-0)
- 5. Clique em **Imprimir**.

#### **Informações relacionadas**

- & ["Papel disponível e capacidades" na página 188](#page-187-0)
- & ["Imprimir Usando Definições Fáceis" na página 69](#page-68-0)

### **Impressão de várias páginas numa folha**

Pode imprimir várias páginas de dados numa única folha de papel.

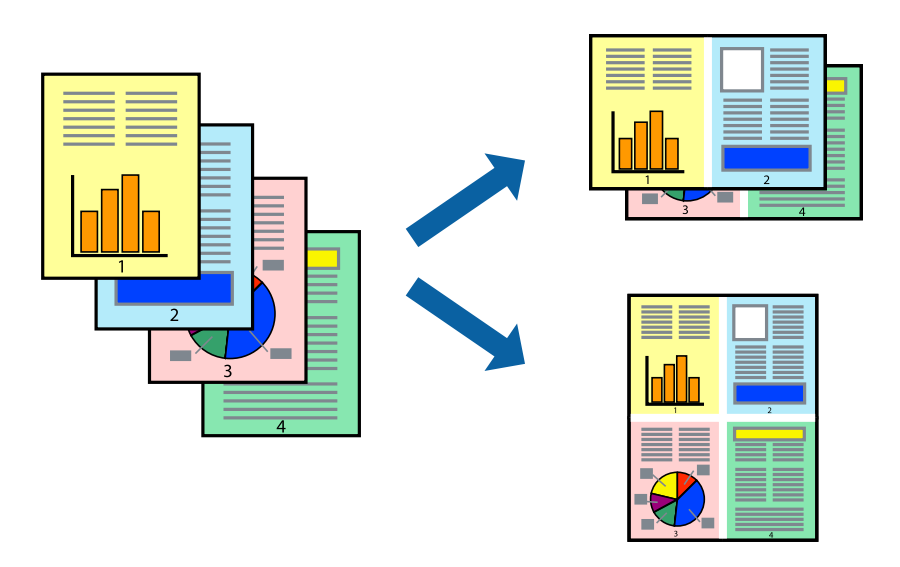

#### *Nota:*

Esta funcionalidade não está disponível para impressão sem margens.

- 1. No separador **Esquema** do controlador da impressora, selecione **Esquema de Página** e **N-up**.
- 2. Clique **Definições** nas definições adequadas e, de seguida, clique em **OK**.
- 3. Defina os outros itens nos separadores **Principal** e **Esquema** conforme necessário e, de seguida, clique **OK**. ["Separador Principal" na página 71](#page-70-0) ["Separador Esquema" na página 72](#page-71-0)
- 4. Clique em **Imprimir**.

#### **Informações relacionadas**

& ["Imprimir Usando Definições Fáceis" na página 69](#page-68-0)

## **Impressão ajustada ao tamanho do papel**

Selecione o tamanho do papel que colocou na impressora como a definição de **Formato de Saída**.

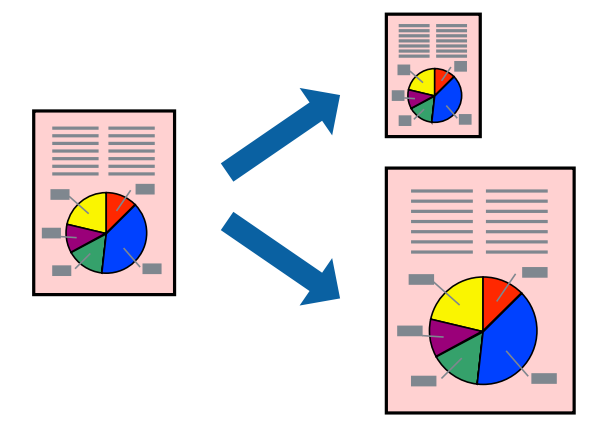

- 1. No separador do controlador da impressora **Esquema**, realize as seguintes definições.
	- ❏ Formato: selecione o tamanho do ficheiro de impressão definido na aplicação.
	- ❏ Formato de Saída: selecione o tamanho do papel que colocou na impressora. **Ajustar ao Formato Saída** é selecionado automaticamente.
- 2. Defina os outros itens nos separadores **Principal** e **Esquema** conforme necessário e, de seguida, clique **OK**. ["Separador Principal" na página 71](#page-70-0) ["Separador Esquema" na página 72](#page-71-0)
- 3. Clique em **Imprimir**.

#### **Informações relacionadas**

& ["Imprimir Usando Definições Fáceis" na página 69](#page-68-0)

## **Impressão ajustada à largura do papel em rolo**

É possível imprimir de acordo com a largura do papel em rolo colocado na impressora.

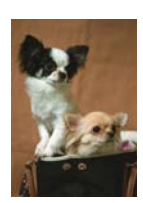

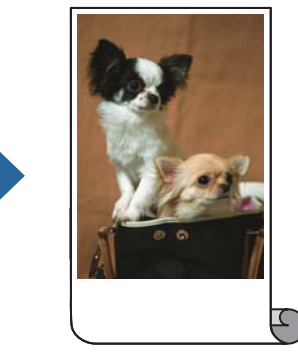

1. No separador **Principal** do controlador da impressora, selecione **Papel em Rolo** em **Origem**.

- 2. Selecione o separador **Esquema** e, em seguida, selecione um tamanho de papel em **Formato da Página** que corresponda ao tamanho do documento.
- 3. Selecione **Reduzir/Aumentar** e clique em **Ajustar à Largura do Papel em Rolo**.
- 4. Selecione a largura do papel em rolo colocado na impressora em **Largura do rolo**.
- 5. Defina os outros itens nos separadores **Principal** e **Esquema** conforme necessário e, de seguida, clique **OK**. ["Separador Principal" na página 71](#page-70-0) ["Separador Esquema" na página 72](#page-71-0)
- 6. Clique em **Imprimir**.

#### **Informações relacionadas**

& ["Imprimir Usando Definições Fáceis" na página 69](#page-68-0)

## **Impressão de documento reduzido ou ampliado a qualquer ampliação**

Pode reduzir ou aumentar o tamanho de um documento numa percentagem específica.

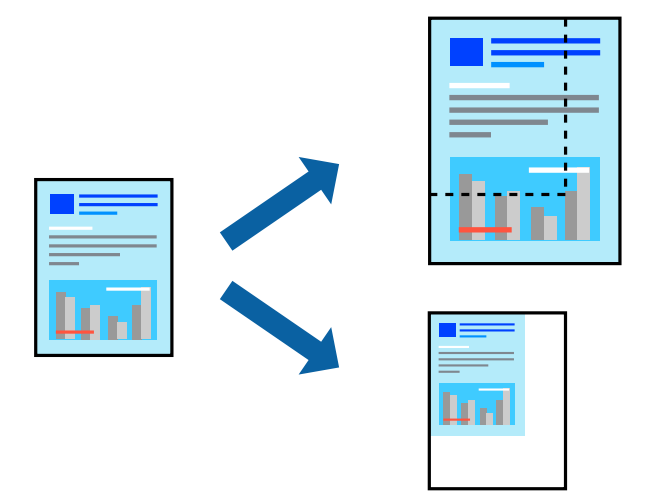

*Nota:* Esta funcionalidade não está disponível para impressão sem margens.

- 1. No separador do controlador da impressora **Esquema**, selecione o tamanho do documento na configuração **Formato**.
- 2. Selecione o tamanho do papel que pretende imprimir na definição **Formato de Saída**.
- 3. Selecione **Reduzir/Aumentar**, **Especificar Formato** e, de seguida, introduza uma percentagem.
- 4. Defina os outros itens nos separadores **Principal** e **Esquema** conforme necessário e, de seguida, clique **OK**. ["Separador Principal" na página 71](#page-70-0)

["Separador Esquema" na página 72](#page-71-0)

5. Clique em **Imprimir**.

#### **Informações relacionadas**

& ["Imprimir Usando Definições Fáceis" na página 69](#page-68-0)

## **Imprimir uma imagem em várias folhas para ampliar (criar um cartaz)**

Esta função permite imprimir uma imagem em várias folhas de papel. Pode criar um poster maior colando as folhas.

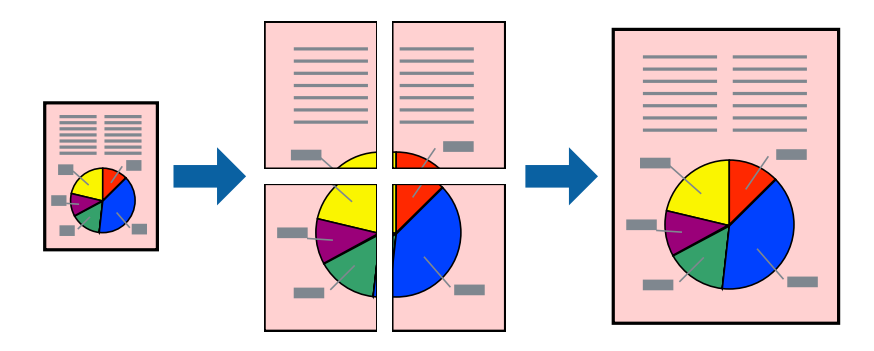

- 1. No separador **Esquema** do controlador da impressora, selecione **Esquema de Página** e **Poster**.
- 2. Clique **Definições** nas definições adequadas e, de seguida, clique em **OK**.
	- *Nota: Imprimir Marcas de Corte* permite imprimir um guia de corte.
- 3. Defina os outros itens nos separadores **Principal** e **Esquema** conforme necessário e, de seguida, clique **OK**. ["Separador Principal" na página 71](#page-70-0)

["Separador Esquema" na página 72](#page-71-0)

4. Clique em **Imprimir**.

#### **Informações relacionadas**

& ["Imprimir Usando Definições Fáceis" na página 69](#page-68-0)

#### *Criar Posters Utilizando Sobrepor Marcas de Alinhamento*

Aqui tem um exemplo de como criar um poster quando **2x2** estiver seleccionado e **Sobrepor Marcas de Alinhamento** estiver seleccionado em **Imprimir Marcas de Corte**.

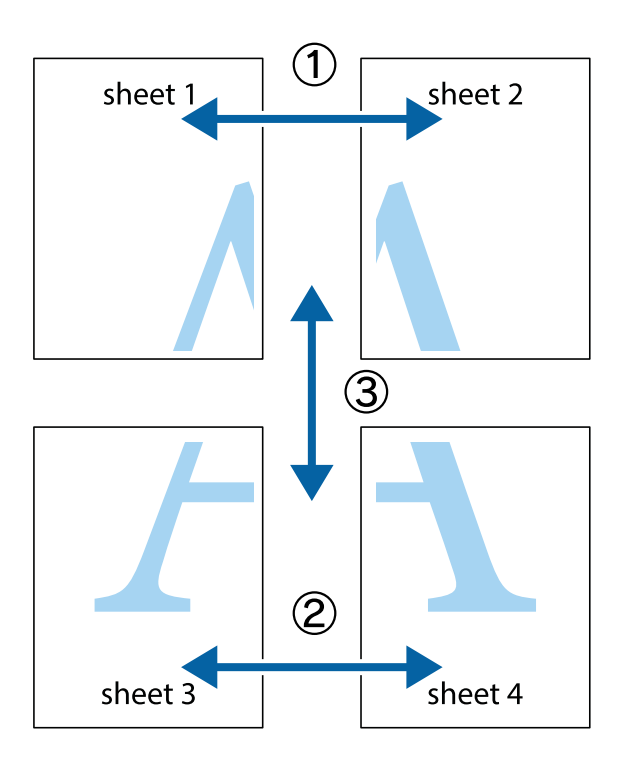

1. Prepare Sheet 1 e Sheet 2. Corte as margens da Sheet 1 ao longo da linha azul vertical, pelo centro das marcas em cruz superiores e inferiores.

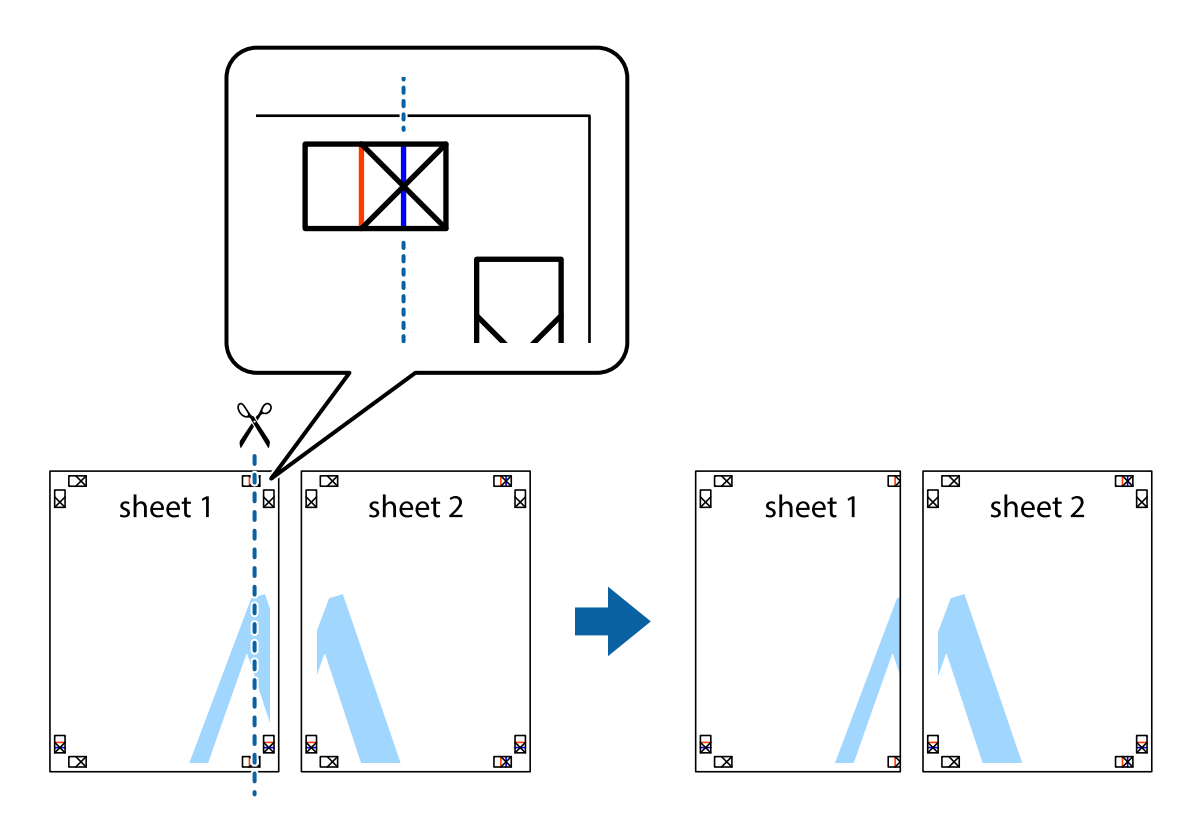

2. Coloque a margem da Sheet 1 em cima da Sheet 2, alinhe as marcas em cruz e cole temporariamente as duas folhas juntas pela parte de trás.

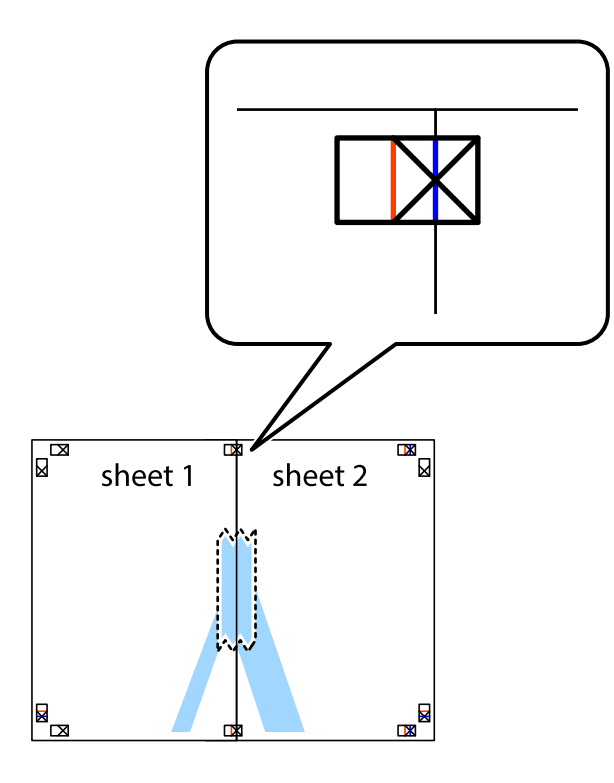

3. Corte as folhas coladas em dois ao longo da linha vermelha vertical, pelas marcas de alinhamento (desta vez, a linha à esquerda das marcas em cruz).

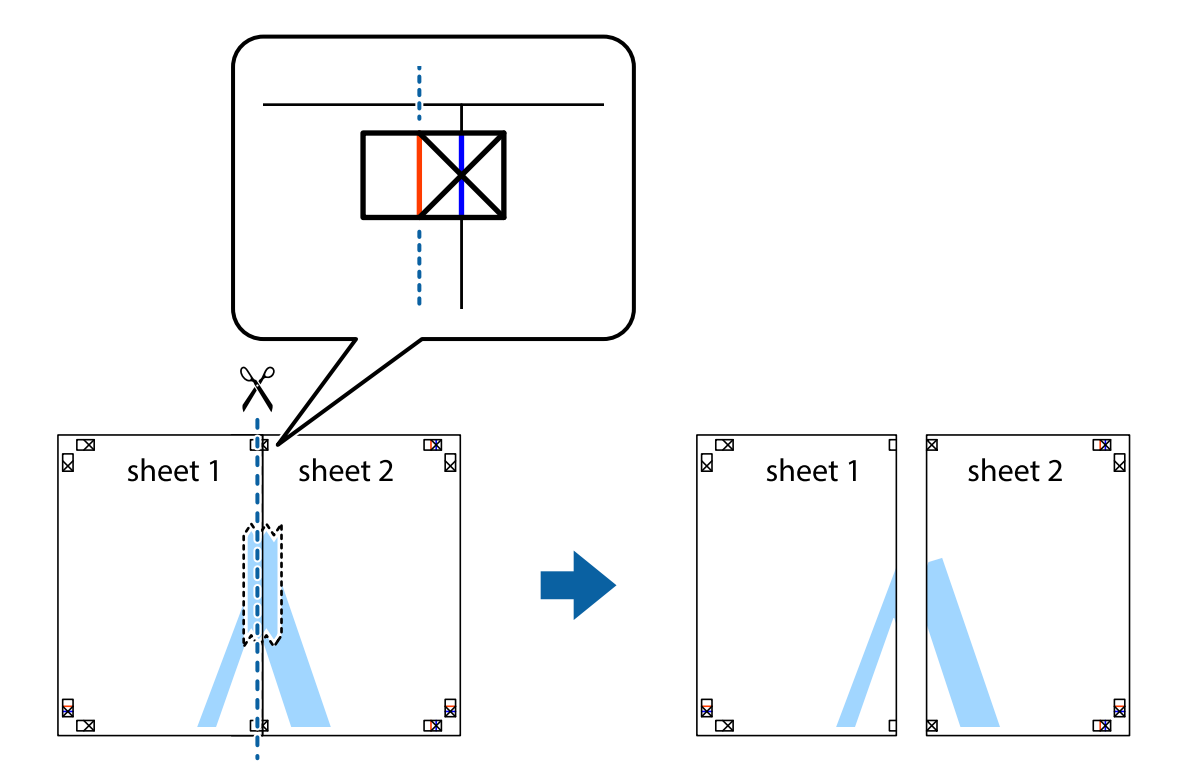

4. Cole as folhas juntas pela parte de trás.

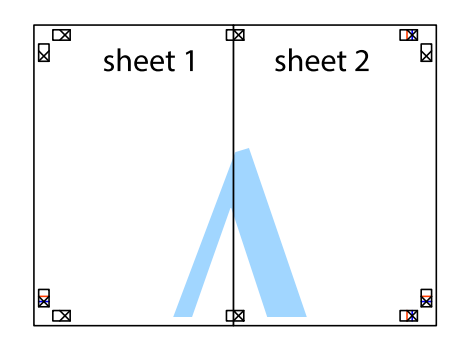

- 5. Repita os passo 1 a 4 para colar Sheet 3 e Sheet 4.
- 6. Corte as margens da Sheet 1 e da Sheet 2 ao longo da linha azul horizontal, pelo centro das marcas em cruz do lado esquerdo e direito.

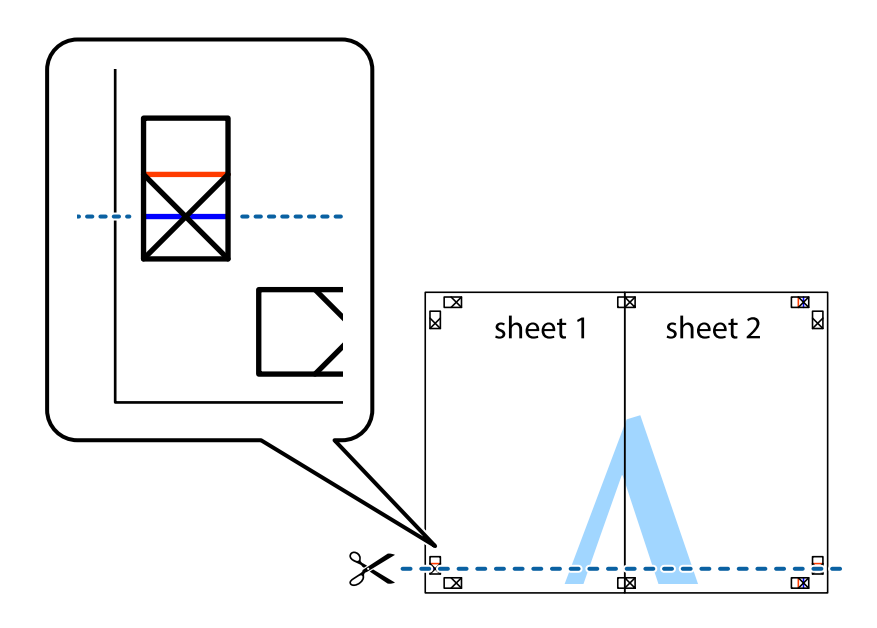

7. Coloque a margem da Sheet 1 e Sheet 2 em cima da Sheet 3 e Sheet 4 e alinhe as marcas em cruz e cole temporariamente as duas folhas juntas pela parte de trás.

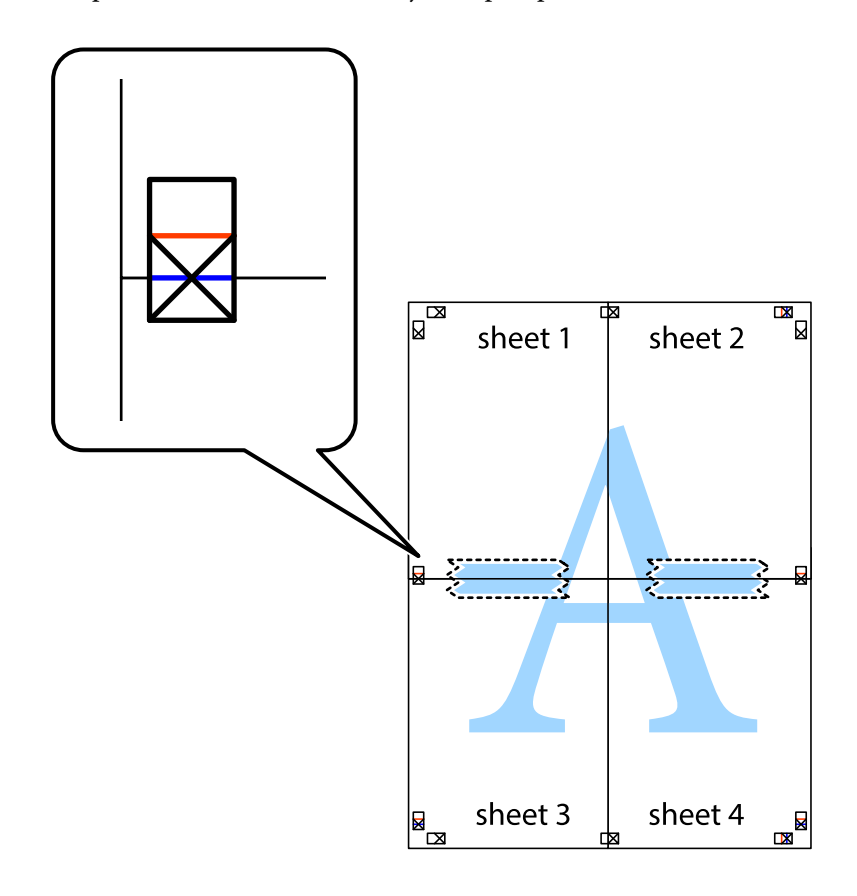

8. Corte as folhas coladas em dois ao longo da linha vermelha horizontal, pelas marcas de alinhamento (desta vez, a linha por cima das marcas em cruz).

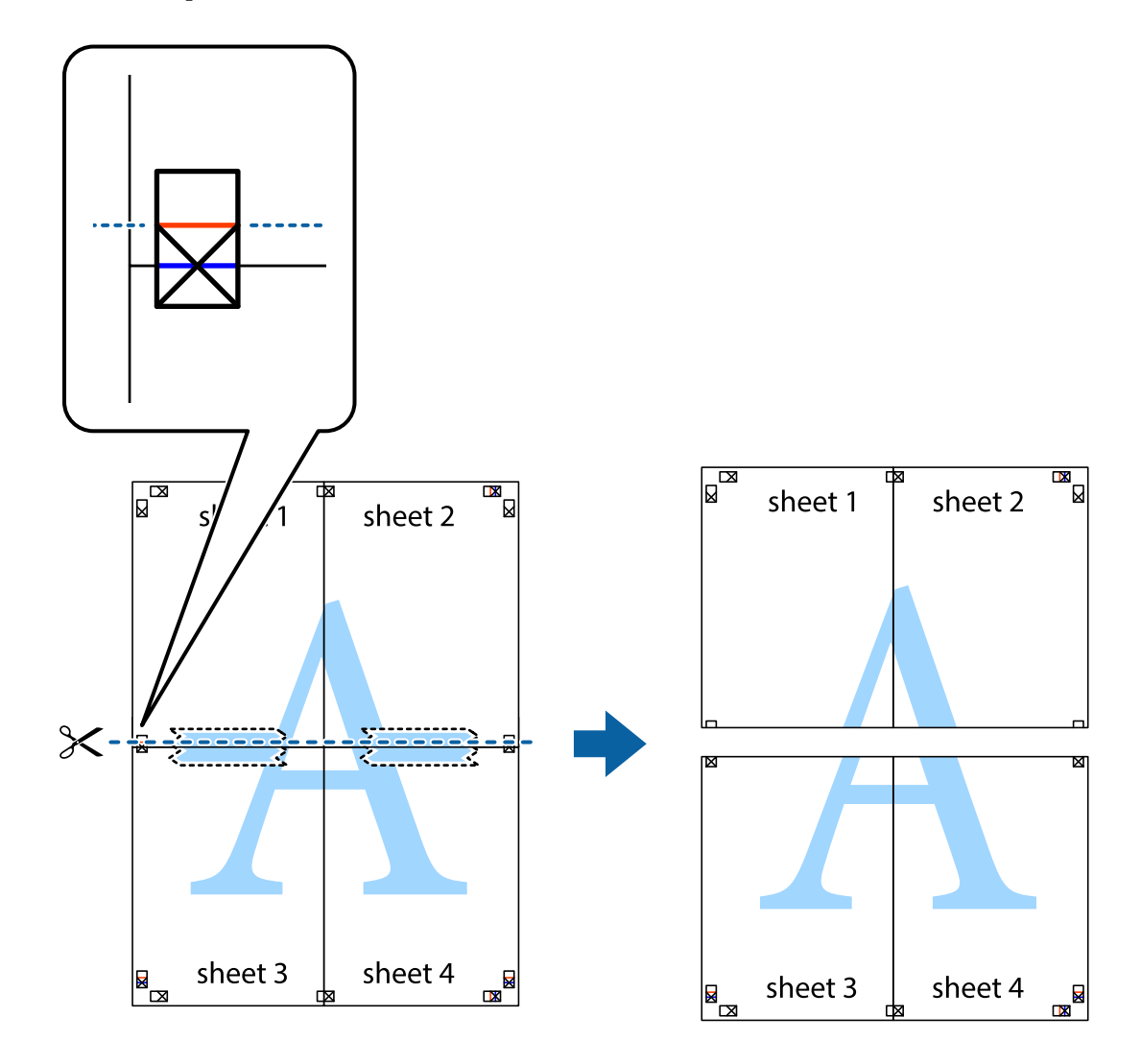

9. Cole as folhas juntas pela parte de trás.

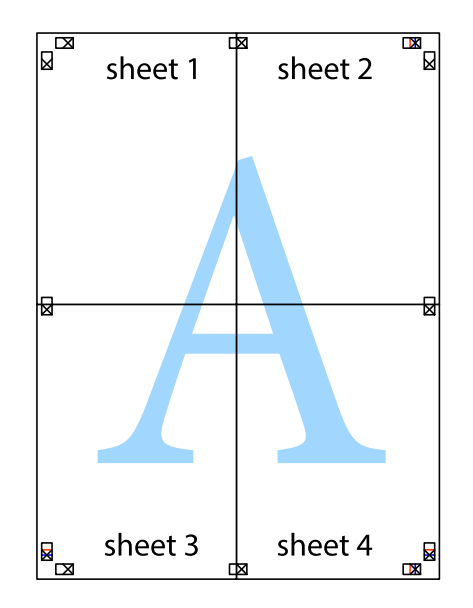

10. Corte as restantes margens ao longo do guia exterior.

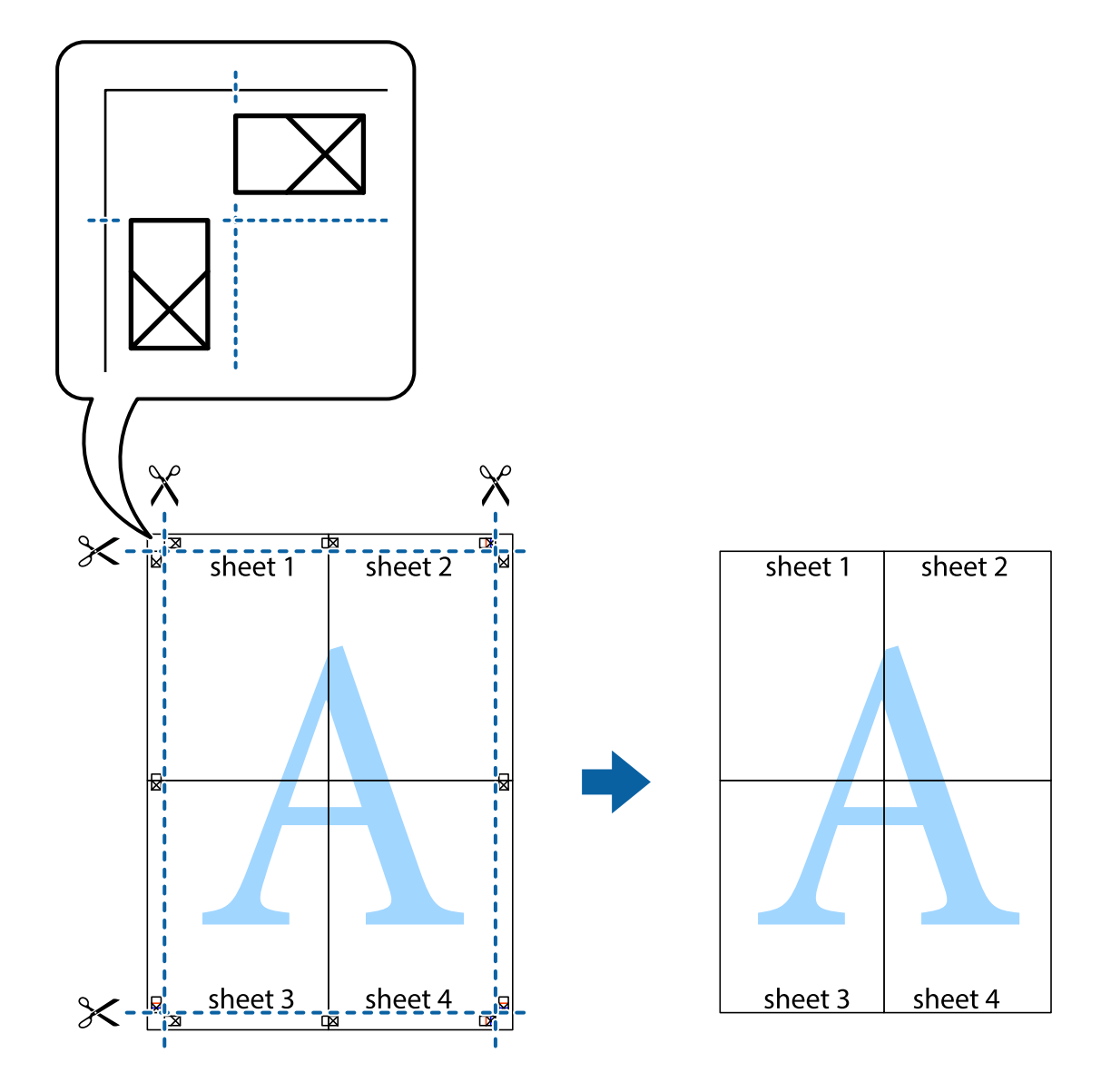

## **Ajustar a cor da impressão**

Pode ajustar as cores utilizadas no trabalho de impressão. Estes ajustes não são aplicados aos dados originais.

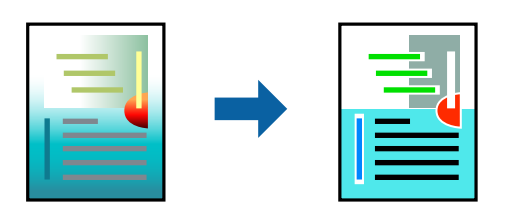

Pode selecionar a partir dos seguintes modos de correção de cor.

- 1. No separador **Principal** do controlador da impressora, selecione o método de correção de cor a partir das definições de **Modo**.
	- ❏ Padrão EPSON (sRGB)

Aumenta o contraste das imagens. Utilize esta definição para fotografias coloridas.

❏ Adobe RGB

Corresponde a cor da imagem ao Adobe RGB. Utilize esta definição para dados que contenham informação de cor Adobe RGB.

❏ PhotoEnhance

O PhotoEnhance é uma funcionalidade que utiliza a tecnologia de análise e processamento de imagens exclusiva da Epson para imprimir automaticamente imagens com qualidade superior.

❏ ICM

Selecione esta definição quando utilizar a funcionalidadeWindows ICM (Image Color Matching) para corresponder cores entre dispositivos como a impressora e o ecrã.

Clique em **Avançado** se quiser efetuar as suas próprias definições.

2. Defina os outros itens nos separadores **Principal** e **Esquema** conforme necessário e, de seguida, clique **OK**.

["Separador Principal" na página 71](#page-70-0) ["Separador Esquema" na página 72](#page-71-0)

3. Clique em **Imprimir**.

#### **Informações relacionadas**

& ["Imprimir Usando Definições Fáceis" na página 69](#page-68-0)

## **Impressão de vários ficheiros juntos (Layout Manager)**

A função Layout Manager permite posicionar livremente diversos dados de impressão criados em diferentes aplicações no papel e imprimi-los de uma vez.

É possível criar um poster ou expor material, posicionando diversos dados de impressão onde pretender. Além disso, a função Layout Manager permite usar papel eficazmente.

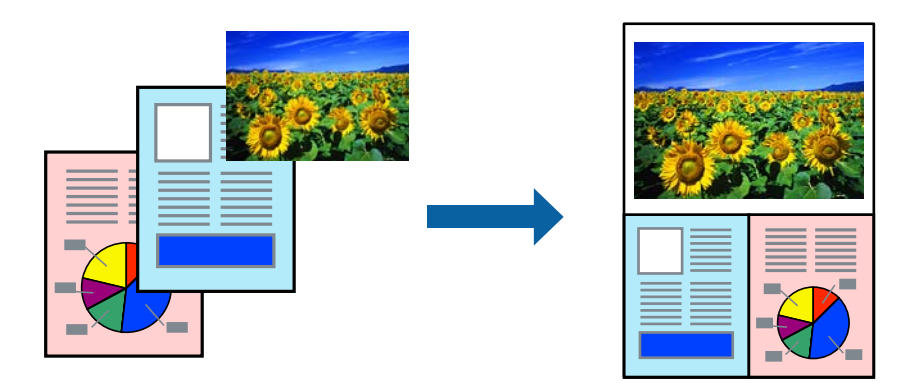

1. Abra o ficheiro que pretende imprimir na sua aplicação.

<span id="page-88-0"></span>2. No separador **Principal** do controlador da impressora, selecione **Gestor de Esquemas** e, em **Formato**, defina o tamanho de papel criado usando a aplicação.

#### *Nota:*

A opção selecionada para Tamanho é o tamanho usado no Gestor de Esquemas. O tamanho real do papel a imprimir é definido no ecrã no passo 6.

3. Clique em **OK**. O ecrã Layout Manager aparece quando imprime com uma aplicação.

Os dados de impressão não são impressos, mas é colocada uma página no papel do ecrã Layout Manager como um objeto.

- 4. Deixe o ecrã Layout Manager aberto e repita os passos 1 a 3 para organizar os dados que se seguem. Os objetos são adicionado ao ecrã Layout Manager.
- 5. Organize os objetos no ecrã Layout Manager.

É possível arrastar objetos para os mover e redimensionar, utilizar botões de ferramentas e o menu **Objeto** para alinhar e rodar objetos no ecrã Layout Manager.

É possível redimensionar e substituir objetos inteiros nos ecrãs Preferência ou Definições de disposição.

Consulte a ajuda do ecrã Layout Manager para mais detalhes sobre cada funcionalidade.

- 6. Clique em **Ficheiro** > **Propriedades**, e efetue definições de impressão no ecrã do controlador da impressora. Defina **Papel**, **Origem**, **Formato**, e assim por diante.
- 7. Clique no menu **Ficheiro** no ecrã Layout Manager e clique em **Impressão**.

#### **Informações relacionadas**

& ["Imprimir Usando Definições Fáceis" na página 69](#page-68-0)

## **Imprimir a partir de um computador — Mac OS**

### **Imprimir Usando Definições Fáceis**

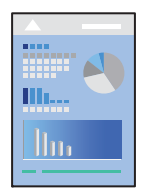

#### *Nota:*

As operações e os ecrãs variam dependendo da aplicação. Consulte a ajuda da aplicação para obter detalhes.

- 1. Coloque papel na impressora.
- 2. Abra o ficheiro que pretende imprimir.
- 3. Selecione **Imprimir** no menu **Ficheiro** ou outro comando para aceder à caixa de diálogo de impressão. Se necessário, clique em Mostrar detalhes (ou  $\nabla$ ) para expandir a janela de impressão.
- 4. Selecione a impressora.
- 5. Selecione **Definições de Impressão** no menu instantâneo.

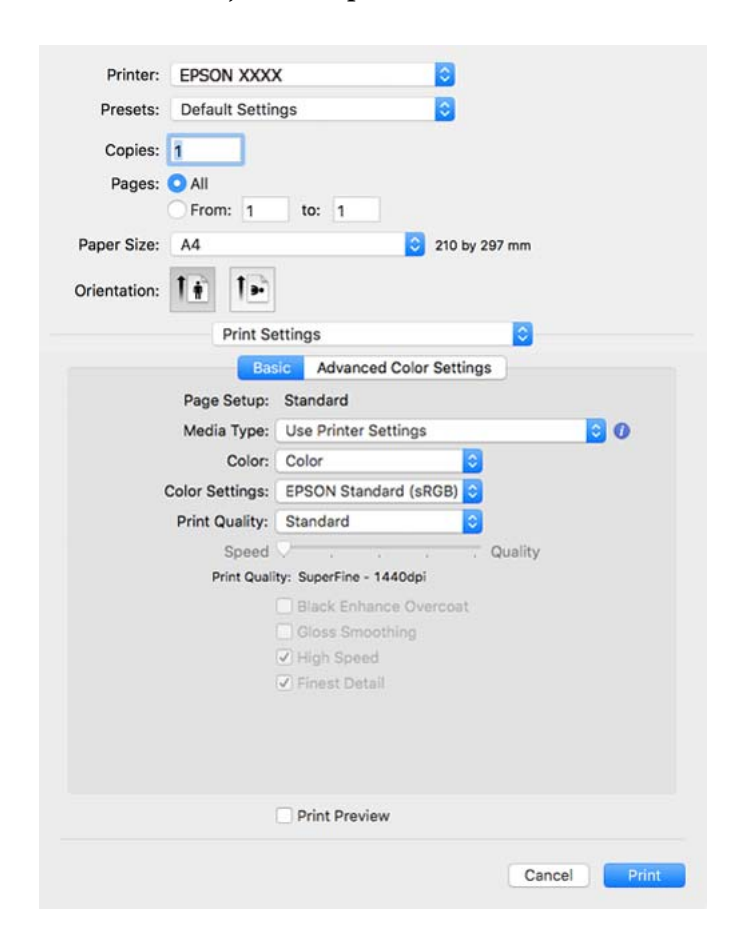

#### *Nota:*

Se o menu *Definições de Impressão* não for exibido em macOS High Sierra, macOS Sierra, OS X El Capitan, OS X Yosemite, OS X Mavericks, o controlador de impressora Epson não foi instalado corretamente. Ativar no seguinte menu.

Selecione *Preferências do sistema* no menu Apple > *Impressoras e Scanners* (ou *Impressão e Digitalização*, *Impressão e Fax*), remova a impressora, e a seguir adicione a impressora novamente. Consulte a informação que se segue para adicionar uma impressora.

["Adicionar a Impressora \(apenas para Mac OS\)" na página 112](#page-111-0)

macOS Mojave ou mais recente não consegue aceder a *Definições de Impressão* nas aplicações desenvolvidas pela Apple como por exemplo TextEdit.

6. Mude as configurações conforme necessário.

Para obter mais detalhes, consulte as opções do menu do controlador da impressora.

#### <span id="page-90-0"></span>7. Clique em **Imprimir**.

#### *Nota:*

Se pretende cancelar a impressão, no seu computador clique no ícone da impressora em *Estação*. Selecione a tarefa que

pretende cancelar e clique em  $\otimes$  próximo do medidor de progresso. No entanto, não é possível cancelar uma tarefa de impressão a partir do computador após ter sido enviado para a impressora. Nesse caso, cancele o trabalho de impressão utilizando o painel de controlo da impressora.

#### **Informações relacionadas**

- & ["Papel disponível e capacidades" na página 188](#page-187-0)
- & "Opções do menu para o controlador de impressora" na página 91

#### *Opções do menu para o controlador de impressora*

Abra a janela de impressão numa aplicação, selecione a impressora e a seguir, aceda à janela do controlador da impressora.

#### *Nota:*

Os menus variam consoante a opção selecionada.

#### **Opções de menu para o esquema**

#### Páginas por folha:

Selecione o número de páginas a imprimir numa folha.

#### Direção do esquema:

Especifica a ordem em que as páginas serão impressas.

#### Margem:

Imprime uma margem ao redor das páginas.

#### Inverte a orientação da página:

Roda as páginas 180 graus antes de imprimir.

#### Virar horizontalmente:

Inverte uma imagem para imprimir como seria exibido no espelho.

#### **Opções de menu para correspondência de cores**

#### ColorSync/EPSON Ajuste de Cor:

Selecione o método para ajustar a cor. Estas opções ajustam a cor entre a impressora e o ecrã do computador para minimizar a diferença de cor.

#### **Opções de menu para manipulação de papel**

#### Agrupar páginas:

Imprime documentos de várias páginas seguidas por ordem e agrupados.

#### Páginas para imprimir:

Selecione para imprimir apenas páginas ímpares ou páginas pares.

#### Ordem das páginas:

Selecione para imprimir a partir do topo ou da última página.

#### Ajustar ao tamanho do papel:

Impressões ajustar ao tamanho do papel carregado.

❏ Tamanho do papel de destino:

Selecione o tamanho do papel para imprimir.

❏ Apenas para diminuir:

Selecione esta opção quando pretender reduzir o tamanho apenas se os dados de impressão forem demasiado grandes para o tamanho do papel colocado na impressora.

#### **Opções de menu para a folha de rosto**

#### Imprimir a folha de rosto:

Selecione se pretende ou não imprimir a folha de rosto. Quando quiser adicionar uma capa posterior, selecione **Após o documento**.

#### Tipo de folha de rosto:

Selecione o conteúdo da folha de rosto.

#### **Opções de menu para Definições de Impressão**

#### **Básico:**

#### Configurar página:

Apresenta a definição de papel ou **Normal** selecionada em **Formato**.

#### Papel:

Selecione o tipo de papel para imprimir.

#### $Cor$

Selecione se pretende imprimir a cores ou a preto e branco.

#### Definições de Cor:

Efetue as definições de tom de cor para as impressões. Se Foto P&B Avançada estiver selecionado como definição Cor, defina o tom de cor para Tom de cor.

#### Resolução:

Selecione a qualidade de impressão que pretende utilizar para imprimir. A opção varia de acordo com o tipo de papel.

#### Cobertura de preto otimizado:

Selecione para imprimir imagens com maior contraste e tons de preto. O Cobertura de preto otimizado pode ser selecionado apenas para o papel suportado.

#### Suavização brilhante:

Selecione esta opção ao imprimir em papel fotográfico para reduzir a quantidade de luz que se reflete nas áreas pretas e obter um brilho mais suave. Contudo, a densidade de preto poderá diminuir. **Suavização brilhante** está disponível quando selecionar Papel Fotográfico como **Papel**. Esta opção poderá não estar disponível, dependendo das definições de qualidade de impressão.

#### + Velocidade:

Imprime quando a cabeça de impressão se move em ambas as direções. A velocidade de impressão é mais rápida, mas a qualidade pode diminuir.

#### Máximo Rigor:

Consoante a definição de **Resolução** selecionada, pode ativar **Máximo Rigor** para imprimir texto, gráficos sólidos e contornos muito nítidos.

#### Pré-visualização de Impressão:

Exibe uma previsualização do documento antes de imprimir.

#### **Definições de Cor Avançadas:**

É possível definir a gama e ajustar o brilho, contraste e saturação.

#### Pré-visualização de Impressão:

Exibe uma previsualização do documento antes de imprimir.

#### **Opções de menu para Definições Esquema de Página**

#### Opção Papel Rolo:

É possível efetuar definições relacionadas com impressão de papel em rolo, tais como **Rotação Automática** e **Imprimir moldura**.

#### Expansão:

É possível ajustar o nível de saliência durante a impressão sem margens.

#### **Opções de menu para Configuração do papel**

#### Densidade de cor:

Ajusta a densidade da cor. Arraste o nivelador para a direita com o rato para ajustar a definição. Também pode escrever um número na caixa ao lado do nivelador.

#### **Opções de menu para níveis de consumíveis**

Apresenta o nível de tinta aproximado.

## **Adicionar Predefinições de Impressão para Imprimir Facilmente**

Se criar a sua própria predefinição de definições de impressão utilizadas frequentemente no controlador da impressão, pode imprimir facilmente selecionando a predefinição na lista.

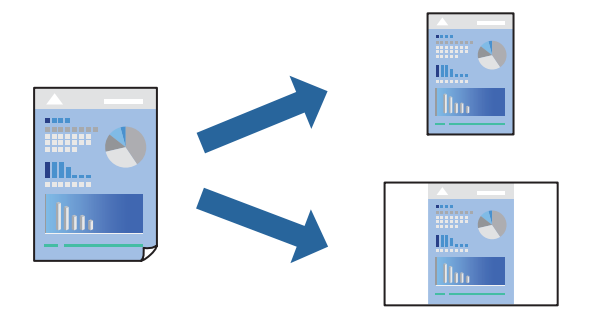

- 1. Definir cada item como por exemplo **Definições de Impressão** e **Esquema** (**Papel**, **Cor**, etc.).
- 2. Clique em **Predefinições** para guardar as definições atuais como predefinição.
- 3. Clique em **OK**.

#### *Nota:*

Para apagar uma predefinição adicionada, clique em *Predefinições* > *Mostrar predefinições*, selecione o nome predefinido que pretende apagar da lista e depois apague-o.

4. Clique em **Imprimir**.

A próxima vez que pretender imprimir com as mesmas definições, selecione o nome da predefinição registada em **Predefinições**.

#### **Informações relacionadas**

& ["Imprimir Usando Definições Fáceis" na página 89](#page-88-0)

## **Impressão de várias páginas numa folha**

Pode imprimir várias páginas de dados numa única folha de papel.

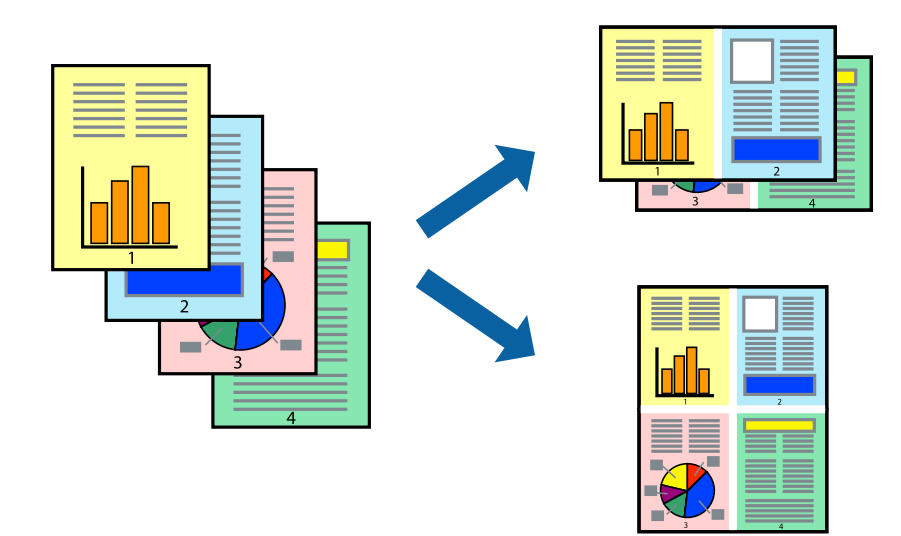

- 1. Selecione **Esquema** no menu instantâneo.
- 2. Defina o número de páginas em **Páginas por Folha**, a **Direção** (ordem das páginas), e **Margem**. ["Opções de menu para o esquema" na página 91](#page-90-0)
- 3. Configure os outros itens conforme necessário.
- 4. Clique em **Imprimir**.

#### **Informações relacionadas**

& ["Imprimir Usando Definições Fáceis" na página 89](#page-88-0)

## **Impressão ajustada ao tamanho do papel**

Selecione o tamanho do papel que carregou na impressora como a definição de Tamanho do papel a usar.

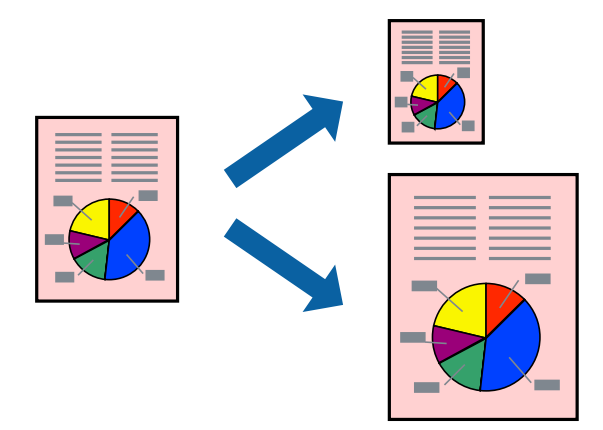

- 1. Selecione **Gestão do papel** a partir do menu instantâneo.
- 2. Selecione **Ajustar ao tamanho do papel**.
- 3. Selecione o tamanho do papel que carregou na impressora como a definição de **Tamanho do papel a usar**.
- 4. Configure os outros itens conforme necessário.
- 5. Clique em **Imprimir**.

#### **Informações relacionadas**

& ["Imprimir Usando Definições Fáceis" na página 89](#page-88-0)

## **Impressão de documento reduzido ou ampliado a qualquer ampliação**

Pode reduzir ou aumentar o tamanho de um documento numa percentagem específica.

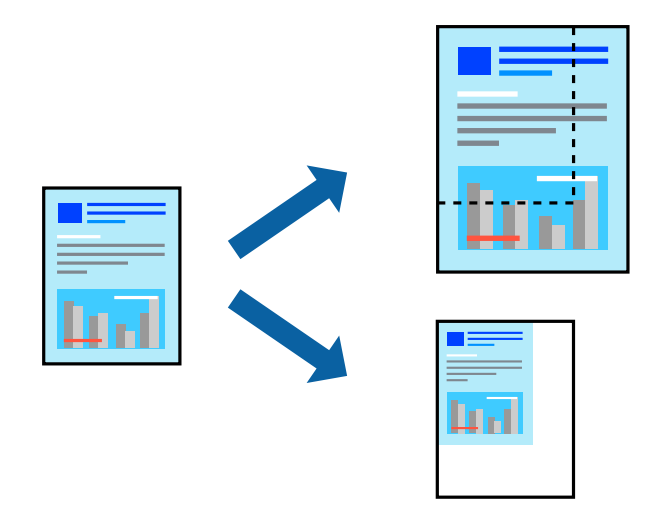

- 1. Selecione **Imprimir** no menu **Ficheiro** ou outro comando para aceder à caixa de diálogo de impressão.
- 2. Selecione **Configurar página** no menu **Ficheiro** da aplicação.
- 3. Selecione **Impressora**, **Tamanho do Papel**, introduza a percentagem em **Escala**, e a seguir clique em **OK**. *Nota:*

Selecione o tamanho do papel que definiu na aplicação como a definição de *Tamanho do Papel*.

- 4. Configure os outros itens conforme necessário.
- 5. Clique em **Imprimir**.

#### **Informações relacionadas**

& ["Imprimir Usando Definições Fáceis" na página 89](#page-88-0)

## **Ajustar a cor da impressão**

Pode ajustar as cores utilizadas no trabalho de impressão. Estes ajustes não são aplicados aos dados originais.

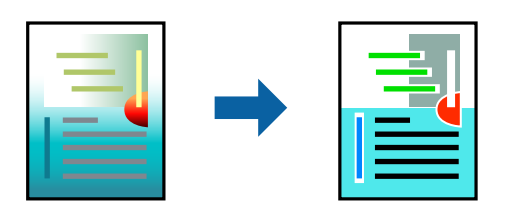

**PhotoEnhance** produz imagens mais nítidas e cores mais vívidas ajustando automaticamente o contraste, a saturação e o brilho dos dados de imagem originais.

*Nota:*

*PhotoEnhance* ajusta a cor analisando a localização do sujeito. Assim, se alterou a localização do sujeito reduzindo, aumentando, cortando ou rodando a imagem, a cor pode alterar-se inesperadamente. Selecionar a definição sem margens também altera a localização do sujeito, resultando em alterações na cor. Se a imagem estiver desfocada, o tom poderá ser anómalo. Se a cor sofrer alterações ou se tornar artificial, imprima num modo que não *PhotoEnhance*.

- 1. Selecione **Correspondência de cor** no menu instantâneo e, de seguida, selecione **EPSON Ajuste de Cor**.
- 2. Selecione **Definições de Impressão** no menu instantâneo.
- 3. No separador **Básico**, selecione **Definições de Impressão** e, em seguida, selecione o tipo de correção de cor em **Definições de Cor**.
- 4. Selecione o separador **Definições de Cor Avançadas** e defina a Gama, Brilho, Contraste, Saturação, etc.
- 5. Configure os outros itens conforme necessário.
- 6. Clique em **Imprimir**.

#### **Informações relacionadas**

& ["Imprimir Usando Definições Fáceis" na página 89](#page-88-0)

## **Imprimir documentos a partir de dispositivos inteligentes (iOS)**

É possível imprimir documentos a partir de um dispositivo inteligente como por exemplo um smartphone ou tablet.

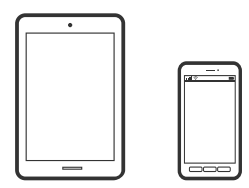

## **Imprimir Documentos Utilizando o Epson Smart Panel**

*Nota:*

As operações podem variar dependendo do dispositivo.

1. Coloque papel na impressora.

["Carregar papel" na página 26](#page-25-0)

- 2. Configure a sua impressora para impressão sem fios.
- 3. Se o Epson Smart Panel não estiver instalado, instale-o.

["Aplicação para utilizar facilmente a impressora a partir de um dispositivo inteligente \(Epson Smart Panel\)" na](#page-211-0) [página 212](#page-211-0)

4. Ligue o seu dispositivo inteligente à mesma rede sem fios da impressora.

- <span id="page-97-0"></span>5. Inicie o Epson Smart Panel.
- 6. Toque em **Imprimir documentos** no ecrã de início.
- 7. Toque em **Selecionar documento**.
- 8. Toque no local do documento que pretende imprimir e selecione o documento.
- 9. Toque em **Imprimir**.

## **Imprimir Documentos Utilizando o AirPrint**

O AirPrint ativa a impressão sem fios instantânea a partir do iPhone, iPad, iPod touch e Mac sem a necessidade de instalar controlador ou fazer o download de software.

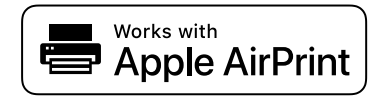

*Nota:*

Se desativou as mensagens de configuração do papel no painel de controlo da impressora, não pode utilizar o AirPrint. Veja a ligação seguinte para activar as mensagens se for necessário.

1. Coloque papel na impressora.

["Carregar papel" na página 26](#page-25-0)

2. Configure a sua impressora para impressão sem fios. Veja a ligação que se segue.

#### [http://epson.sn](http://epson.sn/?q=2)

- 3. Ligue o seu dispositivo Apple à mesma rede sem fios que a impressora está a utilizar.
- 4. Imprima a partir do seu dispositivo para a impressora.
	- *Nota:* Para mais informações, consulte a página AirPrint no sítio Web da Apple.

#### **Informações relacionadas**

& ["Apesar de ter sido estabelecida uma ligação, não é possível imprimir \(iOS\)" na página 139](#page-138-0)

## **Imprimir documentos a partir de dispositivos inteligentes (Android)**

É possível imprimir documentos a partir de um dispositivo inteligente como por exemplo um smartphone ou tablet.

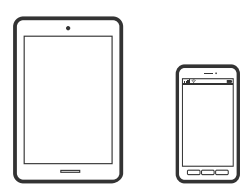

## **Imprimir Documentos Utilizando o Epson Smart Panel**

#### *Nota:*

As operações podem variar dependendo do dispositivo.

1. Coloque papel na impressora.

["Carregar papel" na página 26](#page-25-0)

- 2. Configure a sua impressora para impressão sem fios.
- 3. Se o Epson Smart Panel não estiver instalado, instale-o.

["Aplicação para utilizar facilmente a impressora a partir de um dispositivo inteligente \(Epson Smart Panel\)" na](#page-211-0) [página 212](#page-211-0)

- 4. Ligue o seu dispositivo inteligente à mesma rede sem fios da impressora.
- 5. Inicie o Epson Smart Panel.
- 6. Toque em **Imprimir documentos** no ecrã de início.
- 7. Toque em **Selecionar documento**.
- 8. Toque no local do documento que pretende imprimir e selecione o documento.
- 9. Toque em **Imprimir**.

## **Imprimir utilizando o Mopria Print Service**

Mopria Print Service ativa a impressão imediata através de rede sem fios a partir de smartphones ou tablets Android.

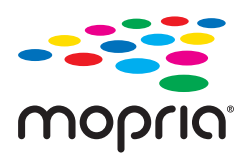

- 1. Instale o Mopria Print Service a partir do Google Play.
- 2. Coloque papel na impressora.
- 3. Configure a sua impressora para impressão sem fios. Veja a ligação que se segue. [http://epson.sn](http://epson.sn/?q=2)
- 4. Ligue o seu dispositivo Android à mesma rede sem fios que a impressora está a utilizar.
- 5. Imprima a partir do seu dispositivo para a impressora.

*Nota:* Para mais informações, visite o sítio web Mopria em [https://mopria.org.](https://mopria.org)

#### <span id="page-99-0"></span>**Informações relacionadas**

 $\blacktriangleright$  ["Carregar papel" na página 26](#page-25-0)

## **Imprimir Usando um Serviço de Nuvem**

Se utilizar o serviço Epson Connect disponível na Internet, pode imprimir a partir do seu smartphone, tablet ou computador portátil, em qualquer momento e em qualquer local. Para utilizar este serviço, é necessário registar o utilizador e a impressora em Epson Connect.

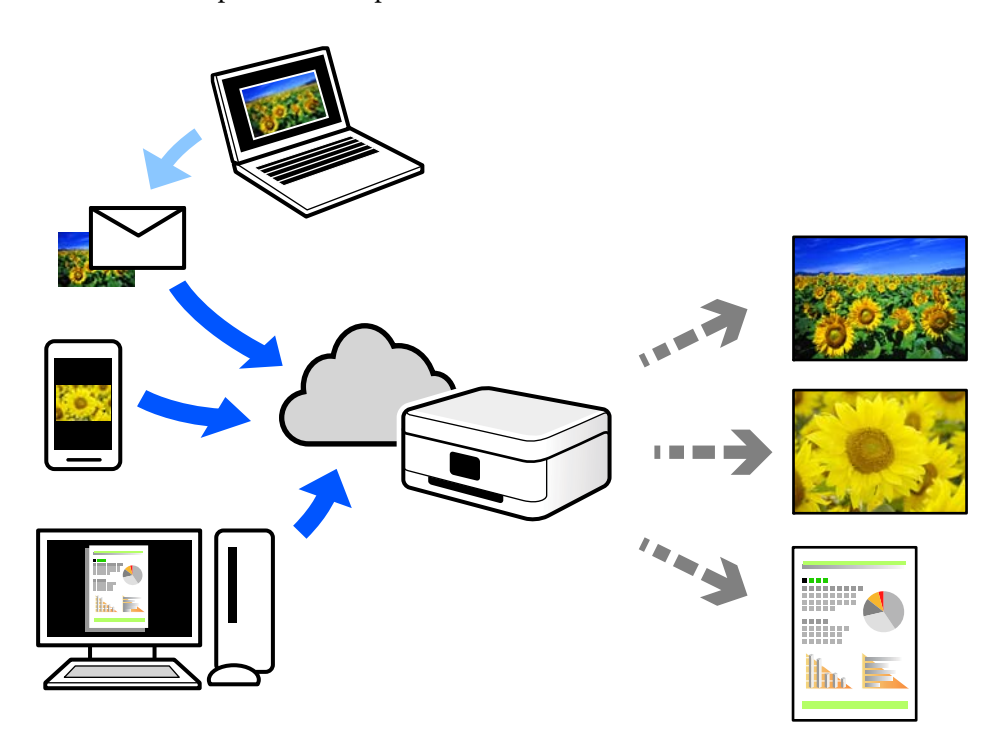

As funções disponíveis na Internet são as seguintes.

❏ Email Print

Quando enviar um e-mail com anexos, tais como documentos ou imagens para um endereço de e-mail atribuído à impressora, pode imprimir o e-mail e os anexos a partir de locais remotos tais como a sua impressora de casa ou do escritório.

❏ Remote Print Driver

Trata-se de um controlador partilhado compatível com o controlador de impressora remoto. Ao imprimir usando uma impressora num local remoto, pode imprimir alterando a impressora na janela de aplicações habituais.

Consulte o portal Web Epson Connect para obter mais detalhes sobre a configuração ou impressão.

<https://www.epsonconnect.com/>

[http://www.epsonconnect.eu](http://www.epsonconnect.eu/) (apenas na Europa)

## **Registo no serviço Epson Connect a partir do painel de controlo**

Para registar a impressora, siga os passos abaixo.

- 1. Selecione no painel de controlo.
- 2. Selecione **Definições gerais** > **Definições do Serviço Web** > **Serviços Epson Connect** > **Registar** > **Iniciar Configuração** para imprimir a folha de registo.
- 3. Siga as instruções na folha de registo para registar a impressora.

# <span id="page-101-0"></span>**Manutenção da impressora**

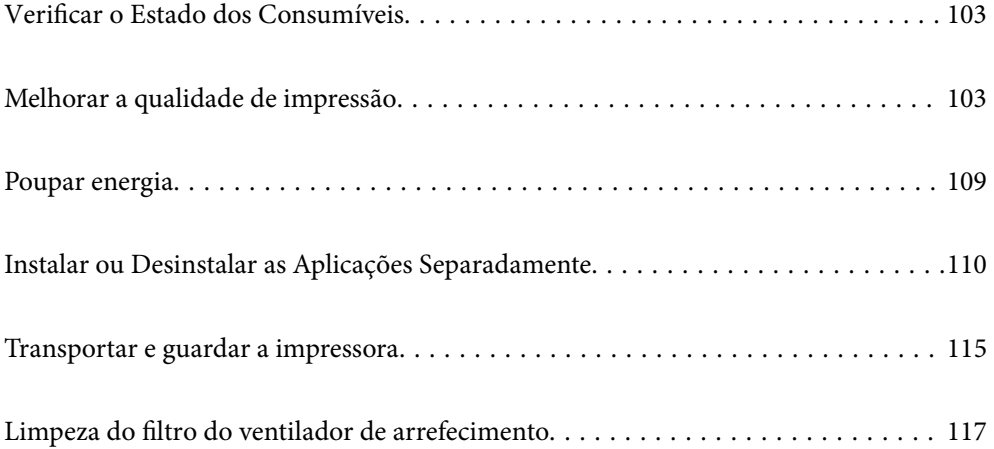

## <span id="page-102-0"></span>**Verificar o Estado dos Consumíveis**

Pode verificar os níveis aproximados de tinta e a vida útil estimada da caixa de manutenção no painel de controlo ou no computador.

#### *Nota:*

Pode continuar a imprimir enquanto a mensagem de pouca tinta é exibida. Substituir os tinteiros quando necessário.

Verificação do estado dos consumíveis (painel de controlo)

Selecione no painel de controlo da impressora.

Verificar o Estado dos Consumíveis (Windows)

- 1. Aceda à janela do controlador da impressora.
- 2. Clique em **EPSON Status Monitor 3** no separador **Utilitários**.

#### *Nota:*

Se o *EPSON Status Monitor 3* estiver desativado, clique em *Velocidade & Evolução* no separador *Utilitários* e desmarque *Desactiva o EPSON Status Monitor 3*.

Verificar o Estado dos Consumíveis (Mac OS)

- 1. Selecione **Preferências do sistema** no menu Apple > **Impressoras e Digitalizadores** (ou **Impressão e Digitalização**, **Impressão e Fax**) e, de seguida, selecione a impressora.
- 2. Clique em **Opções e acessórios** > **Utilitário** > **Abrir utilitário de impressora**.
- 3. Clique em **EPSON Status Monitor**.

#### **Informações relacionadas**

- & ["Está na hora de substituir os tinteiros" na página 145](#page-144-0)
- & ["Está na hora de substituir a caixa de manutenção" na página 147](#page-146-0)

## **Melhorar a qualidade de impressão**

## **Verificar e limpar a cabeça de impressão**

Se os jatos estiverem obstruídos, as impressões tornam-se esbatidas, surgem linhas visíveis ou cores inesperadas na impressão. Se o jatos estiverem muito entupidos, a folha impressa sai totalmente branca. Se a qualidade de impressão tiver diminuído, em primeiro lugar utilize a funcionalidade de verificação dos jatos para verificar se os mesmos estão obstruídos. Se os jatos estiverem obstruídos, limpe as cabeças de impressão.

#### c*Importante:*

- ❏ Não abra a tampa da impressora nem desligue a impressora durante a limpeza da cabeça de impressão. Se a limpeza da cabeça não for concluída, pode não ser possível imprimir.
- ❏ A limpeza de cabeças de impressão consome tinta e não deve ser realizada mais vezes que o necessário.
- ❏ Quando o nível de tinta é reduzido, poderá não ser capaz de limpar a cabeça de impressão.
- ❏ Se a qualidade de impressão não tiver melhorado depois de repetir a verificação dos jactos e a limpeza da cabeça de impressão 3 vezes, aguarde pelo menos 6 horas sem imprimir e, em seguida, efetue novamente a verificação dos jatos e repita a limpeza da cabeça de impressão, se necessário. Recomendamos desligar a impressora usado o botão  $\mathcal O$ . Se a qualidade de impressão não melhorar, execute a Limpeza ao ligar.
- ❏ Para evitar que a cabeça de impressão seque, não desligue a impressora enquanto a alimentação estiver ligada.

## **Verificar e limpar a cabeça de impressão (Painel de Controlo)**

- 1. Carregue papel normal A4 na impressora. ["Colocar papel no alimentador de papel posterior" na página 29](#page-28-0)
- 2. Selecione  $\overline{\mathbb{R}}$  no painel de controlo da impressora.
- 3. Selecione **Manutenção**.
- 4. Selecione **Verif. injec. cab. impr**.
- 5. Siga as instruções no ecrã para imprimir o padrão de verificação dos jatos.
- 6. Verifique o padrão impresso para verificar se os jatos da cabeça de impressão estão obstruídos.

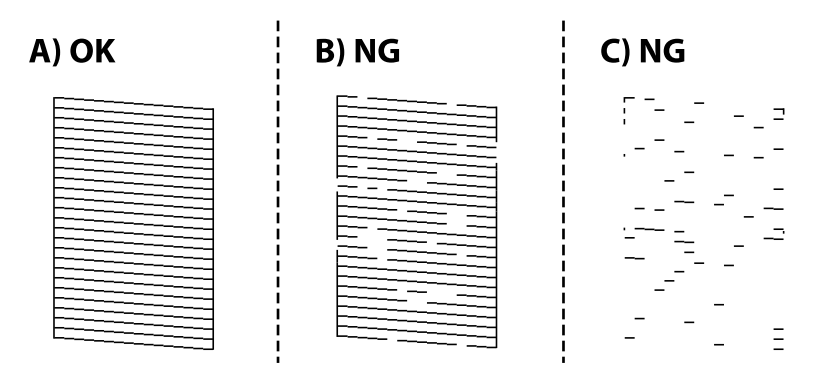

❏ A:

Todas as linhas estão impressas. Selecione  $\Box$ . Não é necessário realizar qualquer ação.

❏ B ou perto de B:

Alguns jatos estão obstruídos. Selecione , e a seguir selecione **Limpeza da cabeça de impressão** no ecrã seguinte.

❏ C ou pior que C:

Se a maior parte das linhas estiverem em falta ou não estiverem impressas, isto indica que a maior parte dos jatos estão obstruídos. Selecione **X**, e a seguir selecione **Limpeza ao ligar** no ecrã seguinte.

- 7. Siga as instruções do ecrã para realizar a limpeza das cabeças ou Limpeza ao ligar.
- 8. Quando a limpeza estiver concluída, imprima novamente o padrão de verificação dos jatos. Repita a limpeza e impressão do padrão até que as linhas sejam completamente impressas.

#### c*Importante:*

Se a qualidade de impressão não tiver melhorado depois de repetir a verificação dos jatos e a limpeza da cabeça de impressão 3 vezes, aguarde pelo menos 6 horas sem imprimir e, em seguida, efetue novamente a verificação dos jatos e repita a limpeza da cabeça de impressão, se necessário. Recomendamos desligar a impressora usado o botão  $\mathcal{O}$ . Se a qualidade de impressão não melhorar, execute a Limpeza ao ligar.

#### **Informações relacionadas**

& ["Executar Limpeza ao ligar" na página 106](#page-105-0)

## **Verificar e limpar a Cabeça de Impressão (Windows)**

- 1. Coloque o papel normal A4 na impressora. ["Colocar papel no alimentador de papel posterior" na página 29](#page-28-0)
- 2. Aceda à janela do controlador da impressora.
- 3. Clique em **Verif. injec. cab. impr** no separador **Utilitários**.
- 4. Siga as instruções apresentadas no ecrã.

#### c*Importante:*

Se a qualidade de impressão não tiver melhorado depois de repetir a verificação dos jatos e a limpeza da cabeça de impressão 3 vezes, aguarde pelo menos 6 horas sem imprimir e, em seguida, efetue novamente a verificação dos jatos e repita a limpeza da cabeça de impressão, se necessário. Recomendamos desligar a impressora usado o botão  $\mathcal{O}$ . Se a qualidade de impressão não melhorar, execute a Limpeza ao ligar.

#### **Informações relacionadas**

& ["Executar Limpeza ao ligar" na página 106](#page-105-0)

## **Verificar e limpar a Cabeça de Impressão (Mac OS)**

1. Coloque o papel normal A4 na impressora.

["Colocar papel no alimentador de papel posterior" na página 29](#page-28-0)

- 2. Selecione **Preferências do sistema** no menu Apple > **Impressoras e Scanners** (ou **Impressão e Digitalização**, **Impressão e Fax**), e selecione a impressora.
- 3. Clique em **Opções e acessórios** > **Utilitário** > **Abrir utilitário de impressora**.
- 4. Clique em **Verif. injec. cab. impr**.

<span id="page-105-0"></span>5. Siga as instruções apresentadas no ecrã.

#### c*Importante:*

Se a qualidade de impressão não tiver melhorado depois de repetir a verificação dos jatos e a limpeza da cabeça de impressão 3 vezes, aguarde pelo menos 6 horas sem imprimir e, em seguida, efetue novamente a verificação dos jatos e repita a limpeza da cabeça de impressão, se necessário. Recomendamos desligar a impressora usado

o botão  $\mathcal{O}$ . Se a qualidade de impressão não melhorar, execute a Limpeza ao ligar.

#### **Informações relacionadas**

& "Executar Limpeza ao ligar" na página 106

## **Executar Limpeza ao ligar**

A funcionalidade Limpeza ao ligar pode melhorar a qualidade de impressão nos seguintes casos.

- ❏ Quando a maior parte dos jatos estão obstruídos.
- ❏ Após realizar a verificação dos jatos e a limpeza da cabeça 3 vezes e aguardar pelo menos 6 horas sem imprimir, as a qualidade de impressão não melhorou.

#### c*Importante:*

A Limpeza ao ligar utiliza mais tinta que a limpeza da cabeça de impressão.

## **Executar Limpeza ao ligar (Painel de Controlo)**

1. Coloque o papel normal A4 na impressora.

["Colocar papel no alimentador de papel posterior" na página 29](#page-28-0)

- 2. Selecione no painel de controlo da impressora.
- 3. Selecione **Manutenção**.
- 4. Selecione **Limpeza cab. impressão** > **Limpeza ao ligar**.
- 5. Quando a limpeza estiver concluída, imprima novamente o padrão de verificação dos jatos. Verifique se todas as linhas do padrão de verificação de jatos foram imprimidas corretamente.

#### c*Importante:*

Se a qualidade de impressão não tiver melhorado depois de realizar a Limpeza ao ligar, aguarde pelo menos 6 horas sem imprimir e a seguir imprima novamente o padrão de verificação de jatos. Execute Limpeza da cabeça de impressão ou Limpeza ao ligar novamente de acordo com o padrão impresso. Se mesmo assim a qualidade não melhorar, contacte a assistência da Epson.

#### **Informações relacionadas**

& ["Verificar e limpar a cabeça de impressão" na página 103](#page-102-0)

## **Executar Limpeza ao ligar (Windows)**

- 1. Aceda à janela do controlador da impressora.
- 2. Clique em **Limpeza cab. impressão** no separador **Utilitários**.
- 3. Selecione **Limpeza ao ligar**.
- 4. Siga as instruções apresentadas no ecrã.

#### c*Importante:*

Se a qualidade de impressão não tiver melhorado depois de realizar a Limpeza ao ligar, aguarde pelo menos 6 horas sem imprimir e a seguir imprima novamente o padrão de verificação de jatos. Execute Limpeza ou Limpeza ao ligar novamente de acordo com o padrão impresso. Se mesmo assim a qualidade não melhorar, contacte a assistência da Epson.

#### **Informações relacionadas**

& ["Verificar e limpar a cabeça de impressão" na página 103](#page-102-0)

## **Executar Limpeza ao ligar (Mac OS)**

- 1. Selecione **Preferências do sistema** no menu Apple > **Impressoras e Scanners** (ou **Impressão e Digitalização**, **Impressão e Fax**) e, de seguida, selecione a impressora.
- 2. Clique em **Opções e acessórios** > **Utilitário** > **Abrir utilitário de impressora**.
- 3. Clique em **Limpeza cab. impressão**.
- 4. Selecione **Limpeza ao ligar**.
- 5. Siga as instruções apresentadas no ecrã.

#### c*Importante:*

Se a qualidade de impressão não tiver melhorado depois de realizar a Limpeza ao ligar, aguarde pelo menos 6 horas sem imprimir e a seguir imprima novamente o padrão de verificação de jatos. Execute Limpeza ou Limpeza ao ligar novamente de acordo com o padrão impresso. Se mesmo assim a qualidade não melhorar, contacte a assistência da Epson.

#### **Informações relacionadas**

& ["Verificar e limpar a cabeça de impressão" na página 103](#page-102-0)

## **Evtar a obstrução de jatos**

Utilize sempre o botão da alimentação para ligar e desligar a impressora.

Verifique se a luz de alimentação está desligada antes de desligar o cabo de alimentação.

A tinta pode secar se ficar exposta. Tal como colocamos uma tampa numa caneta de tinta permanente ou uma caneta de óleo para evitar que seque, certifique-se que a cabeça de impressão está devidamente tapada para evitar que a tinta seque.

Quando o cabo de alimentação é desligado ou quando ocorre um corte de energia com a impressora em funcionamento, a cabeça de impressão pode não ficar devidamente tapada. Se a cabeça de impressão for deixada destapada, a tinta seca e os jatos (saídas de tinta) ficam obstruídos.

Nestas situações, ligue novamente a impressora tão rapidamente quanto possível e desligue em seguida para tapar a cabeça de impressão.

## **Alinhar as cabeças de impressão**

1. Coloque papel de tamanho A4 Photo Quality Ink Jet Paper na impressora.

Também pode utilizar papel normal.

["Colocar papel no alimentador de papel posterior" na página 29](#page-28-0)

- 2. Selecione  $\overline{\overline{\phantom{a}}\hspace{0.1cm}}$  no painel de controlo da impressora.
- 3. Selecione **Manutenção** > **Alinham. cab. impressão**.
- 4. Siga as instruções no ecrã para imprimir um padrão de alinhamento e selecione o número para o padrão ideal. Verifique e selecione o número do padrão mais sólido em cada grupo.

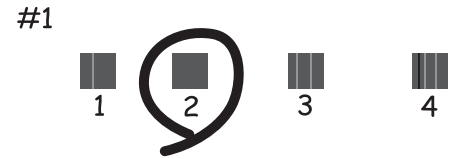

## **Ajustar a Alimentação do Papel**

Se as impressões apresentarem faixas ou irregularidades e a limpeza da cabeça de impressão não resolver o problema, a utilização desta funcionalidade pode melhorar a qualidade das impressões.

- 1. Colocar papel para o qual se pretende efetuar ajustes na impressora.
- 2. Selecione  $\overline{\mathbb{R}}$  no painel de controlo da impressora.
- 3. Selecione **Manutenção** > **Ajuste Alim. Papel**.
4. Siga as instruções apresentadas no ecrã e selecione o número para o padrão ideal e a seguir seleccione o número para o padrão mais sólido.

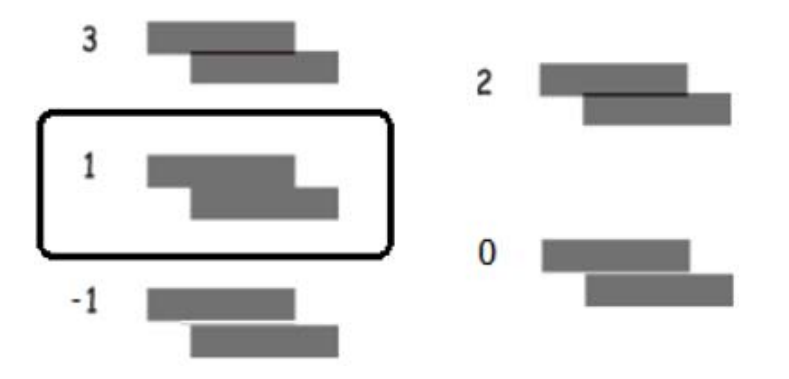

## **Limpar manchas de tinta do caminho do papel**

Se as impressões ficarem manchadas ou amarrotadas, limpe a trajetória do papel no interior. As folhas de limpeza não pode ser usadas para esta finalidade.

#### c*Importante:*

Não utilize lenços de papel para limpar o interior da impressora. Os jatos da cabeça de impressão podem ficar obstruídos com pelos e resíduos do tecido.

1. Coloque papel normal com o tamanho que se segue no alimentador de papel posterior.

SC-P900 Series: A2

SC-P700 Series: A3 ou A3+

["Colocar papel no alimentador de papel posterior" na página 29](#page-28-0)

- 2. Selecione  $\equiv$  no painel de controlo da impressora.
- 3. Selecione **Manutenção** > **Limpeza do guia de papel**.
- 4. Siga as instruções no ecrã para limpar o caminho do papel.

*Nota:*

Repita este procedimento até o papel não ficar manchado com tinta.

## **Poupar energia**

A impressora entra em modo de repouso ou desliga-se automaticamente se não forem efectuadas operações durante um período de tempo definido. É possível ajustar o período de tempo antes de ser aplicada a função de gestão de energia. Qualquer aumento vai influenciar a eficiência energética do produto. Considere o ambiente antes de efetuar qualquer alteração.

- 1. Selecione  $\overline{\overline{\phantom{a}}\hspace{0.1cm}}$  no painel de controlo da impressora.
- 2. Selecione **Definições gerais**.
- <span id="page-109-0"></span>3. Selecione **Definições básicas**.
- 4. Efetue uma das seguintes ações.

*Nota:*

O seu produto poderá ter a funcionalidade *Def. encerr. auto.* ou *Temporiz. p/ desligar* dependendo do local de compra.

❏ Selecione **Temporizador** ou **Def. encerr. auto.** > **Encerrar se inactivo** ou **Encerrar se desligado**.

❏ Selecione **Temporizador** ou **Temporiz. p/ desligar**.

5. Selecione a definição.

## **Instalar ou Desinstalar as Aplicações Separadamente**

Ligue o computador à rede e instale as versões mais recentes das aplicações a partir do sítio Web. Inicie sessão no computador como administrador. Introduza a palavra-passe de administrador, caso lhe seja solicitado pelo computador.

## **Instalar as Aplicações Separadamente**

#### *Nota:*

Para reinstalar uma aplicação, é necessário desinstalá-la previamente.

- 1. Certifique-se de que a impressora e o computador estão disponíveis para comunicação e que a impressora está ligada à Internet.
- 2. Inicie o EPSON Software Updater.

A captura de ecrã é um exemplo em Windows.

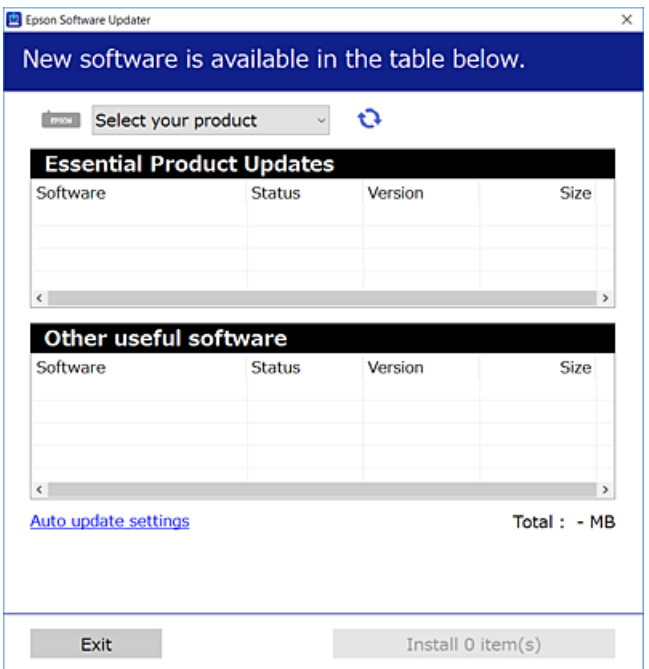

- <span id="page-110-0"></span>3. Em Windows, selecione a impressora e, de seguida, clique em **para obter as aplicações mais recentes** disponíveis.
- 4. Selecione os itens que pretende instalar ou atualizar e, de seguida, clique no botão Instalar.

#### c*Importante:*

Não desligue nem retire o cabo de alimentação da impressora antes de concluir a atualização. Se o fizer, pode provocar uma avaria na impressora.

#### *Nota:*

Pode transferir as aplicações mais recentes a partir do sítio Web da Epson.

[http://www.epson.com](http://www.epson.com/)

#### **Informações relacionadas**

- & ["Aplicação para Atualização de Software e Firmware \(EPSON Software Updater\)" na página 215](#page-214-0)
- & ["Desinstalar aplicações" na página 113](#page-112-0)

## **Certifique-se que tem instalado um controlador de impressora Epson genuíno — Windows**

É possível verificar se um controlador de impressora Epson original está instalado no seu computador usando um dos seguintes métodos.

Selecione **Painel de controlo** > **Ver dispositivos e impressoras** (**Impressoras**, **Impressoras e Faxes**). Em seguida, clique no ícone da impressora e clique em **Imprimir propriedades do servidor** na parte superior do ecrã para apresentar a janela de propriedades.

Clique no separador **Controlador**. Se o nome da impressora é exibido na lista, o seu computador tem instalado um controlador de impressora Epson original.

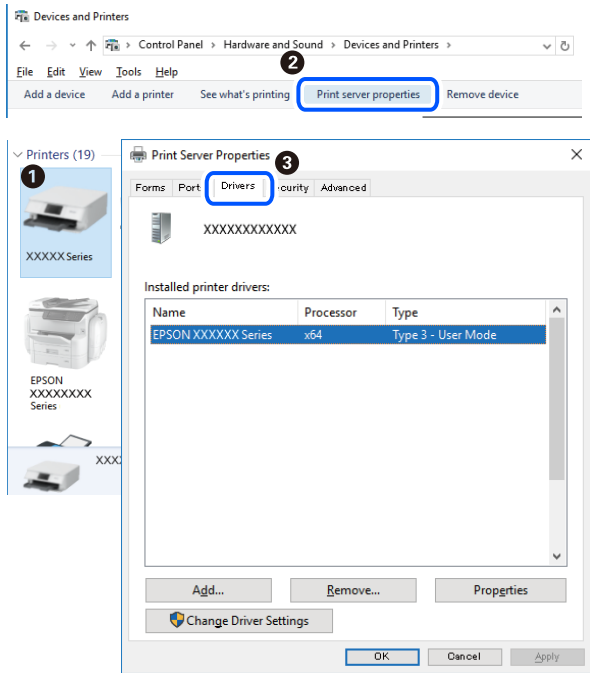

#### <span id="page-111-0"></span>**Informações relacionadas**

& ["Instalar as Aplicações Separadamente" na página 110](#page-109-0)

## **Certifique-se que tem instalado um controlador de impressora Epson genuíno — Mac OS**

É possível verificar se um controlador de impressora Epson original está instalado no seu computador usando um dos seguintes métodos.

Selecione **Preferências do sistema** no menu Apple > **Impressoras e Scanners** (ou **Impressão e Digitalização**, **Impressão e Fax**), e selecione a impressora. Clique em **Opções e acessórios**, e se o separador **Opções** e **Utilitários** se encontrarem exibidos na janela, o seu computador tem instalado um controlador de impressora Epson original.

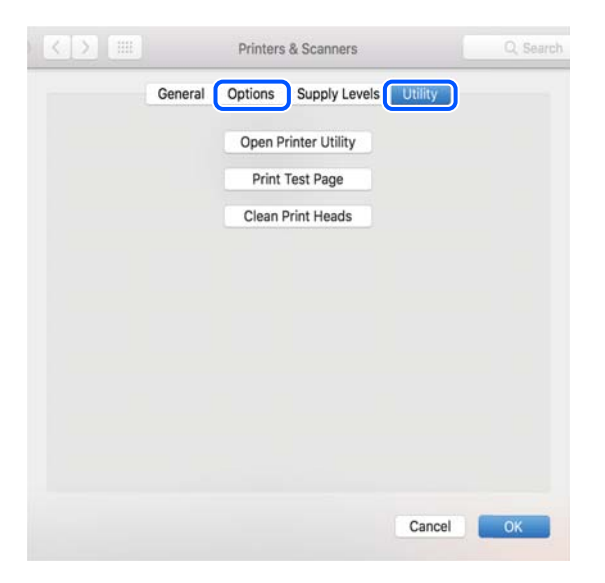

#### **Informações relacionadas**

& ["Instalar as Aplicações Separadamente" na página 110](#page-109-0)

## **Adicionar a Impressora (apenas para Mac OS)**

- 1. Selecione **Preferências de Sistema** no menu Apple > **Impressoras e Scanners** (ou **Impressão e Digitalização**, **Impressão e Fax**).
- 2. Clique em **+** e selecione a sua impressora no ecrã apresentado.
- 3. Selecione a sua impressora em **Usar**.
- 4. Clique em **Adicionar**.

#### *Nota:*

Se a sua impressora não consta da lista, verifique se está devidamente ligada ao computador e que a impressora está ligada.

## <span id="page-112-0"></span>**Desinstalar aplicações**

Inicie sessão no computador como administrador. Introduza a palavra-passe de administrador, caso lhe seja solicitado pelo computador.

## **Desinstalar aplicações — Windows**

- 1. Prima o botão  $\bigcup$  para desligar a impressora.
- 2. Feche todas as aplicações em execução.
- 3. Abra **Painel de controlo**:
	- ❏ Windows 10

Clique no botão iniciar e selecione **Sistema Windows** > **Painel de controlo**.

❏ Windows 8.1/Windows 8

Selecione **Ambiente de trabalho** > **Definições** > **Painel de controlo**.

❏ Windows 7

Clique no botão Iniciar e selecione **Painel de Controlo**.

4. Abra **Desinstalar um programa** (ou **Adicionar ou remover programas**):

Selecione **Desinstalar um programa** em **Programas**.

5. Selecione a aplicação que pretende desinstalar.

Não é possível desinstalar o controlador da impressora se houver tarefas de impressão. Eliminar ou aguardar a impressão das tarefas antes de desinstalar.

6. Desinstalar as aplicações:

Clique em **Desinstalar/alterar** ou **Desinstalar**.

*Nota:*

Se a janela *Controlo de conta de utilizador* for apresentada, clique em *Continuar*.

7. Siga as instruções apresentadas no ecrã.

## **Desinstalar aplicações — Mac OS**

1. Transfira o Uninstaller utilizando o EPSON Software Updater.

Quando tiver transferido o Uninstaller, não precisa de o transferir novamente de cada vez que desinstala a aplicação.

- 2. Prima o botão  $\bigcup$  para desligar a impressora.
- 3. Para desinstalar o controlador da impressora, selecione **Preferências do Sistema** no menu Apple > **Impressoras e Scanners** (ou **Impressão e Digitalização**, **Impressão e Fax**), e a seguir remova a impressora da lista de impressoras ativadas.
- 4. Feche todas as aplicações em execução.
- 5. Selecione **Ir** > **Aplicações** > **Epson Software** > **Uninstaller**.
- 6. Selecione a aplicação que deseja desinstalar e, de seguida, clique em **Desinstalar**.

#### c*Importante:*

O Uninstaller remove todos os controladores das impressoras Epson inkjet no computador. Se utilizar várias impressoras inkjet da Epson e apenas pretender eliminar alguns controladores, elimine todos primeiro e instale o controlador da impressora novamente.

#### *Nota:*

Se não conseguir encontrar a aplicação que deseja desinstalar na lista de aplicações, não pode desinstalar utilizando o Uninstaller. Nesse caso, selecione *Ir* > *Aplicações* > *Epson Software*, seleccione a aplicação que deseja desinstalar e, de seguida, arraste-a para o ícone de lixo.

#### **Informações relacionadas**

& ["Aplicação para Atualização de Software e Firmware \(EPSON Software Updater\)" na página 215](#page-214-0)

## **Actualizar aplicações e firmware**

Pode conseguir resolver alguns problemas e melhorar ou adicionar funções actualizando as aplicações e o firmware. Certifique-se de que utiliza a versão mais recente das aplicações e do firmware.

- 1. Certifique-se de que a impressora e o computador estão ligados e que o computador está ligado à internet.
- 2. Inicie o EPSON Software Updater e actualize as aplicações ou o firmware.

#### c*Importante:*

Não desligue o computador nem a impressora sem a atualização terminar; caso contrário, a impressora pode avariar.

#### *Nota:*

Se não conseguir encontrar a aplicação que deseja actualizar na lista, não pode actualizar utilizando o EPSON Software Updater. Consulte o sítio web local Epson para as versões mais recentes das aplicações.

[http://www.epson.com](http://www.epson.com/)

#### **Informações relacionadas**

& ["Aplicação para Atualização de Software e Firmware \(EPSON Software Updater\)" na página 215](#page-214-0)

## **Atualizar o firmware da impressora através do painel de controlo**

Se a impressora estiver ligada à Internet, pode atualizar o firmware da impressora utilizando o painel de controlo. Ao atualizar o firmware, o desempenho da impressora pode melhorar ou serem adicionadas novas funções. Pode também configurar a impressora para verificar regularmente se existem atualizações do firmware e notificá-lo sobre isso.

- <span id="page-114-0"></span>1. Selecione  $\overline{\overline{\mathbb{R}}}$  no painel de controlo da impressora.
- 2. Selecione **Definições gerais** > **Atualização do firmware** > **Atualização**.

#### *Nota:*

Ative *Notificação* para configurar a impressora para procurar regularmente atualizações do firmware disponíveis.

- 3. Verifique a mensagem exibida no ecrã e selecione **Iniciar a Verificação**.
- 4. Verifique a mensagem exibida no ecrã e selecione **Iniciar**.

O firmware é atualizado quando é encontrado novo firmware. Quando a atualização iniciar, não pode ser interrompida.

#### c*Importante:*

- ❏ Não desligue nem retire o cabo de alimentação da impressora antes de concluir a atualização. Se o fizer, pode provocar uma avaria na impressora.
- ❏ Se a atualização do firmware não estiver concluída ou for mal sucedida, a impressora não arranca normalmente e aparece "Recovery Mode" no ecrã LCD da próxima vez que ligar a impressora. Neste caso, precisa de voltar a atualizar o firmware através de um computador. Ligue a impressora ao computador com um cabo USB. Enquanto aparecer "Recovery Mode" na impressora, não pode atualizar o firmware através de uma ligação de rede. No computador, aceda ao sítio Web da Epson da sua área e transfira o firmware mais recente da impressora. Consulte as instruções indicadas no sítio Web relativas às operações seguintes.

## **Transportar e guardar a impressora**

Quando for necessário guardar a impressora ou transportá-la em mudanças ou para reparações, siga os passos abaixo para embalar a impressora.

- 1. Desligue a impressora premindo o botão  $\mathcal{O}$ .
- 2. Certifique-se de que o indicador luminoso de alimentação está apagado e desligue o cabo de alimentação.

#### c*Importante:*

Desligue o cabo de alimentação quando o indicador luminoso de alimentação estiver desligado. Caso contrário, a cabeça de impressão poderá não regressar à posição inicial, o que faz com que a tinta seque e a impressão possa deixar de ser possível.

- 3. Desligue todos os cabos, como o de alimentação e o USB.
- 4. Remova todo o papel da impressora.

5. Abra a tampa da impressora. Fixe a cabeça de impressão à caixa com fita adesiva.

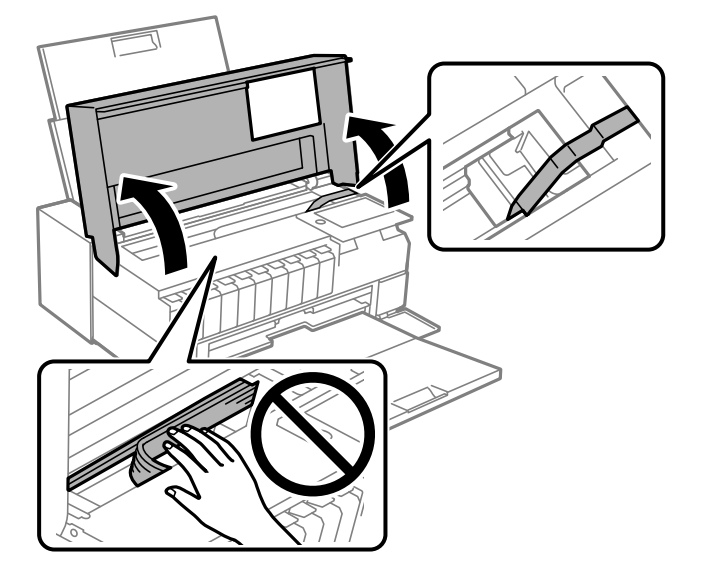

6. Feche a tampa da impressora.

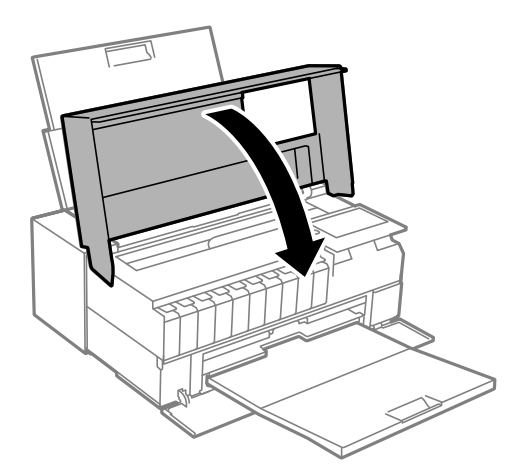

7. Prepare a embalagem da impressora conforme apresentado abaixo.

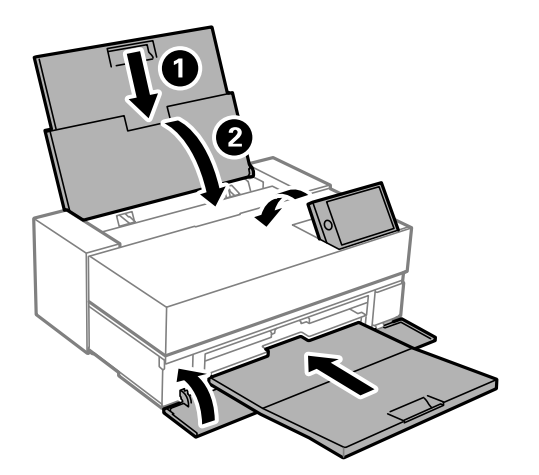

8. Embale a impressora na caixa, utilizando os materiais protetores.

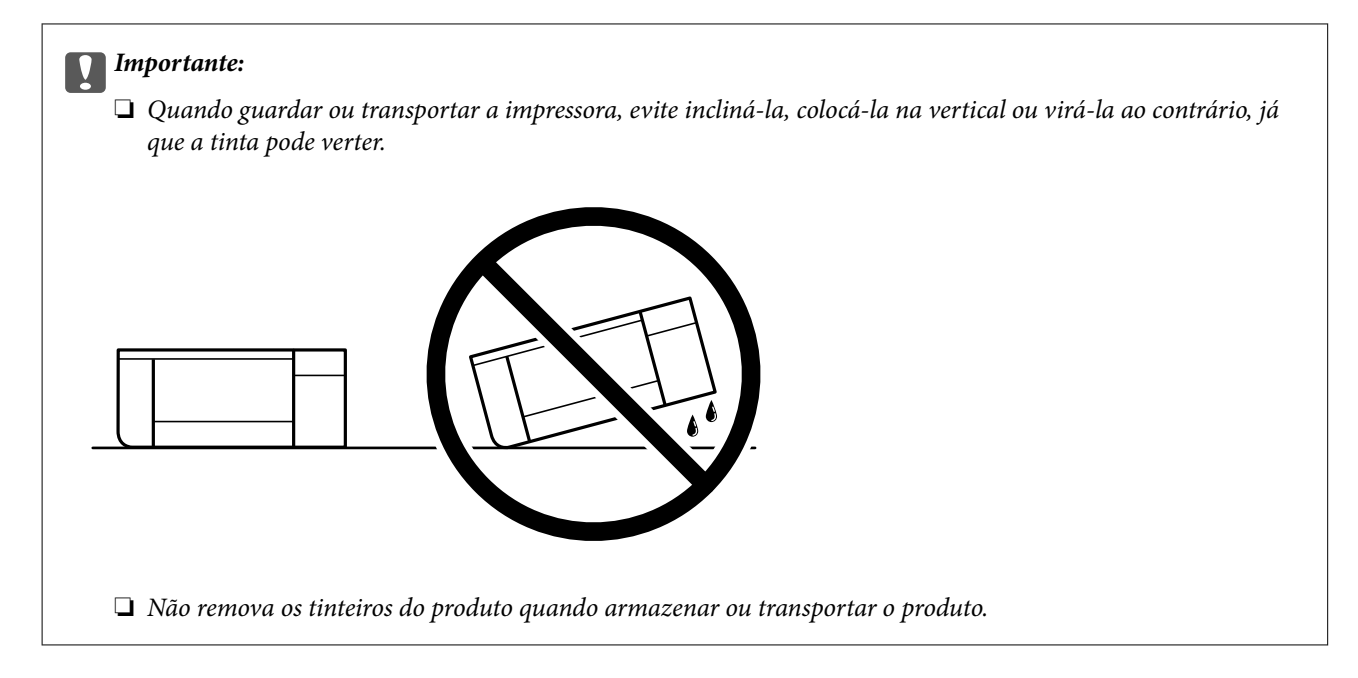

Quando voltar a utilizar a impressora, certifique-se de que retira a fita adesiva que fixa a cabeça de impressão. Se a qualidade de impressão diminuir da próxima vez que imprimir, limpe e alinhe as cabeças de impressão.

#### **Informações relacionadas**

- & ["Verificar e limpar a cabeça de impressão" na página 103](#page-102-0)
- & ["Alinhar as cabeças de impressão" na página 108](#page-107-0)

## **Limpeza do filtro do ventilador de arrefecimento**

Se houver pó excessivo no filtro do ventilador de arrefecimento, a impressora pode não arrefecer corretamente. Isto pode causar um comportamento instável da impressora e levar à deterioração da qualidade de impressão. Utilizar um utensílio de limpeza como um pequeno aspirador para remover regularmente o pó do filtro.

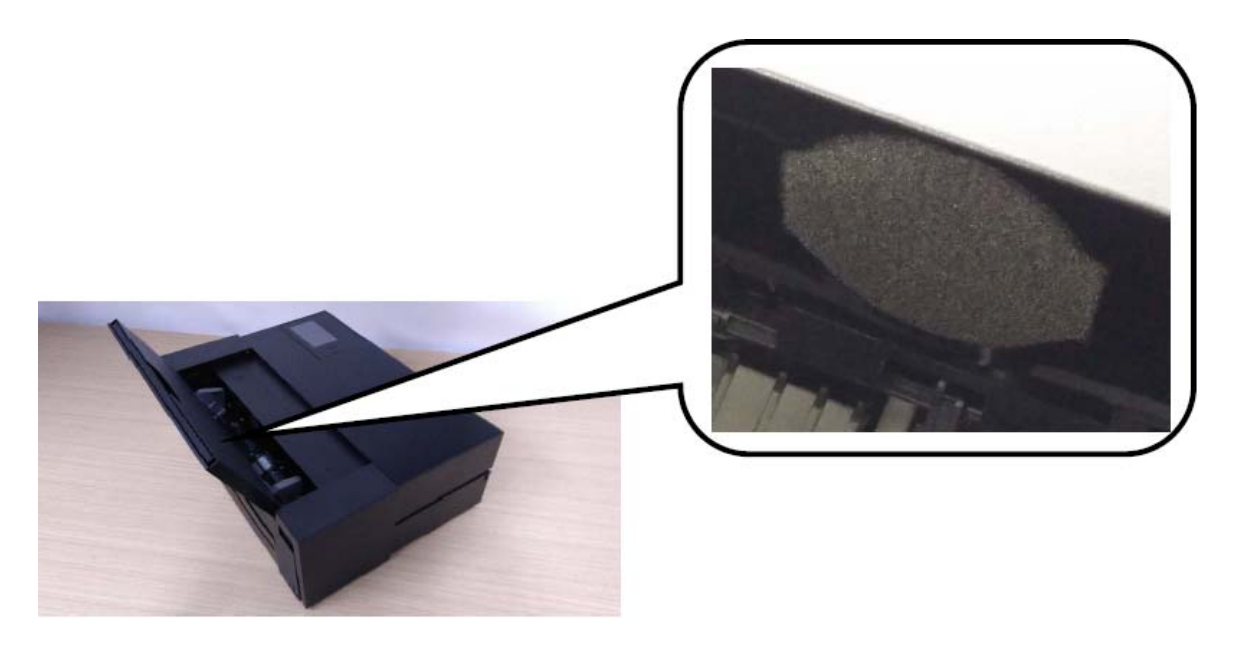

# <span id="page-117-0"></span>**Resolução de problemas**

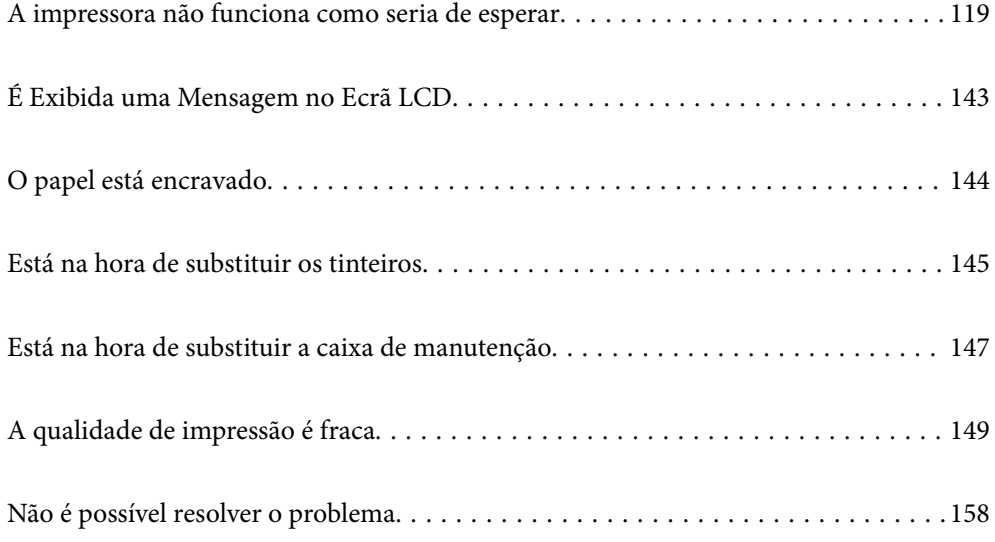

## <span id="page-118-0"></span>**A impressora não funciona como seria de esperar**

## **A impressora não liga nem desliga**

## **A alimentação não liga**

É possível considerar as seguintes causas.

## **O cabo de alimentação não está ligado corretamente à tomada elétrica.**

#### **Soluções**

Certifique-se de que o cabo de alimentação está devidamente ligado.

## **O** botão  $\bigcup$  não foi pressionado durante tempo suficiente.

## **Soluções**

Mantenha premido o botão  $\bigcup$  por mais algum tempo.

## **A alimentação não desliga**

## **O** botão  $\bigcup$  não foi pressionado durante tempo suficiente.

#### **Soluções**

Mantenha premido o botão  $\mathcal{O}$  por mais algum tempo. Se mesmo assim não conseguir desligar a impressora, retire o cabo de alimentação da tomada. Para impedir que as cabeças de impressão sequem, ligue novamente a impressora e desligue-a premindo o botão  $\mathcal{O}$ .

## **A alimentação desliga automaticamente**

#### **A função Def. encerr. auto. ou Temporiz. p/ desligar está ativada.**

#### **Soluções**

- ❏ Selecione > **Definições gerais** > **Definições básicas** > **Def. encerr. auto.**, e desative as definições **Encerrar se inactivo** e **Encerrar se desligado**.
- ❏ Selecione > **Definições gerais** > **Definições básicas** e desative a definição **Temporiz. p/ desligar**.

#### *Nota:*

O seu produto poderá ter a funcionalidade *Def. encerr. auto.* ou *Temporiz. p/ desligar* dependendo do local de compra.

## <span id="page-119-0"></span>**O papel não é alimentado corretamente**

## **O papel não é alimentado**

É possível considerar as seguintes causas.

#### **O local de instalação não é adequado.**

#### **Soluções**

Coloque a impressora numa superfície plana e opere-a nas condições ambientais recomendadas.

& ["Especificações ambientais" na página 229](#page-228-0)

#### **Está a ser utilizado papel não compatível.**

#### **Soluções**

Utilize papel suportado por esta impressora.

- & ["Papel disponível e capacidades" na página 188](#page-187-0)
- & ["Tipos de papel não disponíveis" na página 198](#page-197-0)

#### **O manuseamento de papel não é o apropriado.**

#### **Soluções**

Sigas as precauções de manuseamento de papel.

& ["Precauções no manuseamento de papel" na página 26](#page-25-0)

#### **Foram colocadas muitas folhas na impressora.**

#### **Soluções**

Não coloque mais folhas do que o número máximo de folhas especificado para o papel.

& ["Papel disponível e capacidades" na página 188](#page-187-0)

#### **As definições de papel na impressora não são as corretas.**

#### **Soluções**

Certifique-se de que as definições de tamanho e tipo de papel correspondem ao tamanho e tipo de papel carregado na impressora.

& ["Tamanho de papel e definições de tipo" na página 27](#page-26-0)

#### **O papel é alimentado com inclinação**

É possível considerar as seguintes causas.

#### **O local de instalação não é adequado.**

#### **Soluções**

Coloque a impressora numa superfície plana e opere-a nas condições ambientais recomendadas.

& ["Especificações ambientais" na página 229](#page-228-0)

#### **Está a ser utilizado papel não compatível.**

#### **Soluções**

Utilize papel suportado por esta impressora.

- & ["Papel disponível e capacidades" na página 188](#page-187-0)
- & ["Tipos de papel não disponíveis" na página 198](#page-197-0)

**O manuseamento de papel não é o apropriado.**

#### **Soluções**

Sigas as precauções de manuseamento de papel.

& ["Precauções no manuseamento de papel" na página 26](#page-25-0)

#### **O papel não foi colocado corretamente.**

#### **Soluções**

Carregue papel na direção correta e deslize o guia da margem encostando-o à extremidade do papel.

 $\blacktriangleright$  ["Carregar papel" na página 26](#page-25-0)

#### **Foram colocadas muitas folhas na impressora.**

#### **Soluções**

Não coloque mais folhas do que o número máximo de folhas especificado para o papel.

& ["Papel disponível e capacidades" na página 188](#page-187-0)

#### **As definições de papel na impressora não são as corretas.**

#### **Soluções**

Certifique-se de que as definições de tamanho e tipo de papel correspondem ao tamanho e tipo de papel carregado na impressora.

& ["Tamanho de papel e definições de tipo" na página 27](#page-26-0)

## **São alimentadas várias folhas de papel ao mesmo tempo**

É possível considerar as seguintes causas.

#### **O local de instalação não é adequado.**

#### **Soluções**

Coloque a impressora numa superfície plana e opere-a nas condições ambientais recomendadas.

& ["Especificações ambientais" na página 229](#page-228-0)

#### **Está a ser utilizado papel não compatível.**

#### **Soluções**

Utilize papel suportado por esta impressora.

& ["Papel disponível e capacidades" na página 188](#page-187-0)

#### & ["Tipos de papel não disponíveis" na página 198](#page-197-0)

#### **O manuseamento de papel não é o apropriado.**

#### **Soluções**

Sigas as precauções de manuseamento de papel.

& ["Precauções no manuseamento de papel" na página 26](#page-25-0)

#### **O papel está húmido ou molhado.**

#### **Soluções**

Coloque papel novo.

#### **A eletricidade estática está a fazer com que as folhas de papel colem umas às outras.**

#### **Soluções**

Folheie o papel antes de o colocar. Se o papel não for alimentado, coloque uma folha de papel de cada vez.

#### **Foram colocadas muitas folhas na impressora.**

#### **Soluções**

Não coloque mais folhas do que o número máximo de folhas especificado para o papel.

& ["Papel disponível e capacidades" na página 188](#page-187-0)

#### **As definições de papel na impressora não são as corretas.**

#### **Soluções**

Certifique-se de que as definições de tamanho e tipo de papel correspondem ao tamanho e tipo de papel carregado na impressora.

& ["Tamanho de papel e definições de tipo" na página 27](#page-26-0)

### **Várias folhas de papel alimentadas ao mesmo tempo durante a impressão manual de 2 lados.**

#### **Soluções**

Retire o papel que estiver na fonte de papel antes de colocar novamente o papel.

## **O papel não é alimentado corretamente a partir do alimentador frontal de papel**

#### **O papel foi colocado inclinado no alimentador frontal de papel.**

#### **Soluções**

Depois de introduzir o papel, certifique-se de que a extremidade de impressão do papel está alinhada com a linha no alimentador frontal de papel.

## <span id="page-122-0"></span>**O papel em rolo não é alimentado corretamente**

## **O alimentador frontal de papel abre ao colocar o papel em rolo.**

#### **Soluções**

Feche o alimentador frontal de papel e coloque o papel em rolo.

## **O tabuleiro CD/DVD é ejetado ao tentar colocar o disco**

#### **O disco não foi colocado corretamente.**

#### **Soluções**

Coloque o disco corretamente.

& ["Carregar um CD/DVD" na página 36](#page-35-0)

#### **O tabuleiro CD/DVD foi introduzido antes de a impressora estar pronta.**

#### **Soluções**

Não introduza o suporte para CD/DVD sem que seja instruído para o fazer. Caso contrário, ocorre um erro e o suporte é ejectado.

## **Não é possível imprimir**

## **Não é possível imprimir a partir do Windows**

Certifique-se que o computador e a impressora estão ligados corretamente.

A causa e a solução do problema diferem consoante o caso de estarem ou não ligados.

#### *Verificação do estado de ligação*

Utilize EPSON Status Monitor 3 para verificar o estado de ligação para o computador e a impressora.

- 1. Aceda ao controlador da impressora.
	- ❏ Windows 10

Clique no botão iniciar, e a seguir selecione **Sistema Windows** > **Painel de Controlo** > **Ver Dispositivos e Impressoras** em **Hardware e som**. Clique com o botão do lado direito do rato na impressora ou mantenha premido e, de seguida, selecione **Preferências de impressão**.

❏ Windows 8.1/Windows 8

Selecione **Ambiente de trabalho** > **Definições** > **Painel de controlo** > **Ver dispositivos e impressoras** em **Hardware e som**. Clique com o botão do lado direito do rato na impressora ou mantenha premido e, de seguida, selecione **Preferências de impressão**.

❏ Windows 7

Selecione **Painel de controlo** > **Ver dispositivos e impressoras** em **Hardware e som**. Clique com o botão do lado direito do rato na impressora e selecione **Preferências de impressão**.

2. Clique no separador **Utilitários**.

3. Clique em **EPSON Status Monitor 3**.

Se o **EPSON Status Monitor 3** estiver desativado, clique em **Velocidade & Evolução** no separador **Utilitários** e desmarque **Desactiva o EPSON Status Monitor 3**.

Quando forem exibidos os níveis de tinta restantes, foi estabelecida com sucesso uma ligação entre o computador e a impressora.

Verifique o seguinte se não tiver sido estabelecida uma ligação.

- ❏ A impressora não é reconhecida através de uma ligação de rede "Não é possível ligar a uma rede" na página 124
- ❏ A impressora não é reconhecida através de uma ligação USB

["Não é possível ligar a impressora através de USB \(Windows\)" na página 127](#page-126-0)

Verifique o seguinte se tiver sido estabelecida uma ligação.

❏ A impressora é reconhecida, mas não é possível imprimir.

["Apesar de ter sido estabelecida uma ligação, não é possível imprimir \(Windows\)" na página 127](#page-126-0)

#### **Não é possível ligar a uma rede**

O problema pode ter origem numa das seguintes causas.

#### **Está algo errado com os dispositivos de rede para ligação Wi-Fi.**

#### **Soluções**

Desligue os dispositivos que pretende ligar à rede. Aguardar cerca de 10 segundos e a seguir, ligar os dispositivos pela seguinte ordem: router sem fios, computador ou dispositivo inteligente e a seguir a impressora. Mover a impressora e o computador ou dispositivo inteligente para uma posição mais próxima ao router sem fios para facilitar a comunicação da onda de rádio e a seguir, tentar configurar a rede novamente.

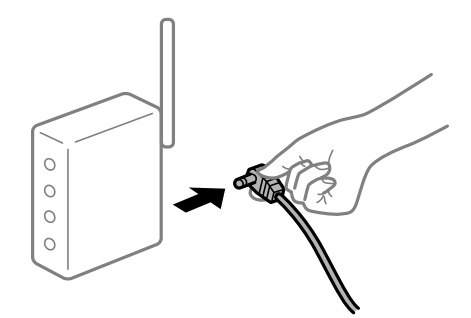

#### **Os dispositivos não conseguem receber sinais do router sem fios porque estão demasiado afastados.**

#### **Soluções**

Após aproximar o computador ou dispositivo inteligente e a impressora do router sem fios, desligue o router sem fios, e a seguir ligue novamente.

#### **Ao alterar o router sem fios, as definições não correspondem ao router novo.**

#### **Soluções**

Realize novamente as configurações de ligação para corresponderem ao novo router sem fios.

& ["Ao substituir um router sem fios" na página 162](#page-161-0)

#### **Os SSIDs ligados a partir do computador ou dispositivo inteligente e computador são diferentes.**

#### **Soluções**

Ao utilizar múltiplos routers sem fios simultaneamente ou quando o router sem fios tiver vários SSIDs e os dispositivos estiverem ligados a diferentes SSIDs, não é possível ligar ao router sem fios.

Ligue o computador ou dispositivo inteligente ao mesmo SSID que a impressora.

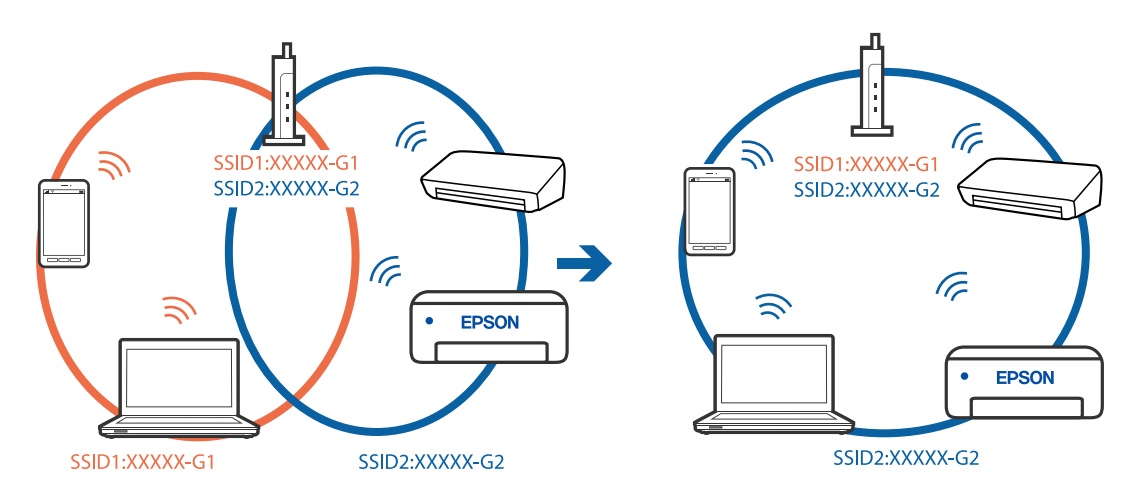

#### **Está disponível um separador de privacidade no router sem-fios.**

#### **Soluções**

A maior parte dos routers sem fios têm uma funcionalidade de separador de privacidade que bloqueia a comunicação entre dispositivos ligados. Se não estabelecer a ligação entre a impressora e o computador ou dispositivo inteligente, mesmo se estiverem ligados na mesma rede, desative o separador privacidade no router sem fios. Consulte o manual fornecido com o router sem fios para obter mais informações.

#### **A atribuição do endereço IP não está correta.**

#### **Soluções**

Se o endereço IP atribuído à impressora for 169.254.XXX.XXX e a máscara de sub-rede for 255.255.0.0, o endereço IP poderá não estar corretamente atribuído.

Selecione > **Definições gerais** > **Definições de rede** > **Avançado** no painel de controlo da impressora e verifique o endereço IP e a máscara de sub-rede atribuídos à impressora.

Reinicie o router sem fios ou reponha as definições de rede da impressora.

& ["Redefinir a ligação de rede" na página 162](#page-161-0)

#### **Existe um problema nas definições de rede no computador.**

#### **Soluções**

Tente aceder a um sítio Web a partir do seu computador para se certificar de que as definições de rede do seu computador estão corretas. Se não conseguir aceder a nenhum sítio Web, existe um problema com o computador.

Verifique a ligação de rede do computador. Para obter mais detalhes, consulte a documentação fornecida com o computador.

#### **A impressora foi ligada por Ethernet utilizando dispositivos compatíveis com IEEE 802.3az (Ethernet de Eficiência Energética).**

#### **Soluções**

Ao ligar a impressora por Ethernet usando dispositivos compatíveis com IEEE 802.3az (Ethernet de Eficiência Energética), podem verificar-se os seguintes problemas de acordo com o concentrador ou router que está a utilizar.

- ❏ A ligação torna-se instável, a impressora liga e desliga uma e outra vez.
- ❏ Não é possível ligar à impressora.
- ❏ A velocidade de comunicação torna-se lenta.

Siga os passos abaixo para desativar IEEE802.3az para a impressora e a seguir ligue.

- 1. Retire o cabo Ethernet ligado ao computador e à impressora.
- 2. Quando IEEE802.3az para o computador estiver ativado, desative-o. Para obter mais detalhes, consulte a documentação fornecida com o computador.
- 3. Ligue o computador e a impressora diretamente com um cabo Ethernet.
- 4. Na impressora, imprima um relatório da ligação de rede. ["Imprimir um relatório da ligação em rede" na página 179](#page-178-0)
- 5. Verifique o endereço IP da impressora no relatório de ligação de rede.
- 6. No computador, aceda a Web Config. Inicie o browser da Web e a seguir introduza o endereço IP da impressora. ["Executar o Web Config num navegador web" na página 214](#page-213-0)
- 7. Selecione o separador **Rede** > **LAN com fios**.
- 8. Selecione **DES** para **IEEE 802.3az**.
- 9. Clique em **Seguinte**.
- 10. Clique em **OK**.
- 11. Retire o cabo Ethernet ligado ao computador e à impressora.
- 12. Se tiver desativado o IEEE802.3az para o computador no passo 2, ative-o.

<span id="page-126-0"></span>13. Ligue os cabos Ethernet que removeu no passo 1 ao computador e à impressora.

Se o problema persistir, o problema pode ser causado por outros dispositivos que não a impressora.

## **Não é possível ligar a impressora através de USB (Windows)**

É possível considerar as seguintes causas.

#### **O cabo USB não foi ligado corretamente à tomada elétrica.**

#### **Soluções**

Ligue bem o cabo USB à impressora e ao computador.

#### **Existe um problema com o concentrador USB.**

#### **Soluções**

Se estiver a utilizar um concentrador USB, experimente ligar a impressora diretamente ao computador.

**Existe um problema no cabo USB ou na entrada USB.**

#### **Soluções**

Se o cabo USB não for reconhecido, mude a porta ou mude o cabo USB.

#### **Apesar de ter sido estabelecida uma ligação, não é possível imprimir (Windows)**

É possível considerar as seguintes causas.

#### **Não foi instalado um controlador de impressora Epson genuíno.**

#### **Soluções**

Se não instalar um controlador de impressora Epson genuíno (EPSON XXXXX), as funções disponíveis são limitadas. Recomendamos usar um controlador de impressora Epson genuíno.

& ["Certifique-se que tem instalado um controlador de impressora Epson genuíno — Windows" na](#page-110-0) [página 111](#page-110-0)

& ["Certifique-se que tem instalado um controlador de impressora Epson genuíno — Mac OS" na](#page-111-0) [página 112](#page-111-0)

#### **Existe um problema com o software ou dados.**

#### **Soluções**

- ❏ Se precisar de imprimir uma imagem com muitos dados, é possível que o computador fique sem memória. Imprima a imagem numa resolução mais baixa ou num tamanho mais pequeno.
- ❏ Se experimentou todas as soluções e não conseguiu resolver o problema, tente desinstalar e instalar novamente o controlador da impressora
- & ["Instalar ou Desinstalar as Aplicações Separadamente" na página 110](#page-109-0)

#### **Existe um problema com o estado da impressora.**

#### **Soluções**

Clique em **EPSON Status Monitor 3** no separador **Utilitários** do controlador de impressora e, em seguida, verifique o estado da impressora. Se o **EPSON Status Monitor 3** estiver desativado, clique em **Velocidade & Evolução** no separador **Utilitários** e desmarque **Desactiva o EPSON Status Monitor 3**.

**Ainda existe uma tarefa a aguardar para ser impressa.**

#### **Soluções**

Clique em **Fila de impressão** no separador **Utilitários** do controlador da impressora. Se permanecerem dados desnecessários, selecione **Cancelar todos os documentos** no menu **Impressora**.

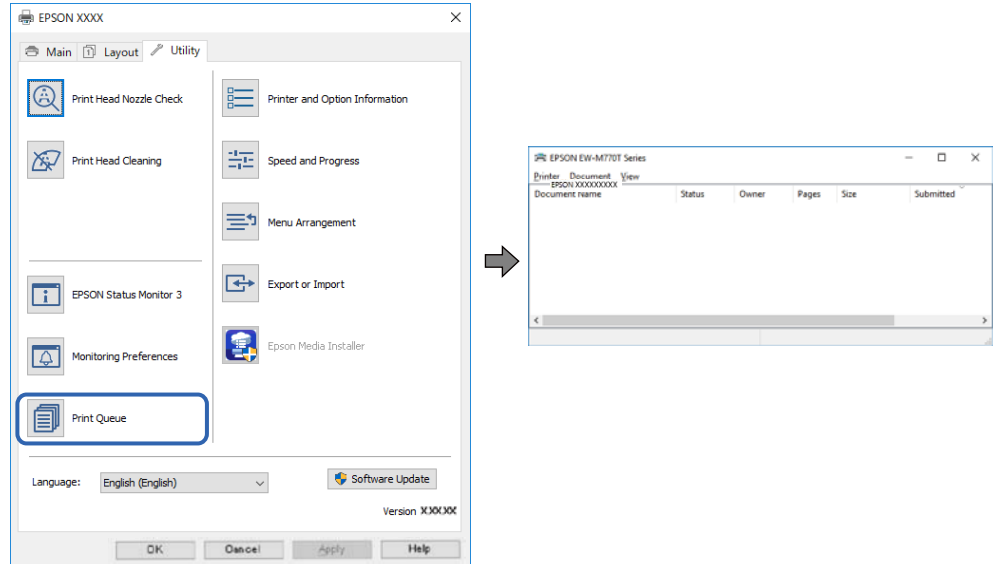

#### **A impressora está pendente ou desligada.**

#### **Soluções**

Clique em **Fila de impressão** no separador **Utilitários** do controlador da impressora.

Se a impressora estiver offline ou pendente, remova a seleção da definição de offline ou pendente no menu **Impressora**.

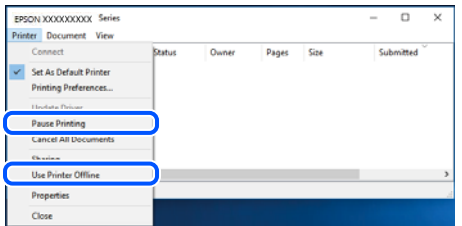

#### **A impressora não está selecionada como a impressora predefinida.**

#### **Soluções**

Clique com o botão direito do rato no ícone da impressora no **Painel de controlo** > **Ver dispositivos e impressoras** (ou **Impressoras**, **Impressoras e Faxes**) e clique em **Definir como impressora predefinida**.

*Nota:*

Se existirem vários ícones de impressora, consulte as seguintes informações para selecionar a impressora correta.

Exemplo:

Ligação USB: EPSON série XXXX

Ligação de rede: EPSON série XXXX (rede)

Se instalar o controlador de impressora várias vezes, poderão ser criadas cópias do controlador de impressora. Se forem criadas cópias como "EPSON série XXXX (cópia 1)", clique com o botão direito do rato no ícone do controlador copiado e, de seguida, clique em **Remover dispositivo**.

#### **A porta da impressora não foi definida corretamente.**

#### **Soluções**

Clique em **Fila de impressão** no separador **Utilitários** do controlador da impressora.

Certifique-se de que a porta da impressora está selecionada corretamente em **Propriedade** > **Porta** no menu **Impressora**.

Ligação USB: **USBXXX**, Ligação de rede: **EpsonNet Print Port**

## **A impressora deixou de imprimir através de uma ligação de rede**

O problema pode ter origem numa das seguintes causas.

#### **O ambiente de rede foi alterado.**

#### **Soluções**

Quando mudar o ambiente de rede, como o router sem fios ou fornecedor, tente voltar a fazer a configuração de rede da impressora.

Ligue o computador ou dispositivo inteligente ao mesmo SSID que a impressora.

& ["Redefinir a ligação de rede" na página 162](#page-161-0)

#### **Está algo errado com os dispositivos de rede para ligação Wi-Fi.**

#### **Soluções**

Desligue os dispositivos que pretende ligar à rede. Aguardar cerca de 10 segundos e a seguir, ligar os dispositivos pela seguinte ordem: router sem fios, computador ou dispositivo inteligente e a seguir a impressora. Mover a impressora e o computador ou dispositivo inteligente para uma posição mais próxima ao router sem fios para facilitar a comunicação da onda de rádio e a seguir, tentar configurar a rede novamente.

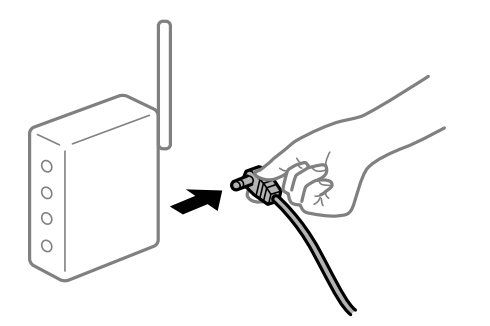

## **A impressora não está ligada à rede.**

#### **Soluções**

Selecione > **Definições gerais** > **Definições de rede** > **Verificar ligação de rede** e imprima o relatório de ligação de rede. Se o relatório mostrar que a ligação de rede falhou, verifique o relatório de ligação de rede e siga as soluções impressas.

& ["Imprimir um relatório da ligação em rede" na página 179](#page-178-0)

#### **Existe um problema nas definições de rede no computador.**

#### **Soluções**

Tente aceder a um sítio Web a partir do seu computador para se certificar de que as definições de rede do seu computador estão corretas. Se não conseguir aceder a nenhum sítio Web, existe um problema com o computador.

Verifique a ligação de rede do computador. Para obter mais detalhes, consulte a documentação fornecida com o computador.

## **Ainda existe uma tarefa a aguardar para ser impressa.**

#### **Soluções**

Clique em **Fila de impressão** no separador **Utilitários** do controlador da impressora. Se permanecerem dados desnecessários, selecione **Cancelar todos os documentos** no menu **Impressora**.

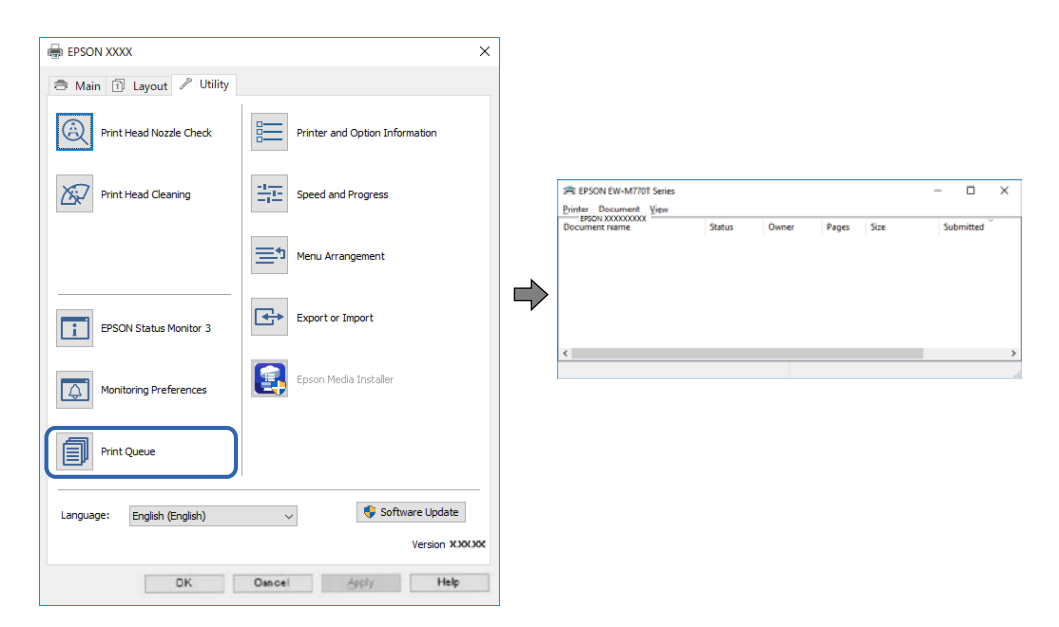

**A impressora está pendente ou desligada.**

#### **Soluções**

Clique em **Fila de impressão** no separador **Utilitários** do controlador da impressora.

Se a impressora estiver offline ou pendente, remova a seleção da definição de offline ou pendente no menu **Impressora**.

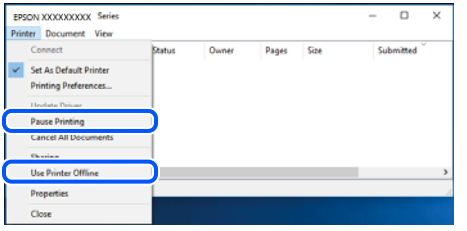

#### **A impressora não está selecionada como a impressora predefinida.**

#### **Soluções**

Clique com o botão direito do rato no ícone da impressora no **Painel de controlo** > **Ver dispositivos e impressoras** (ou **Impressoras**, **Impressoras e Faxes**) e clique em **Definir como impressora predefinida**.

#### *Nota:*

Se existirem vários ícones de impressora, consulte as seguintes informações para selecionar a impressora correta.

#### Exemplo:

Ligação USB: EPSON série XXXX

Ligação de rede: EPSON série XXXX (rede)

Se instalar o controlador de impressora várias vezes, poderão ser criadas cópias do controlador de impressora. Se forem criadas cópias como "EPSON série XXXX (cópia 1)", clique com o botão direito do rato no ícone do controlador copiado e, de seguida, clique em **Remover dispositivo**.

#### **A porta da impressora não foi definida corretamente.**

#### **Soluções**

Clique em **Fila de impressão** no separador **Utilitários** do controlador da impressora.

Certifique-se de que a porta da impressora está selecionada corretamente em **Propriedade** > **Porta** no menu **Impressora**.

Ligação USB: **USBXXX**, Ligação de rede: **EpsonNet Print Port**

## **Não é possível imprimir a partir do Mac OS**

Certifique-se que o computador e a impressora estão ligados corretamente.

A causa e a solução do problema diferem consoante o caso de estarem ou não ligados.

#### *Verificação do estado de ligação*

Utilize EPSON Status Monitor para verificar o estado de ligação para o computador e a impressora.

- 1. Selecione **Preferências do sistema** no menu Apple > **Impressoras e Scanners** (ou **Impressão e Digitalização**, **Impressão e Fax**), e selecione a impressora.
- 2. Clique em **Opções e acessórios** > **Utilitário** > **Abrir utilitário de impressora**.
- 3. Clique em **EPSON Status Monitor**.

Quando forem exibidos os níveis de tinta restantes, foi estabelecida com sucesso uma ligação entre o computador e a impressora.

Verifique o seguinte se não tiver sido estabelecida uma ligação.

- ❏ A impressora não é reconhecida através de uma ligação de rede "Não é possível ligar a uma rede" na página 132
- ❏ A impressora não é reconhecida através de uma ligação USB ["Não é possível ligar a impressora através de USB \(Mac OS\)" na página 135](#page-134-0)

Verifique o seguinte se tiver sido estabelecida uma ligação.

❏ A impressora é reconhecida, mas não é possível imprimir.

["Apesar de ter sido estabelecida uma ligação, não é possível imprimir \(Mac OS\)" na página 135](#page-134-0)

## **Não é possível ligar a uma rede**

O problema pode ter origem numa das seguintes causas.

#### **Está algo errado com os dispositivos de rede para ligação Wi-Fi.**

#### **Soluções**

Desligue os dispositivos que pretende ligar à rede. Aguardar cerca de 10 segundos e a seguir, ligar os dispositivos pela seguinte ordem: router sem fios, computador ou dispositivo inteligente e a seguir a impressora. Mover a impressora e o computador ou dispositivo inteligente para uma posição mais próxima ao router sem fios para facilitar a comunicação da onda de rádio e a seguir, tentar configurar a rede novamente.

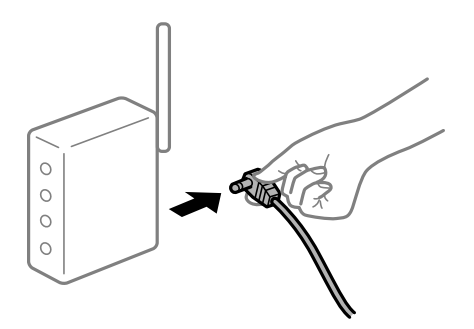

**Os dispositivos não conseguem receber sinais do router sem fios porque estão demasiado afastados.**

#### **Soluções**

Após aproximar o computador ou dispositivo inteligente e a impressora do router sem fios, desligue o router sem fios, e a seguir ligue novamente.

#### **Ao alterar o router sem fios, as definições não correspondem ao router novo.**

#### **Soluções**

Realize novamente as configurações de ligação para corresponderem ao novo router sem fios.

 $\blacktriangleright$  ["Ao substituir um router sem fios" na página 162](#page-161-0)

#### **Os SSIDs ligados a partir do computador ou dispositivo inteligente e computador são diferentes.**

#### **Soluções**

Ao utilizar múltiplos routers sem fios simultaneamente ou quando o router sem fios tiver vários SSIDs e os dispositivos estiverem ligados a diferentes SSIDs, não é possível ligar ao router sem fios.

Ligue o computador ou dispositivo inteligente ao mesmo SSID que a impressora.

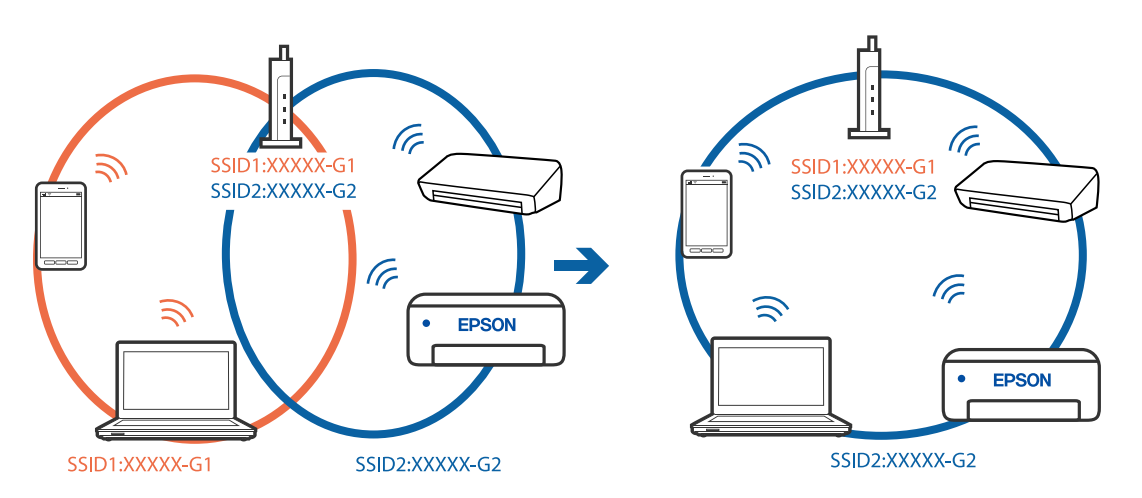

#### **Está disponível um separador de privacidade no router sem-fios.**

#### **Soluções**

A maior parte dos routers sem fios têm uma funcionalidade de separador de privacidade que bloqueia a comunicação entre dispositivos ligados. Se não estabelecer a ligação entre a impressora e o computador ou dispositivo inteligente, mesmo se estiverem ligados na mesma rede, desative o separador privacidade no router sem fios. Consulte o manual fornecido com o router sem fios para obter mais informações.

#### **A atribuição do endereço IP não está correta.**

#### **Soluções**

Se o endereço IP atribuído à impressora for 169.254.XXX.XXX e a máscara de sub-rede for 255.255.0.0, o endereço IP poderá não estar corretamente atribuído.

Selecione > **Definições gerais** > **Definições de rede** > **Avançado** no painel de controlo da impressora e verifique o endereço IP e a máscara de sub-rede atribuídos à impressora.

Reinicie o router sem fios ou reponha as definições de rede da impressora.

& ["Redefinir a ligação de rede" na página 162](#page-161-0)

#### **Existe um problema nas definições de rede no computador.**

#### **Soluções**

Tente aceder a um sítio Web a partir do seu computador para se certificar de que as definições de rede do seu computador estão corretas. Se não conseguir aceder a nenhum sítio Web, existe um problema com o computador.

Verifique a ligação de rede do computador. Para obter mais detalhes, consulte a documentação fornecida com o computador.

#### **O dispositivo ligado à porta USB 3.0 provoca interferências de frequência rádio.**

#### **Soluções**

Ao ligar um dispositivo à porta USB 3.0 num Mac, podem verificar-se interferências de frequência rádio. Se não conseguir estabelecer a ligação sem-fios LAN (Wi-Fi) ou se o funcionamento for instável, tente o seguinte.

- ❏ Coloque o dispositivo ligado à porta USB 3.0 mais afastado do computador.
- ❏ Ligue o SSID para o intervalo 5 GHz.
- & ["Fazer configurações Wi-Fi introduzindo o SSID e palavra-passe" na página 166](#page-165-0)

## **A impressora foi ligada por Ethernet utilizando dispositivos compatíveis com IEEE 802.3az (Ethernet de Eficiência Energética).**

#### **Soluções**

Ao ligar a impressora por Ethernet usando dispositivos compatíveis com IEEE 802.3az (Ethernet de Eficiência Energética), podem verificar-se os seguintes problemas de acordo com o concentrador ou router que está a utilizar.

- ❏ A ligação torna-se instável, a impressora liga e desliga uma e outra vez.
- ❏ Não é possível ligar à impressora.
- ❏ A velocidade de comunicação torna-se lenta.

Siga os passos abaixo para desativar IEEE802.3az para a impressora e a seguir ligue.

- 1. Retire o cabo Ethernet ligado ao computador e à impressora.
- 2. Quando IEEE802.3az para o computador estiver ativado, desative-o.

Para obter mais detalhes, consulte a documentação fornecida com o computador.

- 3. Ligue o computador e a impressora diretamente com um cabo Ethernet.
- 4. Na impressora, imprima um relatório da ligação de rede. ["Imprimir um relatório da ligação em rede" na página 179](#page-178-0)
- 5. Verifique o endereço IP da impressora no relatório de ligação de rede.
- 6. No computador, aceda a Web Config. Inicie o browser da Web e a seguir introduza o endereço IP da impressora. ["Executar o Web Config num navegador web" na página 214](#page-213-0)
- 7. Selecione o separador **Rede** > **LAN com fios**.
- 8. Selecione **DES** para **IEEE 802.3az**.
- 9. Clique em **Seguinte**.
- 10. Clique em **OK**.
- 11. Retire o cabo Ethernet ligado ao computador e à impressora.

<span id="page-134-0"></span>12. Se tiver desativado o IEEE802.3az para o computador no passo 2, ative-o.

13. Ligue os cabos Ethernet que removeu no passo 1 ao computador e à impressora.

Se o problema persistir, o problema pode ser causado por outros dispositivos que não a impressora.

#### **Não é possível ligar a impressora através de USB (Mac OS)**

É possível considerar as seguintes causas.

#### **O cabo USB não foi ligado corretamente à tomada elétrica.**

#### **Soluções**

Ligue bem o cabo USB à impressora e ao computador.

#### **Existe um problema com o concentrador USB.**

#### **Soluções**

Se estiver a utilizar um concentrador USB, experimente ligar a impressora diretamente ao computador.

#### **Existe um problema no cabo USB ou na entrada USB.**

#### **Soluções**

Se o cabo USB não for reconhecido, mude a porta ou mude o cabo USB.

#### **Apesar de ter sido estabelecida uma ligação, não é possível imprimir (Mac OS)**

É possível considerar as seguintes causas.

#### **Não foi instalado um controlador de impressora Epson genuíno.**

#### **Soluções**

Se não instalar um controlador de impressora Epson genuíno (EPSON XXXXX), as funções disponíveis são limitadas. Recomendamos usar um controlador de impressora Epson genuíno.

& ["Certifique-se que tem instalado um controlador de impressora Epson genuíno — Windows" na](#page-110-0) [página 111](#page-110-0)

& ["Certifique-se que tem instalado um controlador de impressora Epson genuíno — Mac OS" na](#page-111-0) [página 112](#page-111-0)

#### **Existe um problema com o software ou dados.**

#### **Soluções**

- ❏ Se precisar de imprimir uma imagem com muitos dados, é possível que o computador fique sem memória. Imprima a imagem numa resolução mais baixa ou num tamanho mais pequeno.
- ❏ Se experimentou todas as soluções e não conseguiu resolver o problema, tente desinstalar e instalar novamente o controlador da impressora
- & ["Instalar ou Desinstalar as Aplicações Separadamente" na página 110](#page-109-0)

#### **Existe um problema com o estado da impressora.**

#### **Soluções**

Certifique-se de que o estado da impressora não é **Pausa**.

Selecione **Preferências do sistema** no menu **Apple** > **Impressoras e Scanners** (ou **Impressão e Digitalização**, **Impressão e Fax**), e a seguir clique duas vezes na impressora. Se a impressora estiver em pausa, clique em **Retomar**.

#### **A impressora deixou de imprimir através de uma ligação de rede**

O problema pode ter origem numa das seguintes causas.

#### **O ambiente de rede foi alterado.**

#### **Soluções**

Quando mudar o ambiente de rede, como o router sem fios ou fornecedor, tente voltar a fazer a configuração de rede da impressora.

Ligue o computador ou dispositivo inteligente ao mesmo SSID que a impressora.

& ["Redefinir a ligação de rede" na página 162](#page-161-0)

#### **Está algo errado com os dispositivos de rede para ligação Wi-Fi.**

#### **Soluções**

Desligue os dispositivos que pretende ligar à rede. Aguardar cerca de 10 segundos e a seguir, ligar os dispositivos pela seguinte ordem: router sem fios, computador ou dispositivo inteligente e a seguir a impressora. Mover a impressora e o computador ou dispositivo inteligente para uma posição mais próxima ao router sem fios para facilitar a comunicação da onda de rádio e a seguir, tentar configurar a rede novamente.

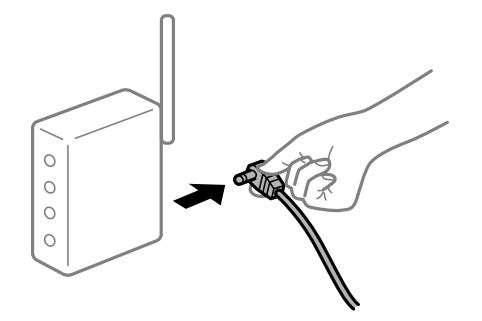

**A impressora não está ligada à rede.**

#### **Soluções**

Selecione > **Definições gerais** > **Definições de rede** > **Verificar ligação de rede** e imprima o relatório de ligação de rede. Se o relatório mostrar que a ligação de rede falhou, verifique o relatório de ligação de rede e siga as soluções impressas.

& ["Imprimir um relatório da ligação em rede" na página 179](#page-178-0)

#### **Existe um problema nas definições de rede no computador.**

#### **Soluções**

Tente aceder a um sítio Web a partir do seu computador para se certificar de que as definições de rede do seu computador estão corretas. Se não conseguir aceder a nenhum sítio Web, existe um problema com o computador.

Verifique a ligação de rede do computador. Para obter mais detalhes, consulte a documentação fornecida com o computador.

## **Não é possível imprimir a partir de dispositivos inteligentes**

Certifique-se que o dispositivo inteligente e a impressora estão ligados corretamente.

A causa e a solução do problema diferem consoante o caso de estarem ou não ligados.

#### *Verificação do estado de ligação*

Utilize Epson Smart Panel para verificar o estado de ligação para o dispositivo inteligente e a impressora. Procure e instale o Epson Smart Panel a partir da App Store ou Google Play, se não estiver ainda instalado.

- 1. No dispositivo inteligente, inicie Epson Smart Panel.
- 2. Confirme que a imagem de impressora ou os níveis de tinta restantes são apresentados no ecrã inicial.

Quando a imagem de impressora ou os níveis de tinta restantes forem apresentados, foi estabelecida com sucesso uma ligação entre o dispositivo inteligente e a impressora.

Se não forem apresentados, não foi estabelecida uma ligação entre o dispositivo inteligente e a impressora.

Verifique o seguinte se não tiver sido estabelecida uma ligação.

❏ A impressora não é reconhecida através de uma ligação de rede "Não é possível ligar a uma rede" na página 137

Verifique o seguinte se tiver sido estabelecida uma ligação.

❏ A impressora é reconhecida, mas não é possível imprimir.

["Apesar de ter sido estabelecida uma ligação, não é possível imprimir \(iOS\)" na página 139](#page-138-0)

## **Não é possível ligar a uma rede**

O problema pode ter origem numa das seguintes causas.

#### **Está algo errado com os dispositivos de rede para ligação Wi-Fi.**

#### **Soluções**

Desligue os dispositivos que pretende ligar à rede. Aguardar cerca de 10 segundos e a seguir, ligar os dispositivos pela seguinte ordem: router sem fios, computador ou dispositivo inteligente e a seguir a impressora. Mover a impressora e o computador ou dispositivo inteligente para uma posição mais

próxima ao router sem fios para facilitar a comunicação da onda de rádio e a seguir, tentar configurar a rede novamente.

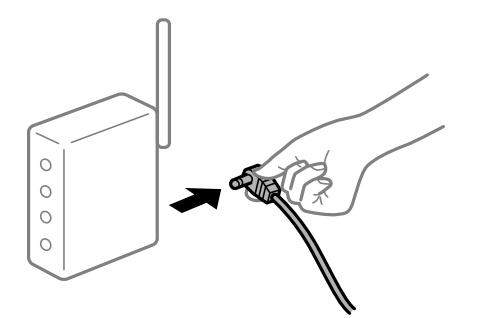

## **Os dispositivos não conseguem receber sinais do router sem fios porque estão demasiado afastados.**

#### **Soluções**

Após aproximar o computador ou dispositivo inteligente e a impressora do router sem fios, desligue o router sem fios, e a seguir ligue novamente.

#### **Ao alterar o router sem fios, as definições não correspondem ao router novo.**

#### **Soluções**

Realize novamente as configurações de ligação para corresponderem ao novo router sem fios.

 $\blacktriangleright$  ["Ao substituir um router sem fios" na página 162](#page-161-0)

#### **Os SSIDs ligados a partir do computador ou dispositivo inteligente e computador são diferentes.**

#### **Soluções**

Ao utilizar múltiplos routers sem fios simultaneamente ou quando o router sem fios tiver vários SSIDs e os dispositivos estiverem ligados a diferentes SSIDs, não é possível ligar ao router sem fios.

Ligue o computador ou dispositivo inteligente ao mesmo SSID que a impressora.

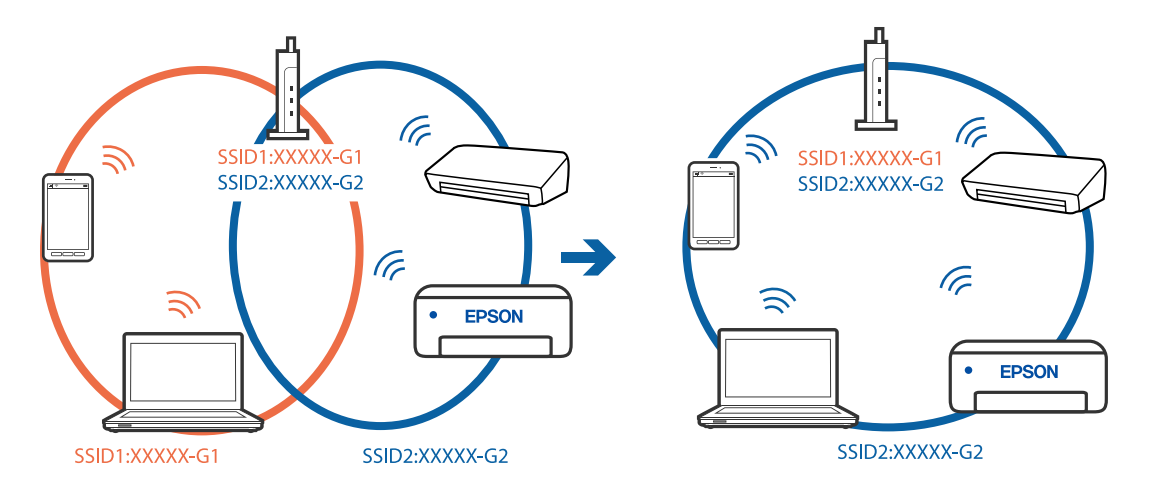

#### <span id="page-138-0"></span>**Está disponível um separador de privacidade no router sem-fios.**

#### **Soluções**

A maior parte dos routers sem fios têm uma funcionalidade de separador de privacidade que bloqueia a comunicação entre dispositivos ligados. Se não estabelecer a ligação entre a impressora e o computador ou dispositivo inteligente, mesmo se estiverem ligados na mesma rede, desative o separador privacidade no router sem fios. Consulte o manual fornecido com o router sem fios para obter mais informações.

#### **A atribuição do endereço IP não está correta.**

#### **Soluções**

Se o endereço IP atribuído à impressora for 169.254.XXX.XXX e a máscara de sub-rede for 255.255.0.0, o endereço IP poderá não estar corretamente atribuído.

Selecione > **Definições gerais** > **Definições de rede** > **Avançado** no painel de controlo da impressora e verifique o endereço IP e a máscara de sub-rede atribuídos à impressora.

Reinicie o router sem fios ou reponha as definições de rede da impressora.

& ["Redefinir a ligação de rede" na página 162](#page-161-0)

#### **Existe um problema nas definições de rede no dispositivo inteligente.**

#### **Soluções**

Tente aceder a um sítio Web a partir do seu dispositivo inteligente para se certificar que as configurações de rede do seu dispositivo inteligente estão corretas. Se não conseguir aceder a nenhum sítio Web, existe um problema no dispositivo inteligente.

Verifique a ligação de rede do computador. Para obter mais detalhes, consulte a documentação fornecida com o dispositivo inteligente.

## **Apesar de ter sido estabelecida uma ligação, não é possível imprimir (iOS)**

É possível considerar as seguintes causas.

#### **Exibir automaticamente configuração de papel está desativada.**

#### **Soluções**

Ative **Exibir automaticamente configuração de papel** no menu que se segue.

> **Definições gerais** > **Definições da impressora** > **Exibir automaticamente configuração de papel**

#### **AirPrint está desativada.**

#### **Soluções**

Ative a definição AirPrint no Web Config.

& ["Aplicação para configurar operações de impressora \(Web Config\)" na página 213](#page-212-0)

## **A impressora deixou de imprimir através de uma ligação de rede**

O problema pode ter origem numa das seguintes causas.

#### **O ambiente de rede foi alterado.**

#### **Soluções**

Quando mudar o ambiente de rede, como o router sem fios ou fornecedor, tente voltar a fazer a configuração de rede da impressora.

Ligue o computador ou dispositivo inteligente ao mesmo SSID que a impressora.

& ["Redefinir a ligação de rede" na página 162](#page-161-0)

#### **Está algo errado com os dispositivos de rede para ligação Wi-Fi.**

#### **Soluções**

Desligue os dispositivos que pretende ligar à rede. Aguardar cerca de 10 segundos e a seguir, ligar os dispositivos pela seguinte ordem: router sem fios, computador ou dispositivo inteligente e a seguir a impressora. Mover a impressora e o computador ou dispositivo inteligente para uma posição mais próxima ao router sem fios para facilitar a comunicação da onda de rádio e a seguir, tentar configurar a rede novamente.

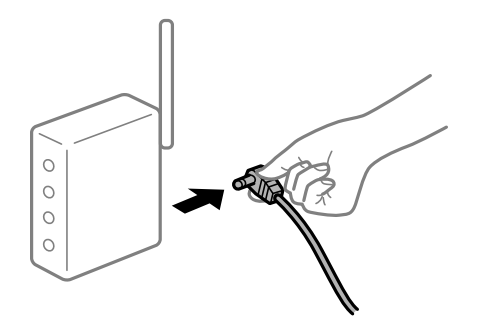

**A impressora não está ligada à rede.**

#### **Soluções**

Selecione > **Definições gerais** > **Definições de rede** > **Verificar ligação de rede** e imprima o relatório de ligação de rede. Se o relatório mostrar que a ligação de rede falhou, verifique o relatório de ligação de rede e siga as soluções impressas.

& ["Imprimir um relatório da ligação em rede" na página 179](#page-178-0)

#### **Existe um problema nas definições de rede no dispositivo inteligente.**

#### **Soluções**

Tente aceder a um sítio Web a partir do seu dispositivo inteligente para se certificar que as configurações de rede do seu dispositivo inteligente estão corretas. Se não conseguir aceder a nenhum sítio Web, existe um problema no dispositivo inteligente.

Verifique a ligação de rede do computador. Para obter mais detalhes, consulte a documentação fornecida com o dispositivo inteligente.

## <span id="page-140-0"></span>**Não é possível utilizara impressora como esperado**

## **As operações são exibidas**

## **A impressão está demasiado lenta**

É possível considerar as seguintes causas.

#### **Existem aplicações desnecessárias em execução.**

#### **Soluções**

Feche as aplicações desnecessárias no seu computador ou dispositivo inteligente.

## **A qualidade de impressão é definida como elevada.**

#### **Soluções**

Diminua a definição de qualidade.

## **A impressão bidirecional está desativada.**

#### **Soluções**

Ative a definição bidirecional (ou de alta velocidade). Quando esta definição está ativada, a cabeça de impressão imprime deslocando-se em ambas as direções e a velocidade de impressão aumenta.

#### ❏ Windows

Selecione **Qualidade** como a definição de **Nível** no separador **Principal** do controlador da impressora, e selecione **Velocidade**.

❏ Mac OS

Selecione **Definições de Impressão** no menu pop-up da caixa de diálogo de impressão e selecione **Velocidade**.

## **Podem existir problemas de ligação de rede com o router sem fios.**

#### **Soluções**

Reinicie o router sem fios tendo em conta outros utilizadores ligados à rede. Se isto não resolver o problema, coloque a impressora mais próxima do router sem fios ou consulte a documentação fornecida com o ponto de acesso.

## **A impressora está a imprimir dados de densidade elevada como por exemplo fotografias em papel normal.**

#### **Soluções**

Se estiver a imprimir dados de alta densidade, como fotografias em papel normal, a impressão pode demorar algum tempo para manter a elevada qualidade da impressão. Não se trata de uma avaria.

## **A impressão desacelera drasticamente durante a impressão contínua**

#### **A função que evita o sobreaquecimento e dano do mecanismo da impressora está em funcionamento.**

#### **Soluções**

Pode continuar a imprimir. Para voltar à velocidade de impressão normal, deixe a impressora em repouso durante pelo menos 30 minutos. A velocidade de impressão não volta ao normal se a alimentação estiver desligada.

## **O ecrã LCD fica escuro**

#### **A impressora está em modo de suspensão.**

#### **Soluções**

Pressione o botão  $\bigcup$  no painel de controlo para remeter o ecrã LCD ao seu estado anterior.

## **O tabuleiro de saída soltou-se**

Introduza o tabuleiro de saída diretamente na impressora. Se o tabuleiro de saída parar a meio, introduza-o e remova-o várias vezes.

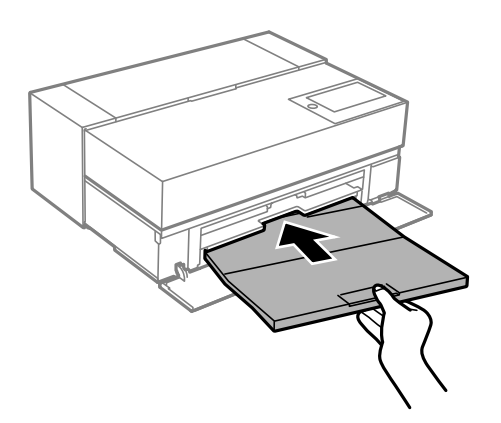

## **O certificado de raiz precisa de ser atualizado**

## **O certificado de raiz expirou.**

#### **Soluções**

Execute o Web Config e atualize o certificado de raiz.

## **Não é possível cancelar a impressão a partir de um computador com Mac OS X v10.6.8**

#### **Existe um problema com a sua configuração AirPrint.**

#### **Soluções**

Execute o Web Config e selecione **Port9100** para a definição **Protocolo de alta prioridade** em **Configurar AirPrint**. Selecione **Preferências do sistema** no menu Apple > **Impressoras e Scanners** (ou <span id="page-142-0"></span>**Impressão e Digitalização**, **Impressão e Fax**), remova a impressora, e a seguir adicione a impressora novamente.

& ["Aplicação para configurar operações de impressora \(Web Config\)" na página 213](#page-212-0)

## **É Exibida uma Mensagem no Ecrã LCD**

Se uma mensagem de erro for apresentada no ecrã LCD, siga as instruções no ecrã ou as soluções abaixo para resolver o problema.

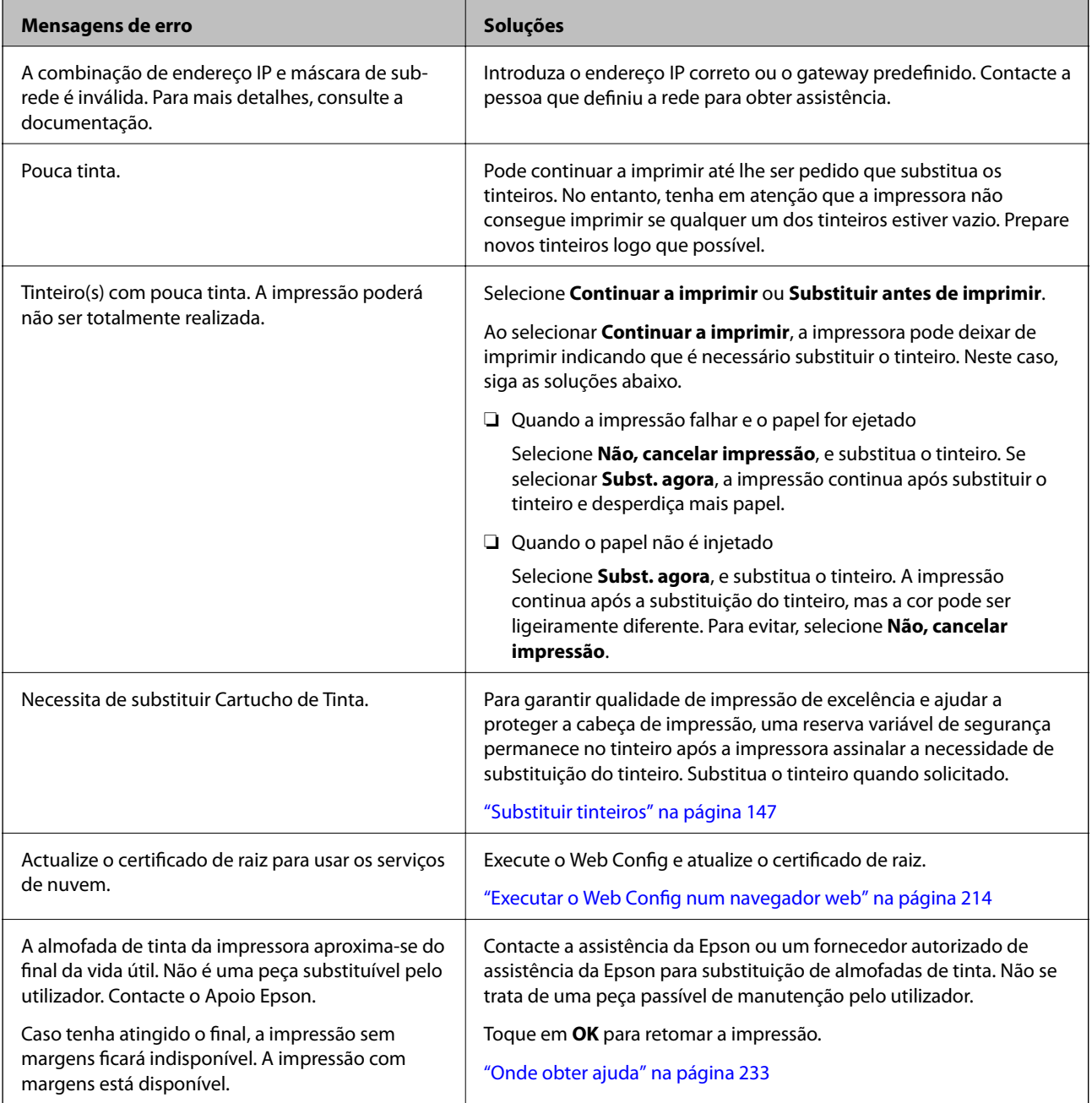

<span id="page-143-0"></span>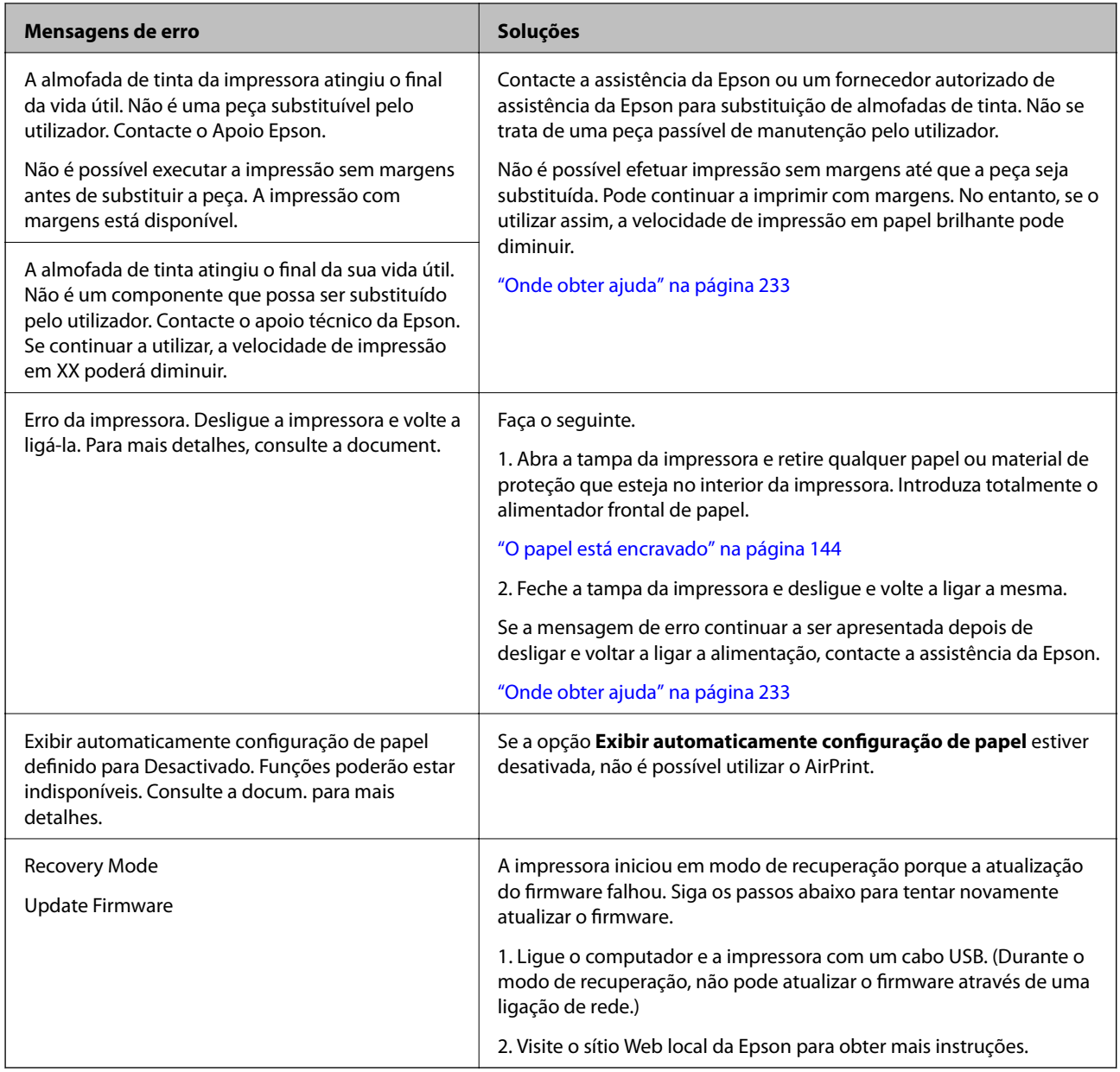

## **O papel está encravado**

Verifique o erro apresentado no painel de controlo e siga as instruções no ecrã para remover o papel encravado, incluindo pedaços rasgados. De seguida, anule o erro. O ecrã LCD exibe uma animação que mostra como remover o papel encravado.

## !*Aviso:*

Nunca toque nos botões do painel de controlo enquanto tiver a mão dentro da impressora. Caso a impressora comece a funcionar, pode provocar ferimentos. Tenha cuidado para não tocar nas peças salientes, de modo a evitar ferimentos.

## c*Importante:*

Remova cuidadosamente o papel encravado. Remover o papel com força pode causar danos na impressora.
#### <span id="page-144-0"></span>*Nota:*

Quando remover papel encravado no interior da impressora, retire o alimentador frontal de papel para poder remover facilmente o papel encravado.

## **Evitar Obstruções de Papel**

Em caso de obstruções de papel frequentes, verifique o seguinte.

- ❏ Coloque a impressora numa superfície plana e opere-a nas condições ambientais recomendadas. ["Especificações ambientais" na página 229](#page-228-0)
- ❏ Utilize papel compatível com esta impressora. ["Papel disponível e capacidades" na página 188](#page-187-0)
- ❏ Sigas as precauções de manuseamento de papel. ["Precauções no manuseamento de papel" na página 26](#page-25-0)
- ❏ Carregue papel na direção correta e deslize o guia da margem encostando-o à extremidade do papel. ["Carregar papel" na página 26](#page-25-0)
- ❏ Não coloque mais folhas do que o número máximo de folhas especificado para o papel.
- ❏ Ao carregar várias folhas de papel, carregue uma folha de cada vez.
- ❏ Certifique-se de que as definições de tamanho e tipo de papel correspondem ao tamanho e tipo de papel carregado na impressora.

["Lista de tipos de papel" na página 28](#page-27-0)

❏ Introduza o alimentador frontal de papel completamente quando não estiver a utilizá-lo. Se não estiver totalmente introduzido, o papel pode ficar encravado quando a impressora o alimenta a partir do alimentador de papel posterior.

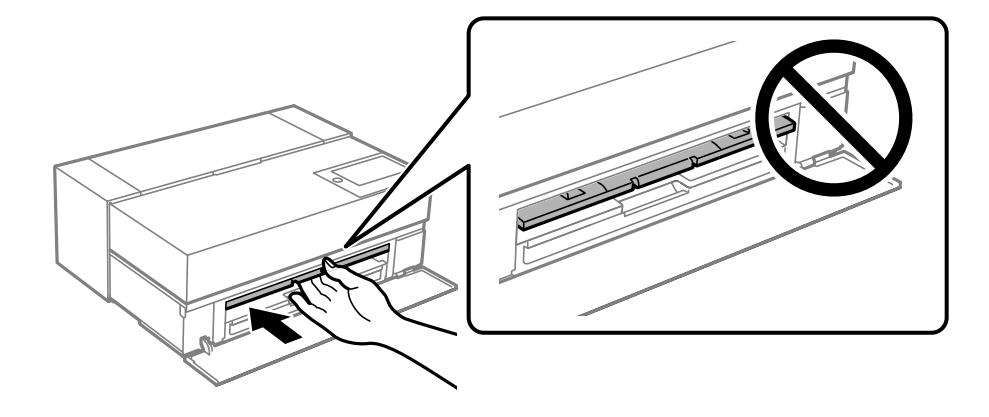

## **Está na hora de substituir os tinteiros**

## **Precauções de manuseamento de tinteiros**

## **Precauções de armazenamento para tinta**

❏ A Epson recomenda que os tinteiros sejam armazenados num local fresco e escuro.

- ❏ Para obter melhores resultados, a Epson recomenda utilizar totalmente os tinteiros antes da data de validade impressa na embalagem, ou nos seis meses após a abertura da embalagem, o que se verificar antes.
- ❏ Depois de retirar o tinteiro guardado de um local frio, deixe-o aquecer à temperatura ambiente pelo menos durante três horas antes de o utilizar.
- ❏ Não abra a embalagem de um tinteiro até decidir instalá-lo no produto.
- ❏ Não o deixe cair nem permita que embata em objectos rígidos, caso contrário, a tinta pode verter.

#### **Precauções de manuseio para substituir tinteiros**

- ❏ Não toque na placa de circuitos integrados do tinteiro. Caso contrário, pode não ser possível executar operações ou imprimir corretamente.
- ❏ Instale todos os tinteiros, caso contrário, não poderá imprimir.
- ❏ Não desligue a impressora durante o carregamento de tinta. Se o carregamento de tinta não for concluído, pode não ser possível imprimir.
- ❏ Os tinteiros podem ter tinta à volta da porta de fornecimento de tinta, pelo que deve ter cuidado para não sujar a área circundante com tinta ao removê-los.
- ❏ Esta impressora utiliza tinteiros equipados com um chip verde que monitoriza informação, como por exemplo, a quantidade de tinta restante em cada tinteiro. Tal significa que, mesmo que o tinteiro seja removido da impressora antes de ficar vazio, ainda é possível utilizar o tinteiro após a sua reinserção na impressora.
- ❏ Para garantir qualidade de impressão de excelência e ajudar a proteger a cabeça de impressão, uma reserva variável de segurança permanece no tinteiro após a impressora assinalar a necessidade de substituição do tinteiro. O rendimento indicado na sua situação não inclui esta reserva.
- ❏ Não desmonte nem remodele o tinteiro, caso contrário, poderá não conseguir imprimir normalmente.
- ❏ Não mova a cabeça de impressão manualmente, dado que pode danificar a impressora.
- ❏ Enquanto os tinteiros estiverem armazenados, mantenha as portas de fornecimento de tinta limpas. A porta de fornecimento de tinta dispõe de uma válvula e por isso dispensa o uso de tampas.
- ❏ Não permita a entrada de objetos estranhos na secção de instalação dos tinteiros.
- ❏ Quando a impressora é desligada com o botão P (ligar/desligar), a cabeça de impressão é automaticamente tapada para evitar que a tinta seque. Não retire a ficha da tomada elétrica ou desligue o disjuntor com o produto ligado.
- ❏ Se um dos tinteiros instalados estiver vazio, não é possível imprimir.
- ❏ Se um dos tinteiros ficar vazio durante a impressão, pode continuar a imprimir depois de o substituir.
- ❏ Se continuar a utilizar tinteiros com poupa tinta, poderá precisar de efetuar a sua substituição durante a impressão. Se substituir um tinteiro durante a impressão, especialmente em papel brilhante, as cores na impressão podem ser irregulares, dependendo de como a tinta seca. Para melhores resultados, recomendamos a substituição do tinteiro antes da impressão.
- ❏ Futuramente, poderá continuar a utilizar o tinteiro removido até gastar toda a tinta.

#### **Consumo de tinta**

- ❏ Todas as cores de tinta são utilizadas durante a limpeza das cabeças e outras operações de manutenção que não a impressão, de modo a garantir que as cabeças de impressão se mantêm sempre em bom estado.
- ❏ Até para impressão monocromática, todas as cores de tinta são utilizadas numa operação destinada a preservar a qualidade da impressão e das cabeças de impressão.
- ❏ Consoante o tipo de papel e as definições de qualidade de impressão, as tintas de cor poderão também ser utilizadas para a impressão de pretos de alta densidade, a preto e branco ou em escala de cinzentos.
- <span id="page-146-0"></span>❏ A tinta fornecida com a impressora é utilizada durante a configuração inicial. De forma a produzir impressões de alta qualidade, a impressora precisa de estar carregada com tinta. Após concluir a instalação, a tinta restante nos tinteiros, e a vida útil da caixa de manutenção será limitada. Mesmo que os níveis de tinta sejam baixos, ou que a vida útil da caixa de manutenção esteja a chegar ao fim, pode continuar a imprimir até a impressora apresentar instruções de substituição. No entanto, recomendamos ter tinteiros de substituição e uma caixa de manutenção preparados.
- ❏ Os rendimentos apresentados podem variar consoante as imagens impressas, o tipo de papel utilizado, a frequência das impressões e condições ambientais, como a temperatura.

## **Substituir tinteiros**

Quando for exibida uma mensagem a solicitar a substituição dos tinteiros, selecione **Como** e a seguir observe as animações exibidas no painel de controlo para aprender como proceder à substituição dos tinteiros.

## **Informações relacionadas**

- & ["Códigos de tinteiros para SC-P900 Series" na página 205](#page-204-0)
- & ["Códigos de tinteiros para SC-P700 Series" na página 206](#page-205-0)
- & ["Precauções de manuseamento de tinteiros" na página 145](#page-144-0)

## **Está na hora de substituir a caixa de manutenção**

## **Precauções de manuseamento da caixa de manutenção**

Leia as instruções que se seguem antes de proceder à substituição da caixa de manutenção.

- ❏ Não toque no chip verde na parte lateral da caixa de manutenção. Se o fizer, poderá afectar o processo normal de funcionamento e de impressão.
- ❏ Não substitua a caixa de manutenção durante a impressão, caso contrário, poderá verter tinta.
- ❏ Não remova a caixa de manutenção nem abra a tampa exceto durante a substituição da caixa de manutenção, caso contrário pode ocorrer uma derramamento de tinta.
- ❏ Não reutilize uma caixa de manutenção que tenha sido removida e tenha permanecido desinstalada durante um longo período de tempo. A tinta no interior da caixa terá solidificado e não poderá ser absorvida mais tinta.
- ❏ Não incline a caixa de manutenção usada até que esteja colocada no saco plástico fornecido, caso contrário, poderá verter tinta.
- ❏ Não armazenar a caixa de manutenção em condições de temperatura muito elevada ou demasiado baixa.
- ❏ Mantenha a caixa de manutenção afastada de luz solar directa.
- ❏ Não deixe cair a caixa de manutenção nem a submeta a pancadas fortes.
- ❏ Não toque as aberturas na caixa de manutenção uma vez que pode ficar manchado com tinta.
- ❏ Se estiver a utilizar uma caixa de manutenção que esteja perto do fim da sua vida útil, poderá ter de a substituir durante a impressão. Se substituir a caixa de manutenção durante a impressão, especialmente em papel brilhante, as cores na impressão podem ser irregulares, dependendo de como a tinta seca. Para melhores resultados, recomendamos a substituição do tinteiro antes da impressão.

## **Substituição da caixa de manutenção**

Em alguns ciclos de impressão, pode ser recolhida na caixa de manutenção uma quantidade muito reduzida de excesso de tinta. Para evitar derramamento de tinta da caixa de manutenção, a impressora é concebida para parar de imprimir quando a capacidade de absorção da caixa de manutenção tiver atingido o seu limite. A necessidade ou frequência desta ação depende do número de páginas a imprimir, o tipo de material que imprimir e do número de ciclos de limpeza efetuados pela impressora.

Quando for apresentada a mensagem a solicitar a substituição da caixa de manutenção, consulte as animações exibidas no painel de controlo. A necessidade de substituição da caixa não significa que a impressora tenha deixado de funcionar em conformidade com as suas especificações. A garantia Epson não abrange o custo desta substituição. É uma peça passível de manutenção pelo utilizador.

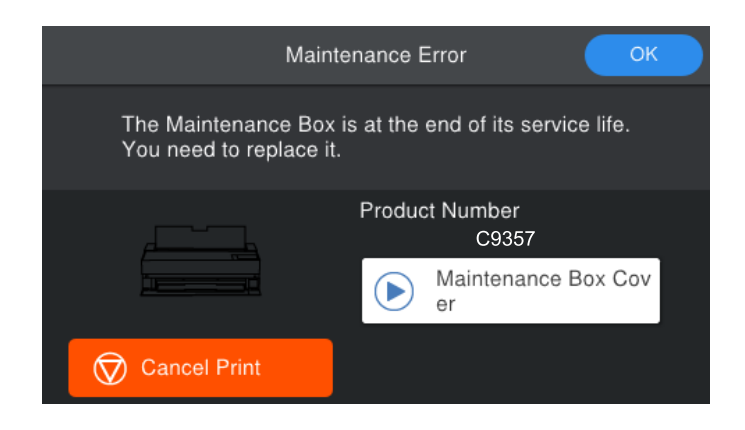

## *Nota:*

- ❏ Quando estiver cheia, não é possível imprimir e limpar a cabeça de impressão até a caixa de manutenção ser substituída para evitar fugas de tinta.
- ❏ Quando a janela que se segue é exibida, a peça não pode ser substituída pelos utilizadores. Contacte a assistência da Epson. Não é possível efetuar impressão sem margens até que a peça seja substituída. Pode continuar a imprimir com margens. No entanto, se o utilizar assim, a velocidade de impressão em papel brilhante pode diminuir.

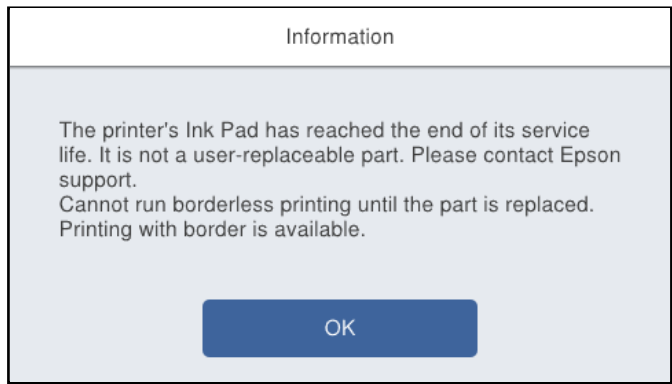

## **Informações relacionadas**

- & ["Código da caixa de manutenção" na página 208](#page-207-0)
- & ["Precauções de manuseamento da caixa de manutenção" na página 147](#page-146-0)

## <span id="page-148-0"></span>**A qualidade de impressão é fraca**

## **Surgem linhas, cores inesperadas ou cores em falta nas impressões**

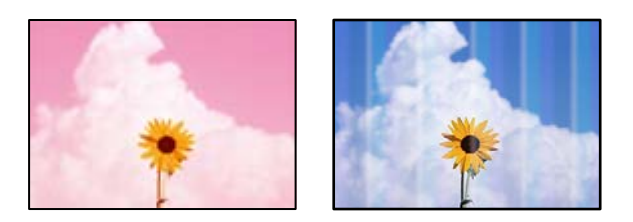

## **Os jatos da cabeça de impressão podem estar obstruídos.**

## **Soluções**

Realize uma verificação dos jatos para verificar se os jatos da cabeça de impressão estão obstruídos. Execute uma verificação dos jatos e, de seguida, limpe a cabeça de impressão caso algum dos jatos da cabeça esteja obstruído. Se não usar a impressora há muito tempo, os jactos da cabeça de impressão poderão estar obstruídos e as gotas de tinta poderão não ser dispensadas.

& ["Verificar e limpar a cabeça de impressão" na página 103](#page-102-0)

## **O papel pode estar a avançar de forma diferente do que antes durante a impressão devido a vibração ou caso a impressor tenha sido movida.**

## **Soluções**

Ajustar a alimentação de papel.

& ["Ajustar a Alimentação do Papel" na página 108](#page-107-0)

## **A impressão é interrompida.**

## **Soluções**

Não abra a tampa da impressora ou o alimentador frontal de papel durante a impressão. Se abrir a tampa da impressora ou o alimentador frontal de papel durante a impressão, a mesma será interrompida e poderão surgir cores inesperadas na impressão.

## **Impressões desfocadas, linhas verticais ou desalinhamento**

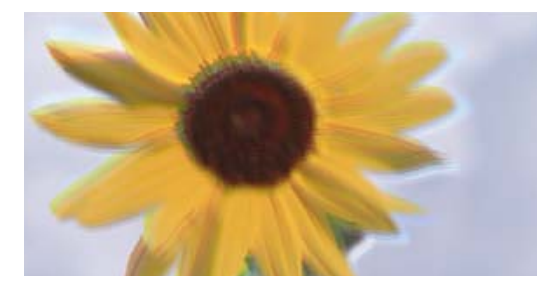

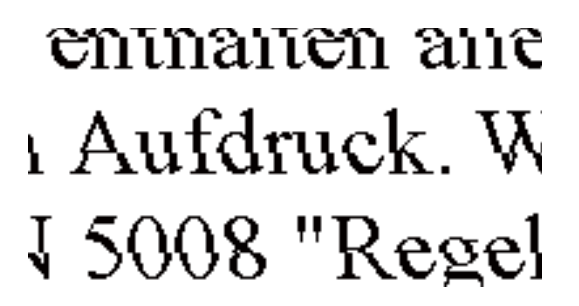

É possível considerar as seguintes causas.

## **A posição da cabeça de impressão está desalinhada.**

#### **Soluções**

No painel de controlo da impressora, selecione > **Manutenção** > **Alinham. cab. impressão** para alinhar a cabeça de impressão.

**A definição de impressão bidirecional está ativada.**

#### **Soluções**

Se a qualidade da impressão não melhorar mesmo após alinhar a cabeça de impressão, desative a definição de impressão bidirecional.

Durante a impressão bidirecional (ou de alta velocidade), a cabeça de impressão imprime deslocando-se em ambas as direções e as linhas verticais podem ficar desalinhadas. Ao desativar esta definição, pode diminuir a velocidade de impressão mas melhorar a qualidade de impressão.

#### ❏ Windows

Selecione **Qualidade** como a definição de **Nível** no separador **Principal** do controlador da impressora, e desmarque **Velocidade**.

#### ❏ Mac OS

Selecione **Definições de Impressão** no menu pop-up da caixa de diálogo de impressão e desmarque **Velocidade**.

## **A impressão sai como uma folha branca**

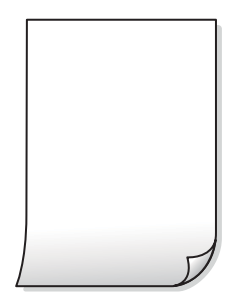

## **As definições de impressão e o tamanho de papel colocados na impressora são diferentes.**

#### **Soluções**

Mude as definições de impressão de acordo com o tamanho de papel colocado na impressora. Coloque papel na impressora que corresponda às definições de impressão.

## **Entraram várias folhas de papel na impressora ao mesmo tempo.**

#### **Soluções**

Consulte a informação que se segue para evitar que várias folhas de papel entrem na impressora ao mesmo tempo.

& ["São alimentadas várias folhas de papel ao mesmo tempo" na página 121](#page-120-0)

## **Os jatos da cabeça de impressão podem estar obstruídos.**

#### **Soluções**

Execute a verificação dos jatos e, em seguida, limpe a cabeça de impressão ou Limpeza ao ligar caso os jatos da cabeça de impressão estejam obstruídos.

& ["Verificar e limpar a cabeça de impressão" na página 103](#page-102-0)

## **O papel está manchado ou amarrotado**

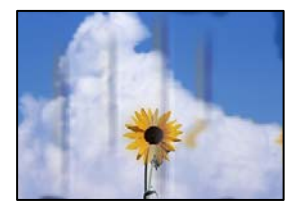

É possível considerar as seguintes causas.

## **O papel não está inserido corretamente.**

#### **Soluções**

Se aparecerem linhas horizontais (perpendiculares à direção de impressão) ou se a parte superior ou inferior do papel estiver manchada, coloque o papel na direção correta e deslize os guias de margem até às extremidades do papel.

& ["Carregar papel" na página 26](#page-25-0)

## **O percurso do papel está manchado.**

#### **Soluções**

Quando aparecerem linhas verticais (horizontais à direção de impressão) ou o papel estiver manchado, limpe o percurso do papel.

& ["Limpar manchas de tinta do caminho do papel" na página 109](#page-108-0)

## **O papel está enrolado.**

#### **Soluções**

Coloque o papel numa superfície plana para verificar se está enrolado. Se estiver, alise-o.

## **A cabeça de impressão esfrega a superfície do papel.**

## **Soluções**

Ao imprimir em papel espesso, a cabeça de impressão está próxima da superfície de impressão e o papel pode ser arrastado. Neste caso, ative a definição de redução de arrasto.

No painel de controlo da impressora, selecione > **Definições gerais** > **Definições da impressora** e ative **Papel espesso**.

Se a margem do papel for dobrada ou enrolada, pode ser arranhada pela cabeça de impressão. Alisar o papel, se necessário.

## **A parte de trás do papel foi impressa antes da parte impressa secar.**

## **Soluções**

Quando executar a impressão de 2 lados manual, certifique-se de que a tinta está completamente seca antes de colocar novamente o papel.

## **As fotografias impressas são pegajosas**

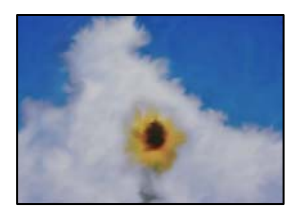

## **A impressão foi realizada no lado errado do papel de fotografia.**

#### **Soluções**

Certifique-se que está a imprimir no lado correto. Ao imprimir no lado errado do papel fotográfico, é necessário limpar o percurso do papel.

 $\rightarrow$  ["Limpar manchas de tinta do caminho do papel" na página 109](#page-108-0)

## **As imagens ou fotografias são impressas com cores inesperadas**

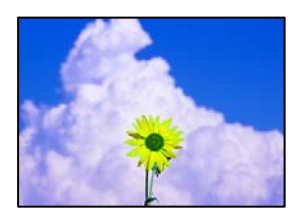

É possível considerar as seguintes causas.

## **Os jatos da cabeça de impressão podem estar obstruídos.**

## **Soluções**

Realize uma verificação dos jatos para verificar se os jatos da cabeça de impressão estão obstruídos. Execute uma verificação dos jatos e, de seguida, limpe a cabeça de impressão caso algum dos jatos da cabeça esteja obstruído. Se não usar a impressora há muito tempo, os jactos da cabeça de impressão poderão estar obstruídos e as gotas de tinta poderão não ser dispensadas.

& ["Verificar e limpar a cabeça de impressão" na página 103](#page-102-0)

## **A correção de cor foi aplicada.**

## **Soluções**

Quando imprimir a partir do controlador da impressora Windows a definição de ajuste automático de fotografias da Epson (PhotoEnhance) é aplicada por predefinição dependendo do tipo de papel. Experimente alterar a definição.

No separador **Principal** do controlador da impressora Windows, selecione **Avançado** em **Modo**. Mude a definição **Correcção de Cena** em **Correcção Auto** para qualquer outra opção. Se mudar a definição não resultar, utilize qualquer método de correção de cor que não seja **PhotoEnhance** em **Modo**.

& ["Ajustar a cor da impressão" na página 87](#page-86-0)

## **As cores da impressão diferem das apresentadas no ecrã**

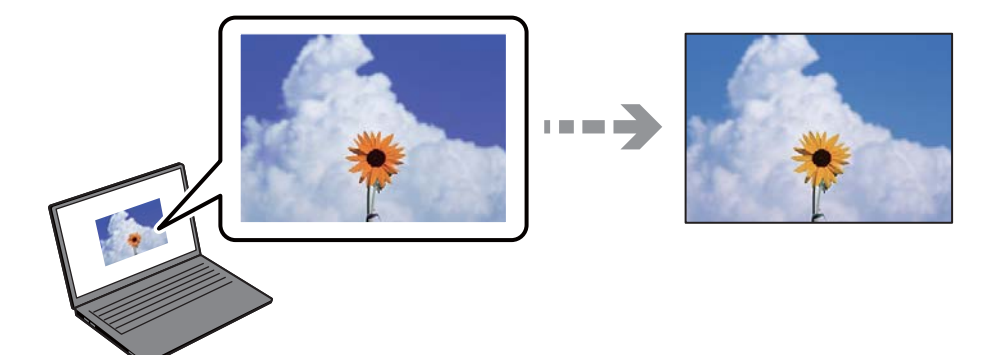

## **As propriedades da cor para o dispositivo de exibição que está a usar não foram ajustadas corretamente.**

#### **Soluções**

Os dispositivos de exibição tais como ecrãs de computador têm as suas próprias propriedades. Se o ecrã não estiver equilibrado, as imagens não são apresentadas com o brilho e cores adequados. Ajuste as propriedades do dispositivo. A seguir, proceda da seguinte forma.

❏ Windows

Selecione **Padrão EPSON (sRGB)** como a definição do **Modo** no separador **Principal** no controlador da impressora.

❏ Mac OS

Selecione **Padrão EPSON (sRGB)** como a definição **Definições de Cor** no menu da caixa de diálogo **Definições de Impressão** da impressora.

## **O dispositivo de exibição reflete luz externa.**

## **Soluções**

Evite a luz solar direta e confirme a imagem em condições de iluminação adequada.

## **O dispositivo de exibição tem uma resolução elevada.**

#### **Soluções**

As cores podem diferir das exibidas nos dispositivos inteligentes, tais como smartphones ou tablets com telas de alta resolução.

## **O dispositivo de exibição e a impressora têm diferentes processos de produção de cores.**

#### **Soluções**

As cores num ecrã não são completamente idênticas às do papel porque o dispositivo de exibição e a impressora têm um processo de produção de cores diferente. Ajuste as propriedades de cor para que as cores sejam idênticas.

## **Não é possível imprimir sem margens**

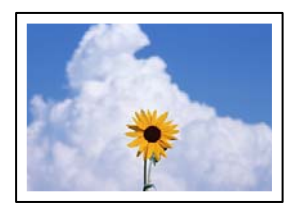

## **A impressão sem margens não está definida nas definições de impressão.**

#### **Soluções**

Selecione a impressão sem margens nas definições de impressão. Se selecionar um tipo de papel que não permita a impressão sem margens, não pode selecionar **Sem margens**. Selecione um tipo de papel que suporte a impressão sem margens.

❏ Windows

Selecione **Sem margens** no separador **Principal** do controlador da impressora.

❏ Mac OS

Selecione um tamanho de papel sem margens em **Formato**.

& ["Papel disponível e capacidades" na página 188](#page-187-0)

## **As extremidades da imagem são cortadas durante a impressão sem margens**

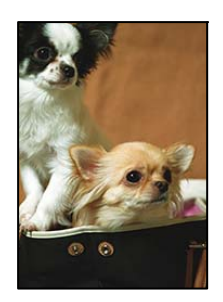

## **Uma vez que a imagem é ligeiramente ampliada e a área saliente é cortada.**

## **Soluções**

Selecione uma definição de ampliação menor.

❏ Windows

Clique em **Expansão** junto da caixa de verificação **Sem margens**, no separador **Principal** do controlador da impressora, e altere as definições.

❏ Mac OS

Altere a definição **Expansão** no menu **Definições Esquema de Página** da caixa de diálogo de impressão.

## **A posição, o tamanho ou as margens da impressão estão incorretos**

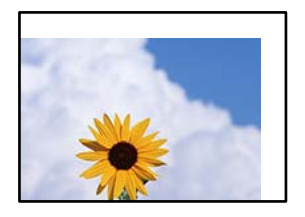

É possível considerar as seguintes causas.

## **O papel não foi colocado corretamente.**

#### **Soluções**

Carregue papel na direção correta e deslize o guia da margem encostando-o à extremidade do papel.

 $\blacktriangleright$  ["Carregar papel" na página 26](#page-25-0)

## **O tamanho de papel está definido incorretamente.**

#### **Soluções**

Selecione a definição de tamanho do papel adequada.

## **A definição de margem no software da aplicação não se encontra na área de impressão. Soluções**

Ajuste a definição de margens na aplicação, de modo a que seja abrangida pela área imprimível.

 $\blacktriangleright$  ["Área imprimível" na página 222](#page-221-0)

## **Os caracteres impressos estão incorretos ou distorcidos**

<BXX] L冈·X斥彗二 ZAオ鋕・コ i2 薀・」・サー8QX/アXr **⊠b8 ⊠!\$ NB⊠X⊠• B7kBcT,⊠• B • \*; JEE⊠P7∑⊠J2; •⊠1"** MXU

#### N ?NN ?▲N ?NNNNNNNNNNNNNNNNNNNNN

ο6æλ'HciG–<sup>T</sup>οÈο΄ oο; Çð¼!"Α; é€ο`rο υδεα HCk3— ueu ou,cox: α,eeu ru<br>δõicr^μaL¤÷‰+u)"\*mà•Ñ−hfûhãšÄ¤‱v¤ær<br>rý¤ÿ¤Ž∥,ü®ï¤—çËås—Æû¤£œwûzxıÈ}û'®—ç<br>¤ÑÂe™Ñ=¤PÉ"!?ὰ}⊂"æuž¿žáa»'(ÜÊ—¤ò£ő

É possível considerar as seguintes causas.

## **O cabo USB não está ligado corretamente.**

#### **Soluções**

Ligue bem o cabo USB à impressora e ao computador.

## **Existe uma tarefa a aguardar para ser impressa.**

#### **Soluções**

Cancele todas as tarefas de impressão em pausa.

## **O computador foi colocado manualmente no modo de Hibernação ou Suspensão durante a impressão.**

## **Soluções**

Não coloque o computador no modo de **Hibernação** ou **Suspensão** manualmente durante a impressão. Podem ser impressas partes de texto ininteligível na próxima vez que iniciar o computador.

## **A imagem impressa está invertida**

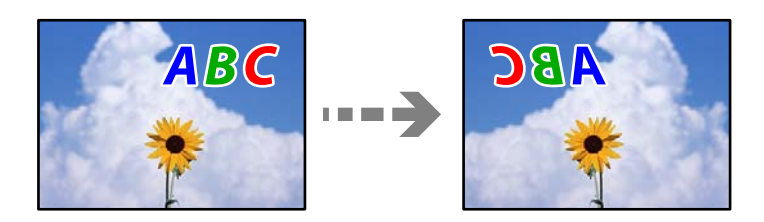

## **A imagem está definida para inverter horizontalmente nas definições de impressão. Soluções**

Remova a seleção de quaisquer definições de espelho no controlador da impressora ou na aplicação.

❏ Windows

Remova a seleção de **Espelho** no separador **Esquema** do controlador da impressora.

❏ Mac OS

Remova a seleção de **Simetria Horizontal** do menu **Esquema** da caixa de diálogo de impressão.

## **Padrões em forma de mosaicos nas impressões**

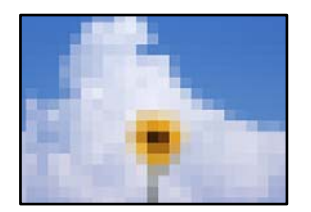

## **As imagens ou fotografias são impressas com baixa resolução.**

## **Soluções**

Ao imprimir imagens ou fotografias, utilize dados de alta resolução. As imagens dos sítios Web são frequentemente de baixa resolução, apesar de terem bom aspeto ao serem apresentadas no ecrã, pelo que a qualidade de impressão pode diminuir.

## **Aparecem linhas verticais no papel em rolo**

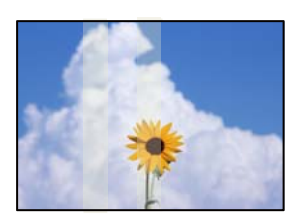

## **Os rolos na unidade do rolo de papel estão sujos.**

## **Soluções**

Se imprimir em papel em rolo brilhante com a impressora SC-P900 Series e aparecerem linhas verticais irregulares, remova o papel da unidade do rolo de papel e limpe os rolos usando um pano macio, limpo e seco. Rode os rolos enquanto os limpa para limpar toda a superfície.

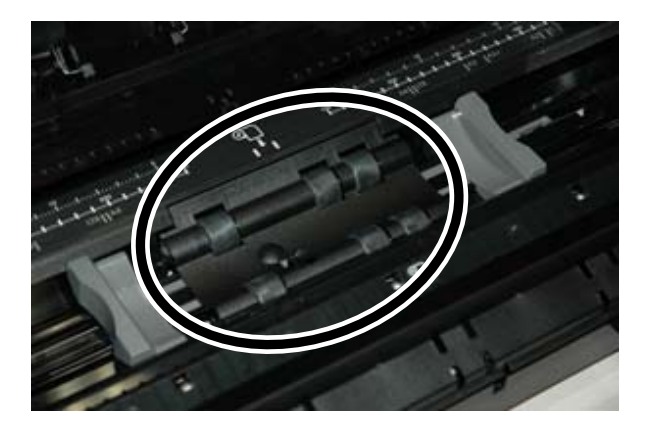

## **As impressões exibem pontos brancos**

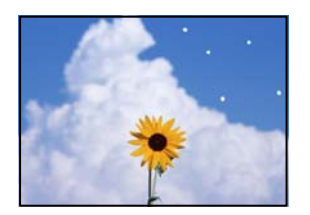

## **Há pó ou outros detritos no papel.**

## **Soluções**

Retire o pó ou detritos da superfície do papel antes de o colocar no tabuleiro.

## **A margem superior do papel está riscada**

## **Se forem colocadas várias folhas de papel, podem riscar-se umas às outras.**

## **Soluções**

Carregue uma folha de papel de cada vez.

## **As impressões apresentam marcas dos rolos de ejeção**

## **Podem aparecer marcas dos rolos ao utilizar alguns tipos de papel brilhantes.**

## **Soluções**

Selecione **Alim. Frontal de Papel - Sem Rolo de Ejeção (Papel Brilhante)** no menu **Conf papel**, e a seguir coloque papel na entrada alim. frontal. Esta função está disponível apenas para papel brilhante. Ao <span id="page-157-0"></span>utilizar esta funcionalidade, a impressão sem margens não está disponível e haverá margens de 2 cm na parte superior e inferior das impressões.

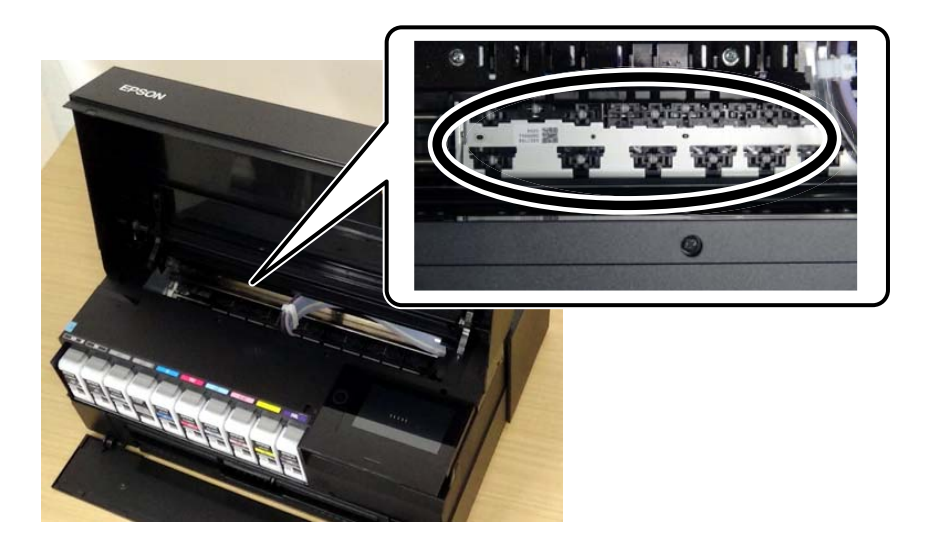

## **Não é possível resolver o problema**

Se ainda não conseguir resolver o problema depois de tentar todas as soluções, contacte a assistência Epson. Se não conseguir resolver os problemas de impressão, consulte a seguinte informação relacionada.

## **Informações relacionadas**

& "Não é possível resolver problemas de impressão" na página 158

## **Não é possível resolver problemas de impressão**

Tente os problemas que se seguem por ordem a começar pelo topo até resolver o problema.

❏ Certifique-se que o tipo de papel carregado na impressora e o tipo de papel definido na impressora correspondem às definições de tipo de papel do controlador da impressora.

["Tamanho de papel e definições de tipo" na página 27](#page-26-0)

- ❏ Utilize uma definição de qualidade superior no painel de controlo ou no controlador da impressora.
- ❏ Reinstale os tinteiros que já estão instalados na impressora.

Ao reinstalar os tinteiros pode resolver os problemas de obstrução dos jatos de tinta da cabeça de impressão e permitir que a tinta saia sem problemas.

No entanto, uma vez que a tinta é consumida ao reinstalar o tinteiro, poderá ser exibida uma mensagem a solicitar a substituição do tinteiro dependendo da quantidade de tinta restante.

["Está na hora de substituir os tinteiros" na página 145](#page-144-0)

❏ Alinhe a cabeça de impressão.

["Alinhar as cabeças de impressão" na página 108](#page-107-0)

❏ Realize uma verificação dos jatos para verificar se os jatos da cabeça de impressão estão obstruídos.

Se existirem segmentos em falta no padrão de verificação de jatos, os jatos podem estar obstruídos. Repita a limpeza das cabeças e a verificação de jatos alternadamente 3 vezes e verifique se a obstrução desapareceu.

Tenha presente que a limpeza da cabeça de impressão utilize alguma tinta.

["Verificar e limpar a cabeça de impressão" na página 103](#page-102-0)

❏ Desligue a impressora, aguarde pelo menos 6 horas, e a seguir verifique se a obstrução desapareceu.

Se o problema for uma obstrução, se deixar a impressora durante algum tempo sem imprimir pode resolver o problema.

Com a impressora desligada, pode verificar os seguintes itens.

❏ Verifique se está a utilizar tinteiros Epson genuínos.

Tente utilizar tinteiros Epson genuínos. Este produto foi concebido para ajustar cores com base na utilização de tinteiros Epson genuínos. A utilização de tinteiros não genuínos pode provocar a diminuição da qualidade de impressão.

["Informações relativas a produtos consumíveis" na página 205](#page-204-0)

❏ Certifique-se que não existem pedaços de papel no interior da impressora.

Ao remover o papel, não toque na película transparente com a sua mão ou com o papel.

❏ Verifique o papel.

Verifique se o papel está enrolado ou se foi colocado com o lado a imprimir voltado para cima.

["Precauções no manuseamento de papel" na página 26](#page-25-0)

["Papel disponível e capacidades" na página 188](#page-187-0)

["Tipos de papel não disponíveis" na página 198](#page-197-0)

❏ Certifique-se que não está a utilizar um tinteiro antigo.

Para obter melhores resultados, a Epson recomenda utilizar totalmente os tinteiros antes da data de validade impressa na embalagem, ou nos seis meses após a abertura da embalagem, o que se verificar antes.

❏ Se desligar a impressora, aguarde pelo menos 6 horas, e se a qualidade de impressão não melhorar, realize a Limpeza ao ligar.

["Executar Limpeza ao ligar" na página 106](#page-105-0)

Se não conseguir resolver o problema com as soluções anteriores, poderá ser necessário solicitar uma reparação. Contacte a assistência da Epson.

## **Informações relacionadas**

- & ["Antes de contactar a Epson" na página 234](#page-233-0)
- & ["Contactar a assistência Epson" na página 234](#page-233-0)

# <span id="page-159-0"></span>**Adicionar ou substituir o computador ou dispositivos**

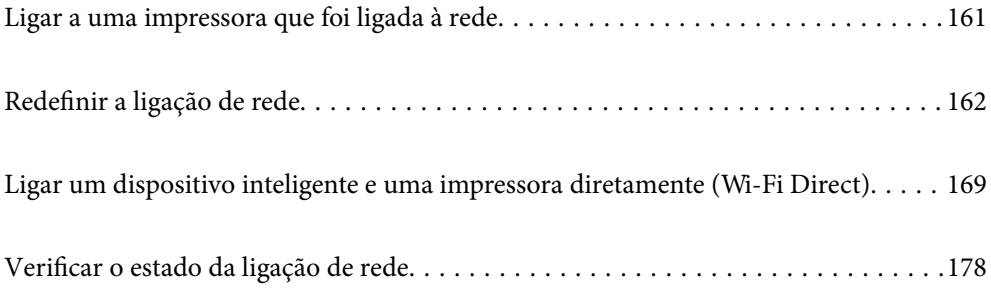

## <span id="page-160-0"></span>**Ligar a uma impressora que foi ligada à rede**

Após ligar a impressora à rede, é possível ligar um computador ou um dispositivo inteligente à impressora através da rede.

## **Utilização da impressora de rede partir de um segundo computador**

Recomendamos usar o instalador para ligar a impressora a um computador. Pode executar o instalador através de um dos seguintes métodos.

❏ Definir a partir do sítio Web

Aceda ao seguinte sítio Web e digite o nome do produto. Aceda a **Configuração** e comece a realizar a configuração.

[http://epson.sn](http://epson.sn/?q=2)

❏ Realizar a configuração usando o disco de software (apenas nos modelos que vêm com um disco de software e utilizadores com computadores Windows com unidade de disco).

Insira o disco de software no computador e siga as instruções apresentadas no ecrã.

#### **Selecionar a impressora**

Siga as instruções apresentadas no ecrã até que a janela que se segue seja exibida, selecione o nome da impressora a que pretende ligar-se, e a seguir clique em **Seguinte**.

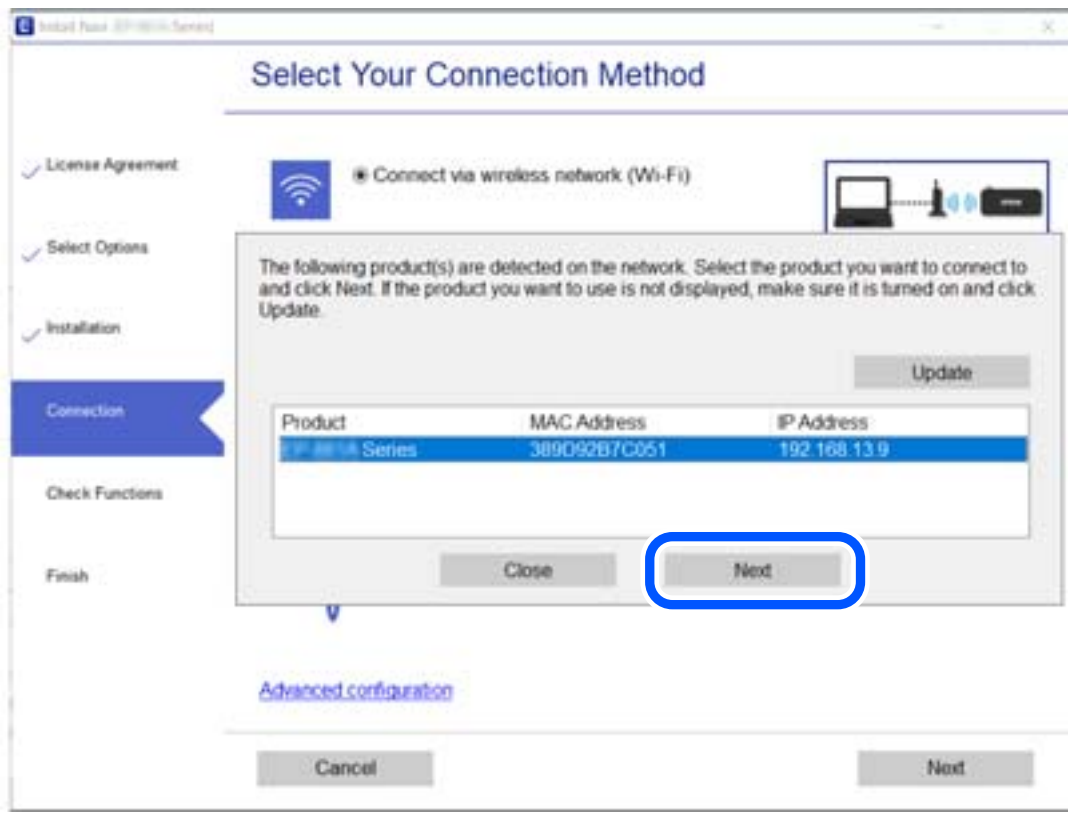

Siga as instruções apresentadas no ecrã.

## <span id="page-161-0"></span>**Utilização da impressora de rede partir de um dispositivo inteligente**

Pode ligar um dispositivo inteligente à impressora utilizando um dos métodos abaixo.

#### **Ligação através de um router sem fios**

Ligue o dispositivo inteligente à mesma rede Wi-Fi (SSID) que a impressora. Para obter mais informações, consulte a secção indicada a seguir. ["Realizar definições para ligar a um dispositivo inteligente" na página 163](#page-162-0)

#### **Ligação através de Wi-Fi Direct**

Ligue o dispositivo inteligente diretamente à impressora sem um router sem fios. Para obter mais informações, consulte a secção indicada a seguir.

["Ligar um dispositivo inteligente e uma impressora diretamente \(Wi-Fi Direct\)" na página 169](#page-168-0)

## **Redefinir a ligação de rede**

Esta secção explica como realizar as configurações de ligação de rede e alterar o método de ligação ao substituir o router sem fios ou o computador.

## **Ao substituir um router sem fios**

Ao substituir o router sem fios, configure a ligação entre o computador ou o dispositivo inteligente e a impressora. É necessário realizar estas definições caso mude de prestador de serviços de Internet, etc.

## **Realizar definições para ligar ao computador**

Recomendamos usar o instalador para ligar a impressora a um computador. Pode executar o instalador através de um dos seguintes métodos.

❏ Definir a partir do sítio Web

Aceda ao seguinte sítio Web e digite o nome do produto. Aceda a **Configuração** e comece a realizar a configuração.

[http://epson.sn](http://epson.sn/?q=2)

❏ Realizar a configuração usando o disco de software (apenas nos modelos que vêm com um disco de software e utilizadores com computadores Windows com unidade de disco).

Insira o disco de software no computador e siga as instruções apresentadas no ecrã.

#### **Selecionar os métodos de ligação**

Siga as instruções apresentadas no ecrã até que a janela que se segue seja exibida.

<span id="page-162-0"></span>Selecione **Altere o método de ligação para impressora (para novo router de rede ou mudança de USB para rede, etc.)** no ecrã Selecione a operação e, de seguida, clique em **Seguinte**.

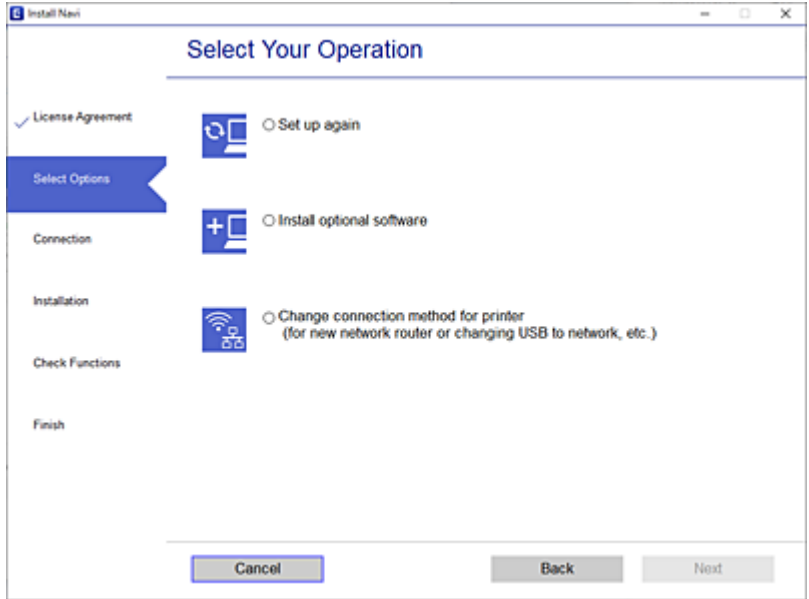

Siga as instruções apresentadas no ecrã.

Se não conseguir ligar, consulte as informações que se seguem para tentar resolver o problema.

- ❏ Windows: ["Não é possível ligar a uma rede" na página 124](#page-123-0)
- ❏ Mac OS: ["Não é possível ligar a uma rede" na página 132](#page-131-0)

## **Realizar definições para ligar a um dispositivo inteligente**

Pode usar a impressora a partir de um dispositivo inteligente ligando o scanner à mesma rede Wi-Fi (SSID) do dispositivo inteligente. Par usar a impressora a partir de um dispositivo inteligente, faça a configuração a partir do seguinte sítio Web. Aceda ao sítio Web a partir do dispositivo inteligente que pretende ligar à impressora.

[http://epson.sn](http://epson.sn/?q=2) > **Configuração**

## **Ao mudar de computador**

Ao mudar de computador, realize as configurações de ligação entre o computador e a impressora.

## **Realizar definições para ligar ao computador**

Recomendamos usar o instalador para ligar a impressora a um computador. Pode executar o instalador através de um dos seguintes métodos.

❏ Definir a partir do sítio Web

Aceda ao seguinte sítio Web e digite o nome do produto. Aceda a **Configuração** e comece a realizar a configuração.

[http://epson.sn](http://epson.sn/?q=2)

<span id="page-163-0"></span>❏ Realizar a configuração usando o disco de software (apenas nos modelos que vêm com um disco de software e utilizadores com computadores Windows com unidade de disco).

Insira o disco de software no computador e siga as instruções apresentadas no ecrã.

Siga as instruções apresentadas no ecrã.

## **Alterar o método de ligação ao computador**

Esta secção explica como alterar o método de ligação quando o computador e a impressora estiverem ligados.

## **Alteração da Ligação de Rede de Ethernet para Wi-Fi**

Altere a ligação Ethernet para a ligação Wi-Fi no painel de controlo da impressora. O método de mudança de ligação é basicamente o mesmo das definições de ligação Wi-Fi.

#### **Informações relacionadas**

& ["Fazer configurações Wi-Fi a partir do Painel de Controlo" na página 166](#page-165-0)

## **Alteração da Ligação de Rede de Wi-Fi para Ethernet**

Siga os passos abaixo para mudar de uma ligação Wi-Fi para Ethernet.

- 1. Toque em  $\overline{\overline{\mathbf{F}}}$  no painel de controlo da impressora.
- 2. Toque em **Definições gerais** > **Definições de rede** > **Configuração de Rede Local com Fios**.
- 3. Toque em **Iniciar Configuração**.
- 4. Verifique a mensagem e toque em **OK**.
- 5. Ligue a impressora ao router com um cabo Ethernet.

## **Mudar de USB para uma Ligação de Rede**

Usar o instalador e redefinir através de um método de ligação diferente.

❏ Definir a partir do sítio Web

Aceda ao seguinte sítio Web e digite o nome do produto. Aceda a **Configuração** e comece a realizar a configuração.

[http://epson.sn](http://epson.sn/?q=2)

❏ Realizar a configuração usando o disco de software (apenas nos modelos que vêm com um disco de software e utilizadores com computadores Windows com unidade de disco).

Insira o disco de software no computador e siga as instruções apresentadas no ecrã.

#### **Selecionar mudar os métodos de ligação**

Siga as instruções apresentadas no ecrã até que a janela que se segue seja exibida.

Selecione **Altere o método de ligação para impressora (para novo router de rede ou mudança de USB para rede, etc.)** no ecrã Selecione a operação e, de seguida, clique em **Seguinte**.

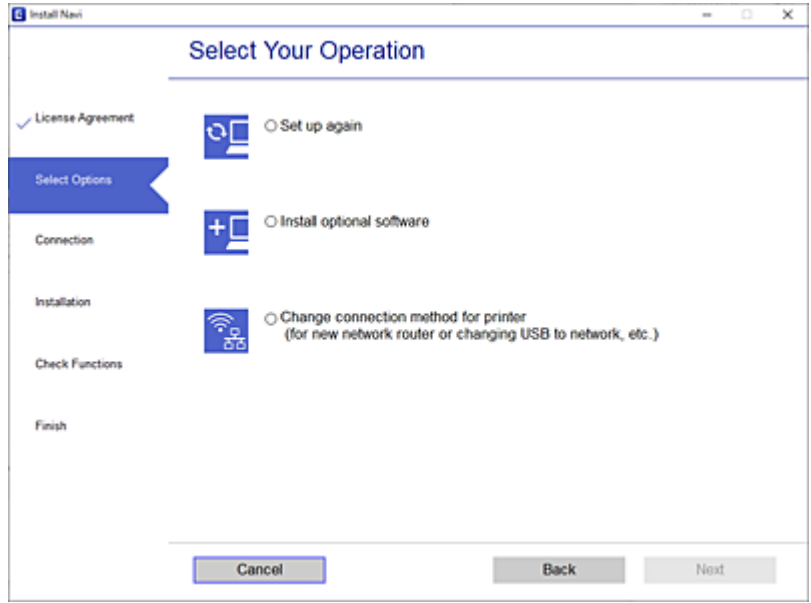

Selecione a ligação de rede que pretende utilizar, **Ligar através de rede sem fios (Wi-Fi)** ou **Ligar através de rede com fios (Ethernet)**, e a seguir clique em **Seguinte**.

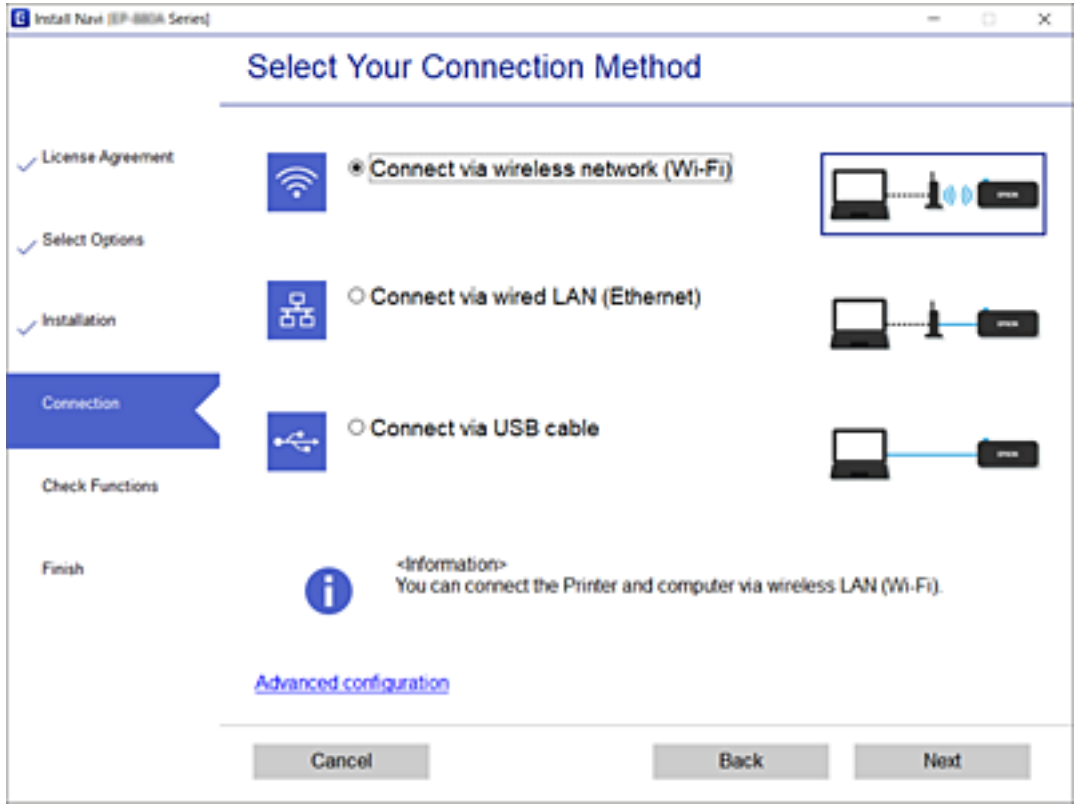

Siga as instruções apresentadas no ecrã.

## <span id="page-165-0"></span>**Fazer configurações Wi-Fi a partir do Painel de Controlo**

Pode selecionar definições de rede a partir do painel de controlo da impressora de várias formas. Escolha o método de ligação correspondente ao ambiente e condições que está a utilizar.

Se conhecer as informações do router sem fios, tais como SSID e palavra-passe, pode selecionar as definições manualmente.

Se o router sem fios for compatível com WPS, pode selecionar as definições utilizando a configuração de botão.

Após ligar a impressora à rede, ligue a impressora a partir do dispositivo que pretende utilizar (computador, dispositivo inteligente, tablet, etc.)

## **Fazer configurações Wi-Fi introduzindo o SSID e palavra-passe**

É possível configurar uma rede Wi-Fi introduzindo as informações necessárias para ligar a um router sem fios a partir do painel de controlo da impressora. Para configurar utilizando este método, é preciso o SSID e palavrapasse para um router sem-fios.

## *Nota:*

Se estiver a utilizar um router sem-fios com as suas definições predefinidas, o SSID e a palavra-passe estão indicados na etiqueta. Se não souber o SSID e palavra-passe, consulte a documentação fornecida com o router sem fios.

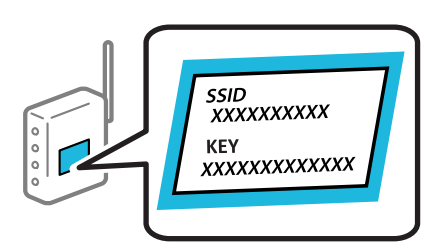

1. Toque em **IF**  $\boxed{\phantom{1}}$  no ecrã de início.

## 2. Toque em **Wi-Fi (Recomendado)**.

Se a impressora já estiver ligada através de Ethernet, toque em **Router**.

## 3. Toque em **Iniciar configuração**.

Se a ligação de rede já estiver configurada, as informações da ligação são exibidas. Toque em **Alterar definições** para alterar as definições.

Se a impressora já estiver ligada através de Ethernet, toque em **Alterar a ligação Wi-Fi.** e, de seguida, toque em **Sim** após confirmar a mensagem.

## 4. Toque em **Assistente Conf. Wi-Fi**.

5. Selecione o SSID para o router sem-fios.

*Nota:*

- ❏ Se o SSID ao qual pretende estabelecer ligação não for apresentado no painel de controlo da impressora, toque em *Procurar Novamente* para atualizar a lista. Se ainda assim continuar a não ser apresentado, toque em *Introduzir Manualmente* e, em seguida, introduza o SSID diretamente.
- ❏ Se não souber o nome da rede (SSID), verifique se essa informação está indicada na etiqueta do router sem fios. Se estiver a utilizar as predefinições do router sem fios, utilize o SSID indicado na etiqueta. Se não encontrar qualquer informação, consulte a documentação fornecida com o router sem fios.

6. Toque no campo **Introduzir Senha** e, de seguida, introduza a palavra-passe.

#### *Nota:*

- ❏ A palavra-passe é sensível a maiúsculas e minúsculas.
- ❏ Se não souber a palavra-passe, verifique se essa informação está indicada na etiqueta do router sem fios. Na etiqueta, a palavra-passe poderá estar identificada como "Network Key", "Wireless Password", etc. Se estiver a utilizar as predefinições do router sem fios, utilize a palavra-passe indicada na etiqueta.
- 7. Quando terminar a configuração, toque em **Iniciar Configuração**.
- 8. Toque em **Fechar**.

O ecrã desliga-se automaticamente após um período de tempo específico se não tocar em **Fechar**.

*Nota:*

Se não for possível estabelecer a ligação, coloque papel normal de tamanho A4 e toque em *Imprimir Relatório de Verificação* para imprimir um relatório de ligação.

9. Toque em **Fechar** no ecrã de definições da ligação de rede.

## **Informações relacionadas**

- & ["Introduzir caracteres" na página 24](#page-23-0)
- & ["Verificar o estado da ligação de rede" na página 178](#page-177-0)

## **Definir a ligação Wi-Fi através da configuração de botão (WPS)**

É possível configurar automaticamente uma rede Wi-Fi premindo um botão no router sem fios. Se estiverem reunidas as condições abaixo, poderá efetuar a configuração utilizando este método.

❏ O router sem fios é compatível com WPS (Configuração Protegida de Wi-Fi).

❏ A ligação Wi-Fi atual foi estabelecida pressionando um botão no router sem fios.

- 1. Toque em  $\mathbb{H} \times \mathbb{R}$  no ecrã de início.
- 2. Toque em **Wi-Fi (Recomendado)**.

Se a impressora já tiver sido ligada por Ethernet, toque em **Router**.

3. Toque em **Iniciar configuração**.

Se a ligação de rede já estiver configurada, as informações da ligação são exibidas. Toque em **Alterar definições** para alterar as definições.

Se a impressora já tiver sido ligada por Ethernet, toque em **Alterar a ligação Wi-Fi.** e, em seguida, toque em **Sim** depois de confirmar a mensagem.

4. Toque em **Configurar tecla (WPS)**.

5. Mantenha pressionado o botão [WPS] no router sem fios até a luz de segurança começar a piscar.

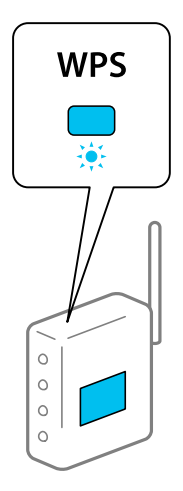

Se não souber onde se encontra o botão [WPS], ou se não existirem botões no router sem fios, consulte a documentação fornecida com o seu router sem fios para mais informações.

- 6. Toque em **Iniciar Configuração**.
- 7. Toque em **Fechar**.

O ecrã desliga-se automaticamente após um período de tempo específico se não tocar em **Fechar**.

*Nota:*

Se a ligação falhar, reinicie o router sem fios, aproxime-o da impressora e tente novamente. Se mesmo assim a ligação não funcionar, imprima um relatório de ligação de rede e verifique a solução.

8. Toque em **Fechar** no ecrã de definições da ligação de rede.

## **Informações relacionadas**

& ["Verificar o estado da ligação de rede" na página 178](#page-177-0)

## **Definir Wi-Fi através de configuração por código PIN (WPS)**

É possível ligar automaticamente a um router sem fios usando um código PIN. Pode utilizar este método de configuração se um router sem fios for compatível com WPS (configuração Wi-Fi protegida). Utilize um computador para introduzir um código PIN no router sem fios.

- 1. Toque em  $\Box$  no ecrã inicial.
- 2. Toque em **Wi-Fi (Recomendado)**.

Se a impressora já tiver sido ligada por Ethernet, toque em **Router**.

3. Toque em **Iniciar configuração**.

Se a ligação de rede já estiver configurada, as informações da ligação são exibidas. Toque em **Alterar definições** para alterar as definições.

Se a impressora já tiver sido ligada por Ethernet, toque em **Alterar a ligação Wi-Fi.** e, em seguida, toque em **Sim** depois de confirmar a mensagem.

- <span id="page-168-0"></span>4. Toque em **Outros** > **Config. código PIN (WPS)**.
- 5. Utilize o seu computador para introduzir o código PIN (um número com oito dígitos) apresentado no painel de controlo da impressora no router sem fios no espaço de dois minutos.

*Nota:*

Para obter mais detalhes sobre a introdução de um código PIN, consulte a documentação fornecida com o seu router sem fios.

- 6. Toque em **Iniciar Configuração** no painel de controlo da impressora.
- 7. Toque em **Fechar**.

O ecrã fecha-se automaticamente após um período de tempo específico se não tocar em **Fechar**.

*Nota:*

Se a ligação falhar, reinicie o router sem fios, aproxime-o da impressora e tente novamente. Se mesmo assim a ligação não funcionar, imprima um relatório de ligação e verifique a solução.

8. Toque em **Fechar** no ecrã de definições da ligação de rede.

## **Informações relacionadas**

& ["Verificar o estado da ligação de rede" na página 178](#page-177-0)

## **Ligar um dispositivo inteligente e uma impressora diretamente (Wi-Fi Direct)**

Wi-Fi Direct (AP simples) permite-lhe ligar um dispositivo inteligente diretamente à impressora sem um router sem fios e imprimir a partir de um dispositivo inteligente.

## **Sobre o Wi-Fi Direct**

Utilize este método de ligação se não estiver a utilizar Wi-Fi em casa ou no escritório ou se pretender ligar diretamente a impressora e o computador ou dispositivo inteligente. Neste modo, a impressora funciona como um router sem fios, e é possível ligar até quatro dispositivos à impressora sem ser necessário utilizar um router sem fios padrão. No entanto, os dispositivos ligados diretamente à impressora não podem comunicar entre si através da impressora.

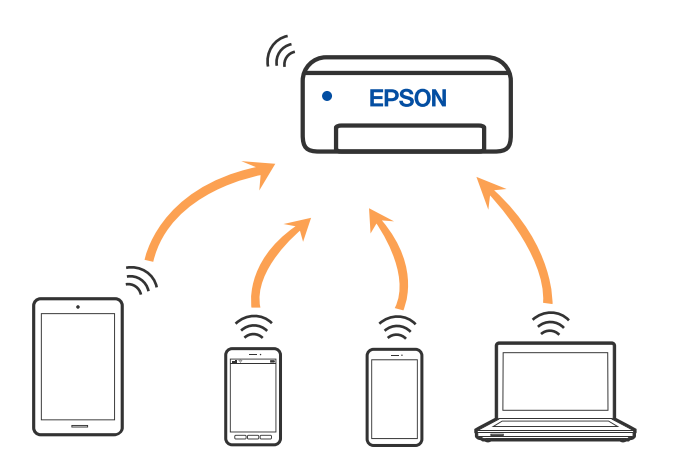

A impressora pode ser ligada por Wi-Fi ou Ethernet e Wi-Fi Direct (AP simples) em simultâneo. No entanto, se iniciar uma ligação de rede em Wi-Fi Direct (AP simples) com a impressora ligada por Wi-Fi, o Wi-Fi é desativado temporariamente.

## **Ligar a um iPhone, iPad, ou iPod touch através de Wi-Fi Direct**

Este método permite-lhe ligar diretamente a impressora a um iPhone, iPad, ou iPod touch sem um router sem fios. Para utilizar esta função, é necessário que sejam reunidas as seguintes condições. Se o seu ambiente não cumprir estas condições, pode ligar selecionando **Dispositivos com outros SO**. Consulte a ligação de informações relacionadas abaixo para mais informações sobre a ligação.

- ❏ iOS 11 ou posterior
- ❏ Utilizando a aplicação de câmara fotográfica para ler o código QR
- ❏ Epson Smart Panel versão 1.0 ou mais recente

A aplicação de impressão Epson, como seja o Epson Smart Panel, é utilizada ara imprimir a partir de um dispositivo inteligente. Instale a aplicação de impressão Epson no dispositivo inteligente antecipadamente.

#### *Nota:*

Só precisa fazer a configuração da impressora e o dispositivo inteligente que pretende ligar uma única vez. A não se que desligue o Wi-Fi Direct ou reponha as predefinições de rede, não será necessário voltar a fazer esta configuração.

- 1. Toque em  $\mathbb{F}$   $\mathbb{F}$  no ecrã de início.
- 2. Toque em **Wi-Fi Direct**.
- 3. Toque em **Iniciar configuração**.
- 4. Toque em **iOS**.

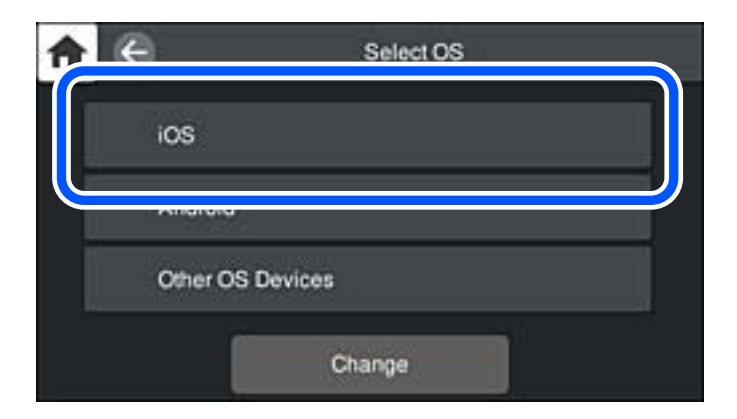

O código QR é exibido no painel de controlo da impressora.

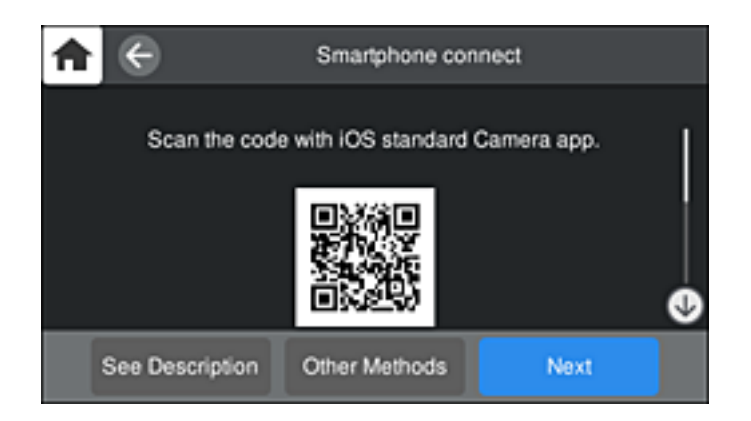

5. Inicie a aplicação da câmara fotográfica no seu iPhone, iPad, ou iPod touch e aponte a câmara para o código QR exibido no painel de controlo da impressora no modo FOTOGRAFIA.

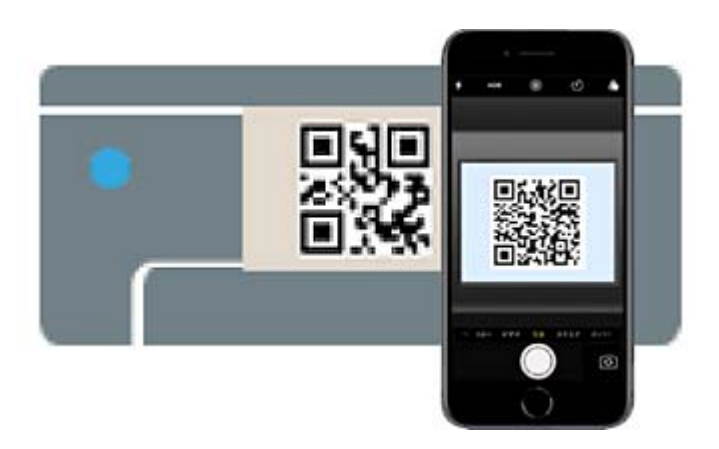

Utilize a aplicação da câmara fotográfica para iOS 11 ou posterior. A aplicação da câmara fotográfica para iOS 10 ou anteriores não são compatíveis. Também não pode fazer a ligação utilizando uma aplicação para leitura de códigos QR. Se não conseguir ligar, selecione **Outros métodos** no painel de controlo da impressora. Consulte a ligação de informações relacionadas abaixo para mais informações sobre a ligação.

6. Toque na notificação exibida no ecrã do iPhone, iPad, ou iPod touch.

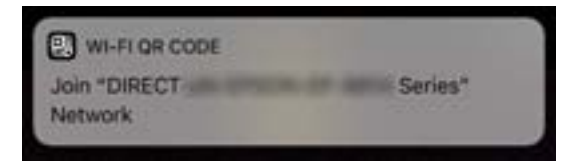

7. Selecione **Aderir**.

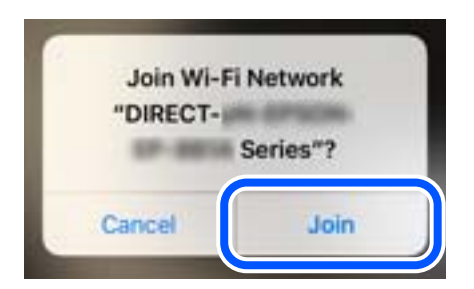

- 8. No painel de controlo da impressora, selecione **Seguinte**.
- 9. No iPhone, iPad, ou iPod touch, inicie a aplicação de impressão Epson. Exemplos de aplicações de impressão Epson

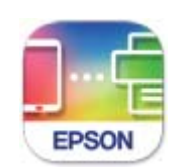

## **Epson Smart** Panel

- 10. Na janela da aplicação de impressão Epson, toque em **Impressora não seleccionada.** Em Epson Smart Panel, o dispositivo inteligente liga automaticamente à impressora quando é iniciado.
- 11. Selecione a impressora à qual pretende ligar-se.

Consulte as informações exibidas no painel de controlo da impressora para selecionar a impressora.

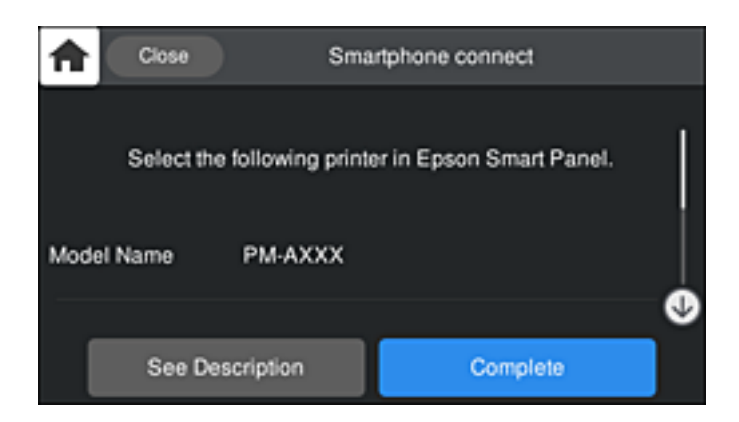

12. No painel de controlo da impressora, selecione **Concluído**.

No caso dos dispositivos inteligentes que já tenham sido ligados à impressora anteriormente, selecione o nome da rede (SSID) na janela de Wi-Fi do dispositivo inteligente para ligar novamente.

## **Informações relacionadas**

& ["Aplicação para utilizar facilmente a impressora a partir de um dispositivo inteligente \(Epson Smart Panel\)" na](#page-211-0) [página 212](#page-211-0)

& ["Ligar a outros dispositivos para além de iOS e Android usando Wi-Fi Direct" na página 174](#page-173-0)

## **Ligar a dispositivos Android usando Wi-Fi Direct**

Este método permite ligar diretamente a impressora diretamente ao seu dispositivo Android sem um router sem fios. Para utilizar esta função, é necessário que sejam reunidas as seguintes condições.

- ❏ Android 4.4 ou posterior
- ❏ Epson Smart Panel versão 1.0 ou posterior

Epson Smart Panel é usado para imprimir a partir de um dispositivo inteligente. Instale previamente o Epson Smart Panel no dispositivo inteligente.

#### *Nota:*

Só precisa fazer a configuração da impressora e o dispositivo inteligente que pretende ligar uma única vez. A não se que desligue o Wi-Fi Direct ou reponha as predefinições de rede, não será necessário voltar a fazer esta configuração.

- 1. Toque em  $\mathbb{H}$   $\mathbb{F}$  no ecrã de início.
- 2. Toque em **Wi-Fi Direct**.
- 3. Toque em **Iniciar configuração**.
- 4. Toque em **Android**.

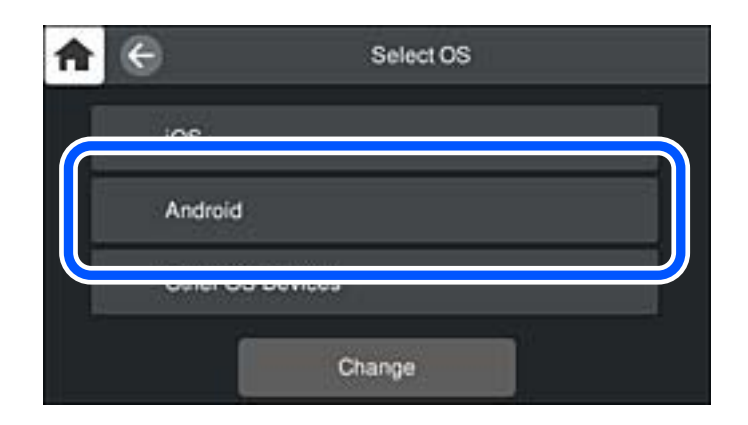

5. No dispositivo inteligente, inicie a aplicação de impressão Epson. Exemplos de aplicações de impressão Epson

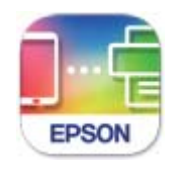

Epson Smart Panel

6. Na janela da aplicação de impressão Epson, toque em **Impressora não seleccionada.** Em Epson Smart Panel, o dispositivo inteligente liga automaticamente à impressora quando é iniciado. <span id="page-173-0"></span>7. Selecione a impressora à qual pretende ligar-se.

Consulte as informações exibidas no painel de controlo da impressora para selecionar a impressora.

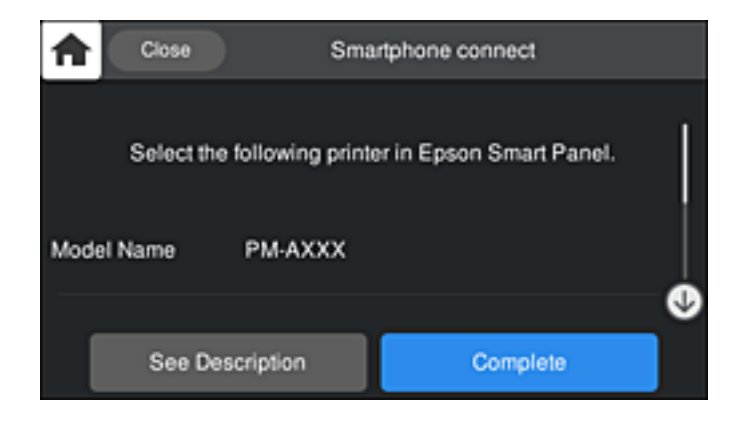

#### *Nota:*

As impressoras podem não ser exibias de acordo com o dispositivo Android. Se as impressoras não forem exibidas, ligue selecionando *Dispositivos com outros SO*. Consulte a ligação de informações relacionadas abaixo para fazer a ligação.

- 8. Quando for apresentado o ecrã de aprovação, selecione **Aprovar**.
- 9. No painel de controlo da impressora, selecione **Concluído**.

No caso dos dispositivos inteligentes que já tenham sido ligados à impressora anteriormente, selecione o nome da rede (SSID) na janela de Wi-Fi do dispositivo inteligente para ligar novamente.

## **Informações relacionadas**

& ["Aplicação para utilizar facilmente a impressora a partir de um dispositivo inteligente \(Epson Smart Panel\)" na](#page-211-0) [página 212](#page-211-0)

& "Ligar a outros dispositivos para além de iOS e Android usando Wi-Fi Direct" na página 174

## **Ligar a outros dispositivos para além de iOS e Android usando Wi-Fi Direct**

Este método permite ligar diretamente a impressora a dispositivos inteligentes sem um router sem fios.

*Nota:*

Só precisa fazer a configuração da impressora e o dispositivo inteligente que pretende ligar uma única vez. A não se que desligue o Wi-Fi Direct ou reponha as predefinições de rede, não será necessário voltar a fazer esta configuração.

- 1. Toque em **1.** To ecrã de início.
- 2. Toque em **Wi-Fi Direct**.
- 3. Toque em **Iniciar configuração**.

4. Toque em **Dispositivos com outros SO**.

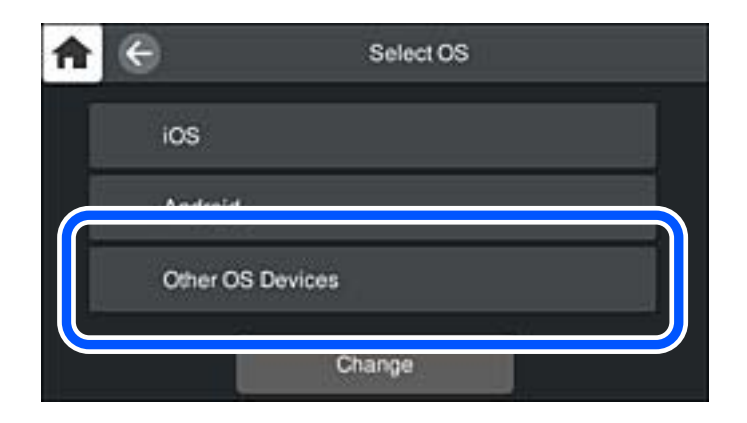

O Nome da rede (SSID) e Senha para Wi-Fi Direct da impressora são exibidos.

5. No ecrã de Wi-Fi do dispositivo inteligente, selecione o SSID apresentado no painel de controlo da impressora, e a seguir introduza a palavra-passe.

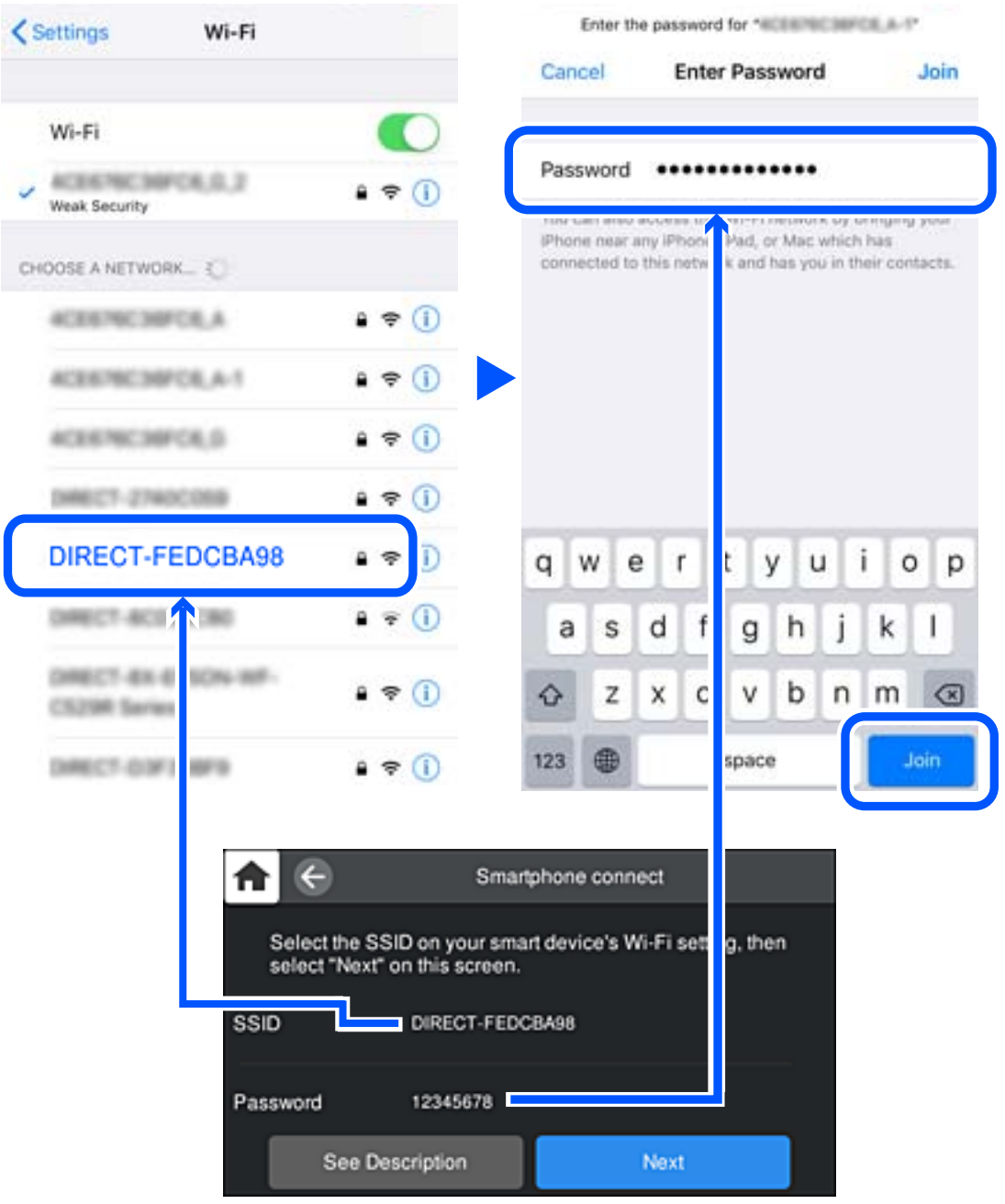

6. No painel de controlo da impressora, selecione **Seguinte**.

7. Selecione a impressora à qual pretende ligar-se no ecrã da aplicação de impressão do dispositivo inteligente. Consulte as informações exibidas no painel de controlo da impressora para selecionar a impressora.

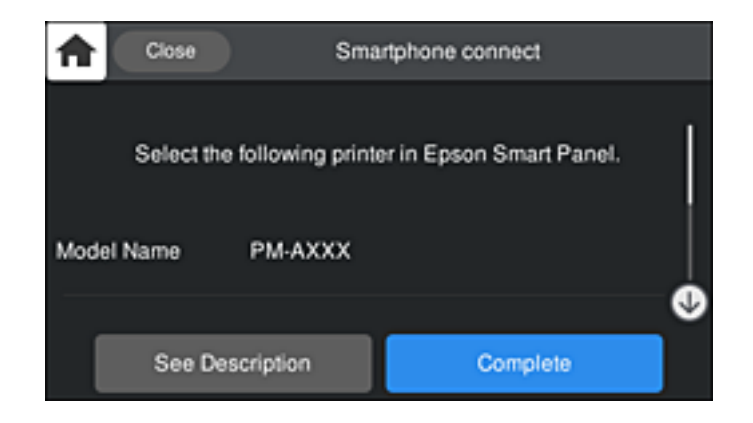

8. No painel de controlo da impressora, selecione **Concluído**.

No caso dos dispositivos inteligentes que já tenham sido ligados à impressora anteriormente, selecione o nome da rede (SSID) na janela de Wi-Fi do dispositivo inteligente para ligar novamente.

## **Desligar a ligação Wi-Fi Direct (AP simples)**

Existem dois métodos disponíveis para desativar uma ligação Wi-Fi Direct (AP simples); pode desativar todas as ligações usando o painel de controlo da impressora, ou desativar todas as ligações a partir do computador ou dispositivo inteligente. Quando desejar desativar todas as ligações, consulte o link abaixo de informações relacionadas para obter mais detalhes.

## c*Importante:*

Quando a ligação Wi-Fi Direct (AP simples) estiver desativada, todos os computadores e dispositivos inteligentes ligados à impressora por ligação Wi-Fi Direct (AP simples) são desligados.

## *Nota:*

Se pretender desligar um dispositivo específico, faça-o a partir do dispositivo e não da impressora. Utilize um dos métodos seguintes para desligar a ligação Wi-Fi Direct (AP simples) a partir do dipositivo.

- ❏ Desligue a ligação Wi-Fi ao nome de rede da impressora (SSID).
- ❏ Ligue a outro nome de rede (SSID).

## **Informações relacionadas**

& "Alterar as definições Wi-Fi Direct (AP simples) como o SSID" na página 177

## **Alterar as definições Wi-Fi Direct (AP simples) como o SSID**

Quando a ligação Wi-Fi Direct (AP simples) está ativada, é possível alterar as definições em **17 Ca Direct** > **Iniciar configuração** > **Alterar**, e seguir as informações exibidas no menu.

#### <span id="page-177-0"></span>**Alterar nome da rede**

Alterar o nome de rede Wi-Fi Direct (AP simples) (SSID) usado para ligar à impressora ao seu nome arbitrário. Pode definir o nome de rede (SSID) em caracteres ASCII exibido no teclado do software no painel de controlo. Pode introduzir até 22 caracteres.

Ao alterar o nome de rede (SSID), todos os dispositivos ligados são desligados. Use o novo nome de rede (SSID) se pretende ligar novamente o dispositivo.

#### **Alterar Palavra-passe**

Alterar a palavra-passe Wi-Fi Direct (AP simples) para ligação à impressão ao seu valor arbitrário. Pode definir a palavra-passe em caracteres ASCII exibido no teclado do software no painel de controlo. Pode introduzir entre 8 a 22 caracteres.

Ao alterar a palavra-passe, todos os dispositivos ligados são desligados. Use a nova palavra-passe se pretende ligar novamente o dispositivo.

#### **Alterar gama de frequências**

Altere o intervalo de frequência do Wi-Fi Direct utilizado para ligar à impressora. Pode selecionar 2,4 GHz ou 5 GHz.

Ao alterar o intervalo frequência, todos os dispositivos ligados são desligados. Ligue novamente o dispositivo.

Tenha presente que não pode ligar novamente dispositivos não compatíveis com o intervalo de frequência 5 GHz ao mudar para 5 GHz.

Dependendo da região, esta definição poderá não ser apresentada.

## **Desativar Wi-Fi Direct**

Desativar as definições Wi-Fi Direct (AP simples) da impressão. Ao desativar, todos os dispositivos ligados à impressora por ligação Wi-Fi Direct (AP simples) são desligados.

#### **Restaurar predefinições**

Repõe todas as definições Wi-Fi Direct (AP simples) como predefinidas.

As informações de ligação Wi-Fi Direct (AP simples) do dispositivo inteligente guardado na impressora são eliminadas.

#### *Nota:*

Também pode definir no separador *Rede* > *Wi-Fi Direct* em Web Config para as seguintes definições.

- ❏ Ativar ou desativar Wi-Fi Direct (AP simples)
- ❏ Mudar o nome de rede (SSID)
- ❏ Alterar a palavra-passe
- ❏ Alterar o intervalo de frequência

Dependendo da região, esta definição poderá não ser apresentada.

❏ Recuperar as definições Wi-Fi Direct (AP simples)

## **Verificar o estado da ligação de rede**

É possível verificar o estado da ligação de rede da seguinte forma.

## <span id="page-178-0"></span>**Verificação do estado de ligação de rede a partir do painel de controlo**

Pode verificar o estado da ligação de rede usando o ícone de rede ou na informação de rede no painel de controlo da impressora.

## **Verificar o Estado da Ligação de Rede usando o Ícone de Rede**

É possível verificar o estado da ligação de rede e a força da onda de rádio utilizando o ícone de rede no ecrã inicial da impressora.

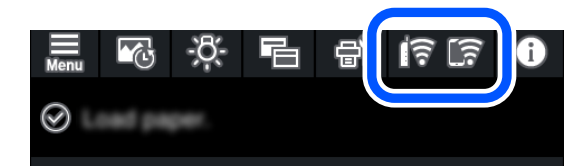

## **Informações relacionadas**

& ["Guia do Ícone de Rede" na página 21](#page-20-0)

## **Exibição das informações detalhadas da rede a partir do painel de controlo**

Quando a sua impressora estiver ligada à rede, também pode ver outras informações relacionadas com a rede premindo os menus da rede que pretende verificar.

- 1. Toque em no painel de controlo da impressora.
- 2. Selecione **Definições gerais** > **Definições de rede** > **Estado da rede**.
- 3. Para verificar as informações, selecione os menus que pretende verificar.
	- ❏ Estado de LAN com fios/Wi-Fi

Apresenta as informações da rede (nome do dispositivo, ligação, força do sinal, obter endereço IP, etc.) para ligações Ethernet ou Wi-Fi.

❏ Estado Wi-Fi Direct

Mostra se o Wi-Fi Direct (AP simples) está ativado ou desativado para ligações Wi-Fi Direct (AP simples).

❏ folha de estado

Imprime uma folha de estado da rede. As informações de Ethernet, Wi-Fi, Wi-Fi Direct (AP simples), etc., são impressas em duas ou mais páginas.

## **Imprimir um relatório da ligação em rede**

Pode imprimir um relatório de ligação de rede para verificar o estado entre a impressora e o router sem fios.

- 1. Colocar o papel.
- 2. Toque em no painel de controlo da impressora.
- 3. Toque em **Definições gerais** > **Definições de rede** > **Verificar ligação de rede**. A verificação da ligação será iniciada.
- 4. Toque em **Imprimir Relatório de Verificação**.
- 5. Siga as instruções no ecrã da impressora para imprimir o relatório de ligação de rede. Se tiver ocorrido um erro, verifique o relatório da ligação em rede e siga as instruções impressas.
- 6. Toque em **Fechar**.

## **Mensagens e soluções no relatório de ligação de rede**

Verifique as mensagens e os códigos de erro no relatório da ligação de rede e siga as soluções.

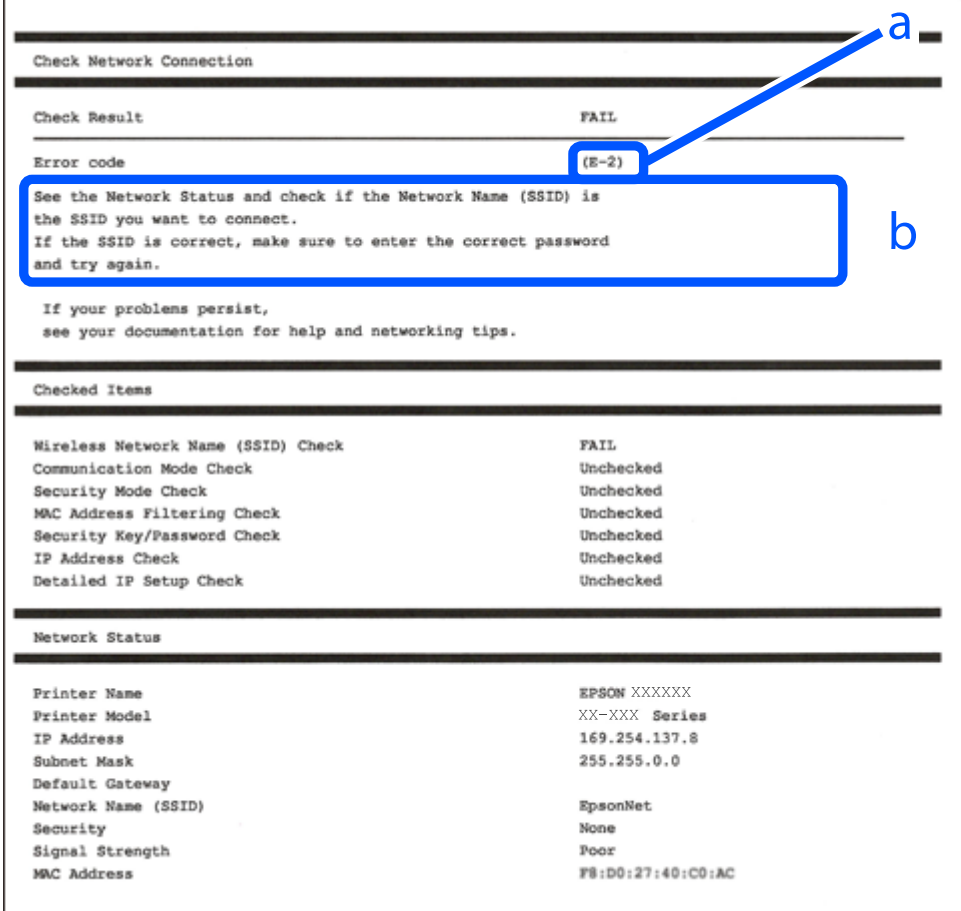

a. Código de erro

b. Mensagens no ambiente de rede

#### **Informações relacionadas**

- $\blacktriangleright$  ["E-1" na página 181](#page-180-0)
- $\blacktriangleright$  ["E-2, E-3, E-7" na página 181](#page-180-0)
- $\blacktriangleright$  ["E-5" na página 182](#page-181-0)
- & ["E-6" na página 182](#page-181-0)
- $\blacktriangleright$  ["E-8" na página 183](#page-182-0)
- $\blacktriangleright$  ["E-9" na página 183](#page-182-0)
- $\blacktriangleright$  ["E-10" na página 183](#page-182-0)
- $\blacktriangleright$  ["E-11" na página 184](#page-183-0)
- $\blacktriangleright$  ["E-12" na página 184](#page-183-0)
- $\blacktriangleright$  ["E-13" na página 185](#page-184-0)
- & ["Mensagem no ambiente de rede" na página 185](#page-184-0)

# **E-1**

# **Soluções:**

- ❏ Certifique-se de que o cabo Ethernet está bem ligado à impressora e ao hub ou outro dispositivo de rede.
- ❏ Certifique-se de que o hub ou outro dispositivo de rede está ligado.
- ❏ Se pretende ligar a impressora por Wi-Fi, é necessário fazer as definições de Wi-Fi para a impressora novamente porque está desligada.

# **E-2, E-3, E-7**

### **Soluções:**

- ❏ Certifique-se de que o router sem fios está ligado.
- ❏ Confirme se o computador ou dispositivo está corretamente ligado ao router sem fios.
- ❏ Desligue o router sem fios. Aguarde cerca de 10 segundos e, em seguida, ligue novamente.
- ❏ Aproxime a impressora do router sem fios e remova quaisquer obstáculos entre eles.
- ❏ Se introduziu o SSID manualmente, verifique se o mesmo está correto. Verifique o SSID na secção **Estado da Rede** do relatório da ligação de rede.
- ❏ Se o router sem fios possuir vários SSID, selecione o SSID exibido. Se o SSID utilizar uma frequência não compatível, a impressora não o irá exibir.
- ❏ Se estiver a utilizar a configuração através de botão para estabelecer uma ligação de rede, certifique-se de que o seu router sem fios suporta WPS. Não é possível utilizar a configuração através de botão se o router sem fios não suportar WPS.
- ❏ Certifique-se de que o SSID utiliza apenas caracteres ASCII (caracteres alfanuméricos e símbolos). A impressora não é capaz de exibir um SSID que contenha caracteres não ASCII.
- ❏ Certifique-se de que conhece o SSID e a palavra-passe antes de ligar ao router sem fios. Se estiver a utilizar as predefinições do router sem fios, o SSID e a palavra-passe são indicados na etiqueta do mesmo. Se não souber o SSID e a palavra-passe, contacte a pessoa que configurou o router sem fios ou consulte a documentação fornecida com o mesmo.
- ❏ Se estiver a ligar a um SSID gerado com a função de partilha de ligação de um dispositivo inteligente, consulte o SSID e a palavra-passe na documentação fornecida com o respetivo dispositivo.
- <span id="page-181-0"></span>❏ Se a sua ligação Wi-Fi desligar subitamente, verifique as seguintes condições. Se alguma destas condições se aplicarem, reponha as definições da sua rede transferindo e executando o software a partir do seguinte Web site. [http://epson.sn](http://epson.sn/?q=2) > **Configuração**
	- ❏ Foi adicionado outro dispositivo inteligente à rede utilizando a configuração através de botão.
	- ❏ A rede Wi-Fi foi configurada utilizando um método diferente da configuração através de botão.

#### **Informações relacionadas**

- & ["Realizar definições para ligar ao computador" na página 163](#page-162-0)
- & ["Fazer configurações Wi-Fi a partir do Painel de Controlo" na página 166](#page-165-0)

# **E-5**

### **Soluções:**

Certifique-se de que o tipo de segurança do router sem fios está definido para um dos apresentados em seguida. Caso não esteja, altere o tipo de segurança do router sem fios e reponha as definições de rede da impressora.

- ❏ WEP-64 bits (40 bits)
- ❏ WEP-128 bits (104 bits)
- ❏ WPA PSK (TKIP/AES)\*
- ❏ WPA2 PSK (TKIP/AES)\*
- ❏ WPA (TKIP/AES)
- ❏ WPA2 (TKIP/AES)
- ❏ WPA3-SAE (AES)
- \* WPA PSK é também conhecido por WPA Pessoal. WPA2 PSK é também conhecido por WPA2 Pessoal.

# **E-6**

#### **Soluções:**

- ❏ Verifique se a filtragem de endereços MAC está desativada. Se estiver ativada, registe o endereço MAC para que o mesmo não seja filtrado. Para obter mais informações, consulte a documentação fornecida com o router sem fios. Pode verificar o endereço MAC da impressora na secção **Estado da Rede** do relatório da ligação de rede.
- ❏ Se o seu router sem fios estiver a utilizar autenticação partilhada com segurança WEP, certifique-se de que a chave e o índice de autenticação estão corretos.
- ❏ Se o número de dispositivos que podem ser ligados ao router sem fios for inferior ao número de dispositivos de rede que pretende ligar, ajuste as definições no router sem fios para aumentar o número de dispositivos que podem ser ligados. Para ajustar as definições, consulte a documentação fornecida com o router sem fios.

#### **Informações relacionadas**

& ["Realizar definições para ligar ao computador" na página 163](#page-162-0)

# <span id="page-182-0"></span>**E-8**

#### **Soluções:**

- ❏ Ative a função DHCP no router sem fios se a definição Obter endereço IP da impressora estiver definida como Auto.
- ❏ Se a definição Obter endereço IP da impressora estiver definida como Manual, o endereço IP definido manualmente é inválido por estar fora do intervalo (por exemplo: 0.0.0.0). Defina um endereço IP válido no painel de controlo da impressora.

#### **Informações relacionadas**

& ["Definições de rede" na página 219](#page-218-0)

# **E-9**

### **Soluções:**

Verifique o seguinte.

- ❏ Os dispositivos estão ligados.
- ❏ É possível aceder à Internet e a outros computadores ou dispositivos de rede na mesma rede a partir dos dispositivos que deseja ligar à impressora.

Se não for possível ligar a impressora e os dispositivos de rede, mesmo depois de ter tentado as soluções acima, desligue o router sem fios. Aguarde cerca de 10 segundos e, em seguida, ligue novamente. Em seguida, reponha as definições da sua rede transferindo e executando o programa de instalação a partir do seguinte Web site.

[http://epson.sn](http://epson.sn/?q=2) > **Configuração**

### **Informações relacionadas**

 $\rightarrow$  ["Realizar definições para ligar ao computador" na página 163](#page-162-0)

# **E-10**

### **Soluções:**

Verifique estes pontos.

- ❏ Estão ligados outros dispositivos na rede.
- ❏ Os endereços da rede (endereços IP, máscara de sub-rede e gateway predefinido) estão corretos se a opção Obter endereço IP da impressora estiver definida como Manual.

Reponha os endereços de rede se estiverem incorretos. Pode verificar o endereço IP, a máscara de sub-rede e o gateway predefinido em **Estado da Rede** no relatório de ligação de rede.

Se a função DHCP estiver ativada, altere a opção Obter endereço IP da impressora para Auto. Se pretende definir o endereço IP manualmente, verifique o endereço IP da impressora em **Estado da Rede** no relatório de ligação de rede, e selecione Manual na janela das definições de rede. Defina a máscara de sub-rede para [255.255.255.0].

Se mesmo assim não for possível ligar a impressora e os dispositivos de rede, desligue o router sem fios. Aguarde cerca de 10 segundos e, em seguida, ligue novamente.

### <span id="page-183-0"></span>**Informações relacionadas**

& ["Definições de rede" na página 219](#page-218-0)

# **E-11**

## **Soluções:**

Verifique o seguinte.

- ❏ O endereço de gateway predefinido está correto se a Configuração de TCP/IP da impressora estiver definida como Manual.
- ❏ O dispositivo definido como gateway predefinido está ligado.

Defina o endereço correto do gateway predefinido. Pode verificar o endereço de gateway predefinido na secção **Estado da Rede** do relatório da ligação de rede.

#### **Informações relacionadas**

& ["Definições de rede" na página 219](#page-218-0)

# **E-12**

### **Soluções:**

Verifique o seguinte.

- ❏ Estão ligados outros dispositivos na rede.
- ❏ Os endereços de rede (endereço IP, máscara de sub-rede e gateway predefinido) estão corretos caso sejam introduzidos manualmente.
- ❏ Os endereços de rede de outros dispositivos (máscara de sub-rede e gateway predefinido) são os mesmos.
- ❏ Não existe conflito do endereço IP com outros dispositivos.

Se não for possível ligar a impressora e os dispositivos de rede, mesmo depois de confirmar o indicado acima, experimente o seguinte.

- ❏ Desligue o router sem fios. Aguarde cerca de 10 segundos e, em seguida, ligue novamente.
- ❏ Ajuste novamente as definições de rede utilizando o programa de instalação. Pode executá-lo a partir do seguinte Web site.

#### [http://epson.sn](http://epson.sn/?q=2) > **Configuração**

❏ Pode registar várias palavras-passe num router sem fios que utilize o tipo de segurança WEP. Se forem registadas várias palavras-passe, verifique se a primeira palavra-passe registada está definida na impressora.

### **Informações relacionadas**

- & ["Definições de rede" na página 219](#page-218-0)
- & ["Realizar definições para ligar ao computador" na página 163](#page-162-0)

# <span id="page-184-0"></span>**E-13**

# **Soluções:**

Verifique o seguinte.

- ❏ Os dispositivos de rede como, por exemplo, um router sem fios, concentrador e router estão ligados.
- ❏ A Configuração de TCP/IP para dispositivos de rede não foi configurada manualmente. (Se a Configuração de TCP/IP da impressora for definida automaticamente e a Configuração de TCP/IP de outros dispositivos de rede for executada manualmente, a rede da impressora poderá ser diferente da rede de outros dispositivos.)

Se não funcionar mesmo depois de verificar os pontos indicados acima, tente o seguinte.

- ❏ Desligue o router sem fios. Aguarde cerca de 10 segundos e, em seguida, ligue novamente.
- ❏ Ajuste as definições de rede do computador que se encontra na mesma rede da impressora utilizando o programa de instalação. Pode executá-lo a partir do seguinte Web site.

[http://epson.sn](http://epson.sn/?q=2) > **Configuração**

❏ Pode registar várias palavras-passe num router sem fios que utilize o tipo de segurança WEP. Se forem registadas várias palavras-passe, verifique se a primeira palavra-passe registada está definida na impressora.

# **Informações relacionadas**

- & ["Definições de rede" na página 219](#page-218-0)
- & ["Realizar definições para ligar ao computador" na página 163](#page-162-0)

# **Mensagem no ambiente de rede**

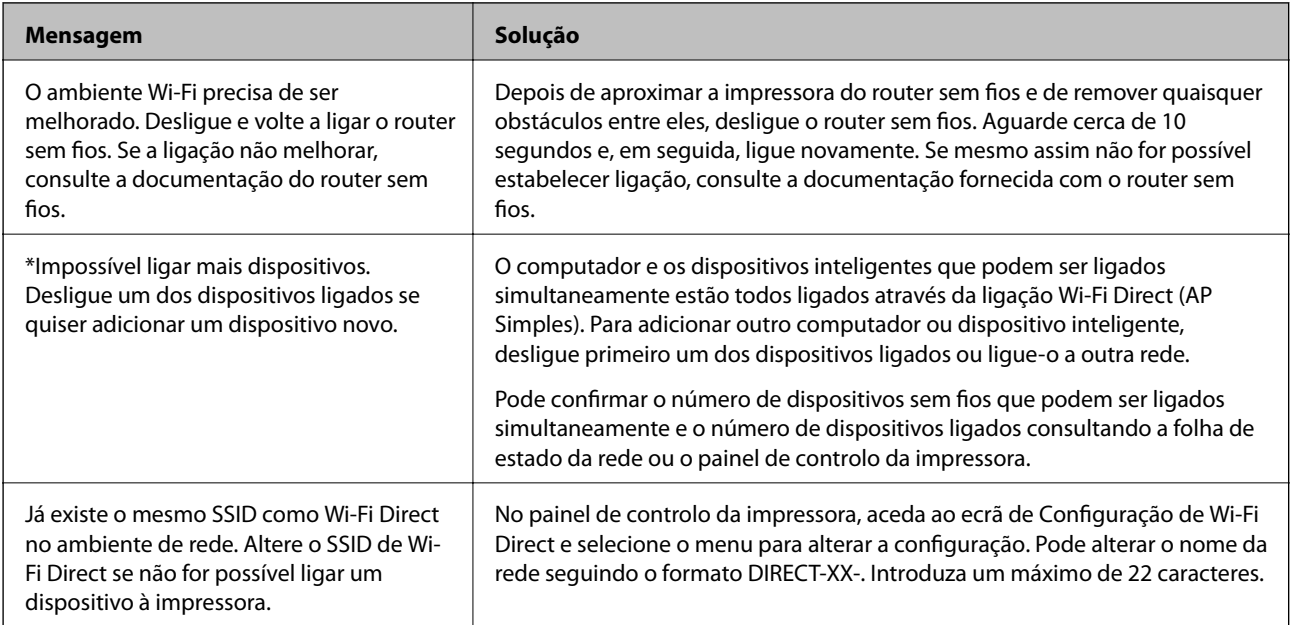

# **Imprimir uma folha do estado da rede**

Pode verificar as informações detalhadas da rede imprimindo-as.

1. Colocar o papel.

- 2. Toque em  $\equiv$  no painel de controlo da impressora.
- 3. Toque em **Definições gerais** > **Definições de rede** > **Estado da rede**.
- 4. Toque em **folha de estado**.
- 5. Verifique a mensagem e imprima a folha de estado da rede.
- 6. Toque em **Fechar**.

# <span id="page-186-0"></span>**Informações sobre o produto**

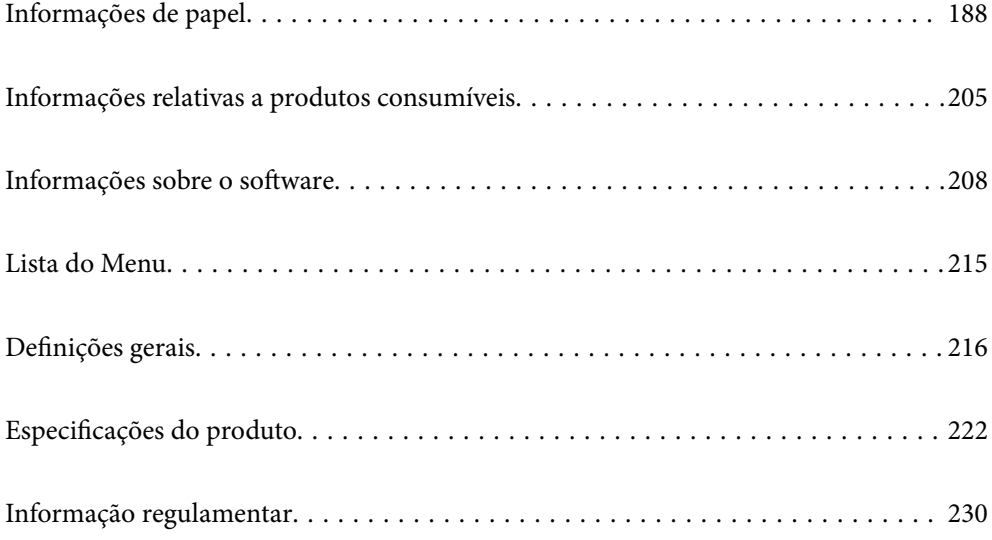

# <span id="page-187-0"></span>**Informações de papel**

# **Papel disponível e capacidades**

# **Papel genuíno Epson para SC-P900 Series**

A Epson recomenda a utilização de papel genuíno Epson para garantir impressões de alta qualidade.

#### *Nota:*

A disponibilidade do papel varia consoante o local. Para obter a informação mais recente sobre o papel disponível na sua área, contacte a assistência da Epson.

Mesmo que apareça o símbolo "✓" associado à impressão sem margens, pode não ser possível realizar a impressão sem margens dependendo do **Nível** selecionado no controlador da impressora.

# **Papel adequado para imprimir documentos**

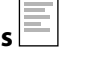

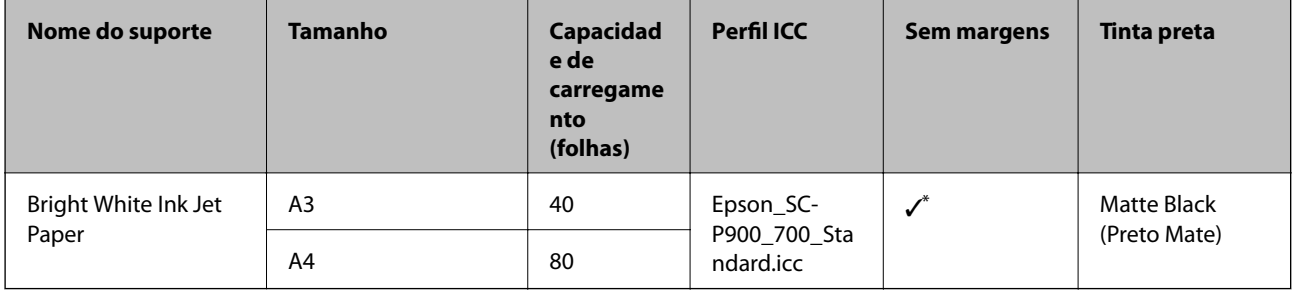

\* É possível especificar e realizar impressão sem margens, contudo, as margens podem aparecer ou a qualidade da impressão pode diminuir devido à expansão ou contração do papel.

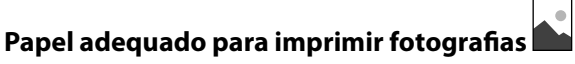

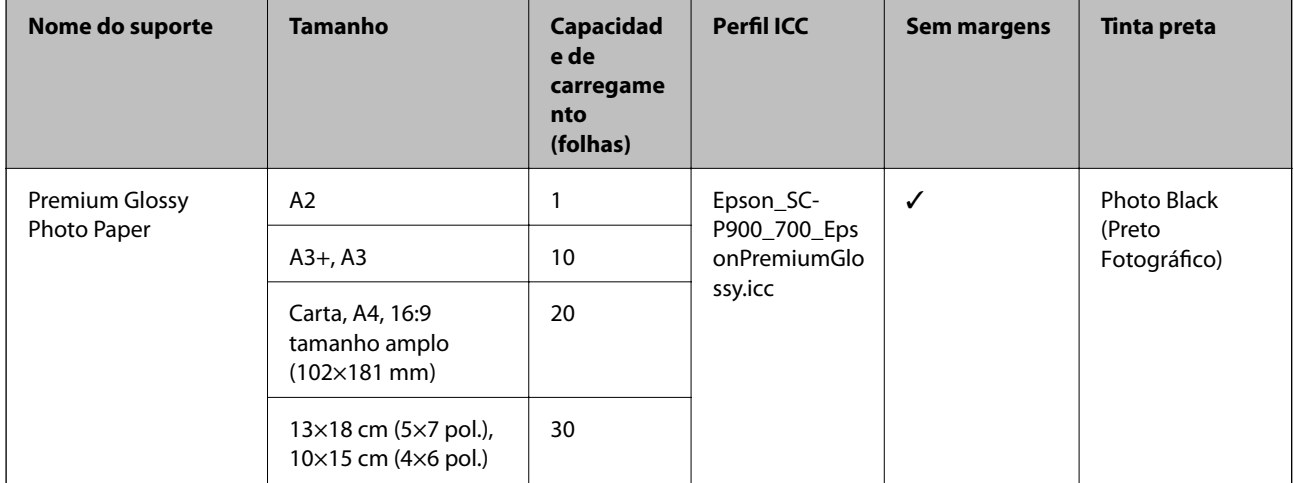

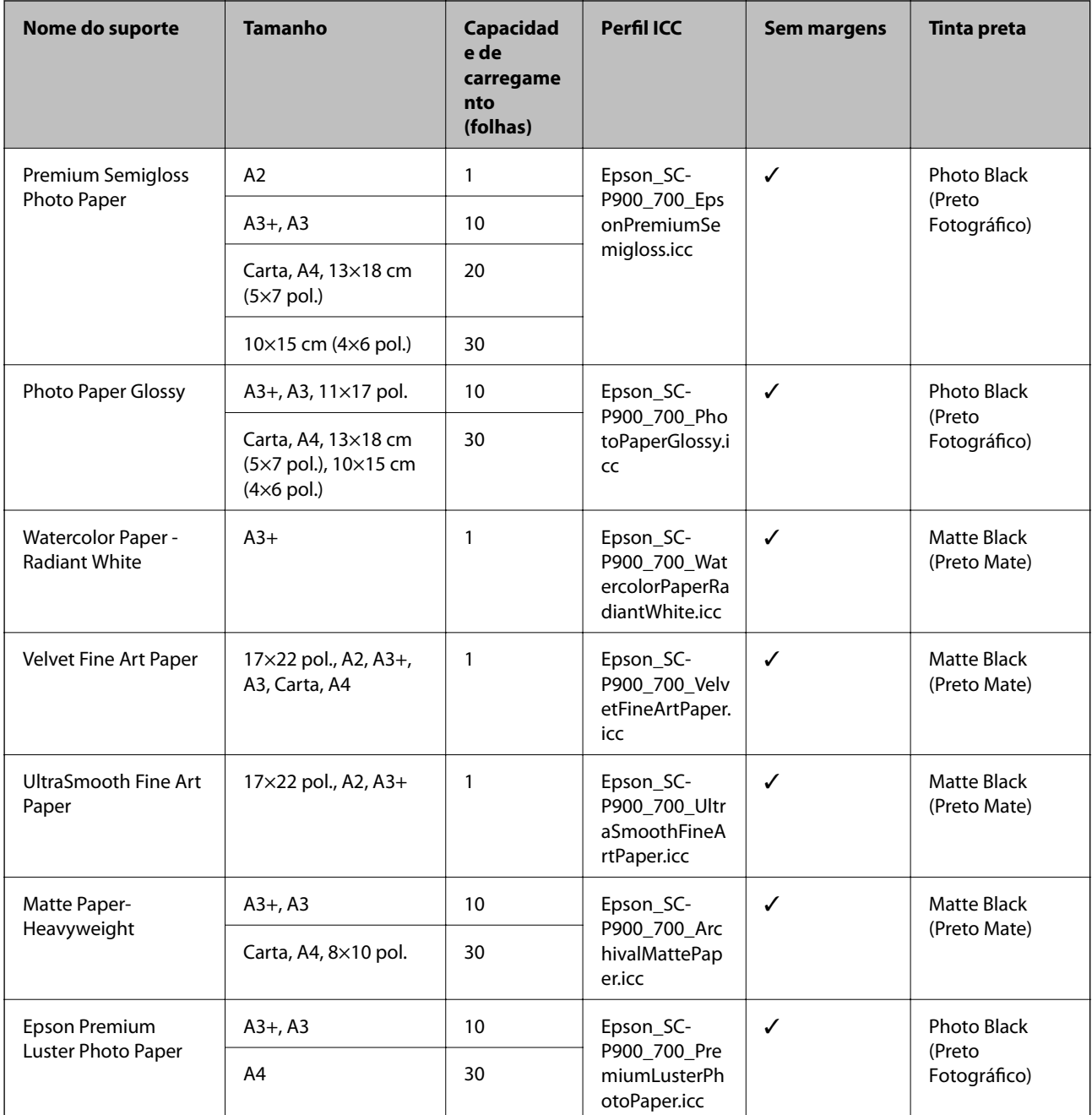

# **Papel adequado para imprimir documentos e fotografias**

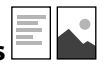

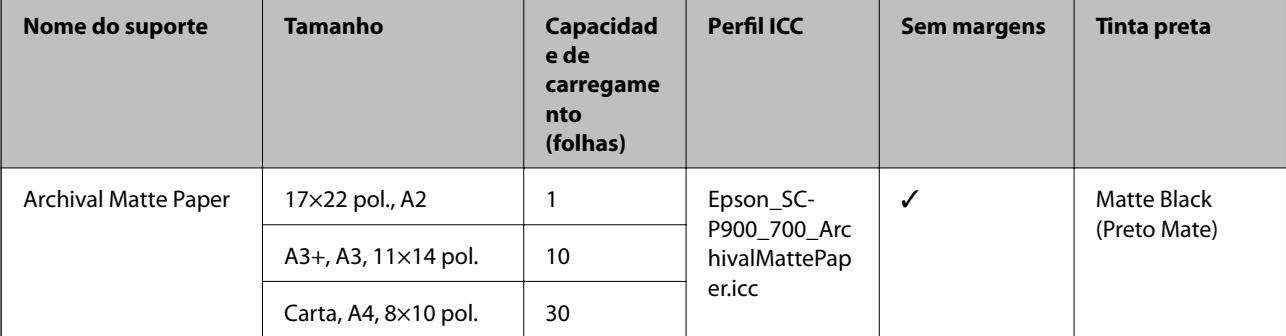

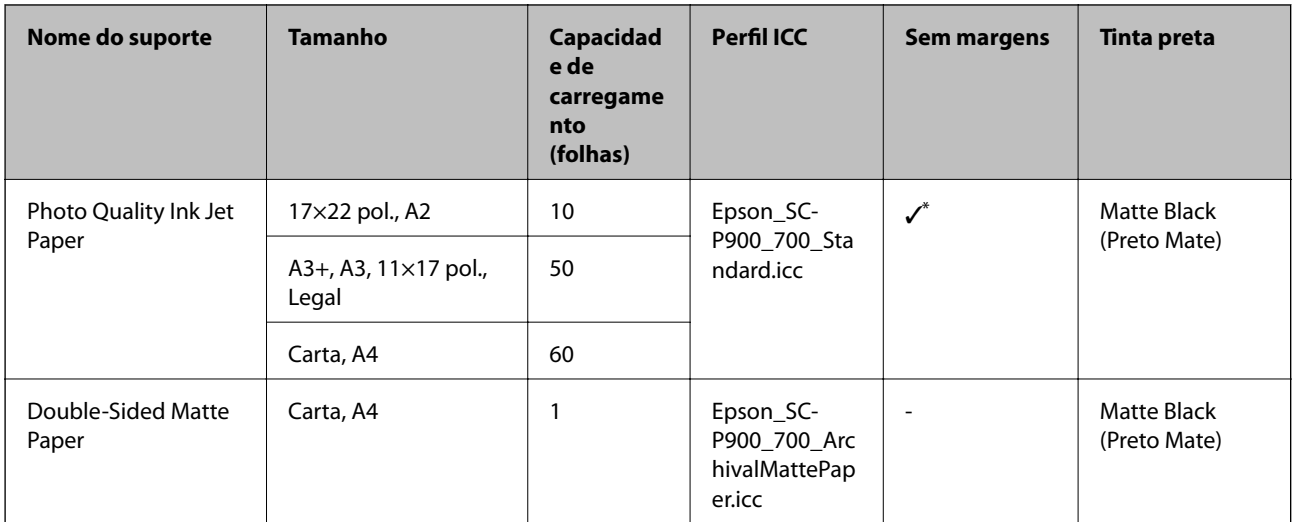

\* Dependendo da imagem que está a imprimir e do estado do papel, a tinta pode aderir às margens do papel e causar manchas ou deterioração da qualidade de impressão em impressões sem margens. Em caso de problemas com a qualidade de impressão, desative a função de impressão sem margens e tente imprimir novamente.

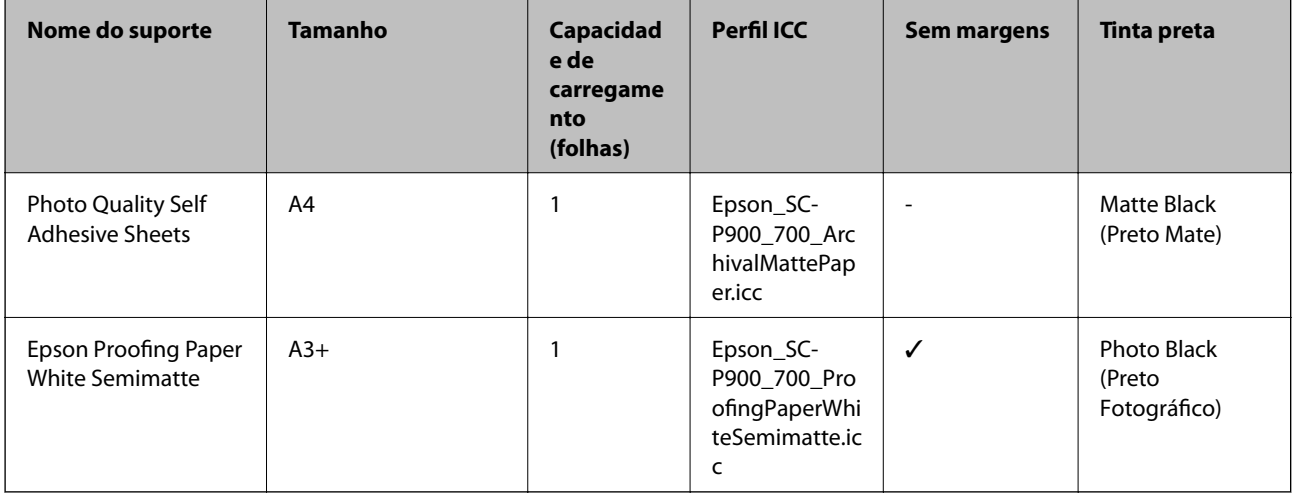

# **Outros tipos diferentes de papel**

# **Papel em rolo**  $\hat{\infty}$

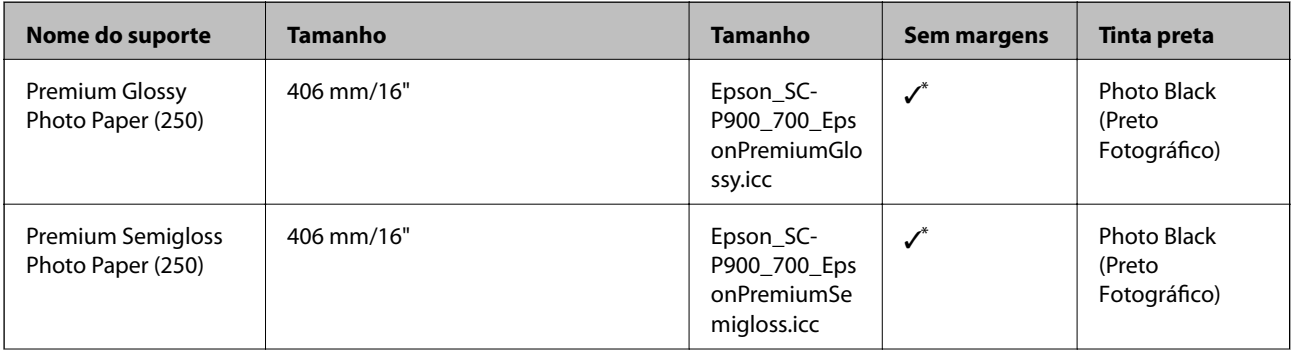

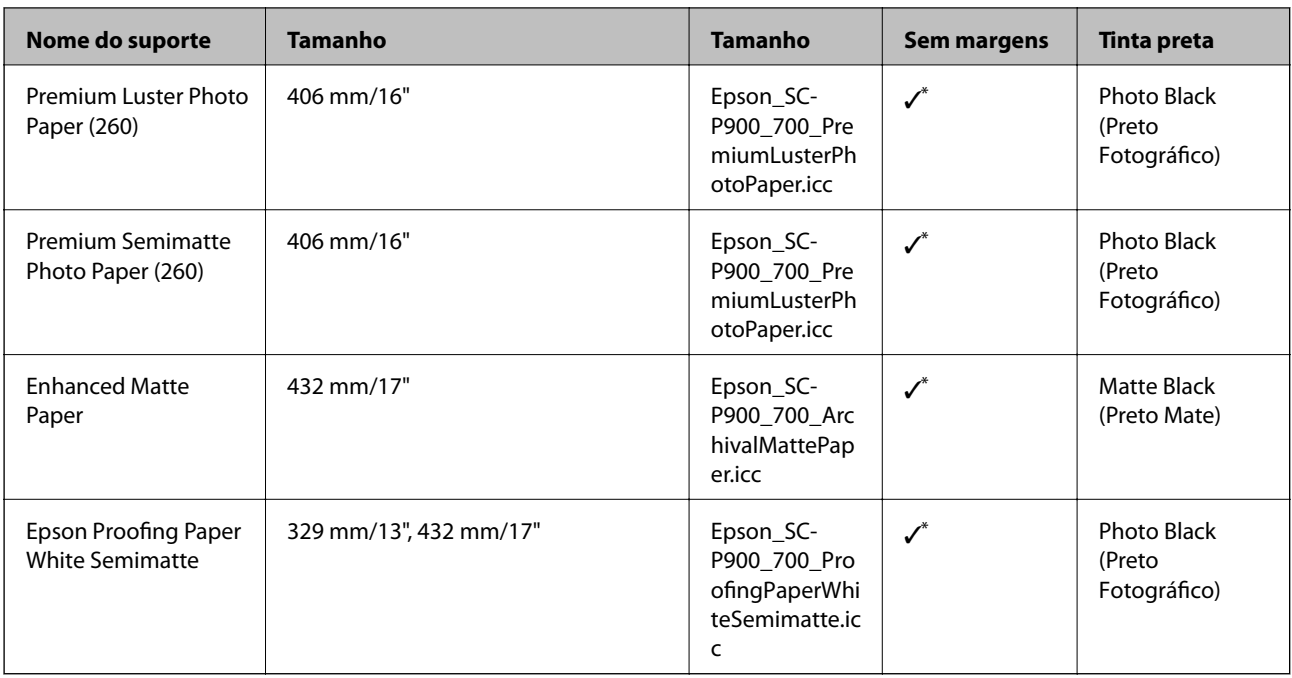

\* Não existem margens esquerda e direita.

# **Papel genuíno Epson para SC-P700 Series**

A Epson recomenda a utilização de papel genuíno Epson para garantir impressões de alta qualidade.

#### *Nota:*

A disponibilidade do papel varia consoante o local. Para obter a informação mais recente sobre o papel disponível na sua área, contacte a assistência da Epson.

Mesmo que apareça o símbolo "✓" associado à impressão sem margens, pode não ser possível realizar a impressão sem margens dependendo do **Nível** selecionado no controlador da impressora.

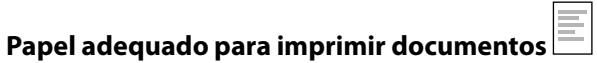

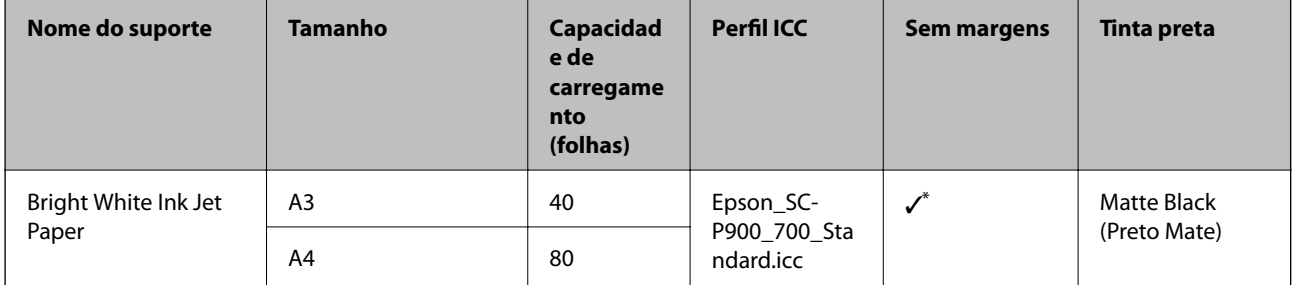

\* É possível especificar e realizar impressão sem margens, contudo, as margens podem aparecer ou a qualidade da impressão pode diminuir devido à expansão ou contração do papel.

# **Papel adequado para imprimir fotografias**

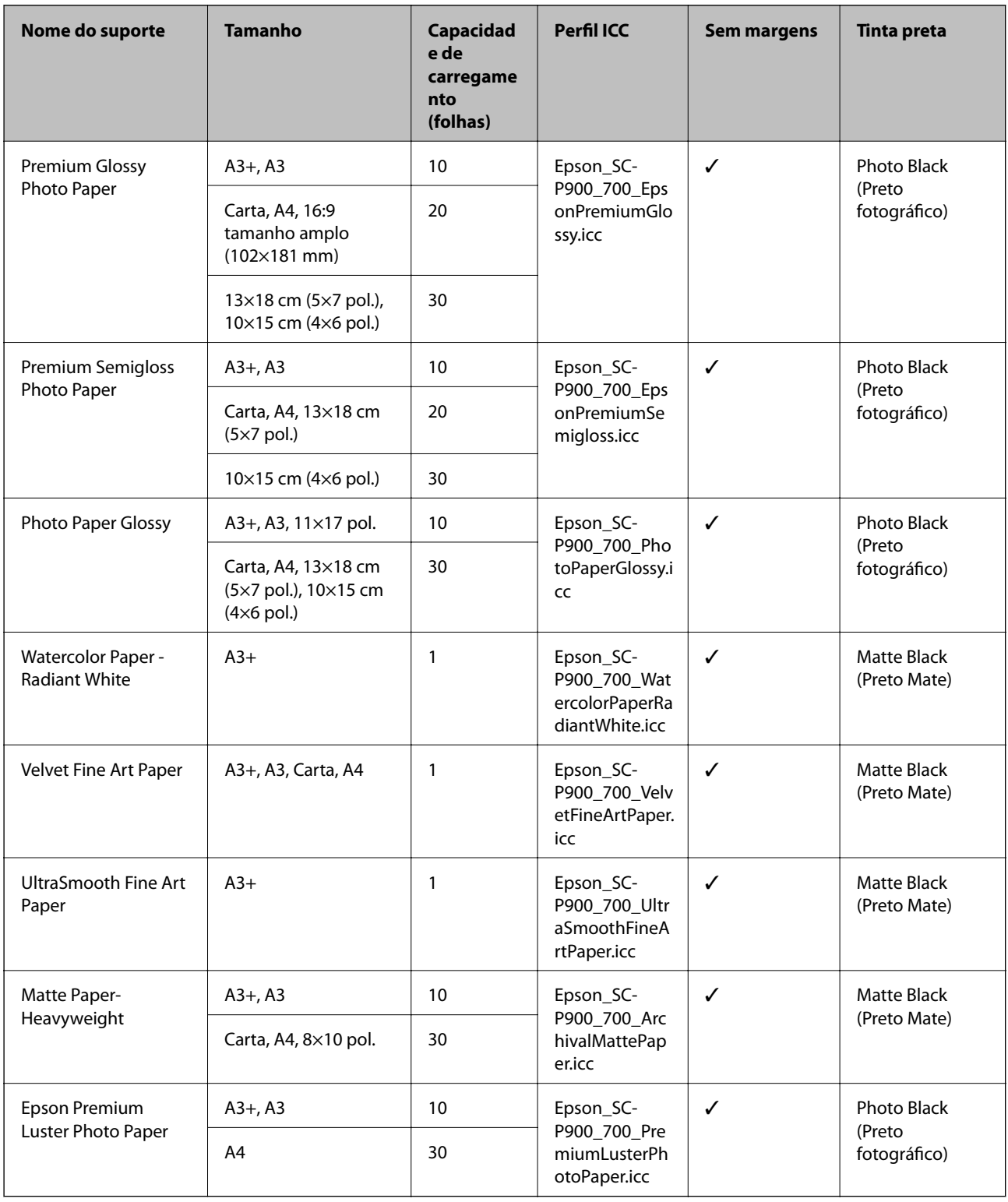

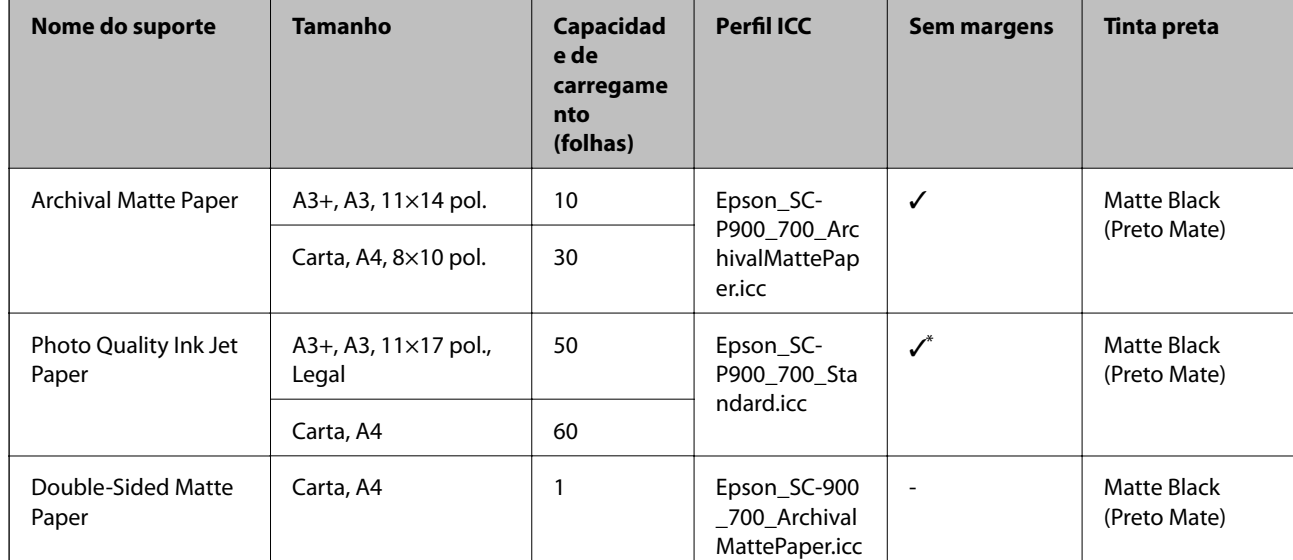

# **Papel adequado para imprimir documentos e fotografias**

Dependendo da imagem que está a imprimir e do estado do papel, a tinta pode aderir às margens do papel e causar manchas ou deterioração da qualidade de impressão em impressões sem margens. Em caso de problemas com a qualidade de impressão, desative a função de impressão sem margens e tente imprimir novamente.

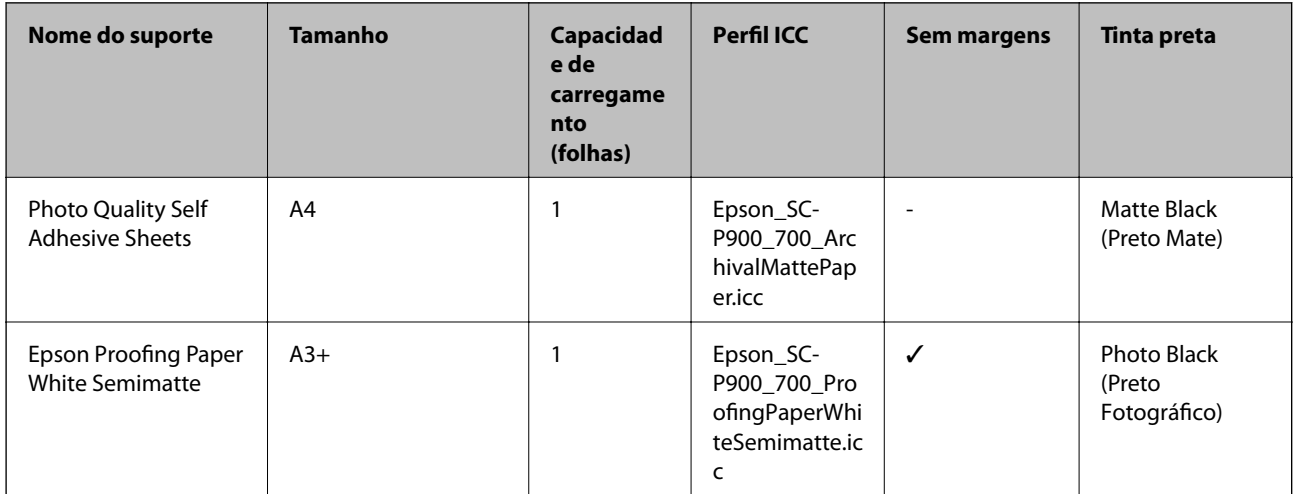

# **Outros tipos diferentes de papel**

# **Papel em rolo**  $\hat{\infty}$

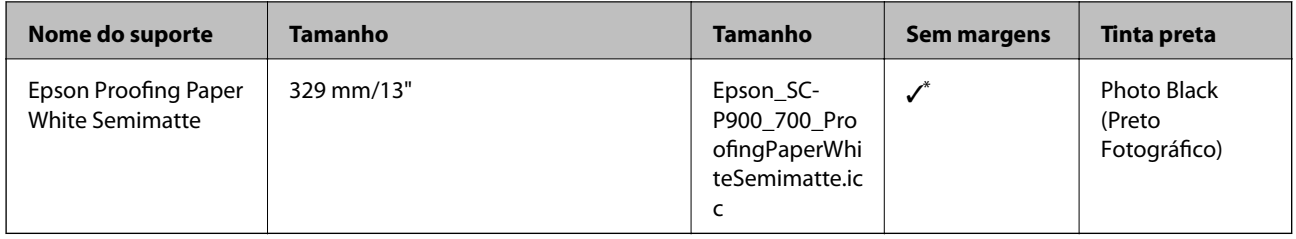

\* Não existem margens esquerda e direita.

# **Papel disponível comercialmente para SC-P900 Series**

Mesmo que apareça o símbolo "✓" associado à impressão sem margens, pode não ser possível realizar a impressão sem margens dependendo do **Nível** selecionado no controlador da impressora.

# c*Importante:*

- ❏ Embora o papel normal e o papel reciclado fabricados por outras empresas possam ser colocados e alimentados na impressora desde que cumpram as especificações indicadas, a Epson não pode garantir a qualidade de impressão.
- ❏ Embora outros tipos de papel fabricados por outras empresas possam ser colocados na impressora desde que cumpram as especificações indicadas, a Epson não pode garantir a alimentação do papel e a qualidade de impressão.

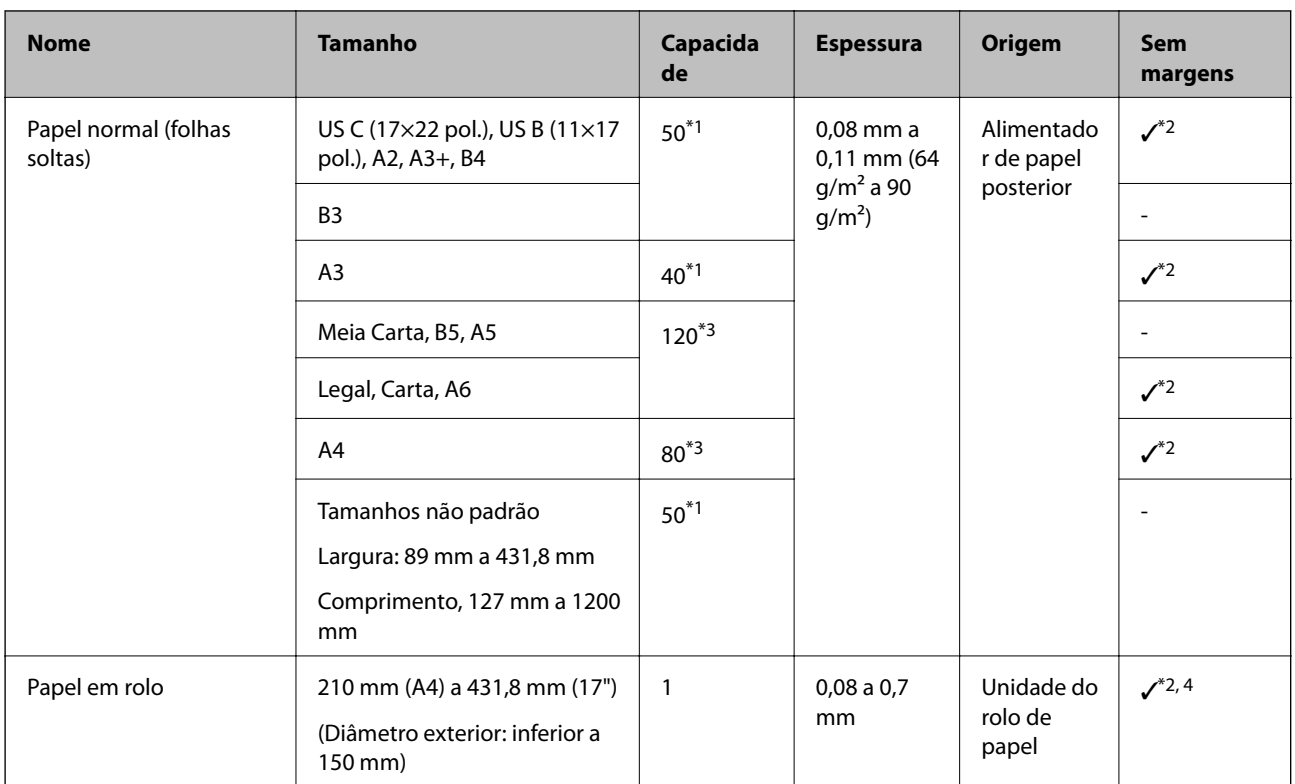

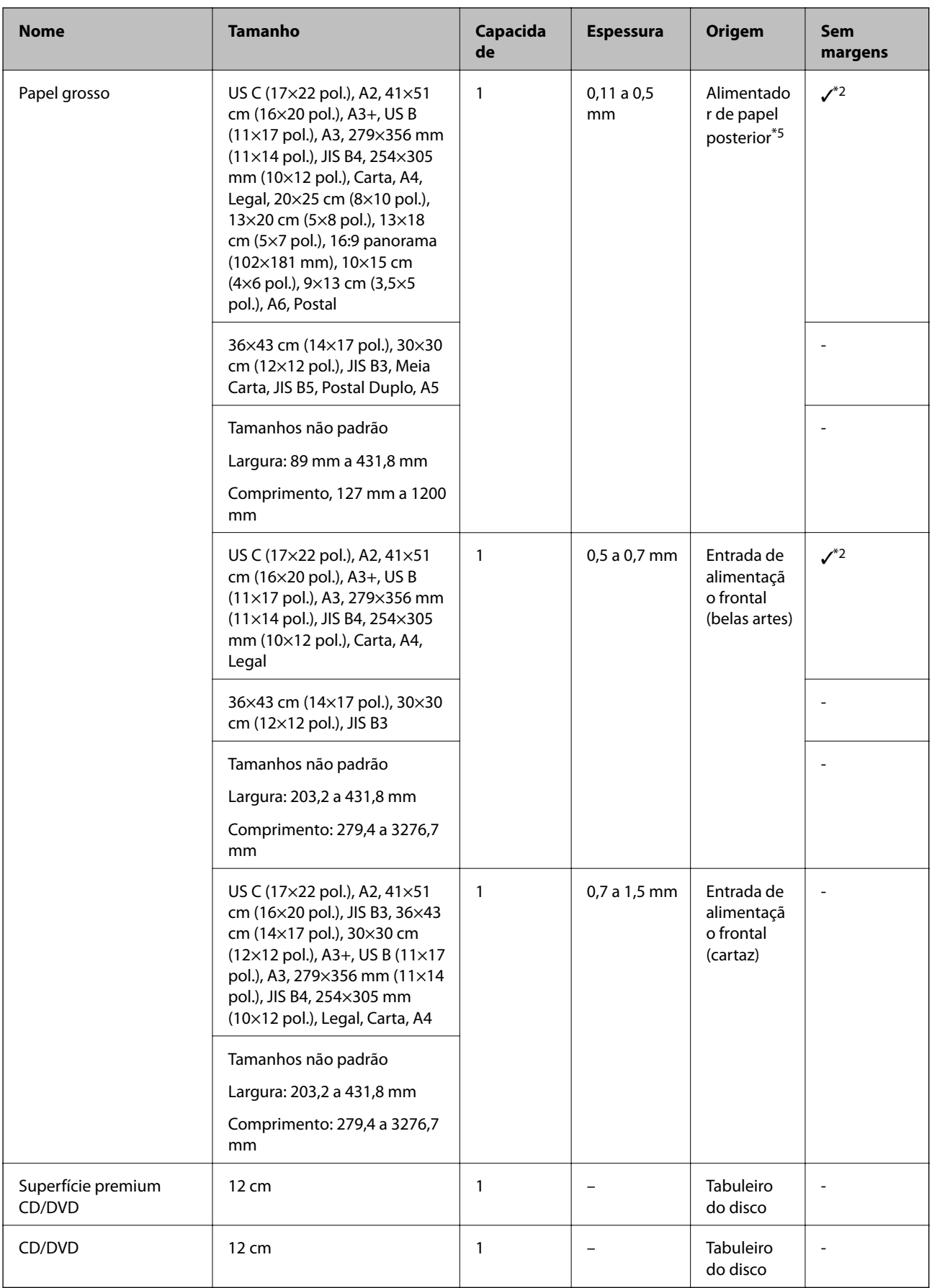

- \*1: O número de folhas que podem ser definidas depende da espessura do papel. A espessura total do papel colocado não deve exceder 5 mm.
- \*2: É possível especificar e realizar impressão sem margens, contudo, as margens podem aparecer ou a qualidade da impressão pode diminuir devido à expansão ou contração do papel. Consulte o manual fornecido com o papel e ajuste as definições conforme apropriado.
- \*3: O número de folhas que podem ser definidas depende da espessura do papel. A espessura total do papel colocado não deve exceder 12 mm.
- \*4: Não existem margens esquerda e direita.
- \*5: Se a alimentação falhar, coloque papel na entrada alim. frontal.

# **Papel disponível comercialmente para SC-P700 Series**

Mesmo que apareça o símbolo "✓" associado à impressão sem margens, pode não ser possível realizar a impressão sem margens dependendo do **Nível** selecionado no controlador da impressora.

# c*Importante:*

- ❏ Embora o papel normal e o papel reciclado fabricados por outras empresas possam ser colocados e alimentados na impressora desde que cumpram as especificações indicadas, a Epson não pode garantir a qualidade de impressão.
- ❏ Embora outros tipos de papel fabricados por outras empresas possam ser colocados na impressora desde que cumpram as especificações indicadas, a Epson não pode garantir a alimentação do papel e a qualidade de impressão.

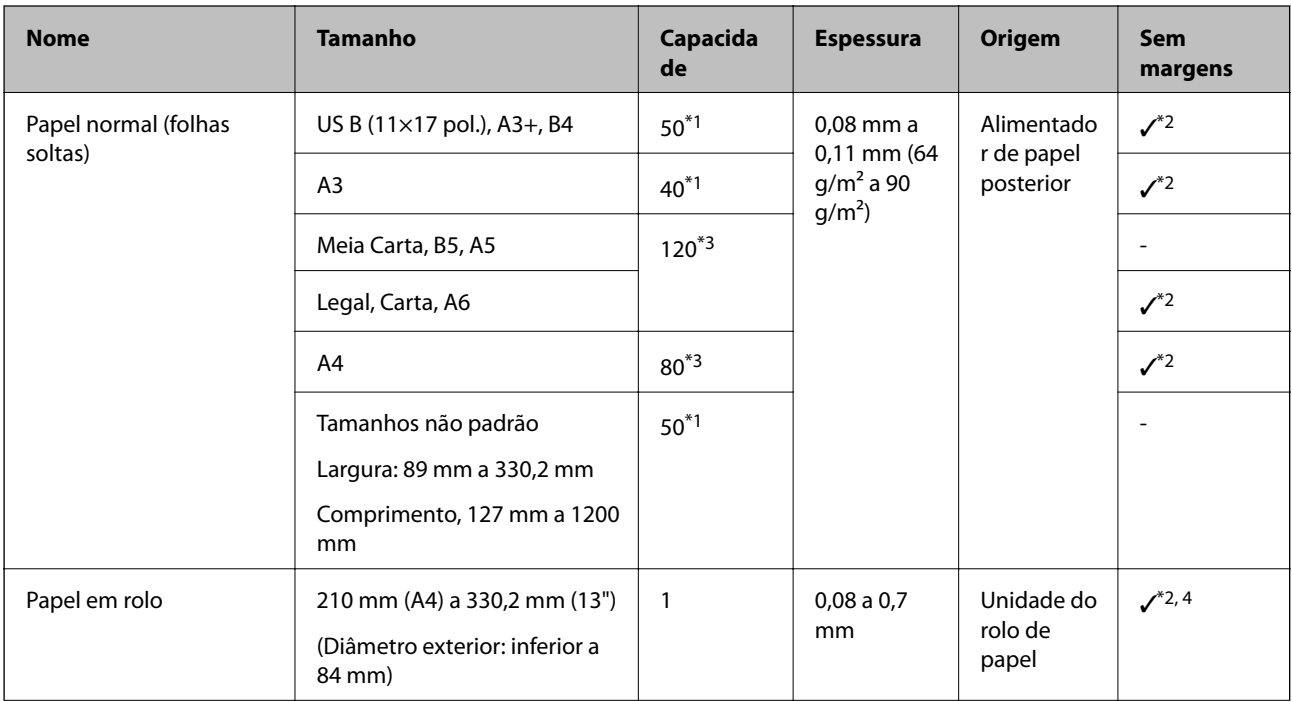

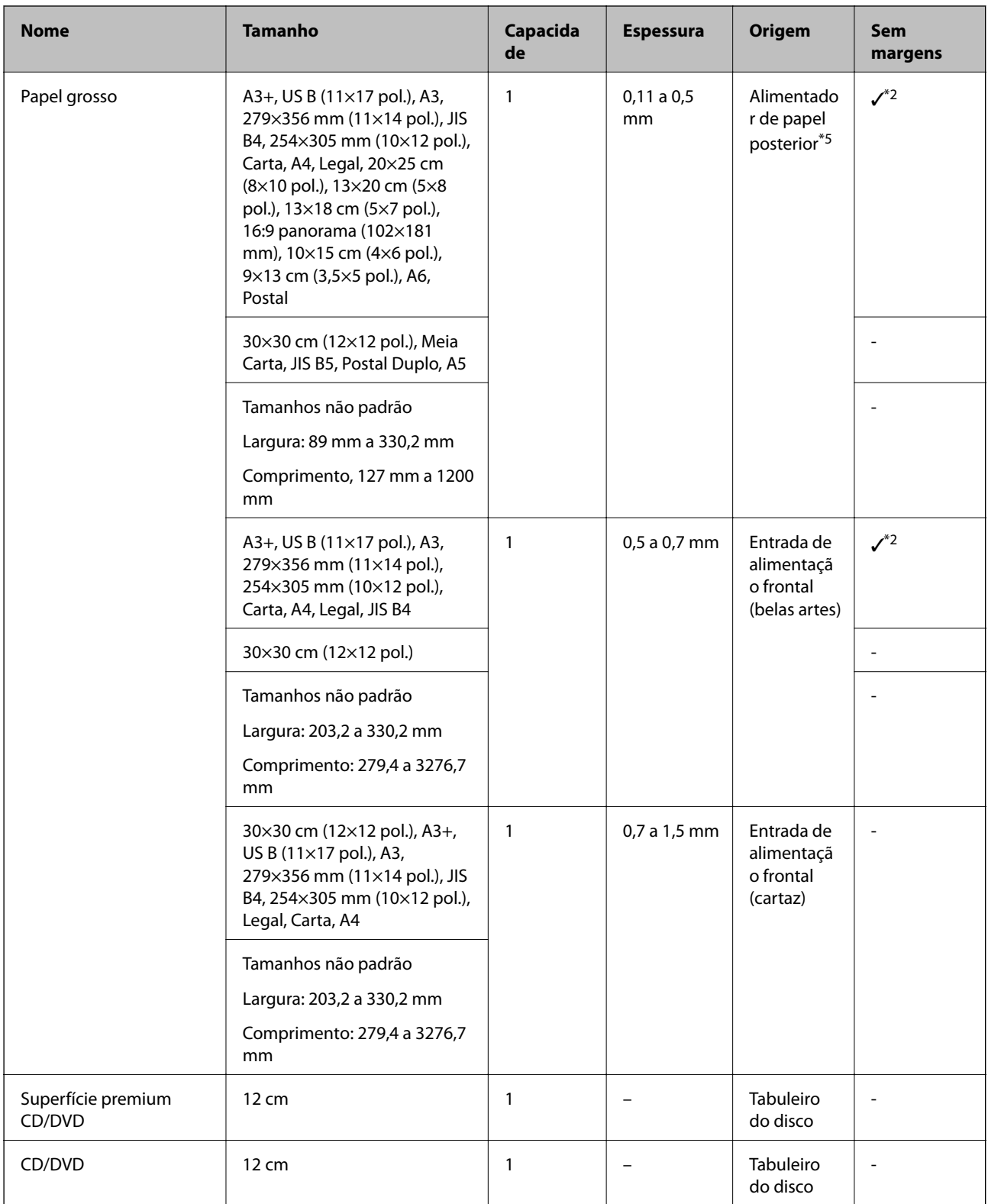

- \*1: O número de folhas que podem ser definidas depende da espessura do papel. A espessura total do papel colocado não deve exceder 5 mm.
- \*2: É possível especificar e realizar impressão sem margens, contudo, as margens podem aparecer ou a qualidade da impressão pode diminuir devido à expansão ou contração do papel. Consulte o manual fornecido com o papel e ajuste as definições conforme apropriado.
- \*3: O número de folhas que podem ser definidas depende da espessura do papel. A espessura total do papel colocado não deve exceder 12 mm.
- <span id="page-197-0"></span>\*4: Não existem margens esquerda e direita.
- \*5: Se a alimentação falhar, coloque papel na entrada alim. frontal.

# **Tipos de papel não disponíveis**

Não utilize os documentos que se seguem. A impressão nestes tipos de papel pode provocar encravamentos de papel e manchas na impressão.

- ❏ Papéis enrolados
- ❏ Papéis rasgados ou cortados
- ❏ Papéis dobrados
- ❏ Papéis molhados
- ❏ Papéis demasiado espessos ou demasiado finos
- ❏ Papéis com autocolantes
- ❏ A impressão em qualquer tipo de papel exceto papel para jato de tinta, cuja secagem é lenta, pode manchar as impressões.

# **Imprimir em tipos de papel que não sejam papel genuíno**

# **Adicionar informações de papel (definições de impressão)**

Precisa das definições de papel ótimas para desfrutar de todas as capacidades do papel. Ao imprimir em papel que não seja papel genuíno, adicione as informações do papel (definições de suporte) à impressora e selecione a definição de papel mais adequada para o papel.

# c*Importante:*

- ❏ Utilize um computador ligado à Internet e realize operações depois de ligar o computador à impressora.
- ❏ As informações do papel são adicionados ao computador e à impressora através da Internet a partir de um servidor Epson dedicado.
- 1. Apresente o ecrã de informações de papel adicionado em Epson Print Layout ou no controlador da impressora.
	- ❏ Epson Print Layout

Selecione **Papel** > **Transferir suportes**.

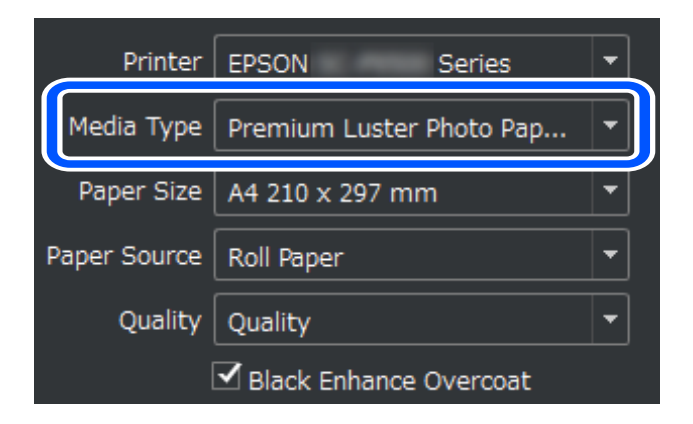

## ❏ Windows

Selecione Epson Media Installer no separador **Utilitários**.

Também pode iniciar a partir de um ícone de atalho no ambiente de trabalho do computador.

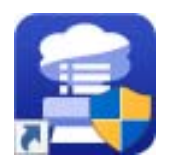

❏ Mac OS

Inicie o Epson Media Installer conforme apresentado abaixo. **Aplicações** > **Epson Software** > **Epson Utilities** > **Epson Media Installer.app**

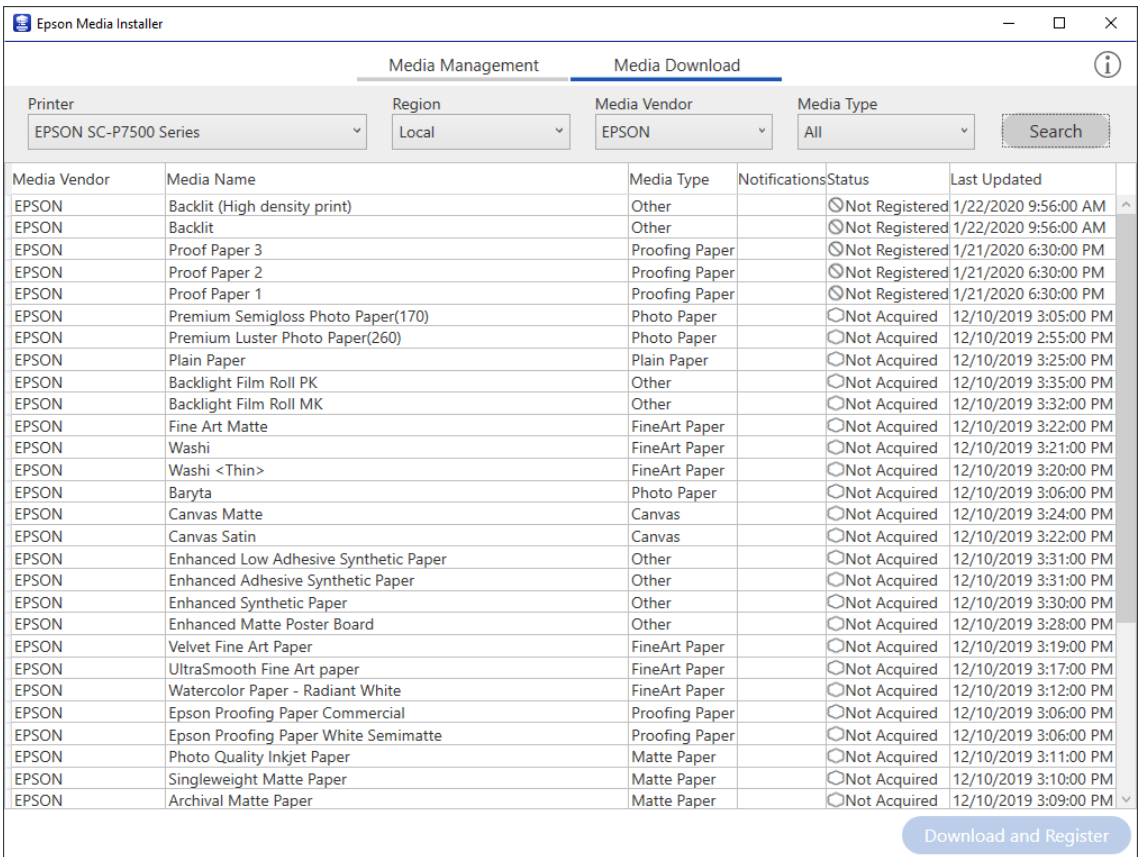

É exibida uma lista de informações de papel que podem ser adicionadas.

Se as informações do papel de destino não estiverem disponíveis, visite o website do fabricante do papel e defina o papel.

# 2. Adicione as informações do papel.

Selecione o papel de destino e clique em **Transferir e registar**.

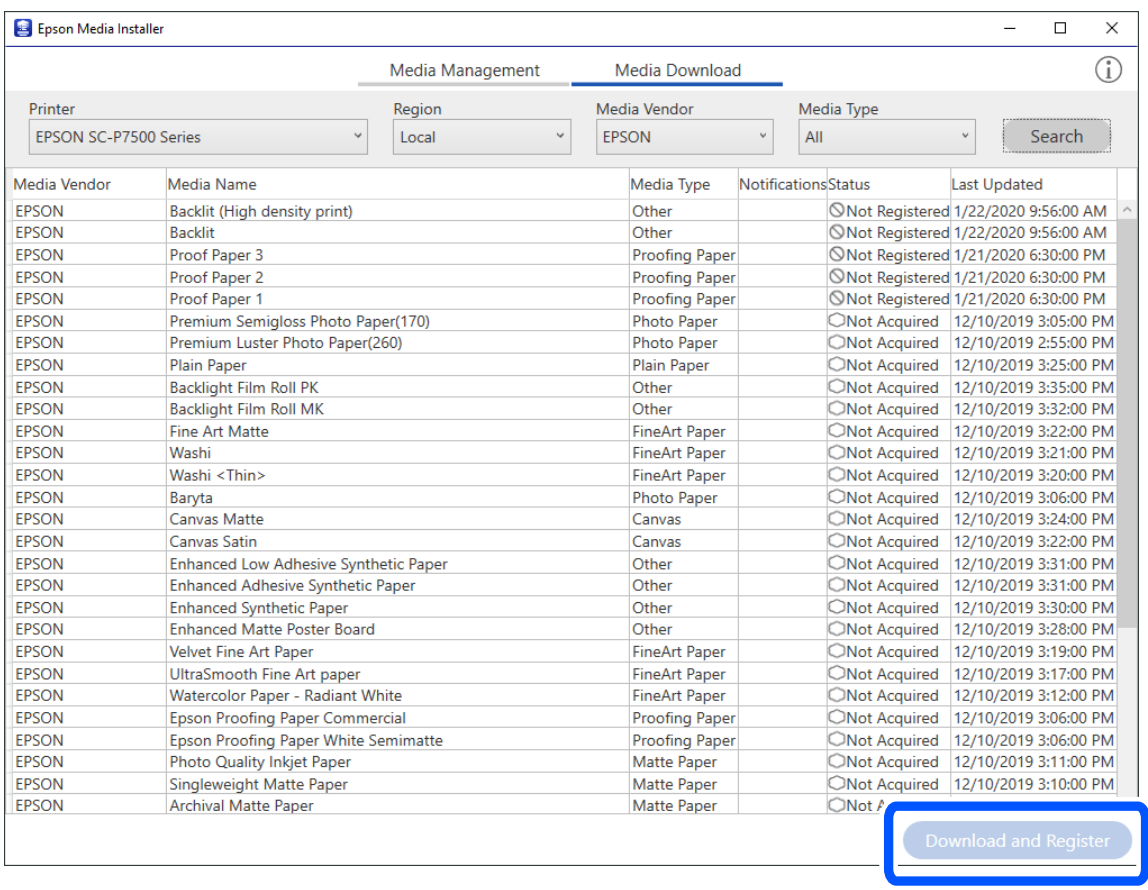

É possível selecionar as informações do papel adicionado em Epson Print Layout, controladores da impressora e os menus de definição de papel no painel de controlo da impressora.

3. Selecione o papel de destino da definição do tipo de papel em Epson Print Layout ou no controlador da impressora e imprima.

Se adicionou as informações do papel, pode usar o perfil ICC do papel adicionado em Epson Print Layout, controladores da impressora e outras aplicações.

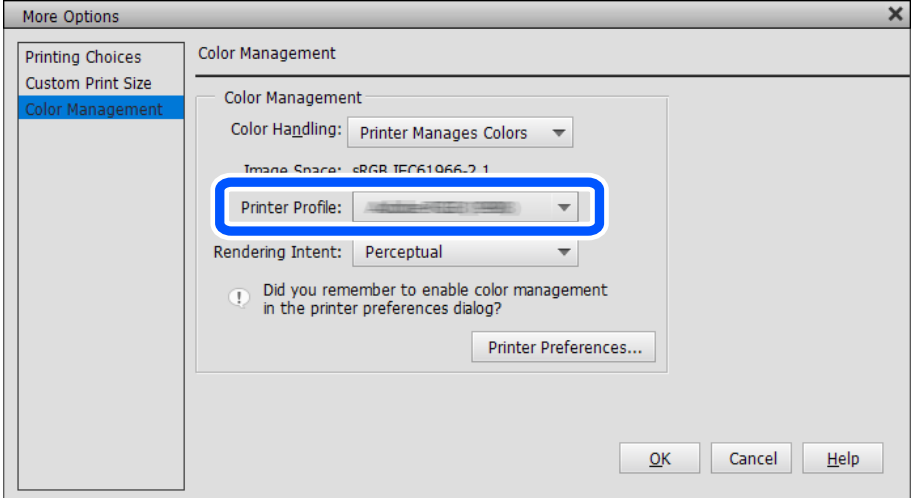

# c*Importante:*

Se desinstalar e reinstalar o controlador da impressora, volte a registar a sua informação em papel usando o Epson Media Installer. Caso contrário, as informações do papel podem não ser exibidas no Epson Print Layout, no controlador da impressora, ou outras aplicações.

Para registar novamente as informações do papel, inicie o Epson Media Installer e selecione *Gestão de Suportes* > *Atualizar*

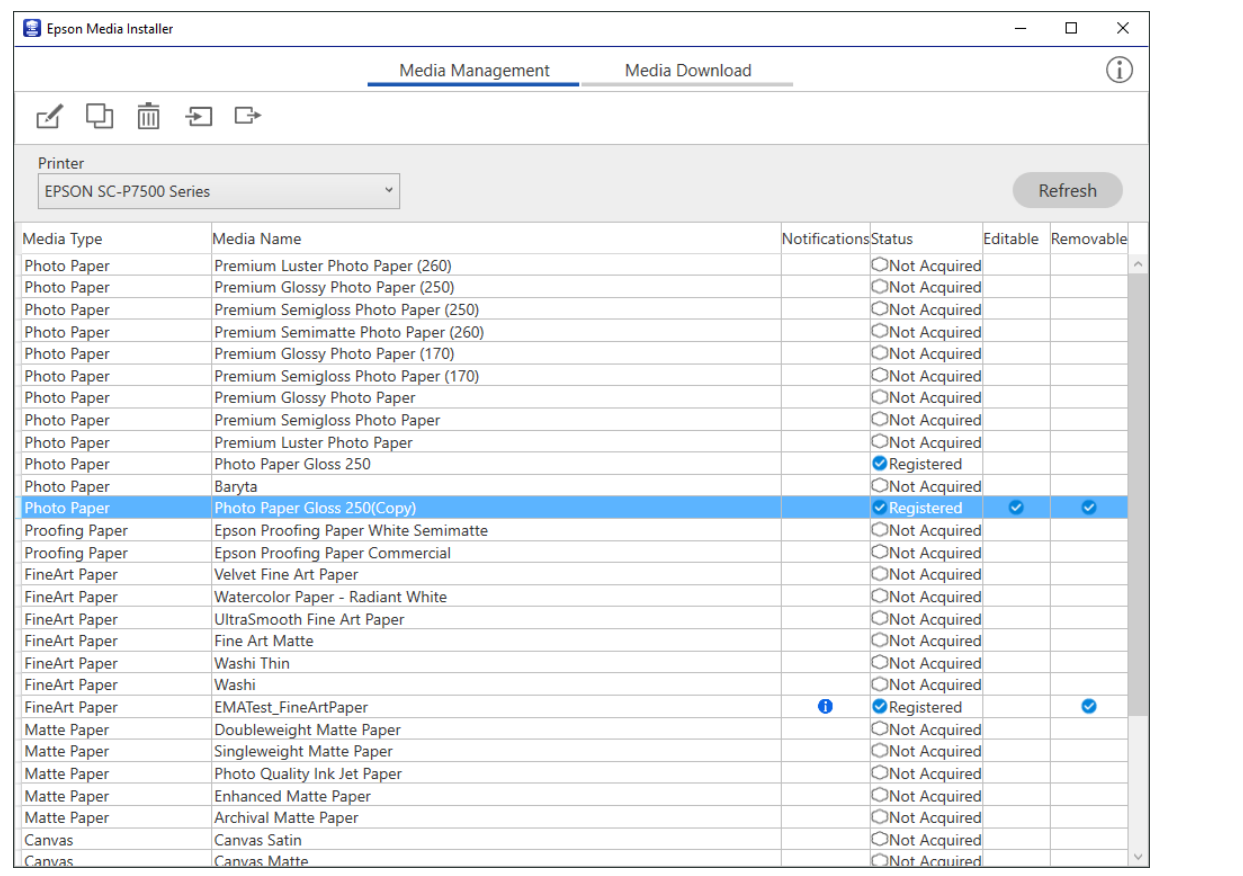

# **Editar informações de papel**

Pode editar as informações de papel utilizando as suas definições favoritas.

1. Inicie o Epson Media Installer e selecione **Gestão de Suportes**. Selecione as definições de papel (definições de suporte) que pretende editar e selecione  $\Box$ .

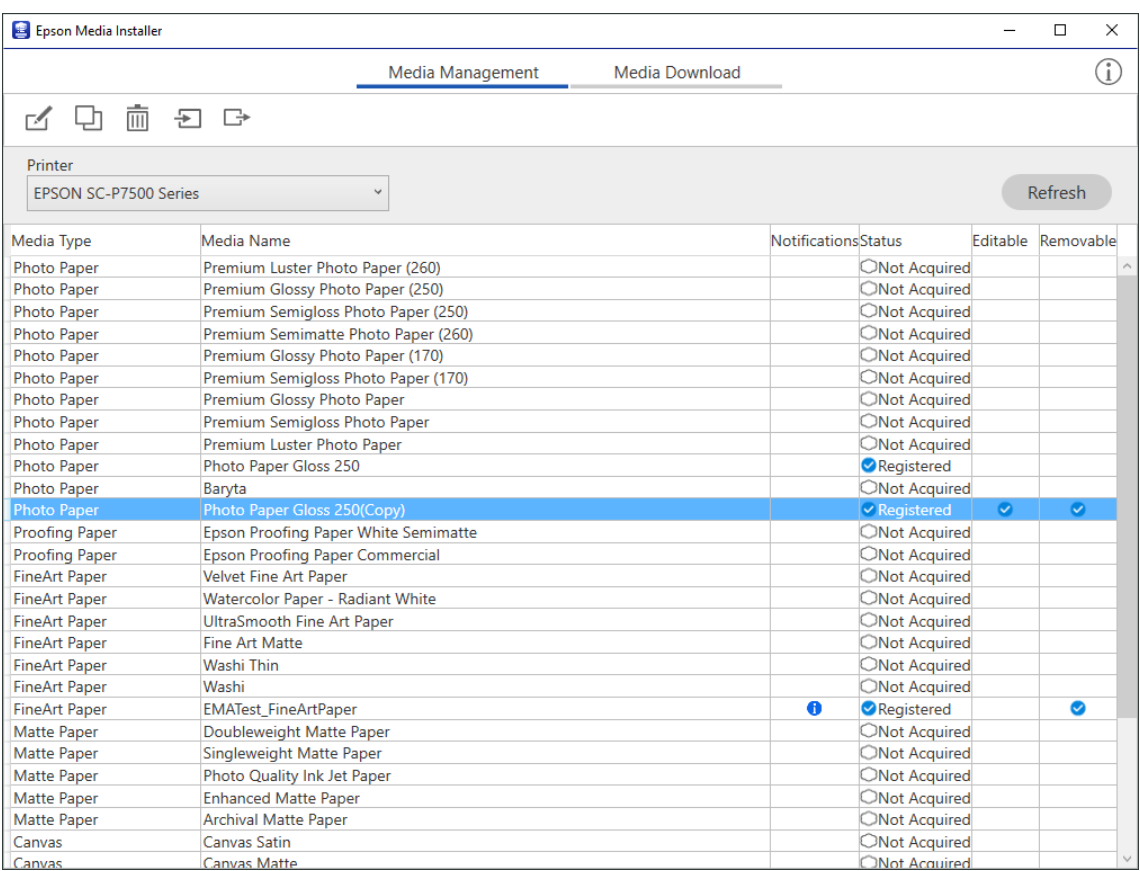

2. Selecione as informações de papel que copiou e selecione  $\Box$ .

### *Nota:*

As edições são realizadas apenas nas informações de papel copiadas (definições de suporte). Não é possível editar as informações de papel originais diretamente. Pode copiar as informações do papel com o estado Registado.

3. Especifique cada definição no ecrã de edição e selecione **OK**.

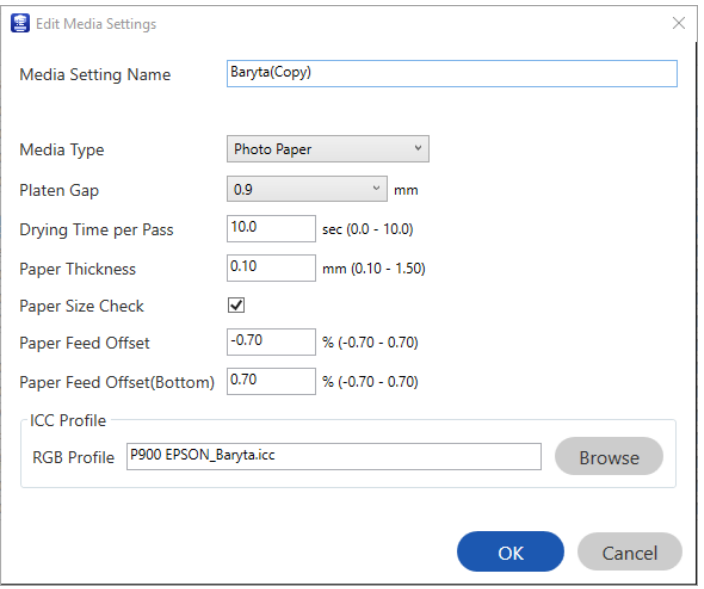

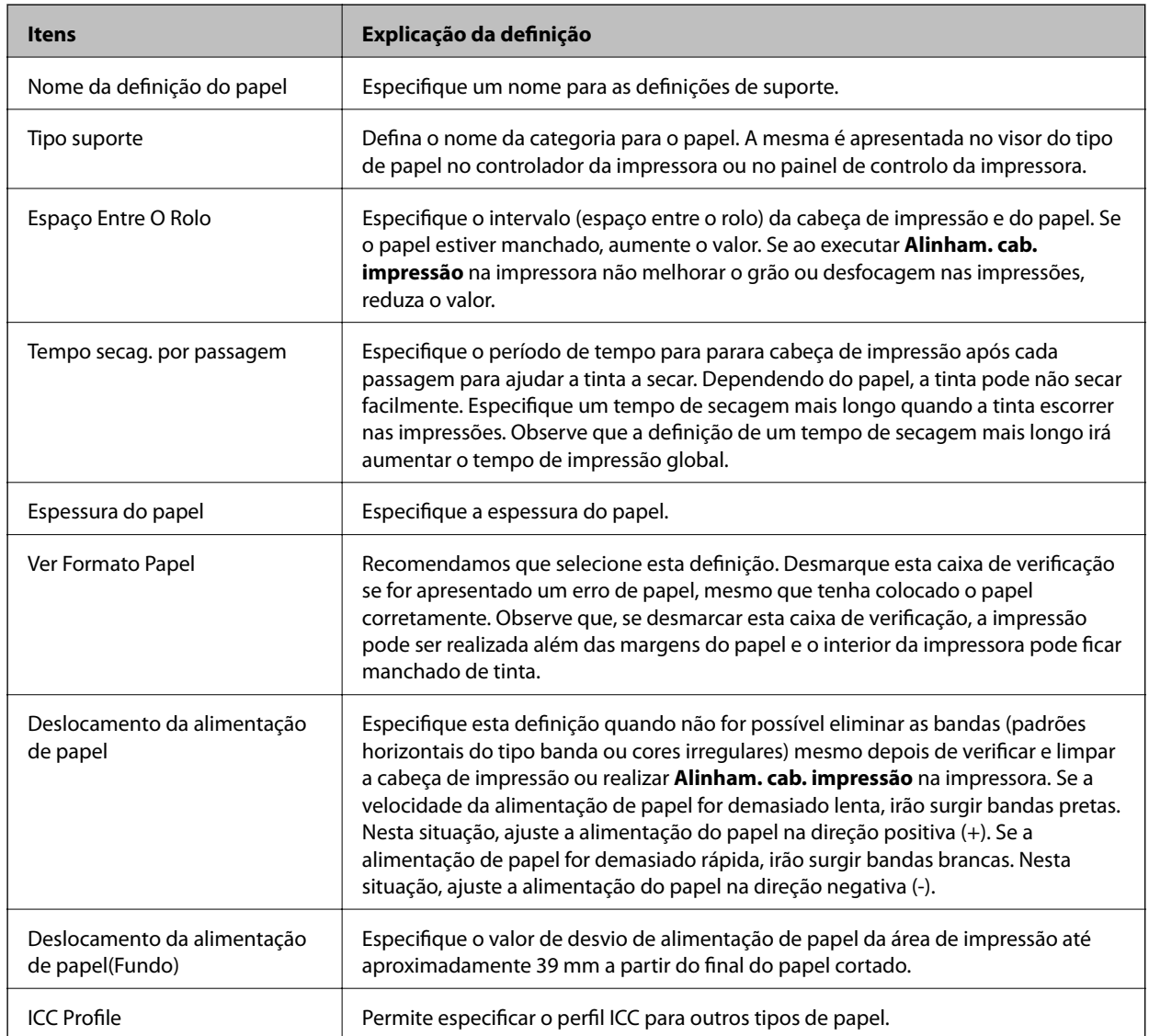

<span id="page-204-0"></span>4. Selecione o papel editado a partir do tipo de papel em Epson Print Layout ou no controlador da impressora e imprima.

# **Informações relativas a produtos consumíveis**

# **Códigos de tinteiros para SC-P900 Series**

Seguem-se os códigos dos tinteiros genuínos Epson.

Para a Europa, Austrália e Nova Zelândia

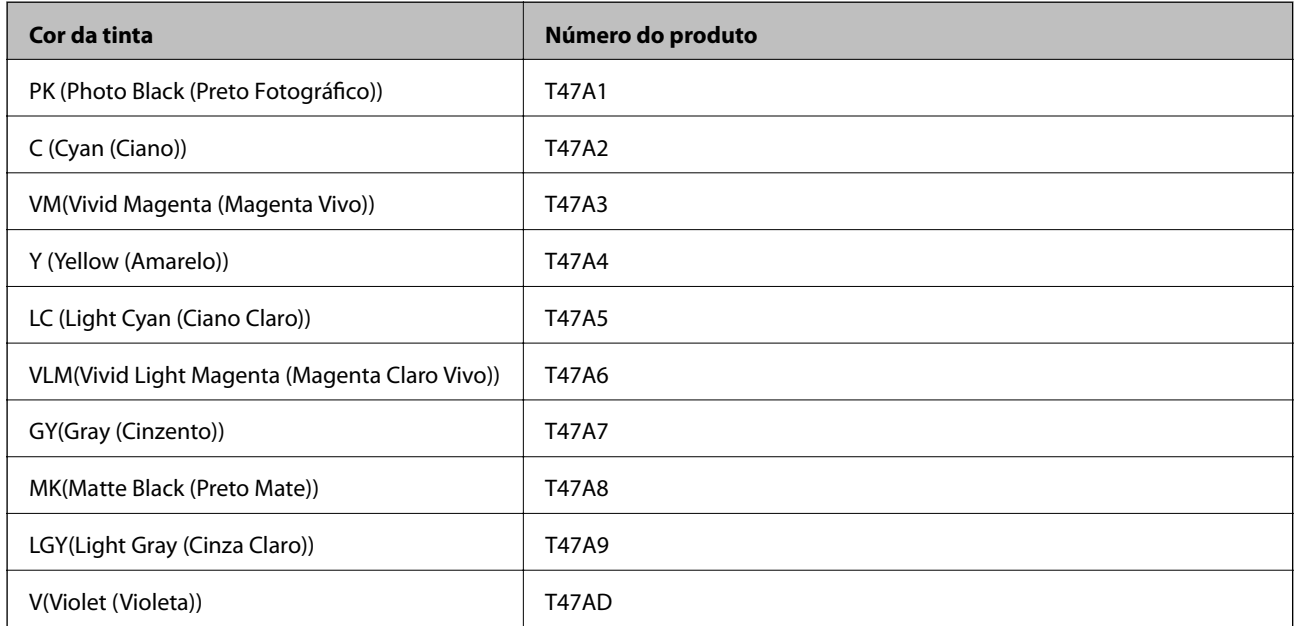

### Para Hong Kong e Mongólia

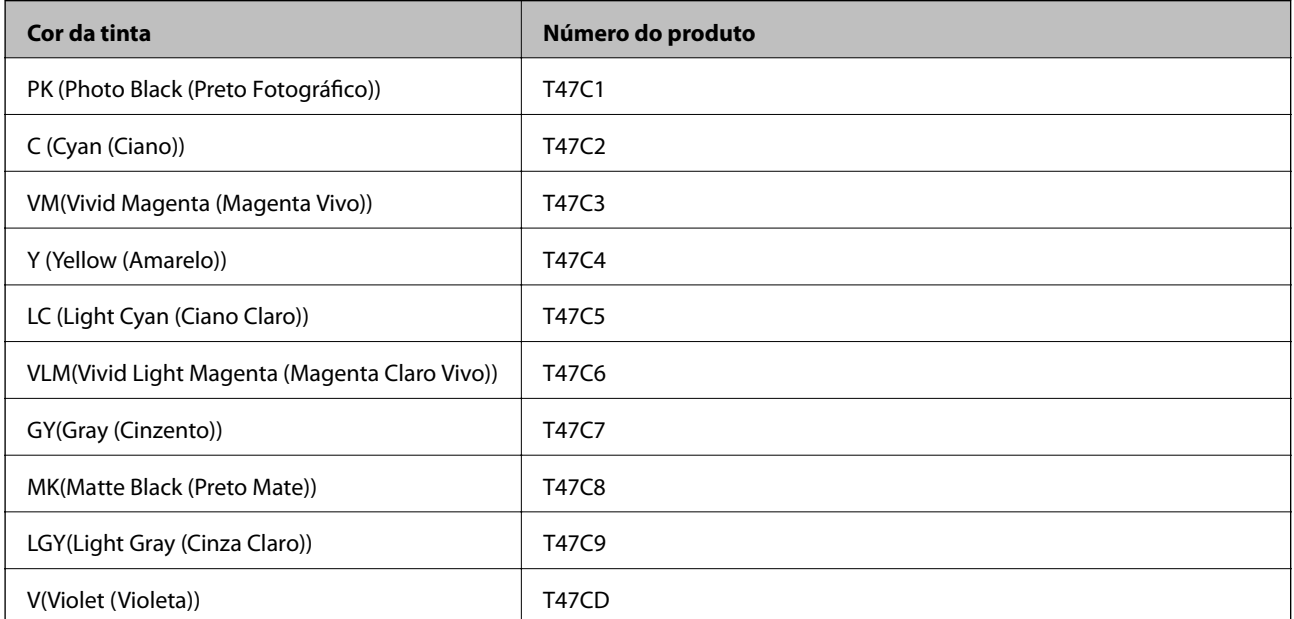

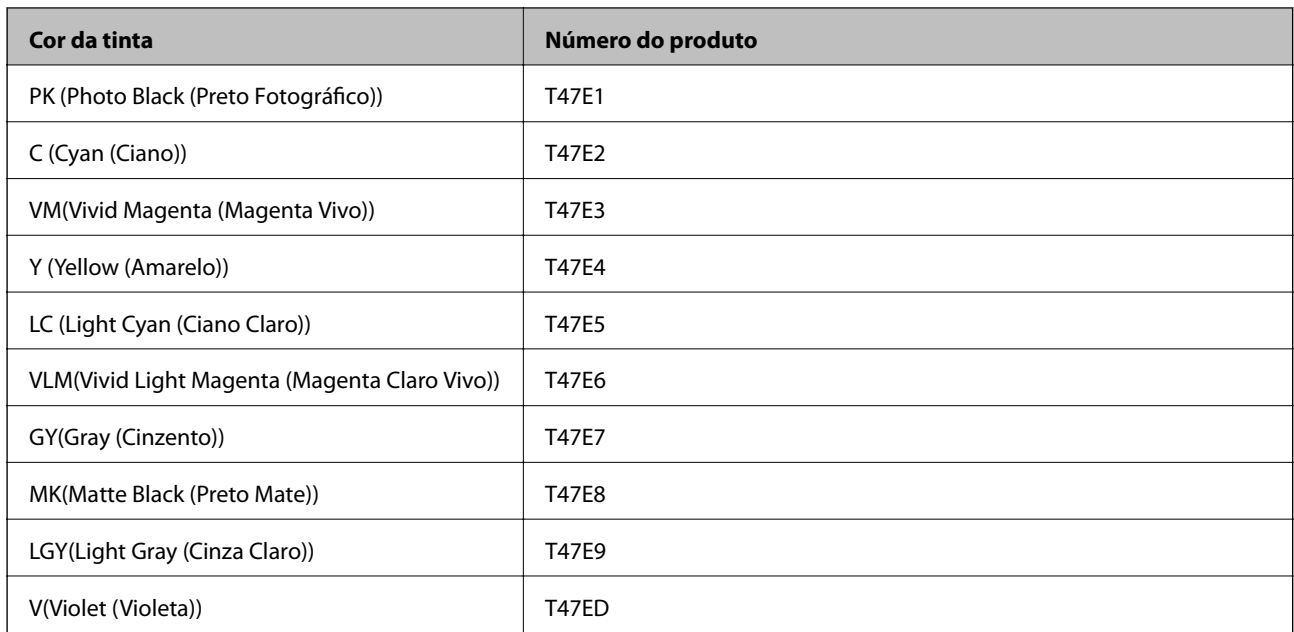

<span id="page-205-0"></span>Para países asiáticos, exceto Hong Kong e Mongólia

A Epson recomenda a utilização de tinteiros genuínos Epson. A Epson não garante a qualidade ou a fiabilidade de tinta não genuína. A utilização de tinta não genuína pode provocar danos não cobertos pelas garantias Epson e, em determinadas circunstâncias, originar comportamento errático da impressora. Pode não ser possível apresentar informação sobre os níveis de tinta não genuína.

#### *Nota:*

- ❏ Os códigos dos tinteiros varia consoante o país. Para obter os códigos corretos da sua área, contacte a assistência da Epson.
- ❏ Nem todos os tinteiros estão disponíveis em todas as regiões.
- ❏ Os utilizadores europeus devem visitar o sítio Web que se segue para obterem informações sobre os rendimentos dos tinteiros da Epson.

<http://www.epson.eu/pageyield>

- ❏ Embora os tinteiros possam conter materiais reciclados, tal não afecta a função ou o desempenho da impressora.
- ❏ As especificações e o aspecto do tinteiro estão sujeitos a alteração para efeitos de melhoramento sem aviso prévio.

# **Códigos de tinteiros para SC-P700 Series**

Seguem-se os códigos dos tinteiros genuínos Epson.

Para a Europa, Austrália e Nova Zelândia

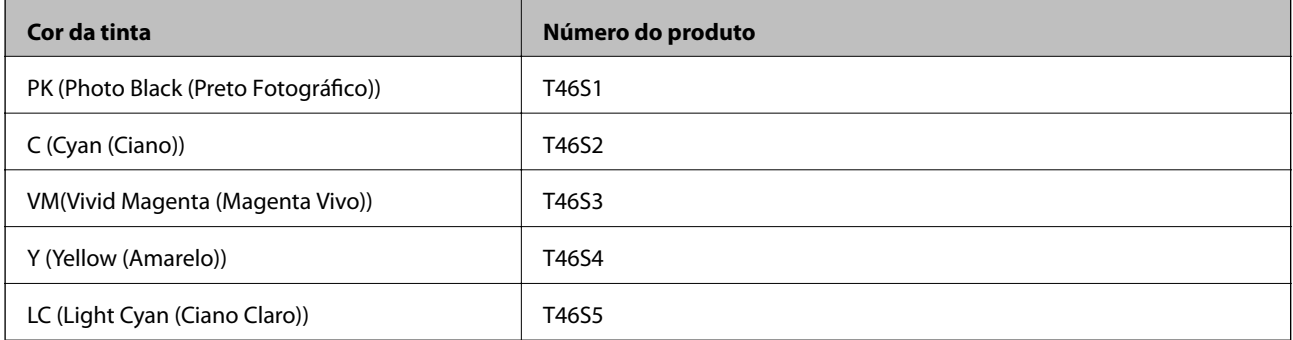

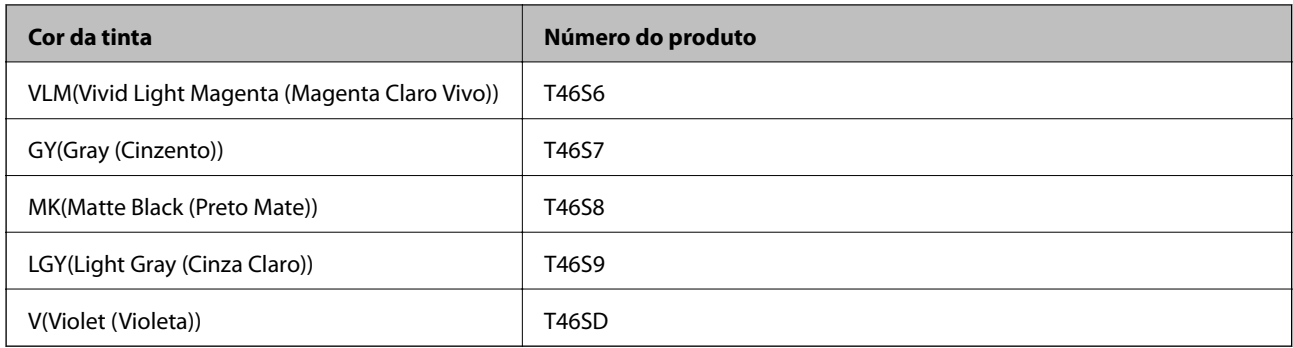

# Para Hong Kong

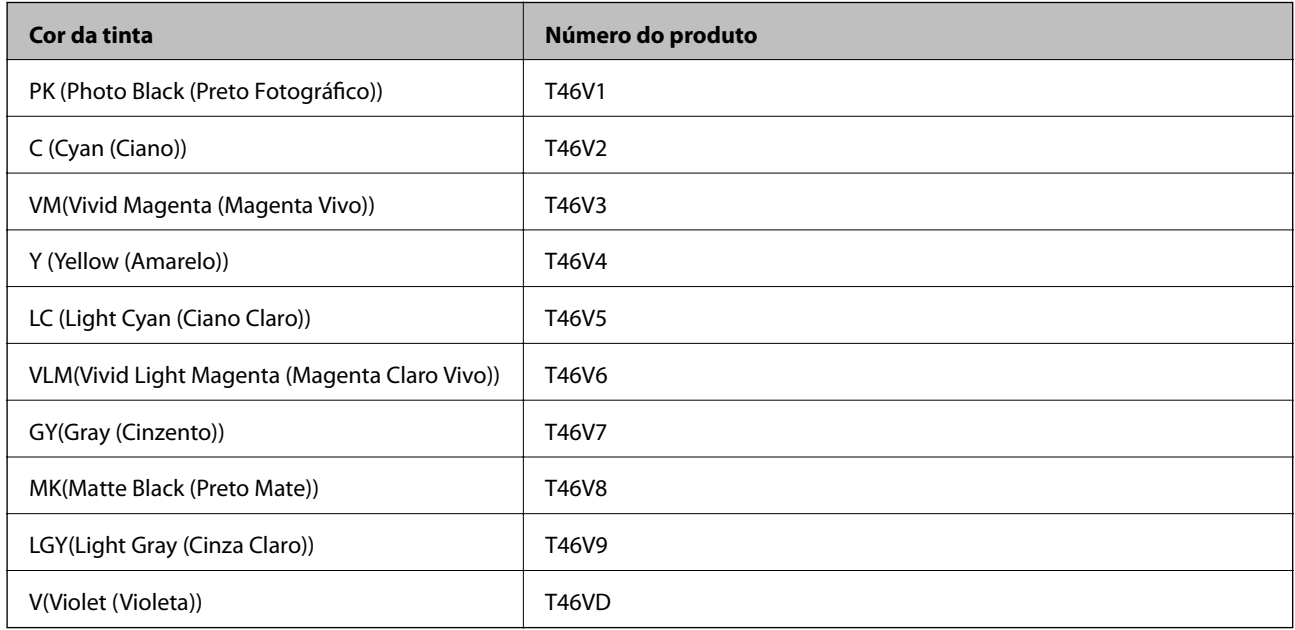

# Para países asiáticos, exceto Hong Kong

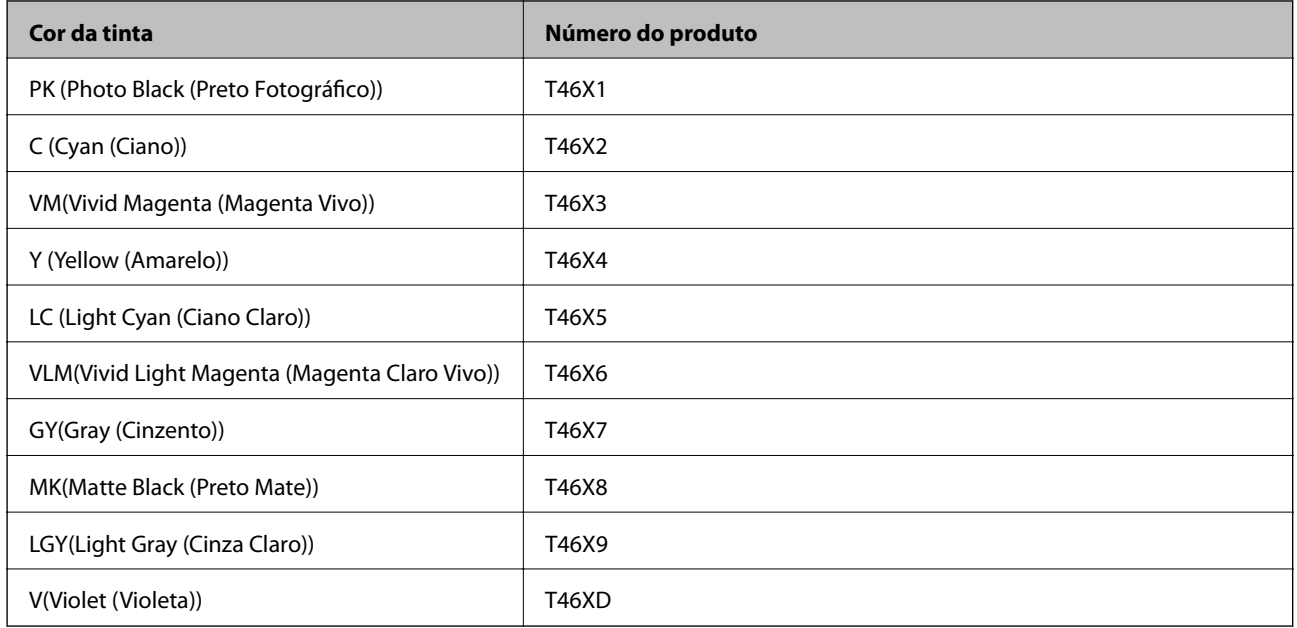

<span id="page-207-0"></span>A Epson recomenda a utilização de tinteiros genuínos Epson. A Epson não garante a qualidade ou a fiabilidade de tinta não genuína. A utilização de tinta não genuína pode provocar danos não cobertos pelas garantias Epson e, em determinadas circunstâncias, originar comportamento errático da impressora. Pode não ser possível apresentar informação sobre os níveis de tinta não genuína.

#### *Nota:*

- ❏ Os códigos dos tinteiros varia consoante o país. Para obter os códigos corretos da sua área, contacte a assistência da Epson.
- ❏ Nem todos os tinteiros estão disponíveis em todas as regiões.
- ❏ Os utilizadores europeus devem visitar o sítio Web que se segue para obterem informações sobre os rendimentos dos tinteiros da Epson.

<http://www.epson.eu/pageyield>

- ❏ Embora os tinteiros possam conter materiais reciclados, tal não afecta a função ou o desempenho da impressora.
- ❏ As especificações e o aspecto do tinteiro estão sujeitos a alteração para efeitos de melhoramento sem aviso prévio.

# **Código da caixa de manutenção**

A caixa de manutenção pode ser adquirida e substituída pelo utilizador. A Epson recomenda a utilização de uma caixa de manutenção genuína Epson.

Em seguida, apresentamos o código para a caixa de manutenção Epson genuína.

C9357

# c*Importante:*

Depois de instalar uma caixa de manutenção numa impressora, não pode ser usada com outras impressoras.

# **Informações sobre o software**

Esta secção apresenta os serviços de rede e produtos de software disponíveis para a sua impressora a partir do sítio Web.

# **Software para imprimir**

# **Aplicação para Imprimir a partir de um Computador (Windows Controlador da Impressora)**

O controlador da impressora controla a impressora de acordo com os comandos enviados a partir de uma aplicação. Efetuar definições no controlador da impressora proporciona os melhores resultados de impressão. Pode também verificar o estado da impressora ou mantê-la com um nível de funcionamento de topo através do utilitário do controlador da impressora.

Pode alterar o idioma do controlador da impressora. Selecione o idioma que pretende utilizar na definição **Idioma** do separador **Utilitários**.

#### **Aceder ao controlador da impressora a partir de aplicações**

Para efetuar definições que se aplicam apenas à aplicação que está a utilizar, utilize essa aplicação.

Selecione **Imprimir** ou **Configurar impressão** no menu **Ficheiro**. Selecione a sua impressora e clique em **Preferências** ou **Propriedades**.

#### *Nota:*

As operações diferem consoante a aplicação. Consulte a ajuda da aplicação para obter detalhes.

#### **Aceder ao controlador da impressora a partir do painel de controlo**

Para efetuar definições aplicáveis a todas as aplicações, aceda a partir do painel de controlo.

❏ Windows 10

Clique no botão iniciar, e a seguir selecione **Sistema Windows** > **Painel de Controlo** > **Ver Dispositivos e Impressoras** em **Hardware e som**. Clique com o botão do lado direito do rato na impressora ou mantenha premido e, de seguida, selecione **Preferências de impressão**.

❏ Windows 8.1/Windows 8

Selecione **Ambiente de trabalho** > **Definições** > **Painel de controlo** > **Ver dispositivos e impressoras** em **Hardware e som**. Clique com o botão do lado direito do rato na impressora ou mantenha premido e, de seguida, selecione **Preferências de impressão**.

❏ Windows 7

Selecione **Painel de controlo** > **Ver dispositivos e impressoras** em **Hardware e som**. Clique com o botão do lado direito do rato na impressora e selecione **Preferências de impressão**.

#### **Aceder ao controlador da impressora a partir do ícone da impressora na barra de tarefas**

O ícone da impressora, situado na barra de tarefas do ambiente de trabalho, é um ícone de atalho que permite um acesso rápido ao controlador da impressora.

Se clicar no ícone da impressora e selecionar **Definições da Impressora**, pode aceder à janela de definições da impressora igual à apresentada no painel de controlo. Se fizer duplo clique neste ícone, pode verificar o estado da impressora.

#### *Nota:*

Se o ícone da impressora não aparecer na barra de tarefas, aceda à janela do controlador da impressora, clique em *Preferências* no separador *Utilitários* e depois selecione *Registar o ícone de atalho na barra de tarefas*.

#### **Iniciar o utilitário**

Aceda à janela do controlador da impressora. Clique no separador **Utilitários**.

#### **Informações relacionadas**

& ["Opções do menu para o controlador de impressora" na página 71](#page-70-0)

### *Efectuar definições de funcionamento para o controlador da impressora Windows*

É possível efectuar definições como activar o **EPSON Status Monitor 3**.

- 1. Aceda à janela do controlador da impressora.
- 2. Clique em **Velocidade & Evolução** no separador **Utilitários**.
- 3. Efectue as definições adequadas e, de seguida, clique **OK**. Consulte a ajuda em linha para explicações dos itens de definição.

# **Aplicação para Imprimir a partir de um Computador (Mac OS Controlador da Impressora)**

O controlador da impressora controla a impressora de acordo com os comandos enviados a partir de uma aplicação. Efetuar definições no controlador da impressora proporciona os melhores resultados de impressão. Pode também verificar o estado da impressora ou mantê-la com um nível de funcionamento de topo através do utilitário do controlador da impressora.

#### **Aceder ao controlador da impressora a partir de aplicações**

Clique em **Configurar página** ou em **Imprimir** no menu **Ficheiro** da sua aplicação. Se necessário, clique em **Mostrar detalhes** (ou  $\blacktriangledown$ ) para expandir a janela de impressão.

#### *Nota:*

Dependendo da aplicação que está a utilizar, *Configuração de Página* poderá não ser apresentada no menu *Ficheiro*, e as operações para apresentar o ecrã de impressão poderão variar. Consulte a ajuda da aplicação para obter detalhes.

#### **Iniciar o utilitário**

Selecione **Preferências do sistema** no menu Apple > **Impressoras e Scanners** (ou **Impressão e Digitalização**, **Impressão e Fax**), e selecione a impressora. Clique em **Opções e acessórios** > **Utilitário** > **Abrir utilitário de impressora**.

#### **Informações relacionadas**

& ["Opções do menu para o controlador de impressora" na página 91](#page-90-0)

#### *Guia do controlador da impressora do Mac OS*

#### **Epson Printer Utility**

Pode executar uma função de manutenção, como a verificação dos jactos e a limpeza da cabeça de impressão e, se iniciar o **EPSON Status Monitor**, pode verificar o estado da impressora e informações sobre erros.

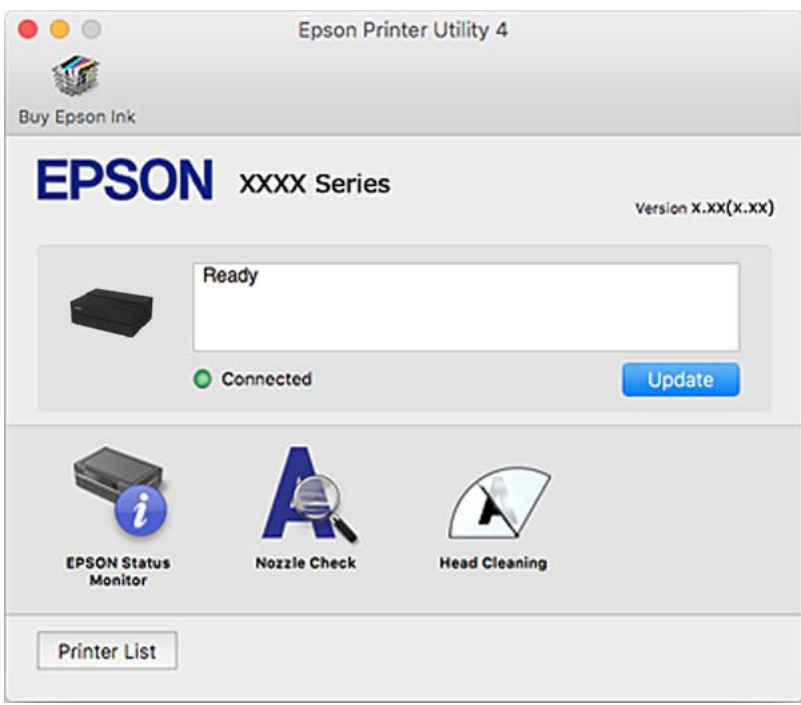

# **Aplicação para dispor e imprimir facilmente as fotografias (Epson Print Layout)**

O Epson Print Layout é uma aplicação que permite imprimir fotografias retocadas ou processadas usando um procedimento simples. Também pode ser utilizada como software plug-in para Adobe Photoshop, Adobe Lightroom, Nikon ViewNX-i e SILKYPIX. Para mais detalhes sobre aplicações e formatos de dados suportados, consulte o manual fornecido com Epson Print Layout.

Pode transferir o Epson Print Layout no website da Epson.

#### [http://www.epson.com](http://www.epson.com/)

*Nota:*

- ❏ Para utilizar esta aplicação, é necessário instalar o controlador desta impressora.
- ❏ Consulte o manual de software para mais detalhes sobre como começar a partir de um software de aplicação comercialmente disponível, tal como Adobe Photoshop e Adobe Lightroom.
- ❏ Pode utilizar o Epson Print Layout em iPad. Assim, pode mover o seu projeto para outros locais.
- ❏ Procure e instale o Epson Print Layout a partir da App Store.

#### **Informações relacionadas**

& ["Instalar as Aplicações Separadamente" na página 110](#page-109-0)

# **Aplicação para imprimir rapidamente e de forma divertida a partir de um computador (Epson Photo+)**

O Epson Photo+ é uma aplicação que permite imprimir facilmente imagens com vários esquemas. Também pode realizar correções à imagem e ajustar a posição enquanto visualiza uma previsualização do documento. Também pode tornar as suas imagens mais claras adicionando texto e carimbos sempre que o desejar. Pode também imprimir uma capa para a caixa de um CD/DVD. Ao imprimir em papel fotográfico Epson original, o desempenho da tinta é maximizado criando um acabamento atraente com excelentes cores.

Consulte a ajuda da aplicação para obter detalhes. Pode transferir o Epson Photo+ no website da Epson.

[http://www.epson.com](http://www.epson.com/)

#### *Nota:*

Para utilizar esta aplicação, é necessário instalar o controlador desta impressora.

#### **Iniciar no Windows**

❏ Windows 10

Clique no botão Iniciar e selecione **Epson Software** > **Epson Photo+**.

❏ Windows 8.1/Windows 8

Introduza o nome da aplicação no atalho de pesquisa e selecione o ícone apresentado.

❏ Windows 7

Clique no botão iniciar, e selecione **Todos os Programas** ou **Programas** > **Epson Software** > **Epson Photo+**.

#### **Iniciar no Mac OS**

Selecione **Ir** > **Aplicações** > **Epson Software** > **Epson Photo+**.

### **Informações relacionadas**

& ["Instalar as Aplicações Separadamente" na página 110](#page-109-0)

# **Aplicação para utilizar facilmente a impressora a partir de um dispositivo inteligente (Epson Smart Panel)**

O Epson Smart Panel é uma aplicação que permite executar facilmente operações da impressora, incluindo impressão a partir de um dispositivo inteligente, como smartphone ou tablet. Pode ligar a impressora e o dispositivo inteligente através de uma rede sem fios, verificar os níveis de tinta e o estado da impressora, e procurar soluções se ocorrer um erro.

Procure e instale o Epson Smart Panel a partir da App Store ou Google Play.

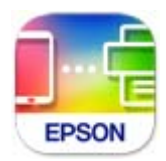

# *Guia do ecrã Epson Smart Panel*

Inicie o Epson Smart Panel a partir do seu dispositivo inteligente e selecione o item que pretende utilizar no ecrã inicial.

<span id="page-212-0"></span>Os seguintes ecrãs estão sujeitos a alterações sem aviso prévio. O conteúdo pode variar consoante o produto.

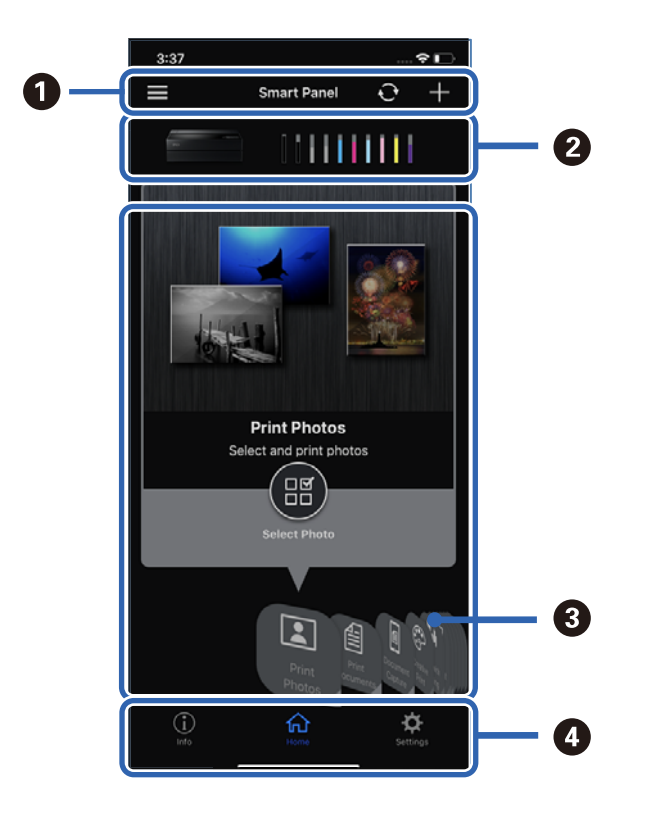

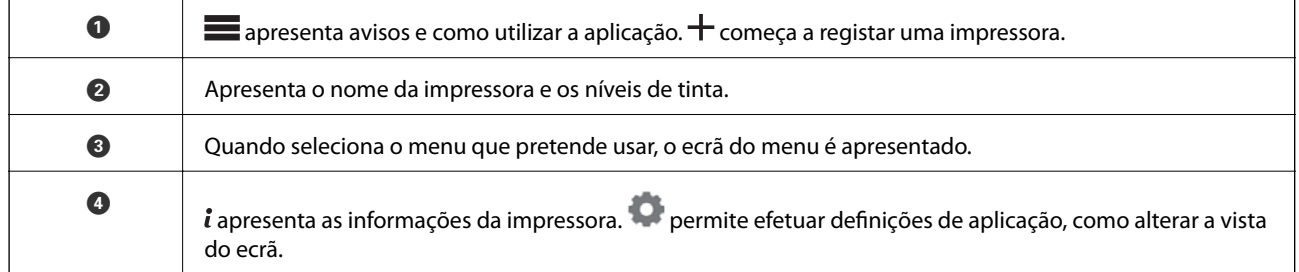

# **Software para fazer as definições ou gerir dispositivos**

# **Aplicação para configurar operações de impressora (Web Config)**

Web Config é uma aplicação que é executada num browser da Web, como o Internet Explorer e o Safari, num computador ou num dispositivo inteligente. É possível confirmar o estado da impressora ou alterar as definições do serviço de rede e da impressora. Para utilizar o Web Config, ligue a impressora e o computador ou dispositivo à mesma rede.

São suportados os seguintes browsers.

Microsoft Edge, Internet Explorer 8 ou posteriores, Firefox\*, Chrome\*, Safari\*

Utilize a versão mais recente.

# *Executar o Web Config num navegador web*

1. Verifique o endereço IP da impressora.

Selecione o ícone de rede no ecrã inicial da impressora e, de seguida, selecione o método de ligação ativo para confirmar o endereço IP da impressora.

#### *Nota:*

Também pode verificar o endereço IP imprimindo um relatório de ligação de rede.

2. Inicie o browser da Web num computador ou num dispositivo inteligente e, de seguida, introduza o endereço IP da impressora.

Formato:

IPv4: http://o endereço IP da impressora/

IPv6: http://[o endereço IP da impressora]/

Exemplos:

IPv4: http://192.168.100.201/

IPv6: http://[2001:db8::1000:1]/

Uma vez que a impressora utiliza um certificado assinado automaticamente, ao aceder a HTTPS, é exibido um aviso no navegador ao iniciar Web Config; isto não indica um problema e pode ser ignorado em segurança.

#### **Informações relacionadas**

& ["Imprimir um relatório da ligação em rede" na página 179](#page-178-0)

### *Executar a Web Config no Windows*

Ao ligar um computador à impressora através de WSD, siga os passos abaixo para executar a Web Config.

- 1. Abrir a lista de impressora no computador.
	- ❏ Windows 10

Clique no botão iniciar, e a seguir selecione **Sistema Windows** > **Painel de Controlo** > **Ver Dispositivos e Impressoras** em **Hardware e som**.

❏ Windows 8.1/Windows 8

Selecione **Ambiente de trabalho** > **Definições** > **Painel de controlo** > **Ver dispositivos e impressoras** em **Hardware e som** (ou em **Hardware**).

❏ Windows 7

Selecione **Painel de controlo** > **Ver dispositivos e impressoras** em **Hardware e som**.

- 2. Clique com o botão direito na impressora e seleccione **Propriedades**.
- 3. Selecione o separador **Serviço Web** e clique no URL.

Uma vez que a impressora utiliza um certificado assinado automaticamente, ao aceder a HTTPS, é exibido um aviso no navegador ao iniciar Web Config; isto não indica um problema e pode ser ignorado em segurança.

# <span id="page-214-0"></span>*Executar a Web Config no Mac OS*

- 1. Selecione **Preferências do sistema** no menu Apple > **Impressoras e Scanners** (ou **Impressão e Digitalização**, **Impressão e Fax**), e selecione a impressora.
- 2. Clique em **Opções e acessórios** > **Apresentar página web da impressora**.

Uma vez que a impressora utiliza um certificado assinado automaticamente, ao aceder a HTTPS, é exibido um aviso no navegador ao iniciar Web Config; isto não indica um problema e pode ser ignorado em segurança.

# **Software para atualização**

# **Aplicação para Atualização de Software e Firmware (EPSON Software Updater)**

O EPSON Software Updater é uma aplicação que instala novo software e atualiza o firmware e os manuais através da Internet. Para verificar regularmente as informações de atualização, é possível definir o intervalo para verificação de atualizações nas Definições de Atualização Automática do EPSON Software Updater.

#### **Iniciar no Windows**

❏ Windows 10

Clique no botão Iniciar e selecione **Epson Software** > **EPSON Software Updater**.

❏ Windows 8.1/Windows 8

Introduza o nome da aplicação no atalho de pesquisa e selecione o ícone apresentado.

❏ Windows 7

Clique no botão iniciar e selecione **Todos os programas** (ou **Programas**) > **Epson Software** > **EPSON Software Updater**.

#### *Nota:*

Pode também iniciar o EPSON Software Updater clicando no ícone de impressora, situado na barra de tarefas do ambiente de trabalho e selecionando *Actualização de Software*.

### **Iniciar no Mac OS**

Selecione **Ir** > **Aplicações** > **Epson Software** > **EPSON Software Updater**.

#### **Informações relacionadas**

& ["Instalar as Aplicações Separadamente" na página 110](#page-109-0)

# **Lista do Menu**

Selecione  $\overline{\overline{\mathbb{R}}}$  no ecrã inicial da impressora para ver os menus.

Conf papel:

Também é possível exibir este menu selecionando **no 1999** no ecrã de início.

<span id="page-215-0"></span>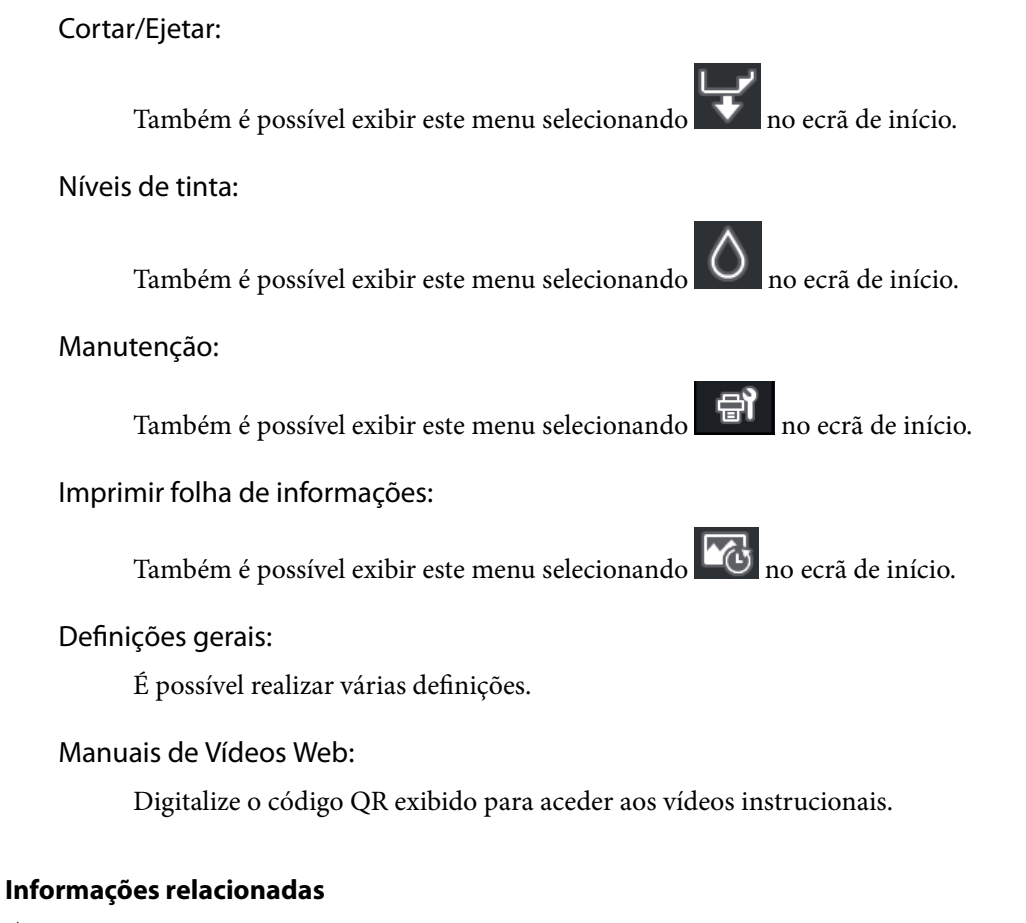

- & ["Configuração do ecrã inicial" na página 20](#page-19-0)
- & "Definições gerais" na página 216

# **Definições gerais**

Selecione **Definições gerais** em **no ecrã inicial da impressora para efetuar várias definições.** 

# **Personalização do ecrã**

Selecione os menus no painel de controlo conforme se descreve em seguida.

# > **Definições gerais** > **Personalização do ecrã**

### Cor de fundo:

Mude a cor de fundo do ecrã LCD.

#### Ecrã de início:

Defina o ecrã predefinido que pretende exibir como ecrã inicial.

#### Padrão:

Apresenta informações, como definições de papel, estado de ejeção e informações de tinta.
Estado do consumível:

Apresenta os níveis de tinta aproximados e a vida útil aproximada da caixa de manutenção.

Captura de ecrã:

Defina o ecrã predefinido que pretende exibir durante a impressão.

Fotografia:

Apresenta as miniaturas de imagens quando imprime usando o controlador da impressora e Epson Print Layout.

Def. impressão:

Apresenta as definições de impressão do controlador da impressora e Epson Print Layout.

Estado da impressão:

Apresenta os níveis de tinta aproximados e uma barra de progresso durante a impressão.

# **Definições da impressora**

Selecione os menus no painel de controlo conforme se descreve em seguida.

#### > **Definições gerais** > **Definições da impressora**

Exibir automaticamente configuração de papel:

Selecione **Activ.** para apresentar o ecrã **Definição do papel** quando colocar papel no alimentador de papel posterior. Se desativar esta funcionalidade, não poderá imprimir a partir de um iPhone, iPad ou iPod usando AirPrint.

Aviso de erro:

Erro de correspondência de papel:

Apresenta um aviso se as definições de papel (definições de impressão) do trabalho de impressão não corresponderem às definições de papel da impressora que efetuou quando colocou o papel. Esta definição evita uma impressão incorrecta. Contudo, o ecrã de configuração do papel não é apresentado se **Exibir automaticamente configuração de papel** estiver desactivado nos menus seguintes. Se desativar esta funcionalidade, não poderá imprimir a partir de um iPhone, iPad ou iPod usando AirPrint.

Detetar desvios do papel:

Selecione **Activ.** para apresentar uma mensagem quando o papel for colocado inclinado.

Centrado na horizontal:

Selecione **Activ.** para imprimir a imagem no centro do papel.

Papel espesso:

Selecione **Activado** para evitar que a tinta manche as suas impressões.

## **Definições básicas**

Selecione os menus no painel de controlo conforme se descreve em seguida.

#### > **Definições gerais** > **Definições básicas**

#### Luz interior:

Selecione **Auto** para acender automaticamente a luz interior durante a impressão.

Brilho do LCD:

Ajuste o brilho do ecrã LCD.

#### Sons:

Ajuste o volume e selecione o tipo de som.

- ❏ Sem som
- ❏ Som botões
- ❏ Sinal sonoro de erro
- ❏ Tipo de som

#### Temporizador:

Ajuste o período de tempo para entrar em modo de suspensão (modo de poupança de energia) se a impressora não realizar qualquer operação. O ecrã LCD fica preto após o período de tempo definido.

#### Def. encerr. auto.:

O seu produto poderá possuir esta funcionalidade ou a funcionalidade **Temporiz. p/ desligar** dependendo do local de compra.

❏ Encerrar se inactivo

Selecione esta definição para desligar a impressora automaticamente se esta não for utilizada durante um período de tempo específico. Qualquer aumento afeta a eficiência energética do produto. Considere o ambiente antes de efetuar qualquer alteração.

❏ Encerrar se desligado

Selecione para desligar a impressora 30 minutos depois de todas as portas, incluindo a porta USB, serem desligadas. Esta função poderá não estar disponível, dependendo da sua região.

#### Temporiz. p/ desligar:

O seu produto poderá possuir esta funcionalidade ou a funcionalidade **Def. encerr. auto.** dependendo do local de compra.

Selecione esta definição para desligar a impressora automaticamente quando não for utilizada durante um período de tempo específico. É possível ajustar o período de tempo antes de ser aplicada a função de gestão de energia. Qualquer aumento afeta a eficiência energética do produto. Considere o ambiente antes de efetuar qualquer alteração.

#### Definições de data/hora:

❏ Data/Hora

Introduza a hora e a data atuais.

❏ Hora de Verão

Selecione a definição da hora de verão aplicável à sua área.

❏ Diferença horária

Introduza a diferença horária entre a sua hora local e UTC (Hora Universal Coordenada).

#### Idioma/Language:

Selecione o idioma utilizado no ecrã LCD.

#### Unidade de comprimento:

Selecione a unidade de comprimento.

#### **Informações relacionadas**

& ["Poupar energia" na página 109](#page-108-0)

## **Definições de rede**

Selecione os menus no painel de controlo conforme se descreve em seguida.

#### > **Definições gerais** > **Definições de rede**

Conf. Wi-Fi:

Configure ou altere as definições de uma rede sem fios. Escolha o método de ligação a partir dos seguintes e siga as instruções apresentadas no painel de controlo.

#### Wi-Fi (Recomendado):

- ❏ Assistente Conf. Wi-Fi
- ❏ Configurar tecla (WPS)
- ❏ Outros
	- ❏ Config. código PIN (WPS)
	- ❏ Ligar Wi-Fi autom.
	- ❏ Desactivar Wi-Fi

Poderá resolver problemas de rede desativando as definições de Wi-Fi ou efetuando

novas definições de Wi-Fi. Toque em > **Wi-Fi (Recomendado)** > **Alterar definições** > **Outros** > **Desactivar Wi-Fi** > **Iniciar Configuração**.

#### Wi-Fi Direct:

- ❏ iOS
- ❏ Android
- ❏ Dispositivos com outros SO
- ❏ Alterar
	- ❏ Alterar nome da rede
	- ❏ Alterar Palavra-passe
	- ❏ Desativar Wi-Fi Direct
	- ❏ Restaurar predefinições

Configuração de Rede Local com Fios:

Definir ou mude uma ligação de rede que utilize um cabo LAN e router. Quando for utilizado, as ligações Wi-Fi são desativadas.

#### Estado da rede:

Apresenta ou imprime as definições de rede atuais.

- ❏ Estado de LAN com fios/Wi-Fi
- ❏ Estado Wi-Fi Direct
- ❏ folha de estado

#### Verificar ligação de rede:

Verifica a ligação de rede atual e imprime um relatório. Se existirem problemas com a ligação, consulte o relatório para resolver o problema.

#### Avançado:

Faça as definições abaixo indicadas.

- ❏ Nome do Dispositivo
- ❏ TCP/IP
- ❏ Servidor proxy

# **Definições do Serviço Web**

Selecione os menus no painel de controlo conforme se descreve em seguida.

## > **Definições gerais** > **Definições do Serviço Web**

Serviços Epson Connect:

Mostra se a impressora está registada e ligada ao Epson Connect. Pode registar-se no serviço selecionando **Registar** e seguir as instruções. Quando realizar o registo, pode alterar as seguintes definições.

- ❏ Suspender/Retomar
- ❏ Anular registo

Para mais informações, consulte o seguinte sítio Web.

<https://www.epsonconnect.com/>

[http://www.epsonconnect.eu](http://www.epsonconnect.eu/) (apenas na Europa)

## **Pesquisa de cliente**

Selecione os menus no painel de controlo conforme se descreve em seguida.

#### > **Definições gerais** > **Pesquisa de cliente**

Selecione **Aprovar** para fornecer informações de utilização do produto à Seiko Epson Corporation, tais como o número de impressões.

# **Restaurar predefinições**

Selecione os menus no painel de controlo conforme se descreve em seguida.

#### > **Definições gerais** > **Restaurar predefinições**

Repõe as definições dos menus que se seguem para as predefinições.

- ❏ Definições de rede
- ❏ Todas excepto Definições de rede
- ❏ Limpar todos os dados e definições

## **Estado da impressora/Imprimir**

Selecione os menus no painel de controlo conforme se descreve em seguida.

#### > **Definições gerais** > **Estado da impressora/Imprimir**

Impr. pág. de est.:

Folha de estado de config.:

Imprime folhas de informações com o estado e as definições atuais da impressora.

#### Folha de estado de consumíveis:

Imprime uma folha de informações com o estado dos consumíveis.

Folha de histórico de utiliz.:

Imprime folhas de informações com o histórico de utilização da impressora.

Rede:

Apresenta as definições atuais da rede. Também é possível imprimir a folha de estado.

#### Lista verific. de problemas:

Folhas de impressão para verificar os problemas da impressora. Se a impressora avariar, imprima as "folhas de diagnóstico de cliente (3 folhas)" e preencha as informações necessárias nas primeira e segunda folhas. A inclusão do terceiro resultado de verificação dos injetores nas duas primeiras folhas pode facilitar as reparações.

Versão de firmware:

Apresenta a versão atual do firmware da impressora.

## **Atualização do firmware**

Selecione os menus no painel de controlo conforme se descreve em seguida.

#### > **Definições gerais** > **Atualização do firmware**

#### <span id="page-221-0"></span>Atualização:

Verifica se a versão mais recente do firmware foi carregada para o servidor de rede. O firmware é atualizado quando é encontrado novo firmware. Quando a atualização iniciar, não pode ser interrompida.

#### Notificação:

Selecione **Activ.** para receber uma notificação se estiver disponível uma atualização de firmware.

#### **Informações relacionadas**

& ["Atualizar o firmware da impressora através do painel de controlo" na página 114](#page-113-0)

# **Especificações do produto**

# **Especificações da impressora**

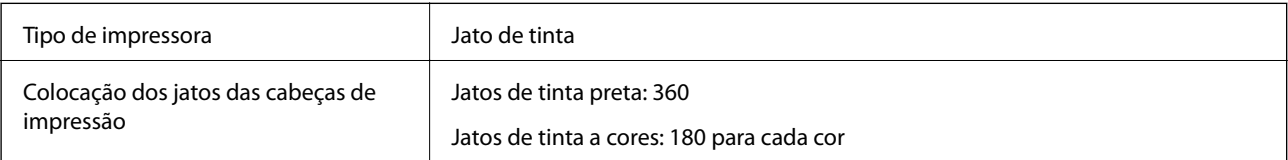

## **Área imprimível**

#### *Área imprimível para folhas individuais*

A qualidade de impressão pode diminuir nas áreas sombreadas devido ao mecanismo da impressora.

#### **Impressão com margens**

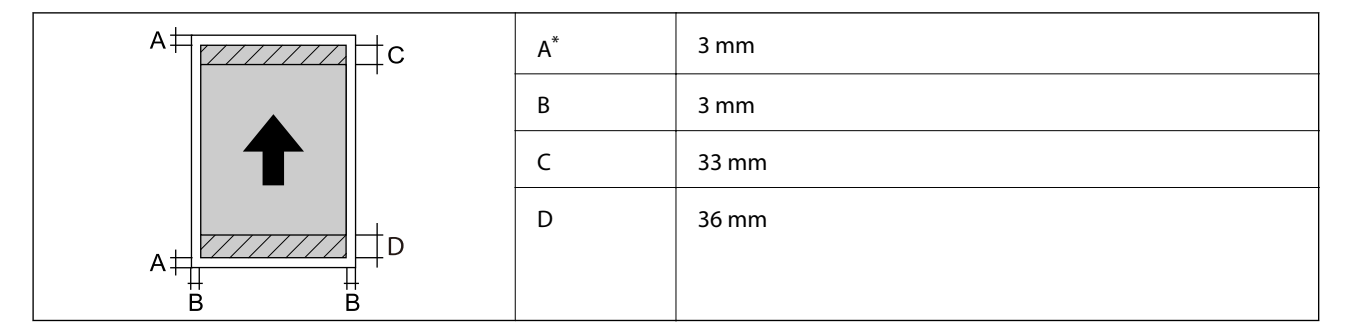

\*: A margem é de 20.0 mm ao imprimir um cartaz ou usando a funcionalidade Alim. Frontal de Papel - Sem Rolo de Ejeção (Papel Brilhante).

#### **Impressão sem margens\***

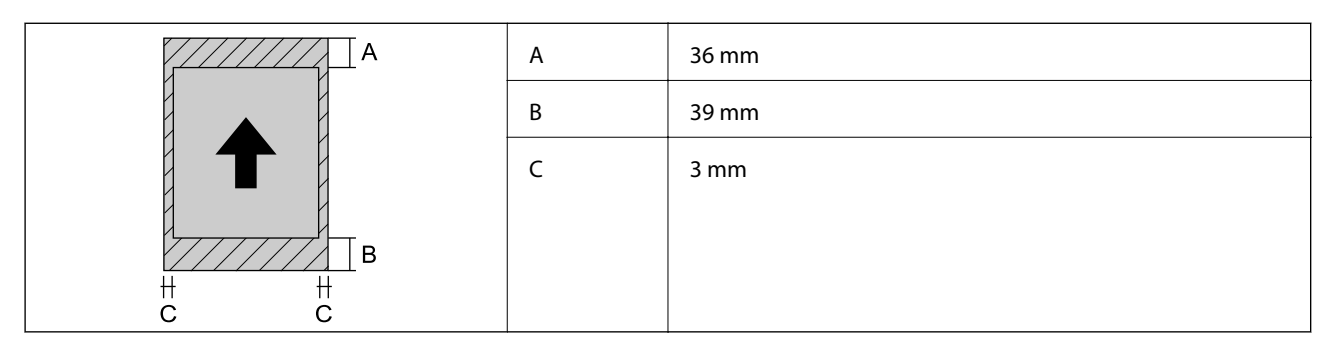

\*: A impressão sem margens não é suportada com cartazes e Alim. Frontal de Papel - Sem Rolo de Ejeção (Papel Brilhante).

#### *Área imprimível para papel em rolo*

A qualidade de impressão pode diminuir nas áreas sombreadas devido ao mecanismo da impressora.

#### **Impressão com margens**

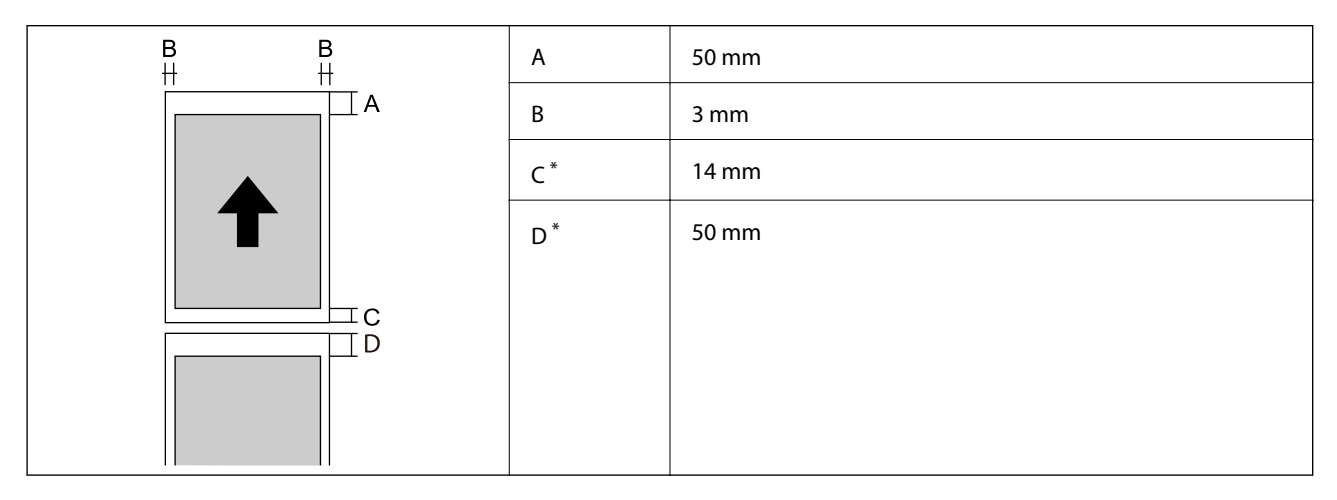

\*: 0 mm para tarefas de impressão contínuas.

#### **Impressão sem margens**

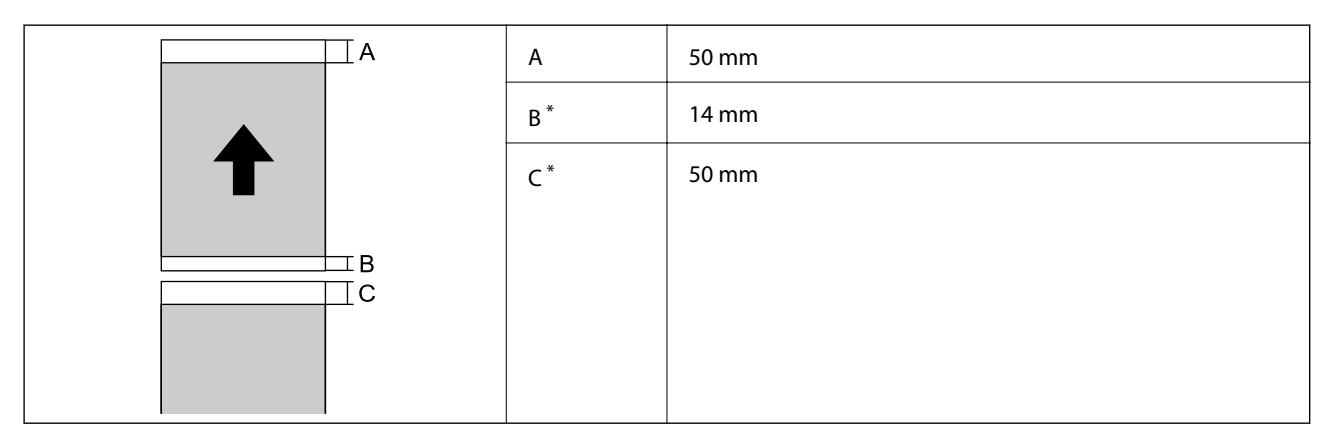

\*: 0 mm para tarefas de impressão contínuas.

#### <span id="page-223-0"></span>*Área imprimível para CD/DVD*

A qualidade de impressão pode diminuir nas áreas sombreadas devido ao mecanismo da impressora.

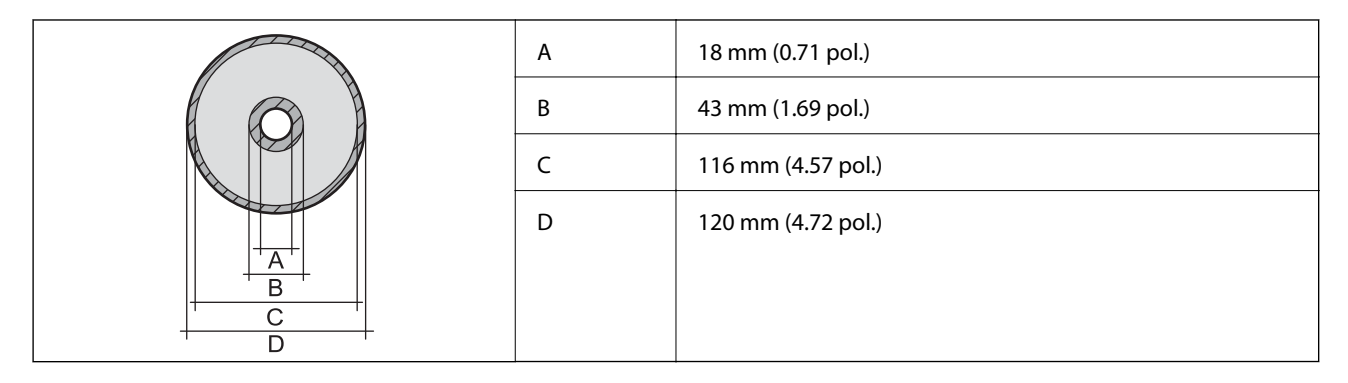

# **Especificações da interface**

Para computador and SuperSpeed USB

# **Especificações de rede**

## **Especificações Wi-Fi**

Consulte a tabela que se segue para ver as especificações Wi-Fi.

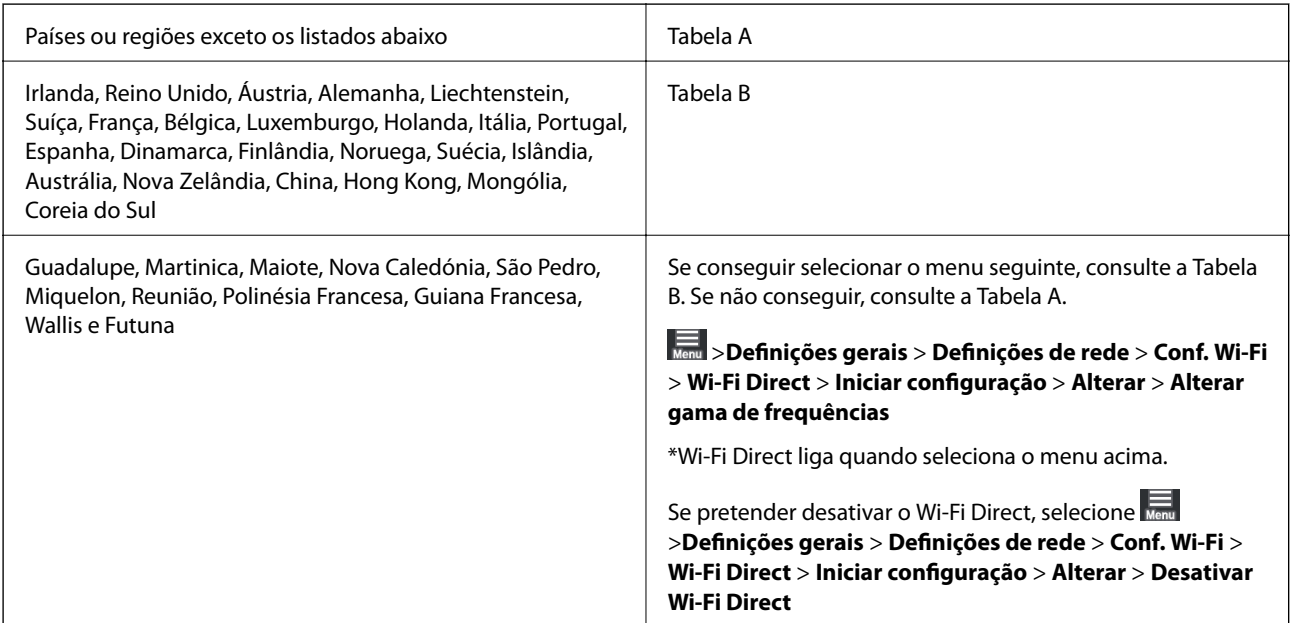

#### **Tabela A**

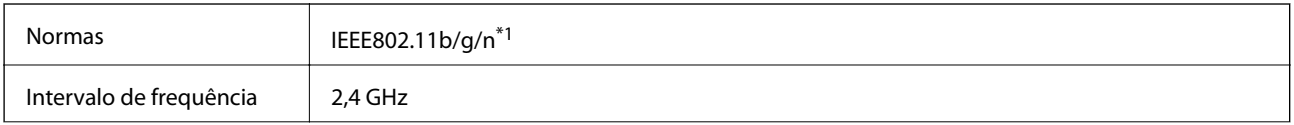

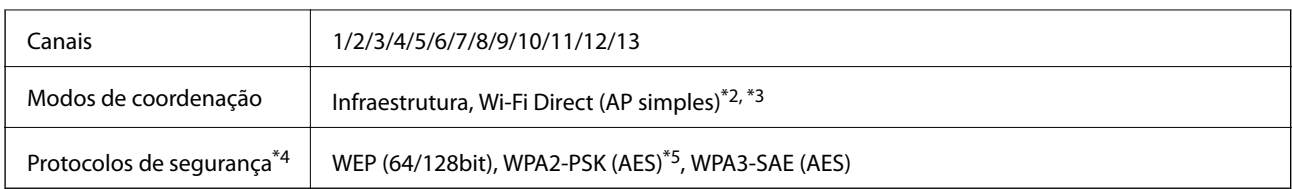

- \*1: Disponível apenas para o HT20
- \*2: Não compatível com IEEE 802.11b
- \*3: Podem ser usados simultaneamente modos infraestrutura e Wi-Fi Direct ou uma ligação Ethernet.
- \*4: Wi-Fi Direct compatível apenas com WPA2-PSK (AES).
- \*5: Está em conformidade com as normas WPA2 com suporte para o modo WPA/WPA2 Personal.

#### **Tabela B**

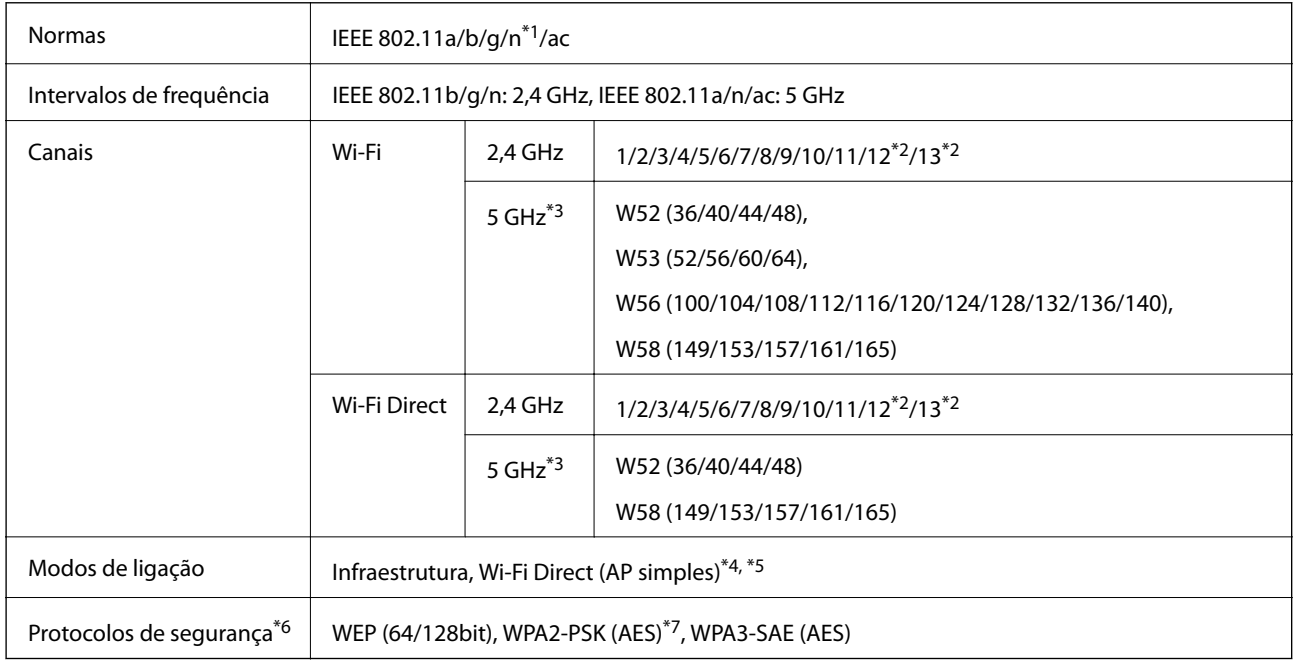

#### \*1: Disponível apenas para o HT20

- \*2: Não disponível em Taiwan
- \*3: A disponibilidade destes canais e a utilização do produto no exterior nestes canais varia consoante o local. Para obter mais informações, visite <http://support.epson.net/wifi5ghz/>
- \*4: Não compatível com IEEE 802.11b
- \*5: Podem ser usados simultaneamente modos infraestrutura e Wi-Fi Direct ou uma ligação Ethernet.
- \*6: Wi-Fi Direct compatível apenas com WPA2-PSK (AES).
- \*7: Está em conformidade com as normas WPA2 com suporte para o modo WPA/WPA2 Personal.

## **Especificações de Ethernet**

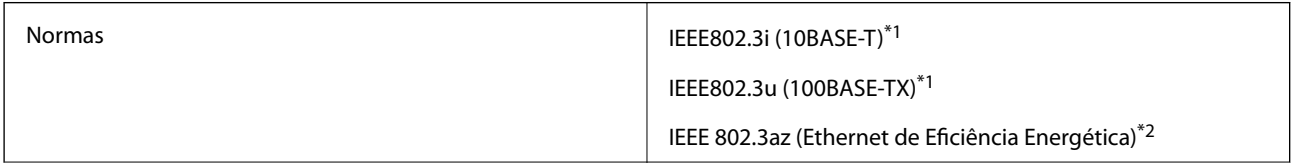

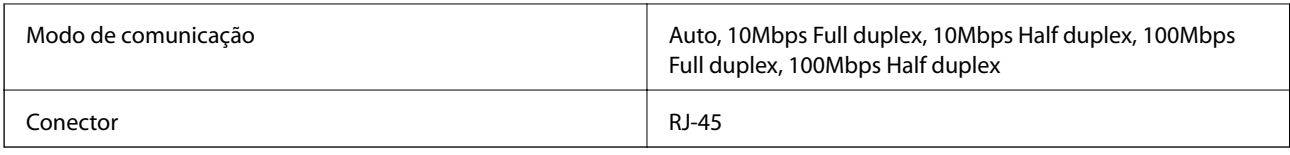

\*1 Utilize um cabo STP (Shielded twisted pair) de categoria 5e ou superior para prevenir os riscos de interferência de rádio.

\*2 O dispositivo ligado deve cumprir as normas IEEE802.3az.

# **Funções de rede e IPv4/IPv6**

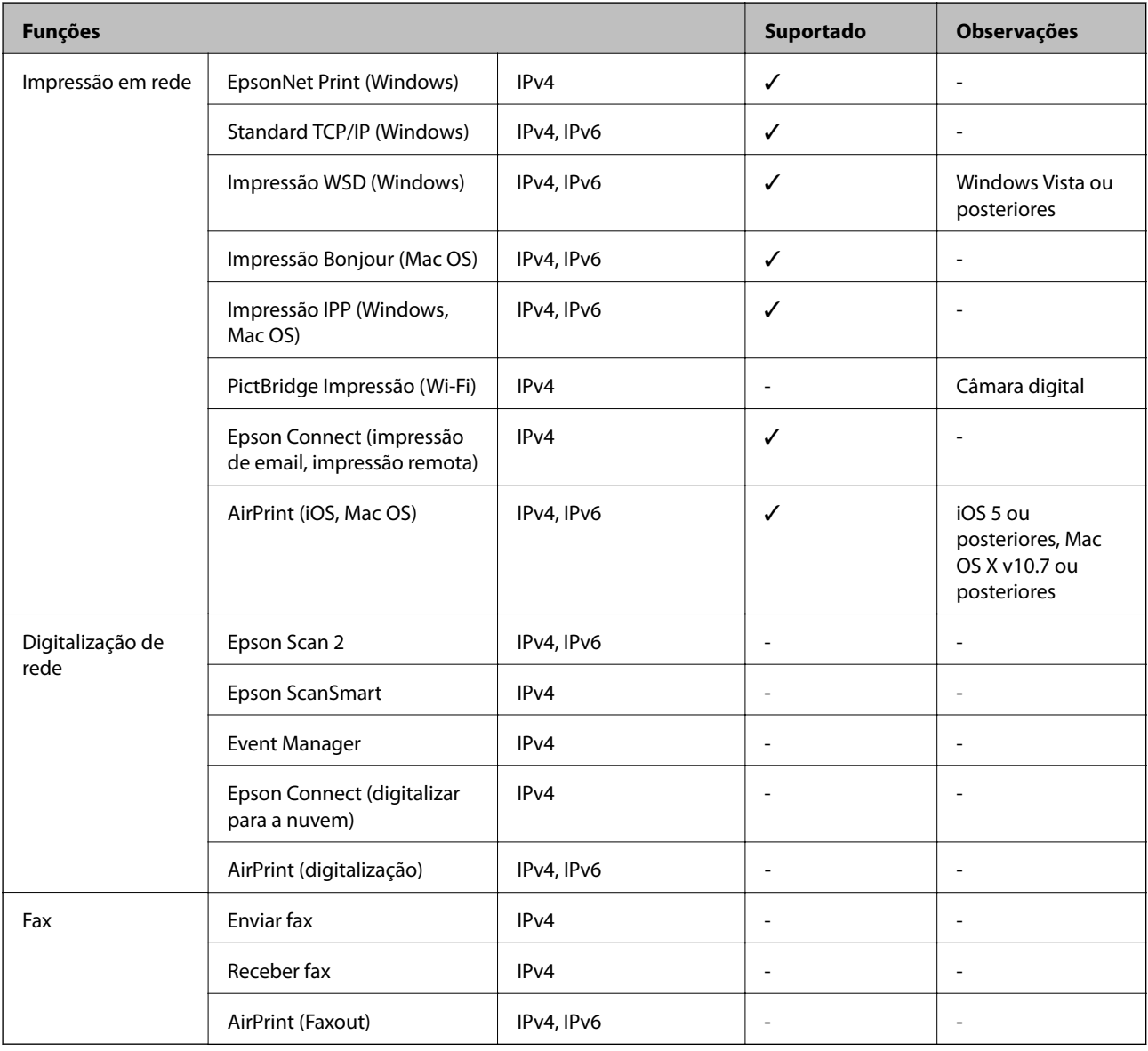

# **Protocolo de segurança**

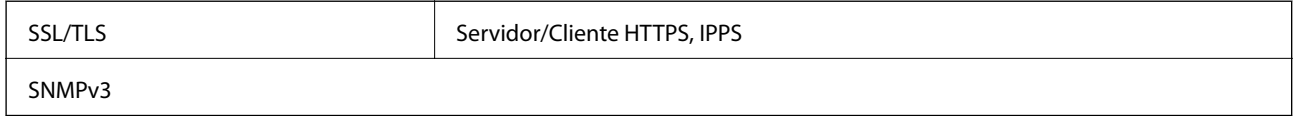

# <span id="page-226-0"></span>**Serviços de terceiros suportados**

AirPrint iOS 5 ou posterior/Mac OS X v10.7.x ou posterior

# **Dimensões**

#### **SC-P900 Series**

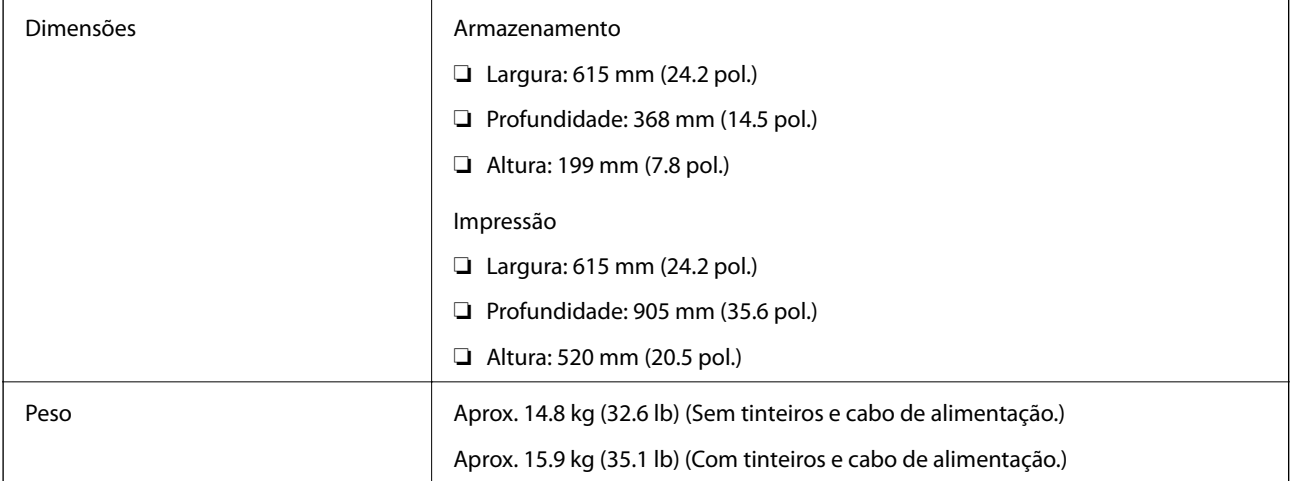

#### **SC-P700 Series**

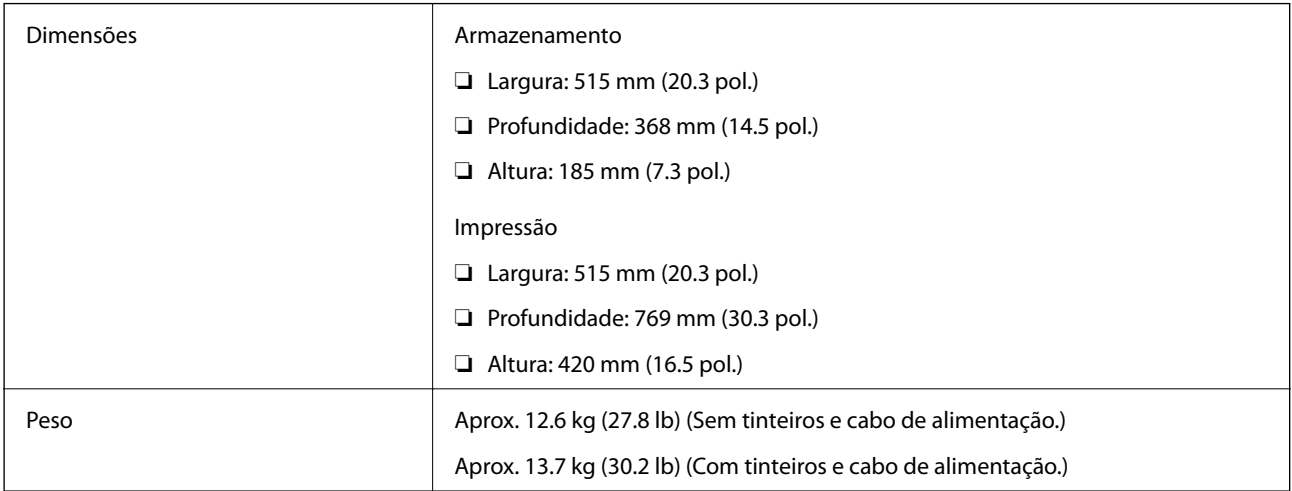

# **Especificações elétricas**

#### **SC-P900 Series**

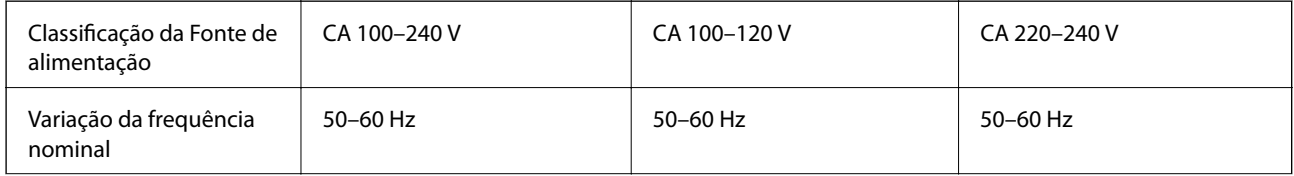

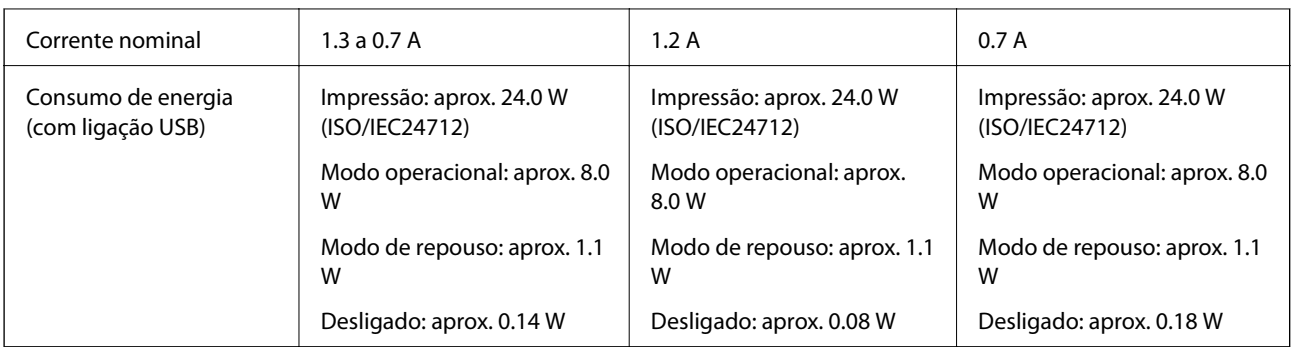

#### *Nota:*

- ❏ Verifique o rótulo da impressora para obter a voltagem.
- ❏ Para utilizadores europeus, consulte o sítio Web seguinte para obter detalhes sobre o consumo de energia. <http://www.epson.eu/energy-consumption>

#### **SC-P700 Series**

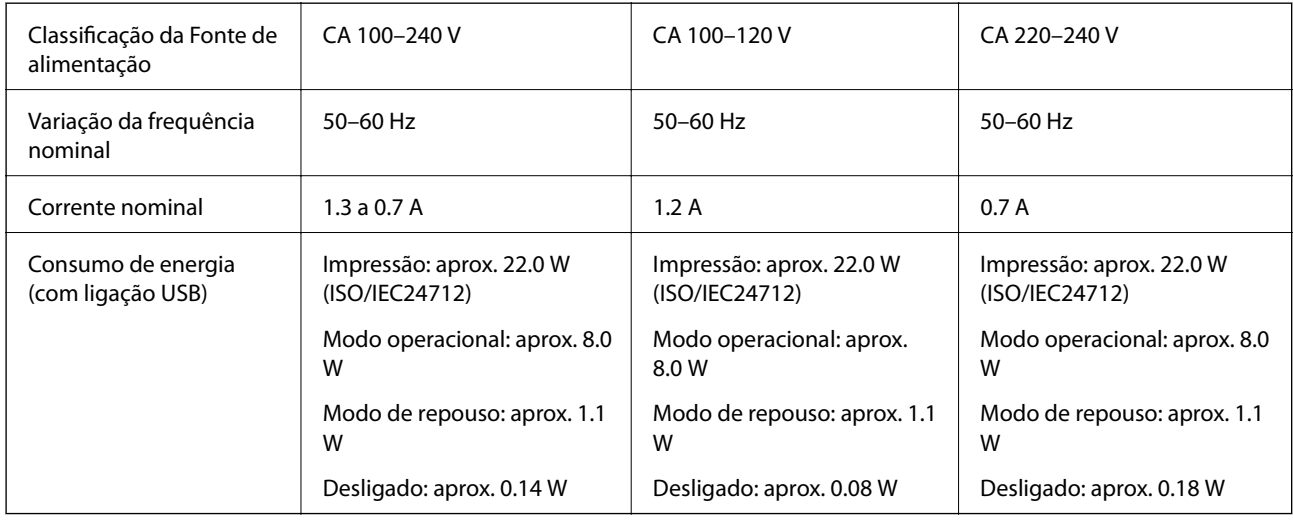

#### *Nota:*

❏ Verifique o rótulo da impressora para obter a voltagem.

❏ Para utilizadores europeus, consulte o sítio Web seguinte para obter detalhes sobre o consumo de energia. <http://www.epson.eu/energy-consumption>

# **Especificações ambientais**

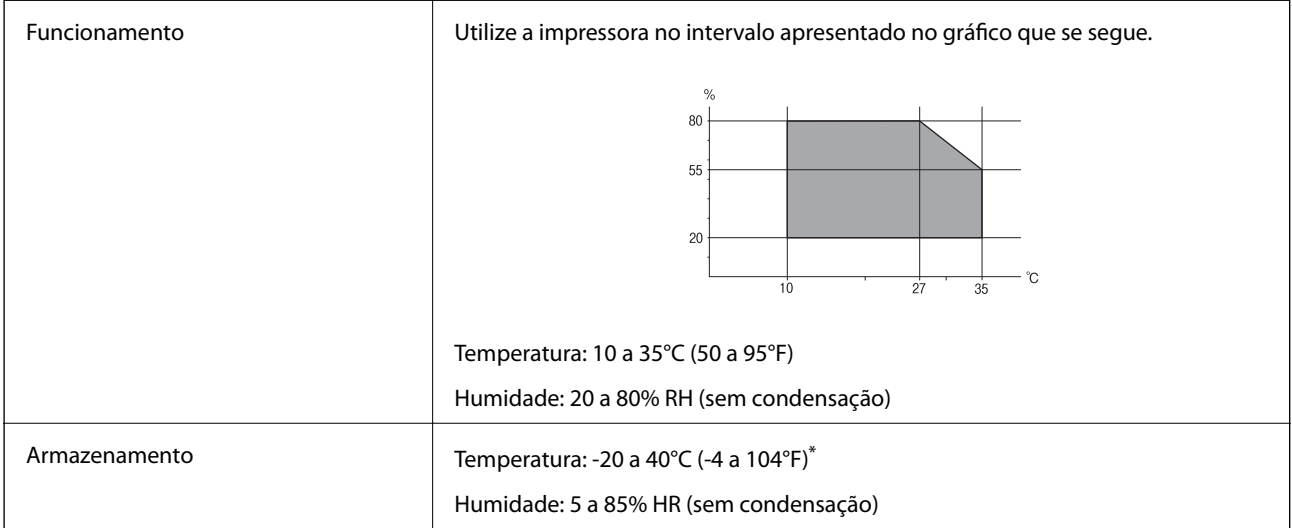

Pode armazenar durante um mês a 40°C (104°F).

## **Especificações ambientais para os tinteiros**

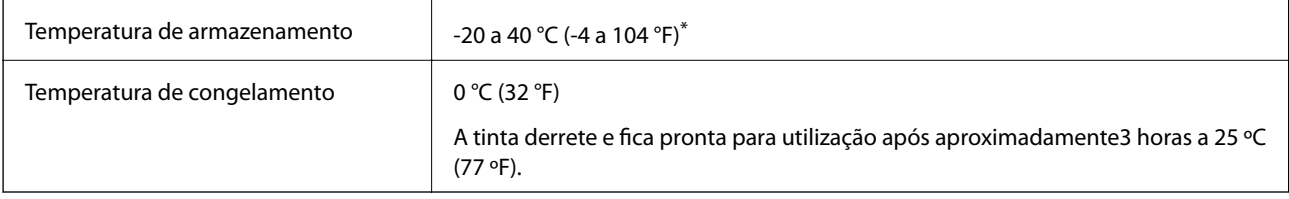

\* Pode armazenar durante um mês a 40 °C (104 °F).

# **Local e espaço de instalação**

Reserve espaço suficiente para instalar e utilizar a impressora corretamente.

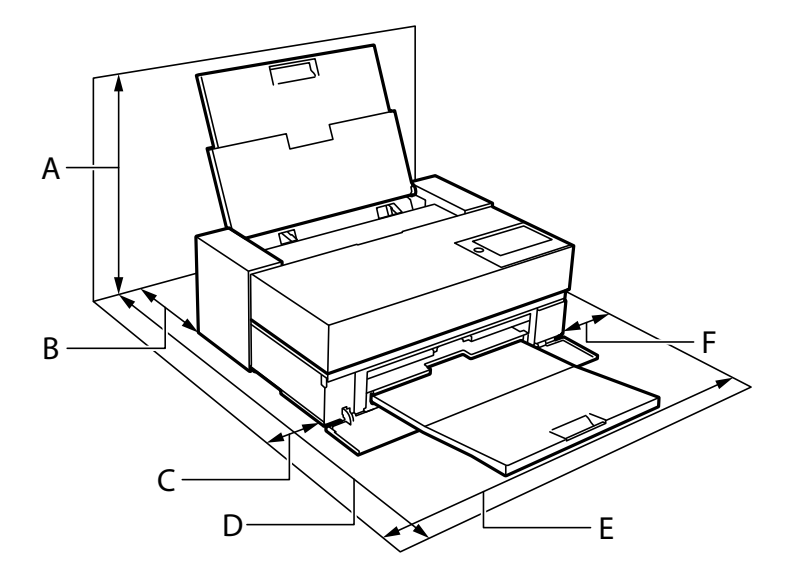

<span id="page-229-0"></span>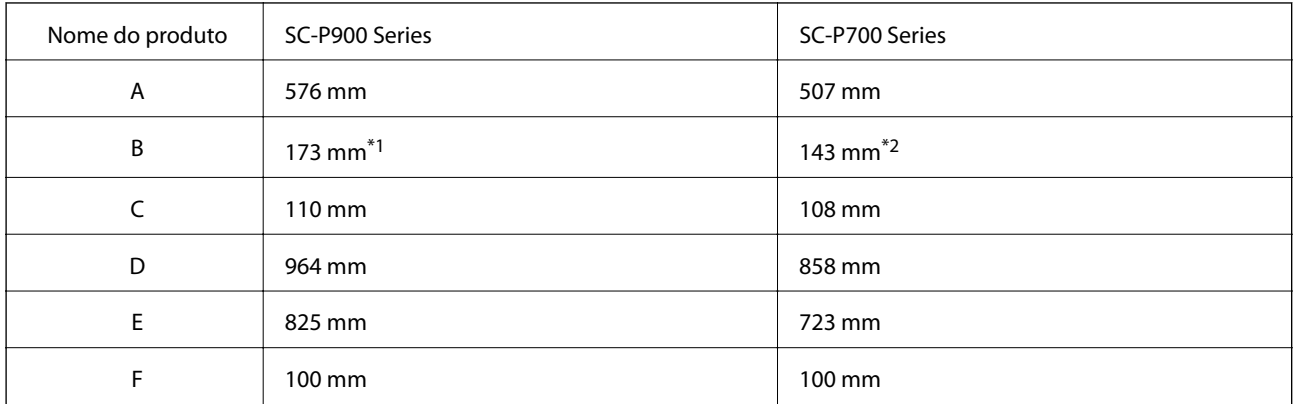

\*1: Quando colocar papel no alimentador frontal de papel, garanta uma distância superior a 405 mm, e quando preparar a unidade do rolo de papel e colocar o papel em rolo, garanta uma distância superior a 332 mm atrás da impressora.

\*2: Quando colocar papel no alimentador frontal de papel, garanta uma distância superior a 330 mm, e quando colocar o papel em rolo, garanta uma distância superior a 164 mm atrás da impressora.

Veja as "Instruções de segurança" neste manual para confirmar as condições ambientais.

#### **Informações relacionadas**

& ["Instruções de segurança" na página 11](#page-10-0)

# **Requisitos do sistema**

- ❏ Windows 10 (32 bits, 64 bits)/Windows 8.1 (32 bits, 64 bits)/Windows 8 (32 bits, 64 bits)/Windows 7 (32 bits, 64 bits)
- ❏ macOS Catalina(10.15)/macOS Mojave(10.14)/macOS High Sierra(10.13)/macOS Sierra(10.12)/OS X El Capitan(10.11)/OS X Yosemite(10.10)/OS X Mavericks(10.9)

#### *Nota:*

❏ O Mac OS pode não suportar algumas aplicações e funcionalidades.

❏ O Sistema de Ficheiros UNIX (UFS) para Mac OS não é suportado.

# **Informação regulamentar**

## **Normas e homologações**

#### **Normas e aprovações para o modelo dos E.U.A.**

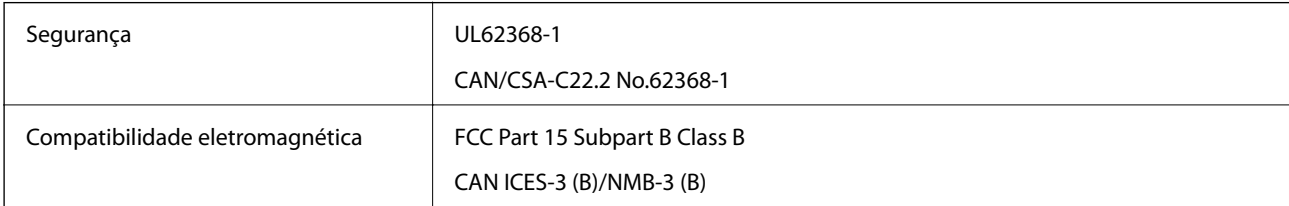

Este equipamento contém o seguinte módulo sem fios.

Fabricante: Seiko Epson Corporation

#### Tipo: J26H005

Este produto está conforme a Secção 15 das Normas FCC e RSS-210 das normas IC. A Epson não pode aceitar responsabilidade por falhas no cumprimento dos requisitos de proteção resultantes de modificações não recomendadas ao produto. O funcionamento está sujeito às duas condições seguintes: (1) este dispositivo não pode provocar interferências nocivas, e (2) este dispositivo deve aceitar qualquer interferência recebida, incluindo interferências que possam provocar um funcionamento indesejado do dispositivo.

De modo a evitar a interferência de rádio no serviço licenciado, o presente dispositivo deverá ser operado em interiores e mantido afastado de janelas de modo a disponibilizar a máxima proteção. O equipamento (ou a sua antena de transmissão) instalado em exteriores será sujeito a licenciamento.

Este equipamento está em conformidade com os limites de exposição à radiação FCC/IC estabelecidos para um ambiente não controlado e cumpre as normas de exposição de rádio frequência (RF) FCC no suplemento C a OET65 e RSS-102 das regras de exposição de rádio frequência (RF) de IC. Este equipamento deve ser instalado e operado de modo a que o radiador seja mantido a pelo menos 7,9 pol. (20 cm) ou mais afastado do corpo de uma pessoa (excluindo as extremidades: mãos, pulsos, pés e tornozelos).

## **Normas e aprovações do modelo europeu**

Para utilizadores europeus

Pelo presente, a Seiko Epson Corporation declara que o seguinte modelo de equipamentos de rádio cumpre os termos da Diretiva 2014/53/EU. O texto completo da declaração UE de conformidade está disponível no seguinte sítio Web.

#### <http://www.epson.eu/conformity>

#### K371A

Para utilização apenas na Irlanda, Reino Unido, Áustria, Alemanha, Liechtenstein, Suíça, França, Bélgica, Luxemburgo, Holanda, Itália, Portugal, Espanha, Dinamarca, Finlândia, Noruega, Suécia, Islândia, Croácia, Chipre, Grécia, Eslovénia, Malta, Bulgária, República Checa, Estónia, Hungria, Letónia, Lituânia, Polónia, Roménia e Eslováquia.

A Epson não pode aceitar responsabilidade por falhas no cumprimento dos requisitos de proteção resultantes de modificações não recomendadas ao produto.

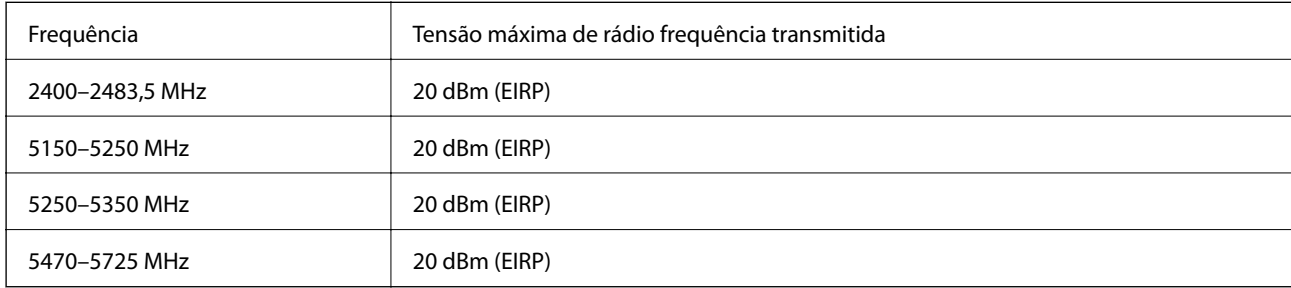

## **Normas e aprovações do modelo australiano**

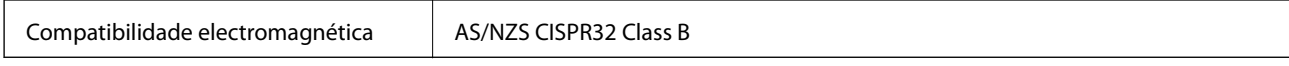

A Epson declara por este meio que os seguintes modelos de equipamento estão em conformidade com os requisitos fundamentais e outras disposições relevantes da norma AS/NZS4268:

K371A

A Epson não pode aceitar responsabilidade por falhas no cumprimento dos requisitos de protecção resultantes de modificações não recomendadas ao produto.

# **Restrições à realização de cópias**

Tenha em atenção as seguintes restrições para garantir uma utilização legal e responsável da impressora.

A cópia dos seguintes itens é proibida por lei:

- ❏ Notas, moedas, títulos cotados na bolsa emitidos pelo governo, títulos de obrigações governamentais e títulos municipais
- ❏ Selos de correio não utilizados, postais pré-selados e outros itens postais oficiais com franquias válidas
- ❏ Selos fiscais emitidos pelo governo e títulos emitidos por via legal

Tenha cuidado quando copiar os seguintes itens:

- ❏ Títulos privados cotados na bolsa (certificados de acções, notas negociáveis, cheques, etc.), passes mensais, bilhetes de concessão, etc.
- ❏ Passaportes, cartas de condução, declarações de aptidão física, guias de circulação, senhas de refeição, bilhetes, etc.

#### *Nota:*

É possível que a cópia destes itens também seja proibida por lei.

Utilização responsável de materiais com direitos de autor:

As impressoras podem ser indevidamente utilizadas se forem efectuadas cópias inadequadas de materiais com direitos. A não ser que siga as recomendações de um advogado especialista na área, seja responsável e respeitador e obtenha a autorização do titular dos direitos de autor antes de copiar material publicado.

# <span id="page-232-0"></span>**Onde obter ajuda**

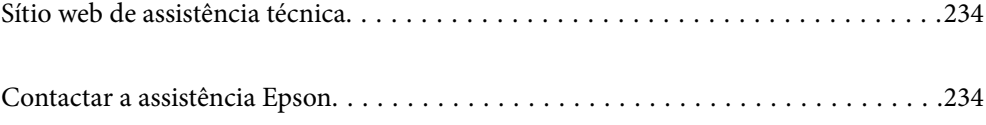

# <span id="page-233-0"></span>**Sítio web de assistência técnica**

Caso necessite de ajuda adicional, visite o sítio web de assistência técnica da Epson indicado abaixo. Seleccione o seu país ou região e aceda à secção de assistência do sítio web local da Epson. Os mais recentes controladores, FAQs, manuais e outros recursos transferíveis também estão disponíveis no sítio web.

#### <http://support.epson.net/>

#### <http://www.epson.eu/Support> (Europa)

Se o seu produto Epson não funcionar correctamente e não conseguir resolver o problema por si mesmo, contacte o serviço de assistência técnica da Epson.

# **Contactar a assistência Epson**

## **Antes de contactar a Epson**

Se o seu produto Epson não estiver a funcionar devidamente e não conseguir resolver o problema utilizando as informações de resolução de problemas que constam dos manuais do seu produto, contacte os serviços de assistência Epson para obter ajuda. Se abaixo não houver indicação de assistência Epson na sua área, contacte o revendedor onde adquiriu o produto.

A assistência Epson será capaz de o ajudar muito mais rapidamente se facultar as seguintes informações:

❏ Número de série do produto

(A etiqueta com o número de série encontra-se normalmente na parte de trás do produto.)

- ❏ Modelo do produto
- ❏ Versão de software do produto

(Clique no botão **About**, **Version Info** ou semelhante, existente no software do produto.)

- ❏ Marca e modelo do seu computador
- ❏ Nome e versão do sistema operativo do seu computador
- ❏ Nomes e versões das aplicações de software que utiliza normalmente com o seu produto

#### *Nota:*

Dependendo do produto, as definições de rede poderão ser armazenadas na memória do produto. Estas definições poderão perder-se devido a avaria ou reparação do produto. A Epson não se responsabiliza pela perda de quaisquer dados, por cópias de segurança ou recuperação das definições, mesmo durante o período de validade de uma garantia. Recomendamos que efectue as suas próprias cópias de segurança dos dados ou que efectue anotações.

## **Ajuda para utilizadores na Europa**

Consulte o seu Documento de Garantia Pan-Europeia para obter informações sobre como contactar a assistência Epson.

## **Ajuda para utilizadores em Taiwan**

Os contactos para informações, assistência e serviços são:

#### **World Wide Web**

#### [http://www.epson.com.tw](http://www.epson.com.tw/)

Estão disponíveis informações sobre especificações de produtos, controladores para transferência e informações sobre produtos.

#### **Epson HelpDesk**

Telefone: +886-2-80242008

A nossa equipa do HelpDesk pode ajudá-lo com o seguinte através do telefone:

- ❏ Informações sobre vendas e produtos
- ❏ Questões ou problemas relacionados com a utilização do produto
- ❏ Questões sobre garantia e serviços de reparação

#### **Centro do serviço de reparações:**

#### <http://www.tekcare.com.tw/branchMap.page>

A TekCare corporation é um centro de assistência autorizado da Epson Taiwan Technology & Trading Ltd.

# **Ajuda para utilizadores na Austrália**

A Epson Australia pretende fornecer-lhe um serviço de assistência ao cliente do mais alto nível. Além dos manuais do produto, fornecemos as seguintes fontes de informação:

#### **Endereço Internet (URL)**

#### [http://www.epson.com.au](http://www.epson.com.au/)

Aceda às páginas World Wide Web da Epson Australia. Vale a pena consultar o nosso sítio Web de vez em quando! O sítio fornece uma área de transferência para controladores, pontos de contacto Epson, informações sobre novos produtos e assistência técnica (correio electrónico).

#### **Epson Helpdesk**

Telefone: 1300-361-054

O Epson Helpdesk (suporte técnico) é fornecido como um recurso de última instância para assegurar que os nossos clientes têm acesso a aconselhamento. Os operadores do Helpdesk podem ajudá-lo na instalação, configuração e funcionamento do seu produto Epson. O pessoal de pré-venda do Helpdesk pode fornecer documentação sobre os novos produtos Epson e indicar qual o fornecedor ou agente de assistência técnica mais próximo. Muitos tipos de perguntas obtêm respostas aqui.

Recomendamos que tenha todas as informações importantes à mão quando telefonar. Quanto mais informações preparar, mais rapidamente o podemos ajudar a resolver o problema. Estas informações incluem a documentação do produto Epson, a indicação do tipo de computador, sistema operativo, aplicações e outras informações que considerar necessárias.

#### **Transporte do produto**

A Epson recomenda que guarde a embalagem do produto para transporte futuro.

# **Ajuda para utilizadores na Nova Zelândia**

A Epson Nova Zelândia pretende fornecer-lhe um serviço de assistência ao cliente do mais alto nível. Além da documentação do produto, fornecemos as seguintes fontes de informação:

#### **Endereço Internet (URL)**

#### [http://www.epson.co.nz](http://www.epson.co.nz/)

Aceda às páginas World Wide Web da Epson Nova Zelândia. Vale a pena consultar o nosso sítio Web de vez em quando! O sítio fornece uma área de transferência para controladores, pontos de contacto Epson, informações sobre novos produtos e assistência técnica (correio electrónico).

#### **Epson Helpdesk**

#### Telefone: 0800 237 766

O Epson Helpdesk é fornecido como um recurso de última instância para assegurar que os nossos clientes têm acesso a aconselhamento. Os operadores do Helpdesk podem ajudá-lo na instalação, configuração e funcionamento do seu produto Epson. O pessoal de pré-venda do Helpdesk pode fornecer documentação sobre os novos produtos Epson e indicar qual o fornecedor ou agente de assistência técnica mais próximo. Muitos tipos de perguntas obtêm respostas aqui.

Recomendamos que tenha todas as informações importantes à mão quando telefonar. Quanto mais informações preparar, mais rapidamente o podemos ajudar a resolver o problema. Estas informações incluem a documentação do produto Epson, a indicação do tipo de computador, sistema operativo, aplicações e outras informações que considerar necessárias.

#### **Transporte do produto**

A Epson recomenda que guarde a embalagem do produto para transporte futuro.

# **Ajuda para utilizadores em Singapura**

As fontes de informação, assistência e serviços disponíveis na Epson Singapura são os seguintes:

#### **World Wide Web**

#### [http://www.epson.com.sg](http://www.epson.com.sg/)

Estão disponíveis informações sobre especificações de produtos, controladores para transferência, perguntas mais frequentes (FAQ), informações sobre vendas e assistência técnica através de correio electrónico.

#### **Epson Helpdesk**

Número gratuito: 800-120-5564

A nossa equipa do suporte técnico (HelpDesk) pode ajudá-lo com o seguinte através do telefone:

- ❏ Informações sobre vendas e produtos
- ❏ Questões ou resolução de problemas relacionados com a utilização do produto
- ❏ Questões sobre garantia e serviços de reparação

## <span id="page-236-0"></span>**Ajuda para utilizadores na Tailândia**

Os contactos para informações, assistência e serviços são:

#### **World Wide Web**

#### [http://www.epson.co.th](http://www.epson.co.th/)

Estão disponíveis informações sobre especificações de produtos, controladores para transferência, perguntas mais frequentes (FAQ) e endereços de correio electrónico.

#### **Centro de atendimento telefónico Epson**

Telefone: 66-2685-9899

Email: support@eth.epson.co.th

A nossa equipa do centro de atendimento telefónico pode ajudá-lo com o seguinte através do telefone:

- ❏ Informações sobre vendas e produtos
- ❏ Questões ou problemas relacionados com a utilização do produto
- ❏ Questões sobre garantia e serviços de reparação

## **Ajuda para utilizadores no Vietname**

Os contactos para informações, assistência e serviços são:

#### **Centro de serviço Epson**

65 Truong Dinh Street, District 1, Ho Chi Minh City, Vietnam. Telefone (Cidade de Ho Chi Minh): 84-8-3823-9239, 84-8-3825-6234 29 Tue Tinh, Quan Hai Ba Trung, Hanoi City, Vietnam Telefone (Cidade de Hanói): 84-4-3978-4785, 84-4-3978-4775

## **Ajuda para utilizadores na Indonésia**

Os contactos para informações, assistência e serviços são:

#### **World Wide Web**

#### [http://www.epson.co.id](http://www.epson.co.id/)

- ❏ Informações sobre especificações de produtos, controladores para transferência
- ❏ Perguntas mais frequentes (FAQ), informações sobre vendas, perguntas através de correio electrónico

#### **Epson Hotline**

Telefone: +62-1500-766

Fax: +62-21-808-66-799

- A nossa equipa da linha directa (Hotline) pode ajudá-lo com o seguinte através do telefone ou fax:
- ❏ Informações sobre vendas e produtos

#### ❏ Assistência técnica

## **Centro de serviço Epson**

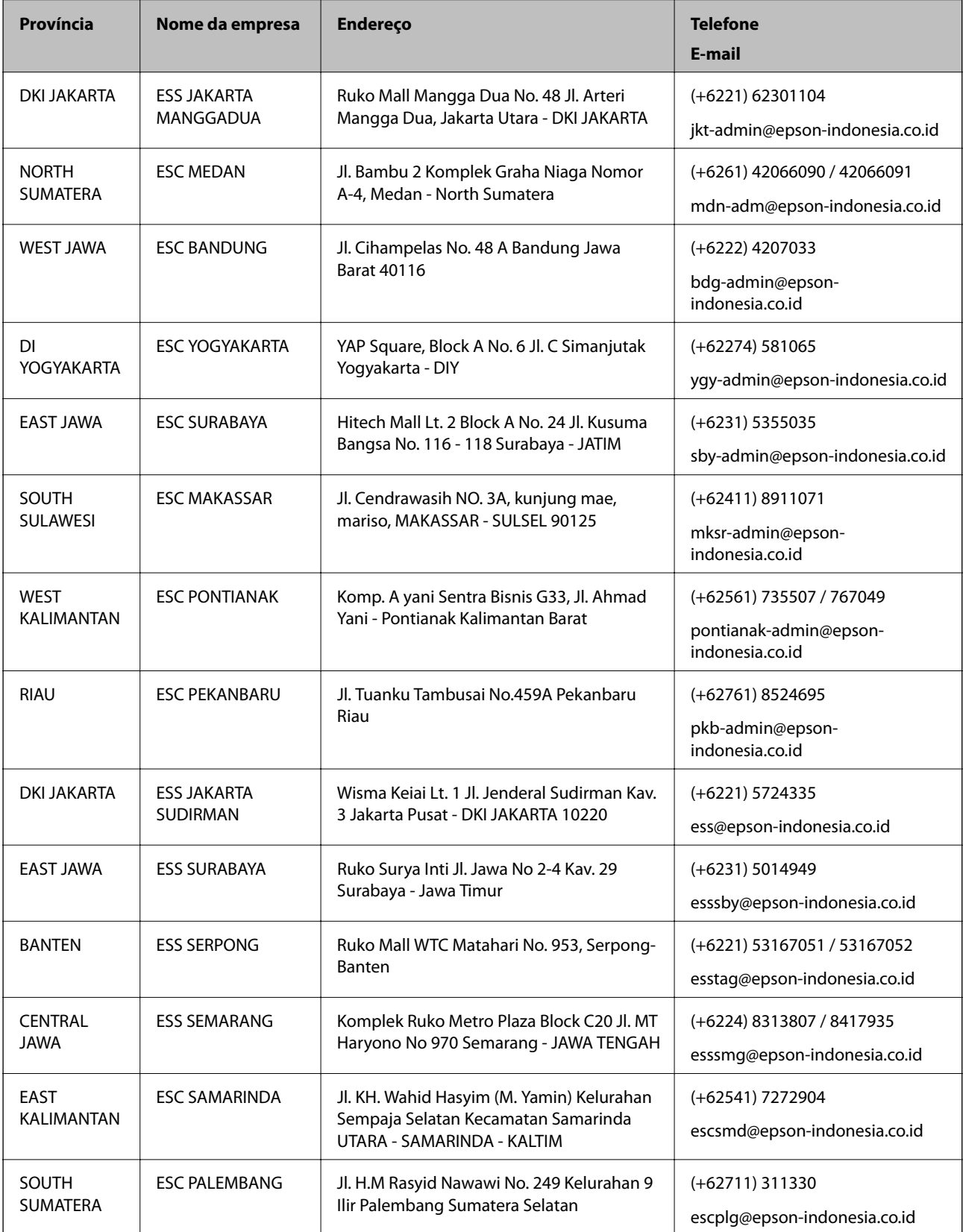

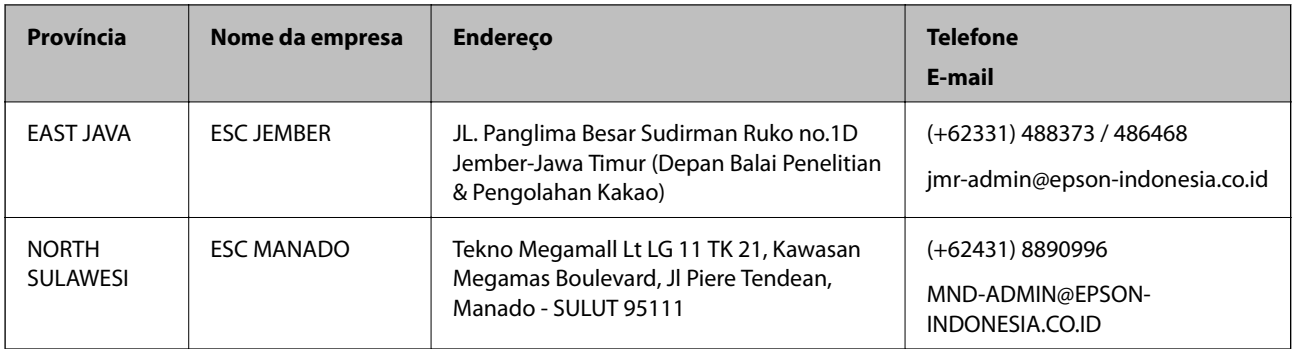

Para outras cidades aqui não enumeradas, telefone para a linha directa (Hotline): 08071137766.

# **Ajuda para utilizadores em Hong Kong**

Para obter assistência técnica, assim como outros serviços de pós-venda, os utilizadores podem contactar a Epson Hong Kong Limited.

#### **Página na Internet**

#### [http://www.epson.com.hk](http://www.epson.com.hk/)

A Epson Hong Kong possui uma página local na Internet em chinês e inglês para fornecer as seguintes informações aos utilizadores:

- ❏ Informações sobre o produto
- ❏ Respostas a perguntas mais frequentes (FAQ)
- ❏ Versões mais recentes de controladores de produtos Epson

#### **Linha directa (Hotline) de assistência técnica**

Também pode entrar em contacto com a nossa equipa de assistência técnica através dos seguintes números de telefone e de fax:

Telefone: 852-2827-8911

Fax: 852-2827-4383

# **Ajuda para utilizadores na Malásia**

Os contactos para informações, assistência e serviços são:

#### **World Wide Web**

#### [http://www.epson.com.my](http://www.epson.com.my/)

- ❏ Informações sobre especificações de produtos, controladores para transferência
- ❏ Perguntas mais frequentes (FAQ), informações sobre vendas, perguntas através de correio electrónico

#### **Centro de atendimento telefónico Epson**

Telefone: +60 1800-8-17349

❏ Informações sobre vendas e produtos

<span id="page-239-0"></span>❏ Questões ou problemas relacionados com a utilização do produto

❏ Questões sobre serviços de reparação e garantia

#### **Sede**

Telefone: 603-56288288 Fax: 603-5628 8388/603-5621 2088

# **Ajuda para utilizadores na Índia**

Os contactos para informações, assistência e serviços são:

#### **World Wide Web**

#### [http://www.epson.co.in](http://www.epson.co.in/)

Estão disponíveis informações sobre especificações de produtos, controladores para transferência e informações sobre produtos.

#### **Linha de ajuda**

❏ Serviço, informações sobre produtos e encomenda de consumíveis (linhas BSNL)

Número gratuito: 18004250011

Acessível das 09:00 às 18:00, de segunda-feira a sábado (excepto feriados nacionais)

❏ Serviço (utilizadores de CDMA e dispositivos móveis)

Número gratuito: 186030001600

Acessível das 09:00 às 18:00, de segunda-feira a sábado (excepto feriados nacionais)

## **Ajuda para utilizadores nas Filipinas**

Para obter assistência técnica, assim como outros serviços de pós-venda, os utilizadores podem contactar a Epson Philippines Corporation através dos seguintes números de telefone, de fax e do endereço de e-mail:

#### **World Wide Web**

#### [http://www.epson.com.ph](http://www.epson.com.ph/)

Estão disponíveis informações sobre especificações de produtos, controladores para transferência, perguntas mais frequentes (FAQ) e consultas através de correio electrónico.

#### **Atendimento ao cliente da Epson Philippines**

Número gratuito: (PLDT) 1-800-1069-37766

Número gratuito: (Digital) 1-800-3-0037766

Metro Manila: (+632)441-9030

Sítio Web: <https://www.epson.com.ph/contact>

E-mail: customercare@epc.epson.som.ph

Acessível das 09:00 às 18:00, de segunda-feira a sábado (excepto feriados nacionais)

A nossa equipa de atendimento ao cliente pode ajudá-lo com o seguinte através do telefone:

- ❏ Informações sobre vendas e produtos
- ❏ Questões ou problemas relacionados com a utilização do produto
- ❏ Questões sobre garantia e serviços de reparação

## **Epson Philippines Corporation**

Linha principal: +632-706-2609 Fax: +632-706-2663